# BT-2000-R GRÁFICO

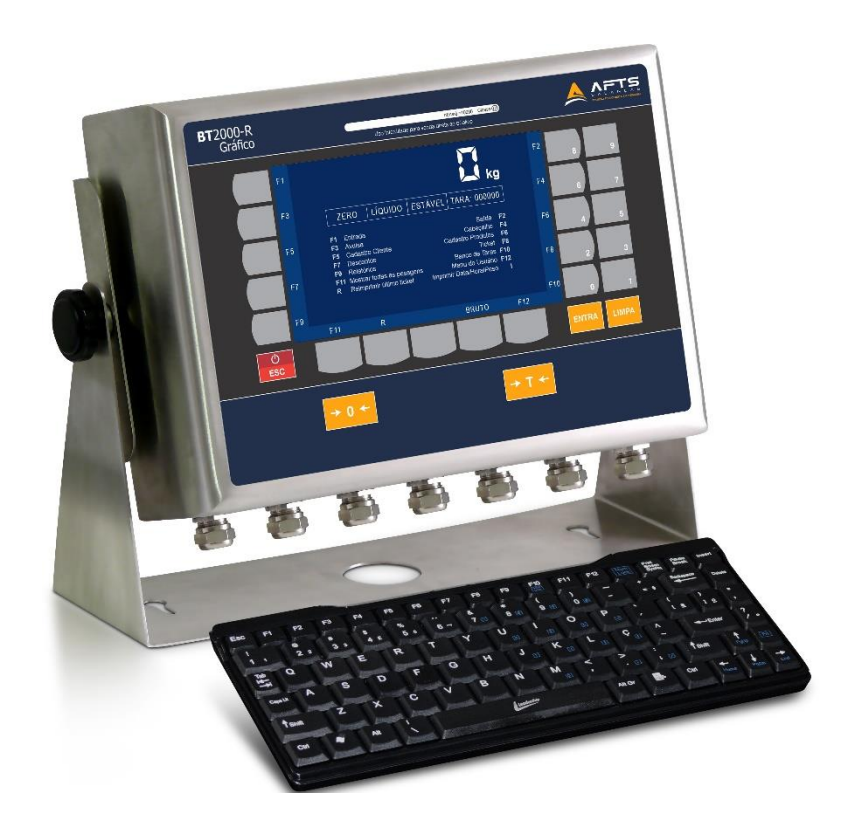

# INDICADOR DE PESAGEM COM SISTEMA DE GERENCIAMENTO RODOVIÁRIO.

**Manual técnico** Versão do Manual - 20180717 Versão de Firmware – 2.0

# **ÍNDICE**

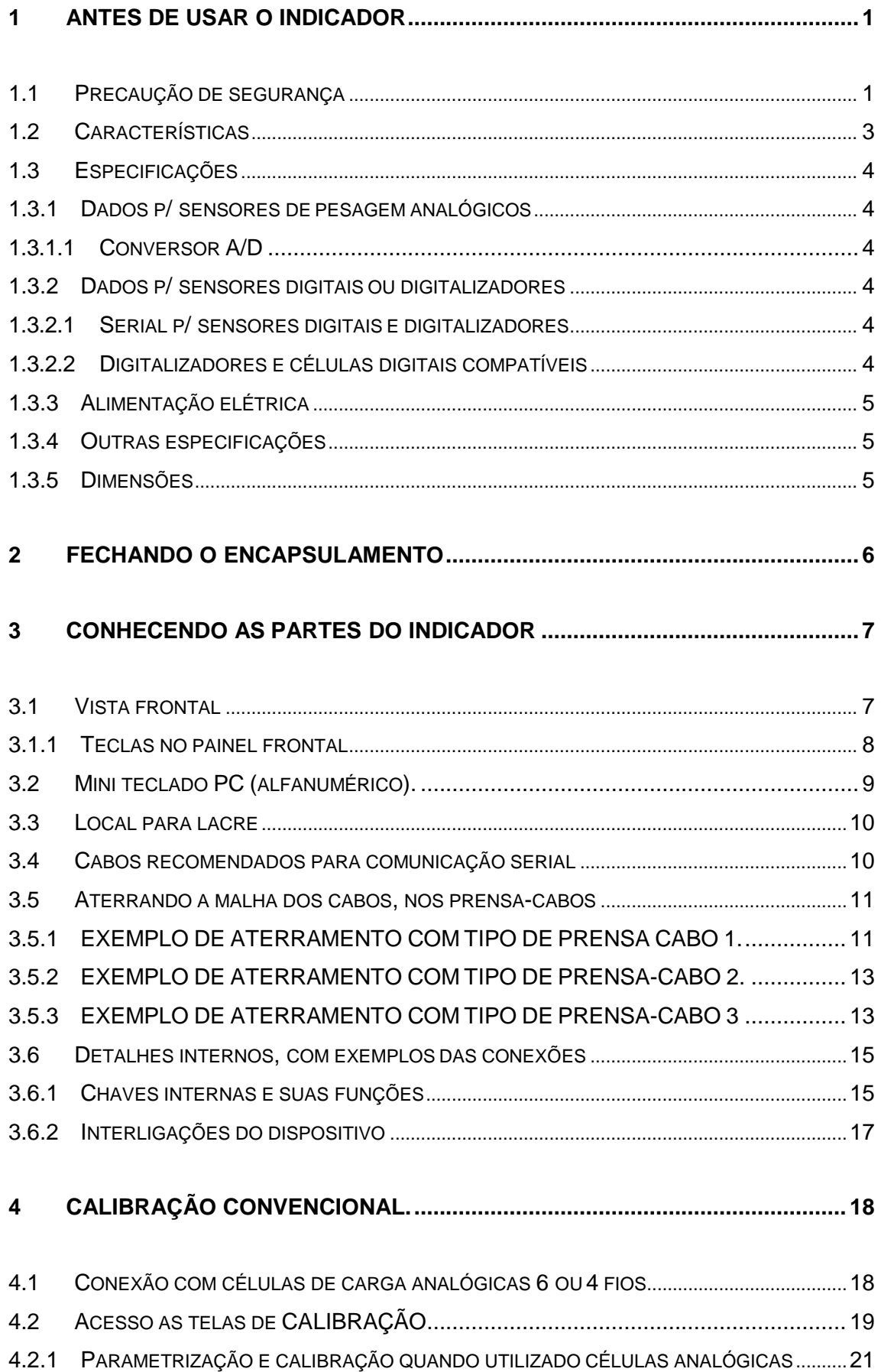

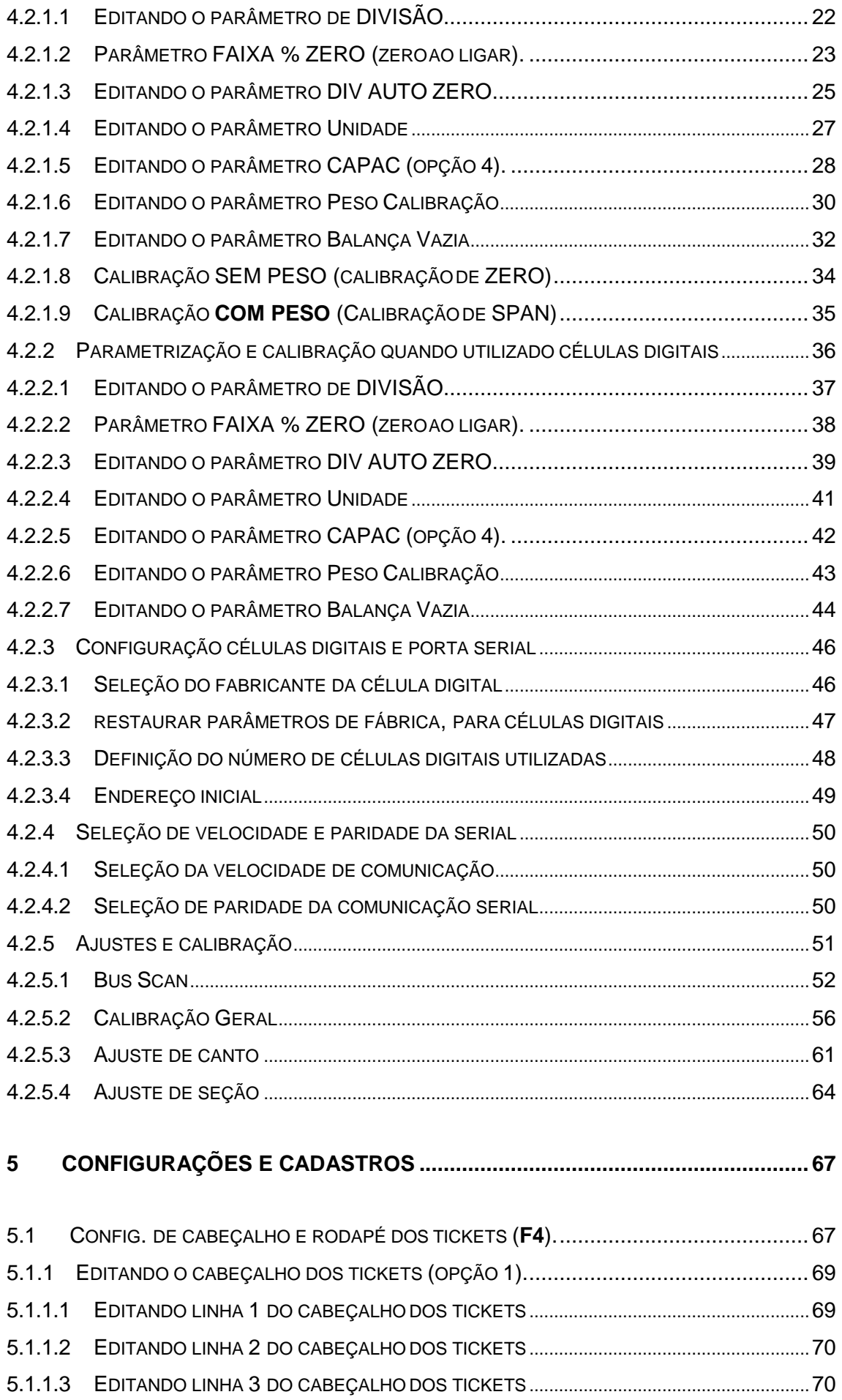

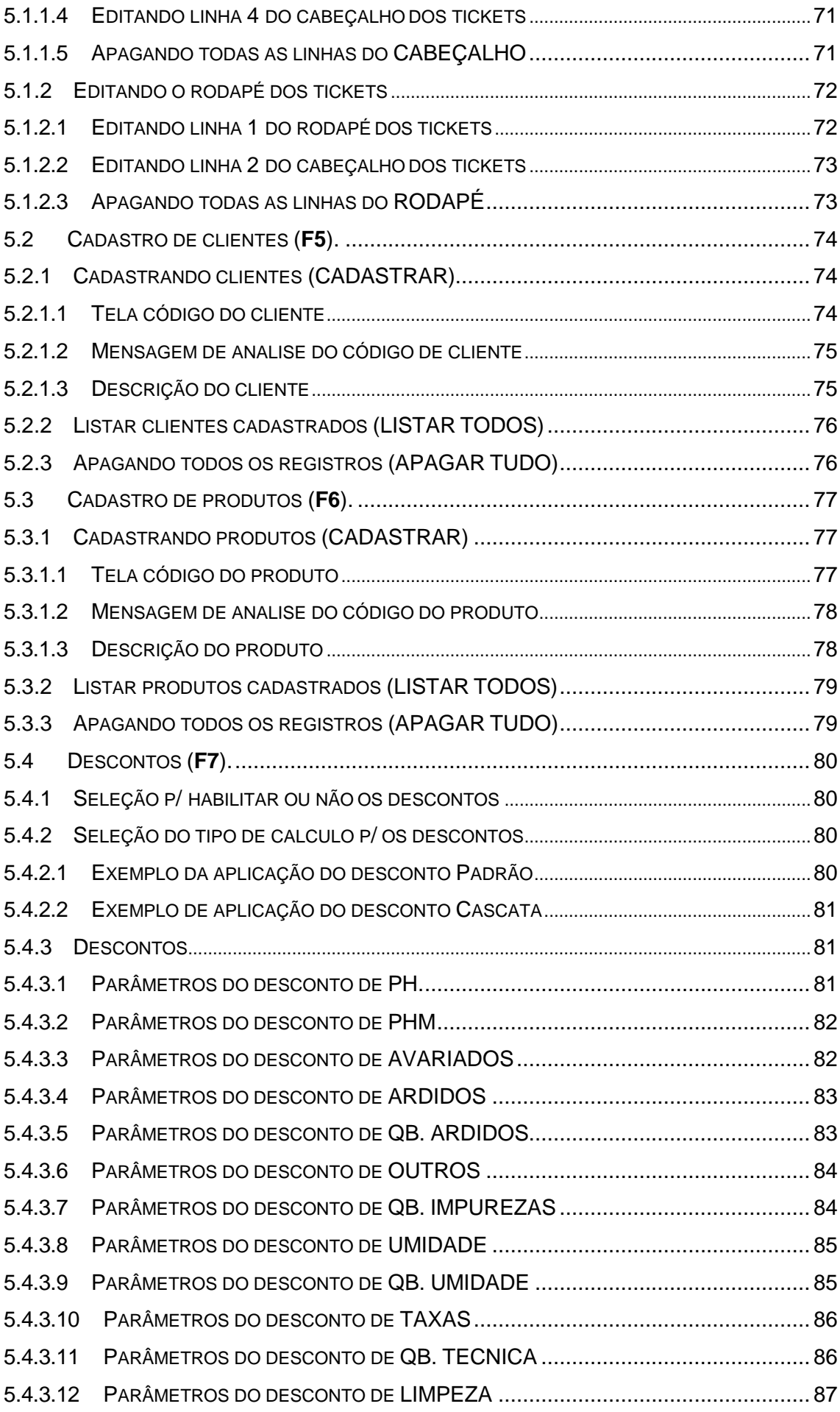

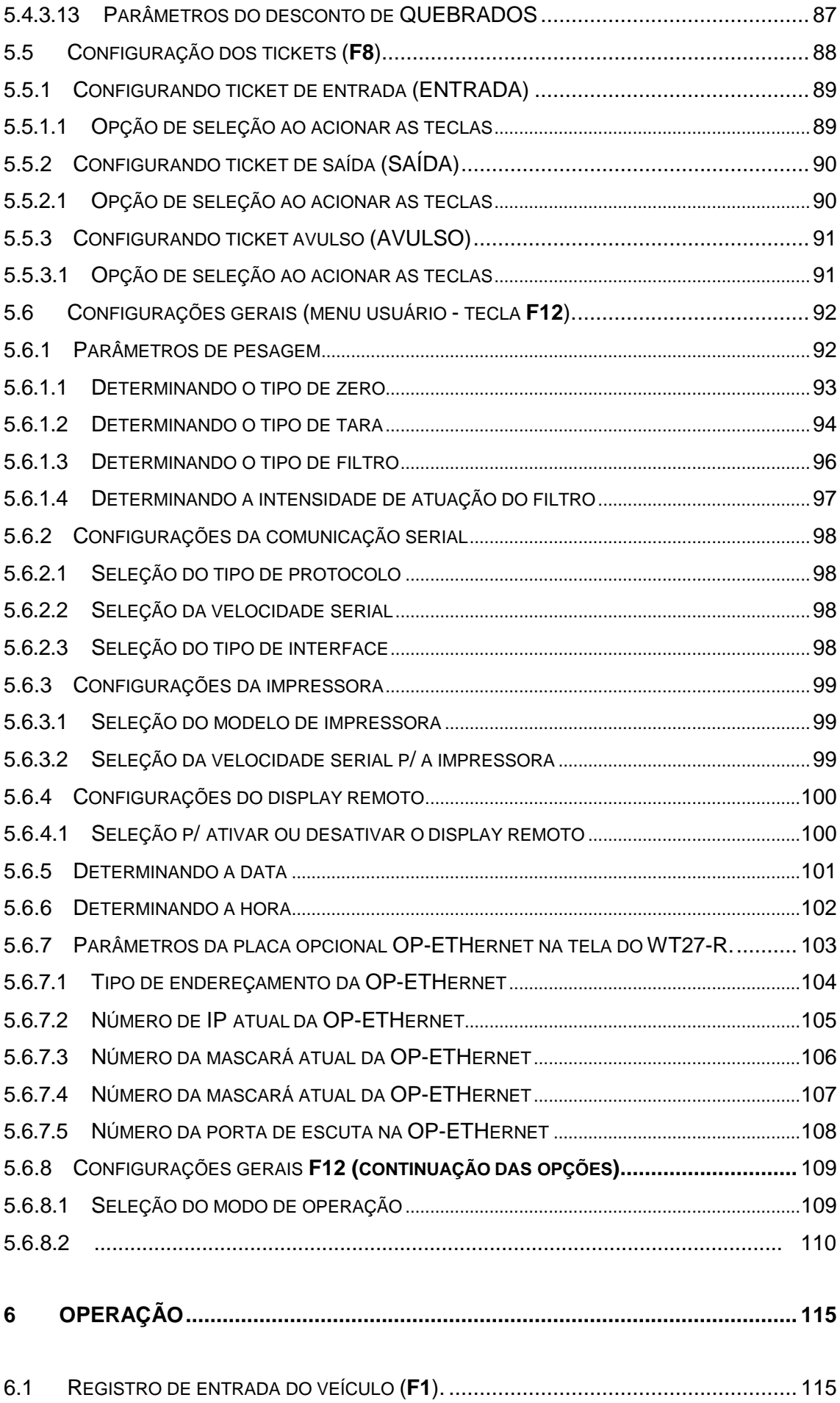

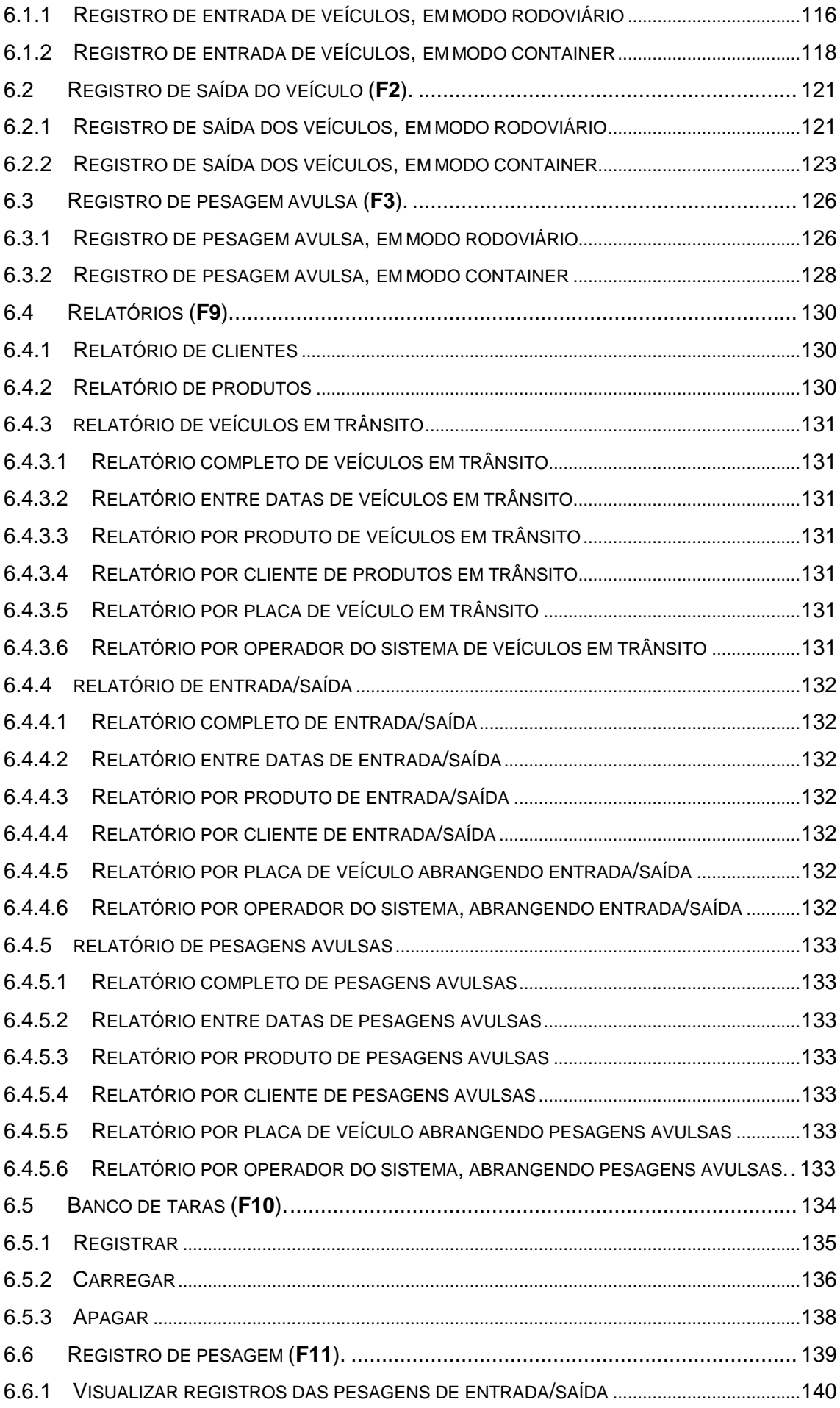

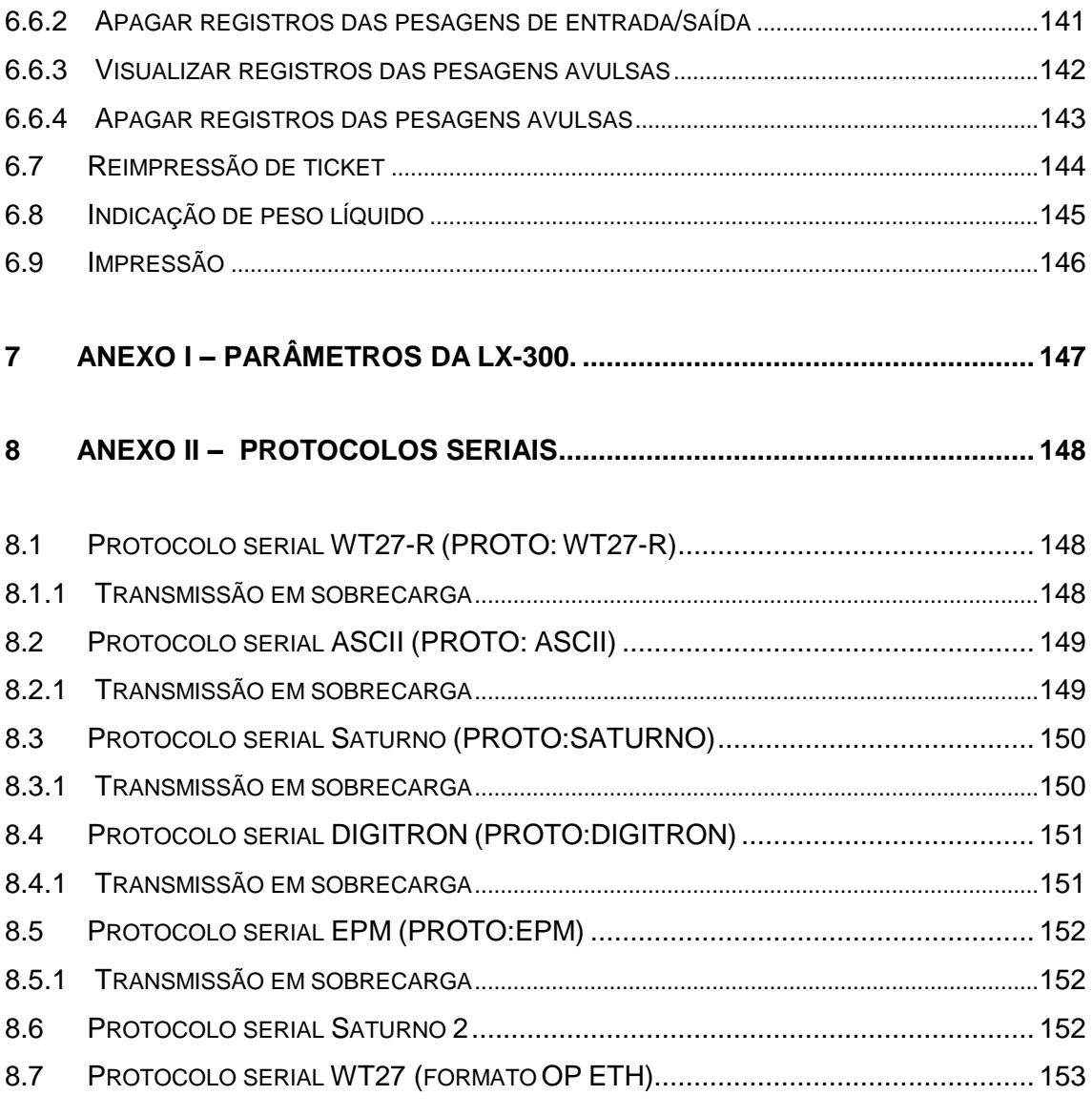

### <span id="page-7-0"></span>**1 ANTES DE USAR O INDICADOR**

<span id="page-7-1"></span>Para um bom funcionamento do equipamento, leia estas instruções cuidadosamente.

### 1.1 PRECAUÇÃO DE SEGURANÇA

- Os serviços de instalação, conexão e qualquer tipo de manipulação em instalações elétricas, devem ser realizados por profissionais habilitados e/ou qualificados e/ou capacitados na área de eletricidade e estando estes com o curso para segurança em instalações e serviços em eletricidade (NR10) dentro do prazo de validade, conforme consta nos certificados expedidos quando da realização destes cursos;
- Este equipamento não deve ser utilizado em áreas classificadas;
- Desligue a alimentação elétrica antes de efetuar conexões, instalar interfaces adicionais ou desmontar;
- Antes de abrir o encapsulamento do indicador, certifique-se de que a parte externa esteja seca e limpa;
- **Este equipamento tem que ser aterrado;**
- A impedância de terra para um desempenho adequado do dispositivo, deve ser menor que  $5\Omega$  (o aterramento deve ser visto como um circuito que favorece o fluxo de corrente sob a menor impedância possível);
- Deve-se adotar preferencialmente o esquema de aterramento TN-S conforme norma NBR5410-ABNT;
- Nunca confundir o aterramento de proteção com o aterramento de sinal, (o aterramento de sinal se apresenta sempre mais ruidoso e pode apresentar alta impedância);
- Um barramento de terra, ou bornes terra, concentrados em ponto específico do painel proporcionam uma distribuição adequada a todos os elementos;
- Os condutores de aterramento não devem ser ramificados, a interligação do cabo terra a este dispositivo deve ser individual, partindo diretamente do barramento de terra ou dos bornes terra;
- De acordo com a concepção construtiva e as aplicações deste equipamento, atribui-se a ele as prescrições para aterramento e equipotencialização, conforme estabelece a norma NBR5410-ABNT;
- A falta de aterramento ou aterramento incorreto pode causar choques elétricos e ou avarias ao equipamento;
- Fontes de interferência eletromagnética e equipamentos que gerem arcos voltaicos (rádios comunicadores, celulares, máquinas de solda, reatores para lâmpadas, motores elétricos, geradores, contatores, cercas elétricas e outros), devem estar afastados, pois podem provocar funcionamento incorreto e/ou avarias a este equipamento. Quando esta proximidade for inevitável, filtros EMC,

Supressores EMC, toróides nos cabos e dispositivos de proteção elétrica, devem ser acoplados a todos os dispositivos próximos e também ao equipamento;

- Deve-se implementar sistemas de proteção contra descargas atmosféricas às estruturas interligadas e próximas ao indicador, sendo que o projeto deve ser efetuado por profissional qualificado, seguindo-se as condições exigíveis da norma NBR5419 da ABNT;
- Em áreas sujeitas à exposição de raios e picos de alta voltagem, recomenda-se o uso de protetores de surto (varistores ou arrestores com gases inertes);
- Instalações elétricas que não sigam a norma NBR5410 da ABNT, não são adequadas para a instalação deste equipamento, podendo causar funcionamento incorreto ou avarias ao produto;
- Um elemento de proteção individual como disjuntor ou borne fusível deve ser instalado na alimentação;
- Deve-se evitar a ramificação dos condutores de alimentação do dispositivo, os quais devem partir do barramento ou bornes de distribuição, passar pelos filtros e dispositivos de proteção e seguir diretamente para o indicador;
- Atentar à faixa de alimentação deste equipamento (85-245Vca);
- Sempre que houver possibilidade, separar os condutores de corrente contínua dos de corrente alternada, em tubulações e calhas diferentes;
- Não misturar o cabo da(s) célula(s) de carga com outros cabos, mantendo este em uma tubulação ou eletrocalha independente;
- Se em virtude da aplicação utilizada o cabo da(s) célula(s) não for ligado diretamente ao indicador, o cabo a ser utilizado para completar a interligação deve possuir os pares necessários de cabos conforme a célula utilizada e blindagem dupla, com folha de alumínio e malha de cobre, além do condutor dreno para o aterramento da blindagem (SHIELD) (cabo igual ao da célula);
- A blindagem (SHIELD) do cabo da(s) célula(s) deve estar sempre aterrada, devendo-se assegurar a continuidade da blindagem em todo o seu comprimento;
- Deve-se evitar emendas e, quando inevitável, atentar para todos os detalhes cabíveis à operação (manter a blindagem, não trocar as características do cabo, manter a isolação e outros);
- Durante a instalação do cabo da célula, o mesmo deve ser desencapado apenas o suficiente para executar a conexão ao indicador e o cabo deve ser lançado suavemente, evitando-se que seja tracionado;
- Mantenha o produto longe do sol, sendo que a faixa de temperatura para operação é -10ºC ~ +40ºC sem condensação;
- A parte interna e a chave de calibração deste equipamento estão protegidas por lacre, para informações das condições para acesso, procure o IPEM (Instituto de Pesos e Medidas) do seu estado.

# <span id="page-9-0"></span>1.2 CARACTERÍSTICAS

- Homologado para 10.000 divisões;
- Encapsulamento em aço inox, com grau de proteção IP65;
- Alimentação elétrica de 85 a 245Vca 60/50 Hz;
- Conexão de até 16 células de carga analógicas 350Ω, ou Conexão de até 16 células de carga digitais ou 16 digitalizadores compatíveis.
- Display LCD gráfico colorido 7 polegadas;
- 25 teclas de função no painel frontal, sendo 15 com múltiplas funções, definidas conforme legendas indicadas na tela do display e próxima tecla correspondente..
- Prevê operação de pesagem rodoviária e pesagem avulsa;
- Permite o uso de teclado PC/AT tipo QWERTY;
- Armazenamento de até **16384 registros de pesagens (entrada e/ou saída)**;
- **Armazenamento de até 16384 registros de pesagens avulsas.**
- Registro de até **1600 clientes**;
- Registro de até **1600 produtos**;
- Permite impressão de tickets através de conexão serial, com a impressora Epson LX-300 ou Bematech MP-20;
- $\bullet$  Impressão de cadastro de clientes;
- Impressão de cadastro de produtos;
- Impressão de pesagens de entrada e em trânsito;
- · Impressão de tickets de saída;
- Reimpressão do último ticket de pesagem;
- interface serial isolada com padrão para troca de dados RS422, RS485 ou RS232, para comunicação com células digitais ou digitalizadores.
- $\bullet$  Interface serial com padrão para troca de dados RS232 ou RS485;
- $\bullet$  Interface serial exclusiva para impressora, padrão para troca de dados RS232;
- Saída em loop de corrente, para displays DRWT-75, DRWT-125 e DRWT-200;
- Função de retorno à zero;
- Função "balança vazia";
- Relógio com tempo real interno;
- Disponibiliza filtros digitais específicos, para operação rodoviária;
- Disponibiliza vários protocolos, para comunicação de dados;
- Possibilita entrada de tara manual;
- Disponibiliza banco de taras.

# <span id="page-10-0"></span>1.3 ESPECIFICAÇÕES

### <span id="page-10-1"></span>1.3.1 DADOS P/ SENSORES DE PESAGEM ANALÓGICOS

### <span id="page-10-2"></span>1.3.1.1 Conversor A/D

Tensão de excitação da célula de carga 5Vcc ±5% Resolução interna

Sensitividade de entrada  $\frac{1}{10000000}$  Acima de 0,12µV/d (microvolts por divisão)

### Alimenta até 16 células de carga 350Ω, conectadas em paralelo.

### <span id="page-10-3"></span>1.3.2 DADOS P/ SENSORES DIGITAIS OU DIGITALIZADORES.

### <span id="page-10-4"></span>1.3.2.1 Serial p/ sensores digitais e digitalizadores.

Padrões para troca de dados disponíveis para as células digitais ou digitalizadores compatíveis. Velocidades de comunicação serial, para as células digitais

ou digitalizadores compatíveis. Medidas por segundo utilizando interface serial.

1200, 2400, 4800, 9600, 19200, **\*38400**, **\*57600** e **\*115200** sem paridade, paridade par ou impar.

RS422 (4fios), ou RS485 (2fios).

aproximadamente 1 medida por segundo.

- \*Velocidades **38400**, **57600** e **115200** apenas na versão de firmware 1.7 ou superior.
- Uma fonte com tensão compatível a das células digitais ou digitalizadores, deverá ser instalada junto à caixa de junção, para funcionamento correto do sistema.

### <span id="page-10-5"></span>1.3.2.2 Digitalizadores e células digitais compatíveis.

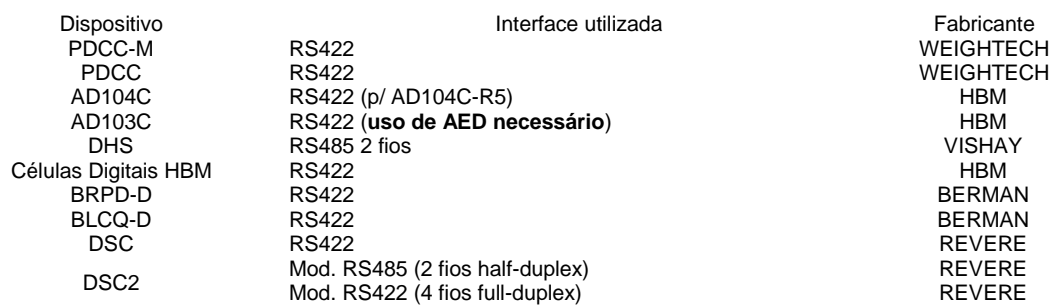

- O uso do formato para troca de dados RS232, só permite 1 dispositivo interligado.
- Não é possível misturar dispositivos de modelos diferentes em 1 plataforma.
- Máximo de 16 dispositivos do mesmo modelo interligados.

### <span id="page-11-0"></span>1.3.3 ALIMENTAÇÃO ELÉTRICA.

Faixa de tensão 685 até 245 VCA<br>Consumo aproximado. 685 até 245 VCA Consumo aproximado.

### <span id="page-11-1"></span>1.3.4 OUTRAS ESPECIFICAÇÕES

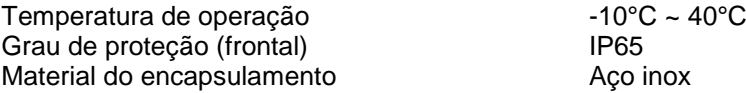

### 1.3.5 DIMENSÕES

<span id="page-11-2"></span>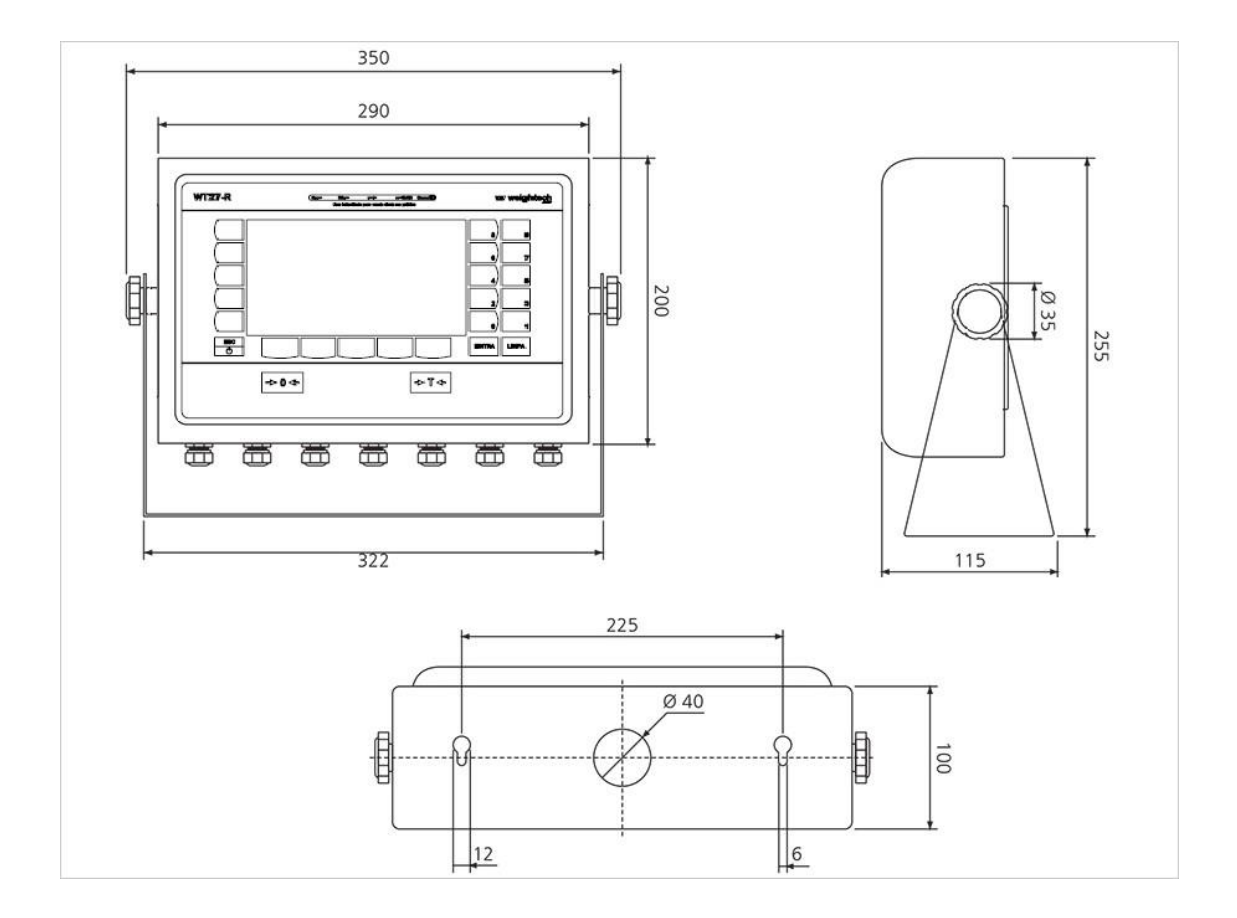

### <span id="page-12-0"></span>**2 FECHANDO O ENCAPSULAMENTO.**

Para garantir um funcionamento correto, siga as instruções deste capítulo.

- Desconecte a alimentação elétrica e preferencialmente, manipule o interior deste equipamento com o dispositivo desenergizado;
- Antes de abrir o encapsulamento, limpe e seque a parte externa, bem como os cabos que entram nos prensa-cabos;
- A exposição do interior deste dispositivo deve ser efetuada em ambiente limpo, seco e longe de substâncias que possam trazer danos às partes internas.
- Mantenha as mãos e as ferramentas limpas;
- Executar uma inspeção visual no interior do equipamento, garantindo que tudo esteja limpo e seco;
- Verifique o estado da borracha de vedação interna e troque-a caso apresente sinais de desgaste, ruptura ou ressecamento;
- Siga a sequência para aperto dos parafusos conforme o desenho abaixo, aplicando torque  $= 0,12$ kgf-m.;

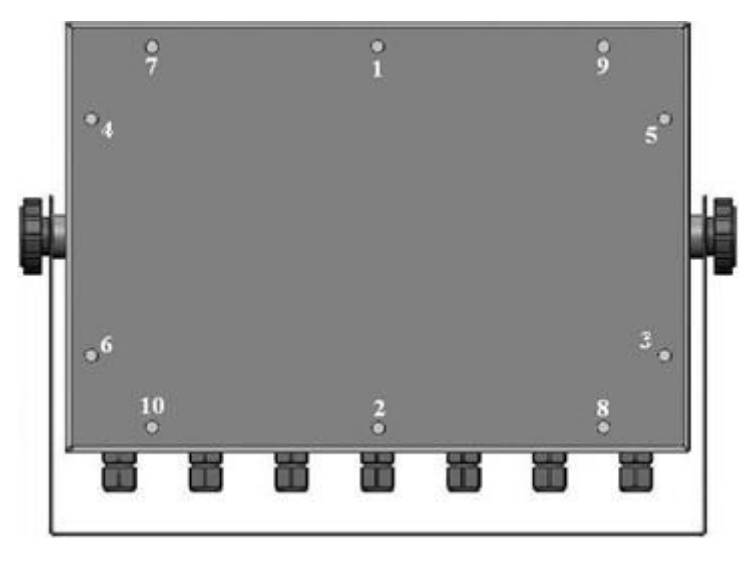

 Atente-se à necessidade de adequar os dispositivos externos ao encapsulamento, conforme o grau de proteção exigido (IP65).

# <span id="page-13-1"></span><span id="page-13-0"></span>3.1 VISTA FRONTAL.

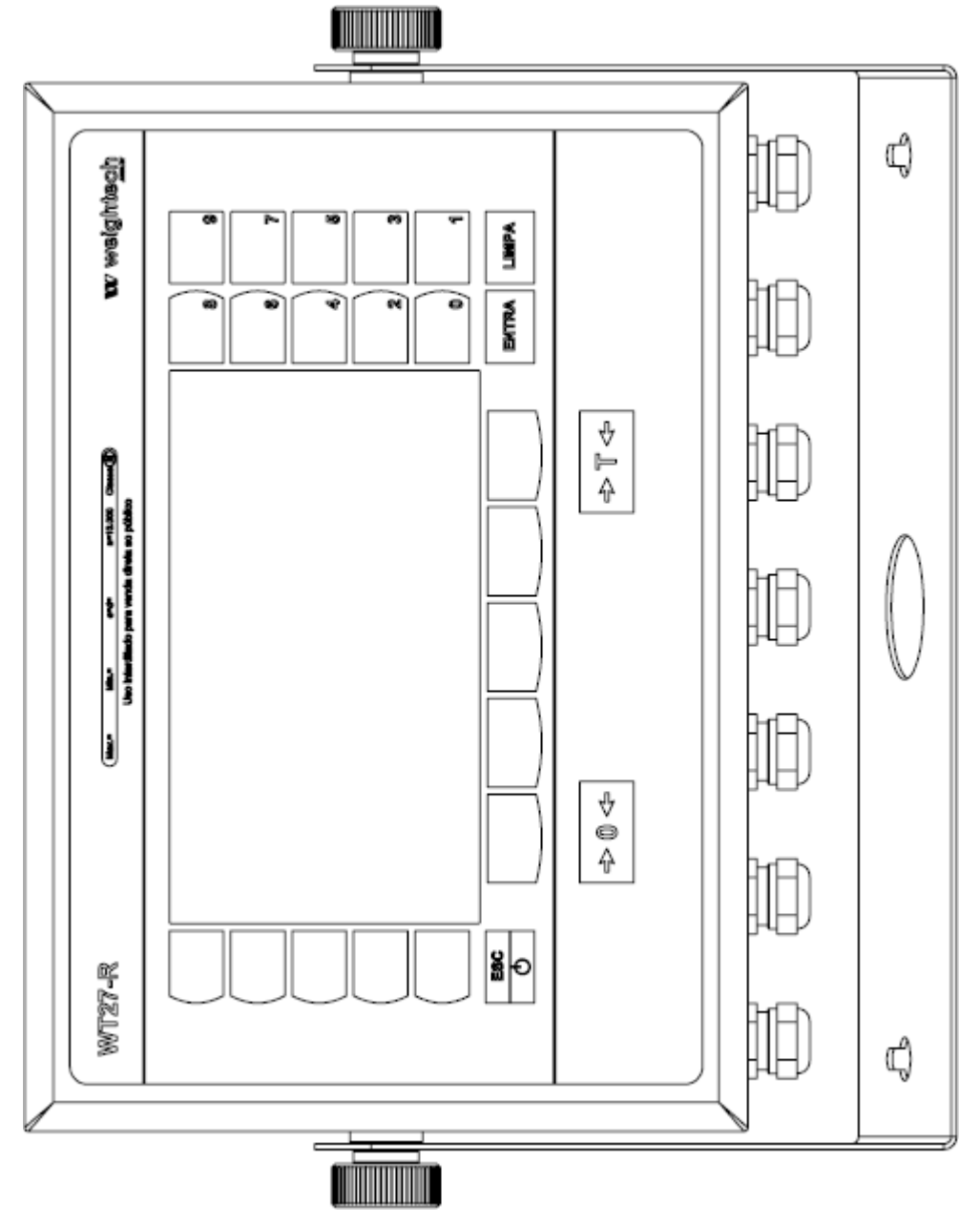

<span id="page-14-0"></span>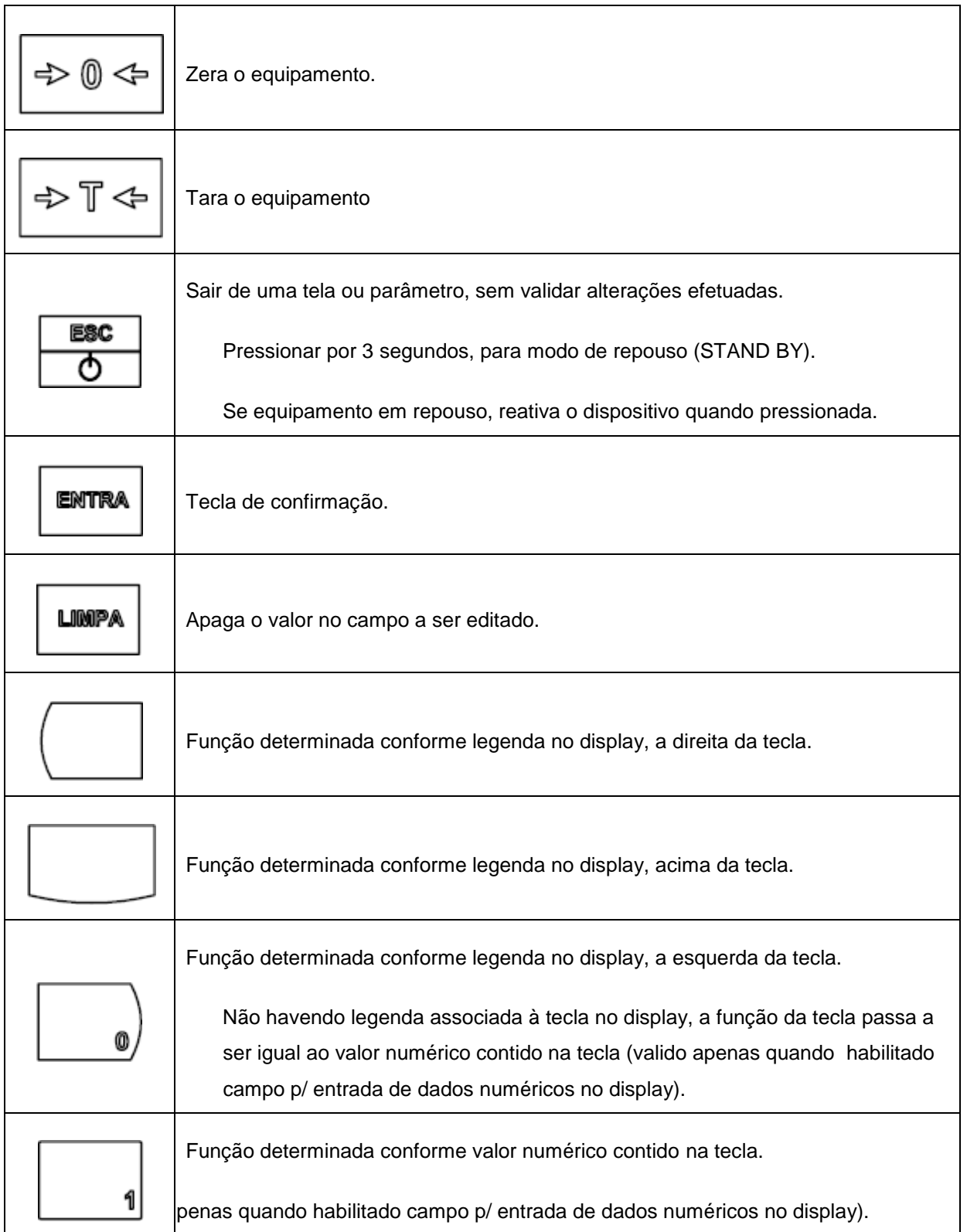

# <span id="page-15-0"></span>3.2 MINI TECLADO PC (ALFANUMÉRICO).

As funções das teclas variam conforme a tela exibida (referência ao teclado externo, sempre com fundo em azul). As funções abaixo, funcionam na tela principal de exibição do peso.

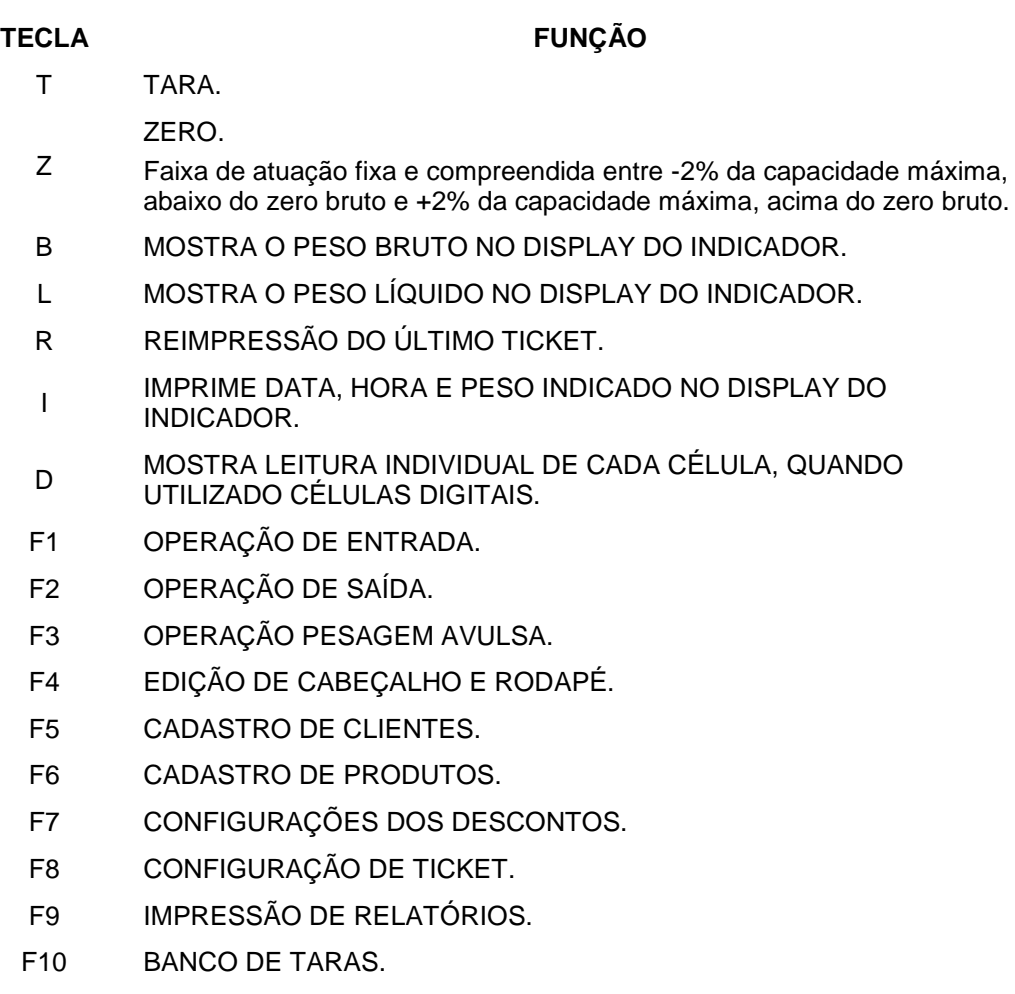

- F11 REGISTROS DE PESAGENS.
- F12 CONFIGURAÇÕES GERAIS DO EQUIPAMENTO.

## <span id="page-16-0"></span>3.3 LOCAL PARA LACRE.

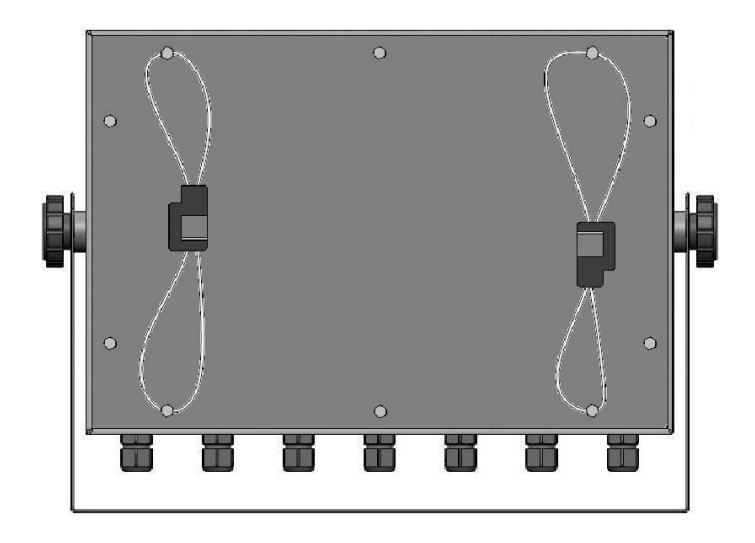

# <span id="page-16-1"></span>3.4 CABOS RECOMENDADOS PARA COMUNICAÇÃO SERIAL.

Recomenda-se a utilização de cabos com pares trançados, blindados individualmente em folha de alumínio e coletivamente em malha de cobre estanhado, com condutor dreno entre as blindagens. A bitola dos condutores deve ser de 22 AWG, sendo que o número de vias dependerá do padrão para troca de dados utilizado. Veja exemplos:

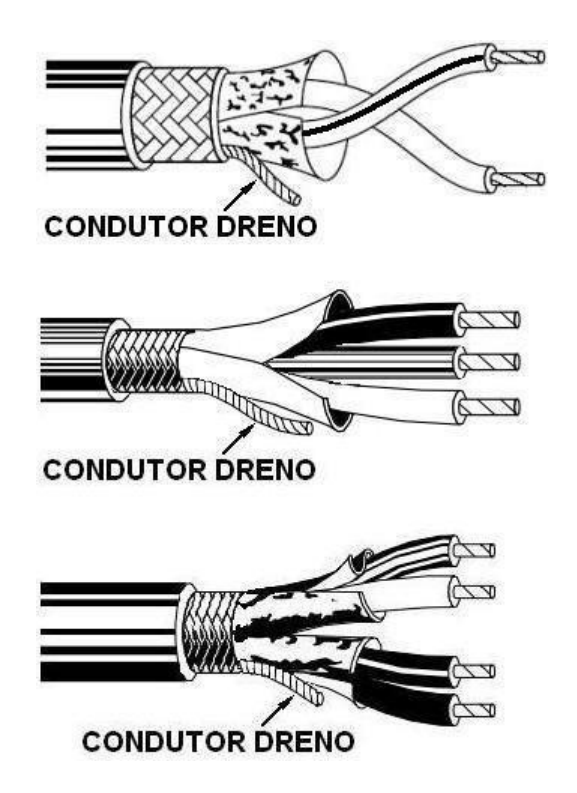

# <span id="page-17-0"></span>3.5 ATERRANDO A MALHA DOS CABOS, NOS PRENSA-CABOS.

- Este procedimento deve ser adotado, sempre que o encapsulamento e os **prensa-cabos forem metálicos**, estando estes devidamente aterrados.
- 3.5.1 EXEMPLO DE ATERRAMENTO COM TIPO DE PRENSA CABO 1.

<span id="page-17-1"></span>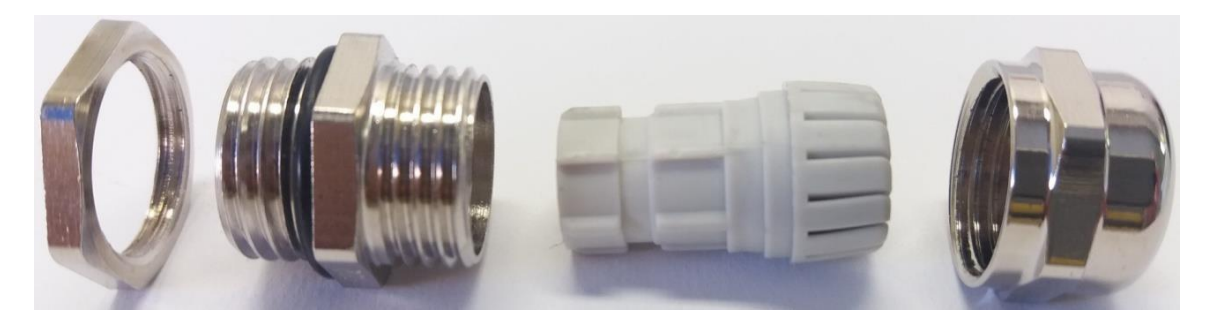

**ARRUELA CORPO P/ FIXAÇÃO JUNTA LAMELAR CÚPULA**

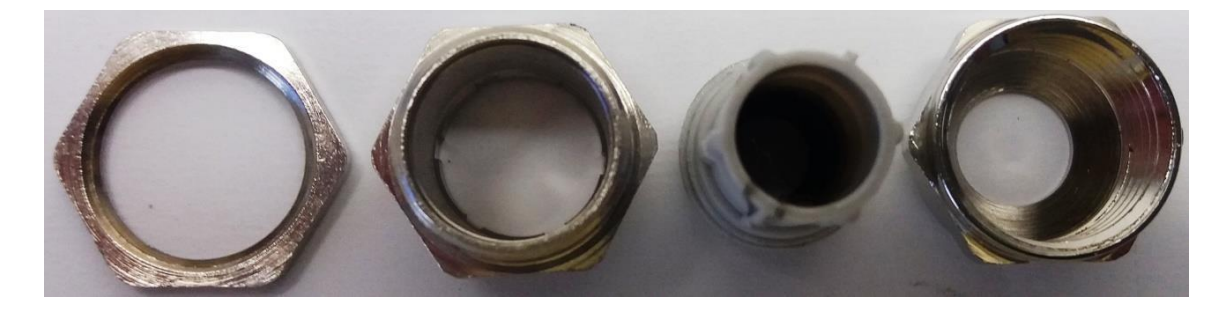

**CORPO P/ FIXAÇÃO C/ FURO PASSANTE**

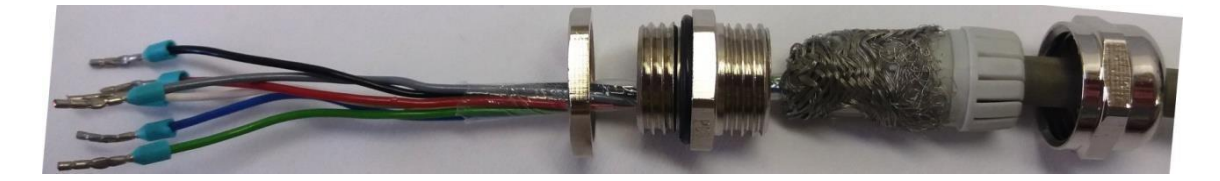

**PASSE APENAS OS CONDUTORES DO CABO, VIRANDO A MALHA NO AVESSO, SOBRE A JUNTA LAMELAR.**

**ENVOLVER A PARTE EXTERNA DA JUNTA LAMELAR COM A MALHA.**

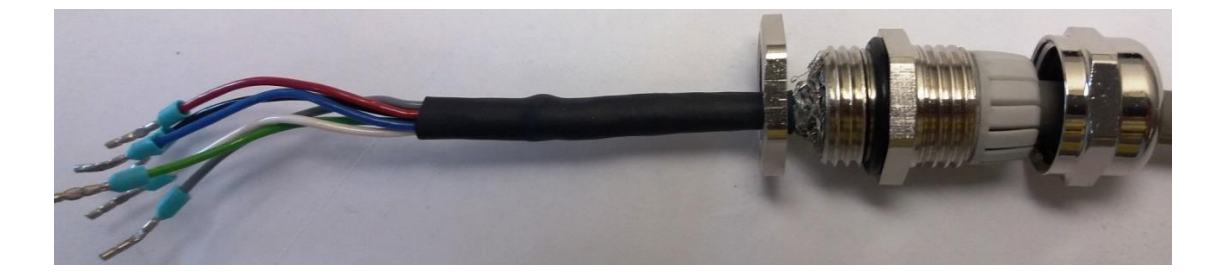

**PROTEJA OS CONDUTORES NO LADO INTERNO DA CAPSULA, ATÉ PRÓXIMO AO BORNE.**

**INTRODUZIR A JUNTA LAMELAR (RECOBERTA PELA MALHA), NO CORPO DE FIXAÇÃO.**

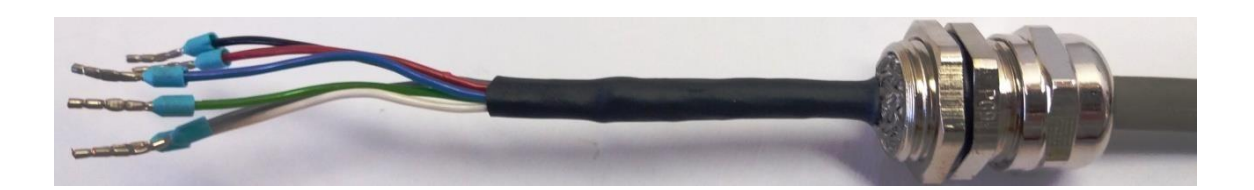

### **TERMINAIS LADO INTERNO**

### **LADO EXTERNO**

- A malha fica pressionada pela junta lamelar, as paredes internas do corpo de fixação.
- O diâmetro externo dos cabos tem que estar na faixa de 5 a 8 mm.

### <span id="page-19-0"></span>3.5.2 EXEMPLO DE ATERRAMENTO COM TIPO DE PRENSA-CABO 2.

Neste modelo, o corpo de fixação tem um furo restringido internamente, onde a arruela interna é acopla, permitindo o contato com a malha. Esta malha é empurrada pelo anel selante e pela junta lamelar, durante o rosqueamento da cúpula:

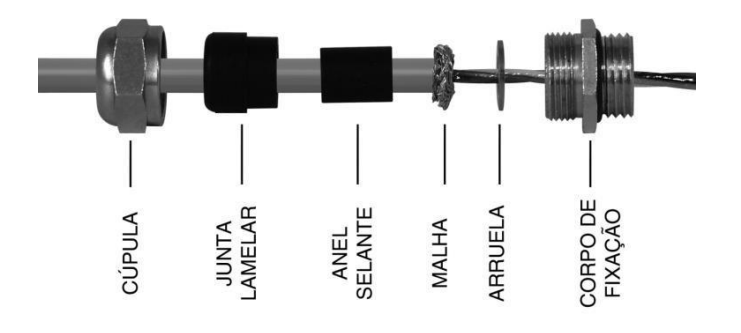

O diâmetro externo dos cabos tem que estar na faixa de 5 a 8 mm.

### <span id="page-19-1"></span>3.5.3 EXEMPLO DE ATERRAMENTO COM TIPO DE PRENSA-CABO 3 :

Neste modelo, o corpo de fixação tem um furo restringido internamente, onde seefetua o contato com a malha, a qual é empurrada pela junta lamelar, durante o rosqueamento da cúpula :

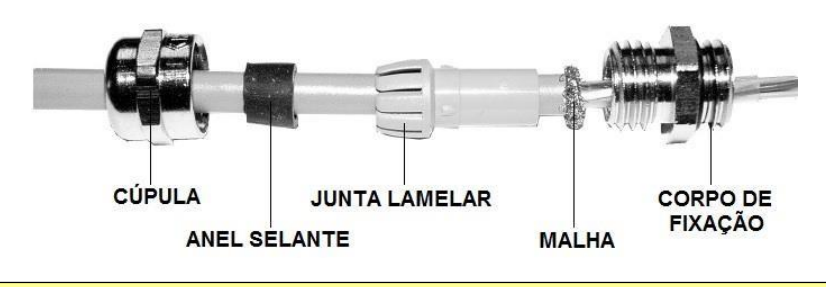

O diâmetro externo dos cabos deve ser de 5 a 8 mm.

### 3.5.4 EXEMPLO DE ATERRAMENTO NO *HOUSING* DO INDICADOR

 Este método de aterramento deve ser adotado apenas ao utilizar placas da versão 3.

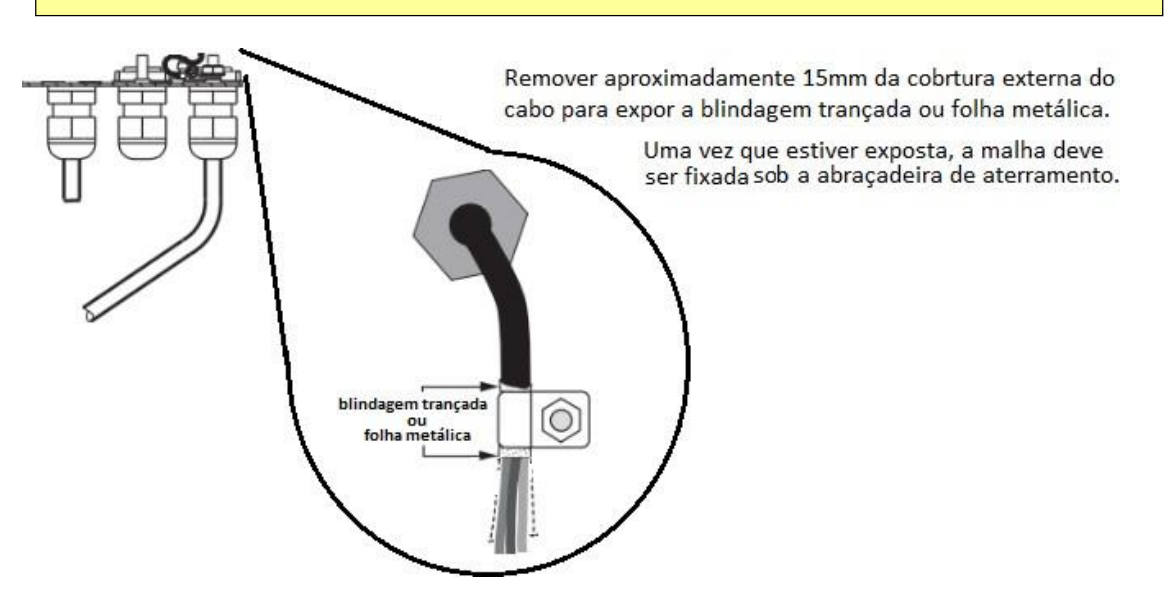

# <span id="page-21-0"></span>3.6 DETALHES INTERNOS, COM EXEMPLOS DAS CONEXÕES.

### <span id="page-21-1"></span>3.6.1 CHAVES INTERNAS E SUAS FUNÇÕES:

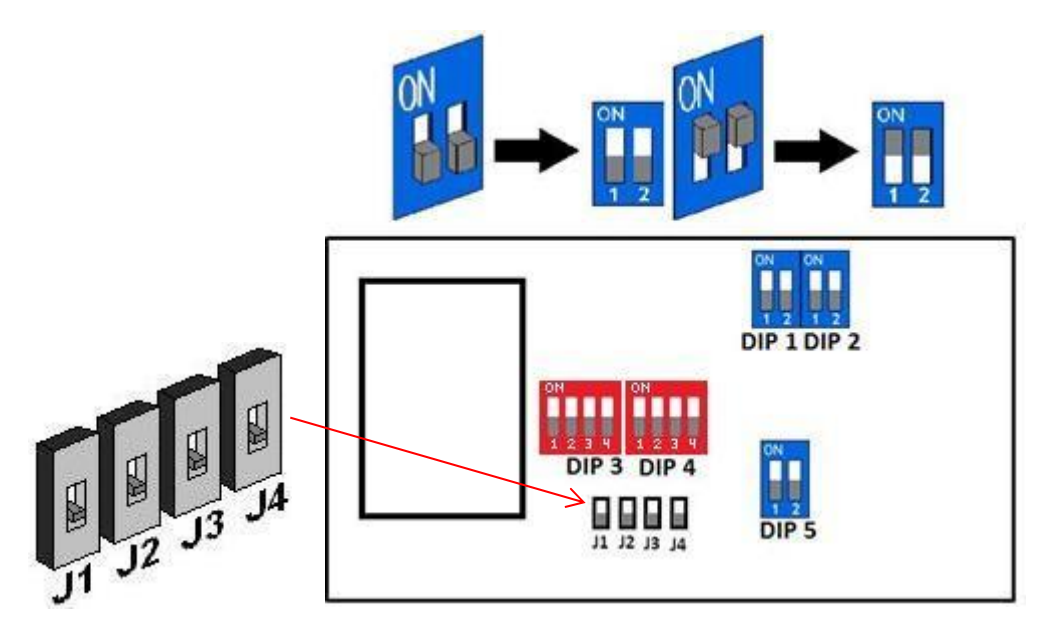

 J1 – J4, tem que permanecer na posição acima indicada, p/ permitir o uso de células digitais, no padrão para troca de dados RS485 ou RS422.

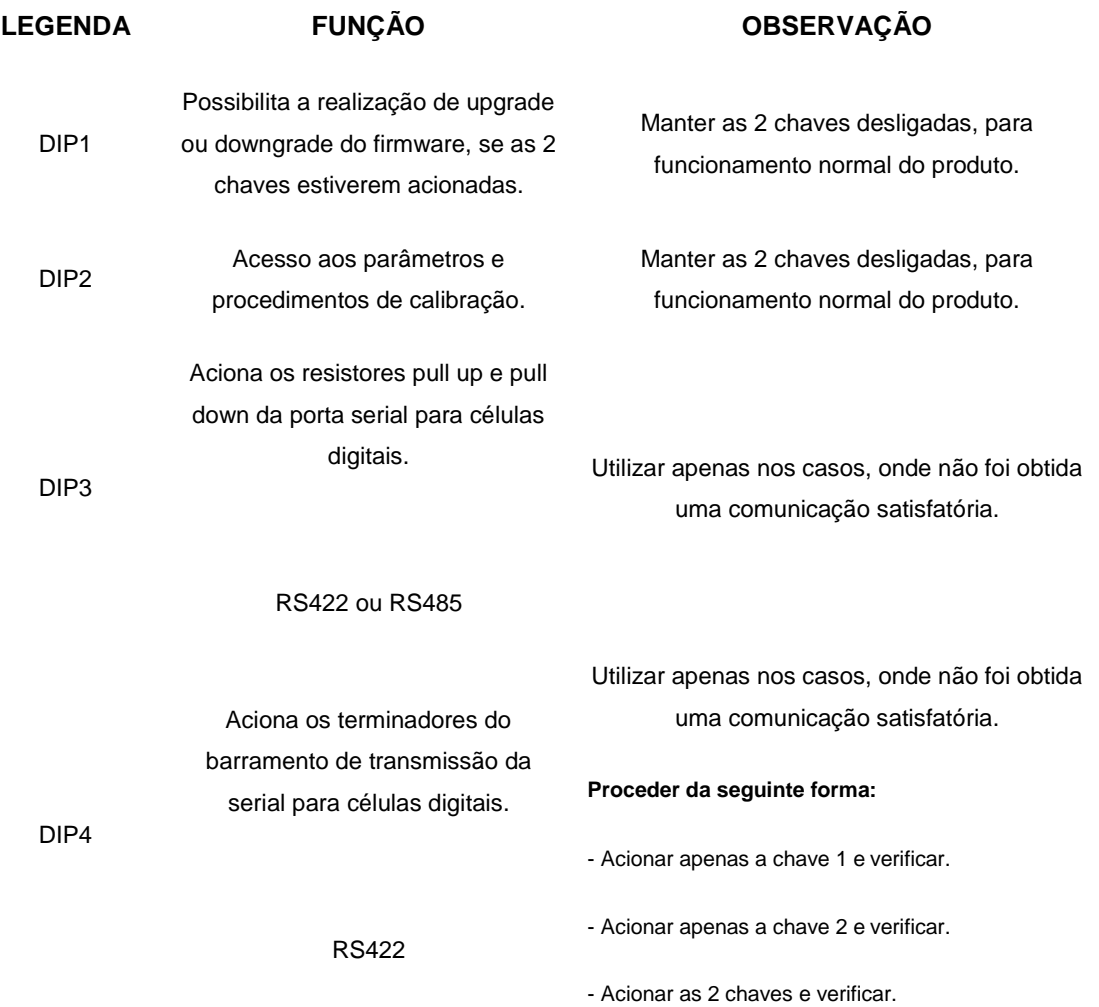

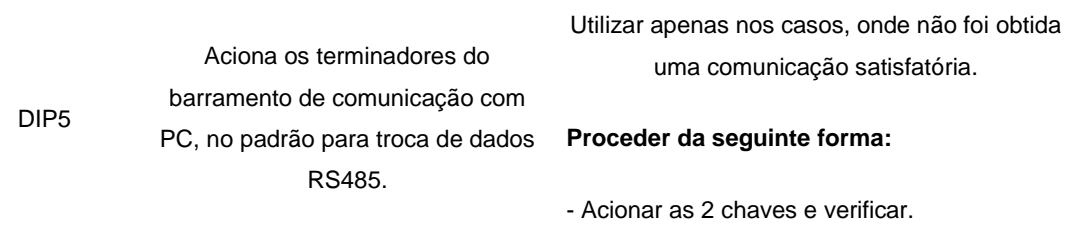

<span id="page-23-0"></span>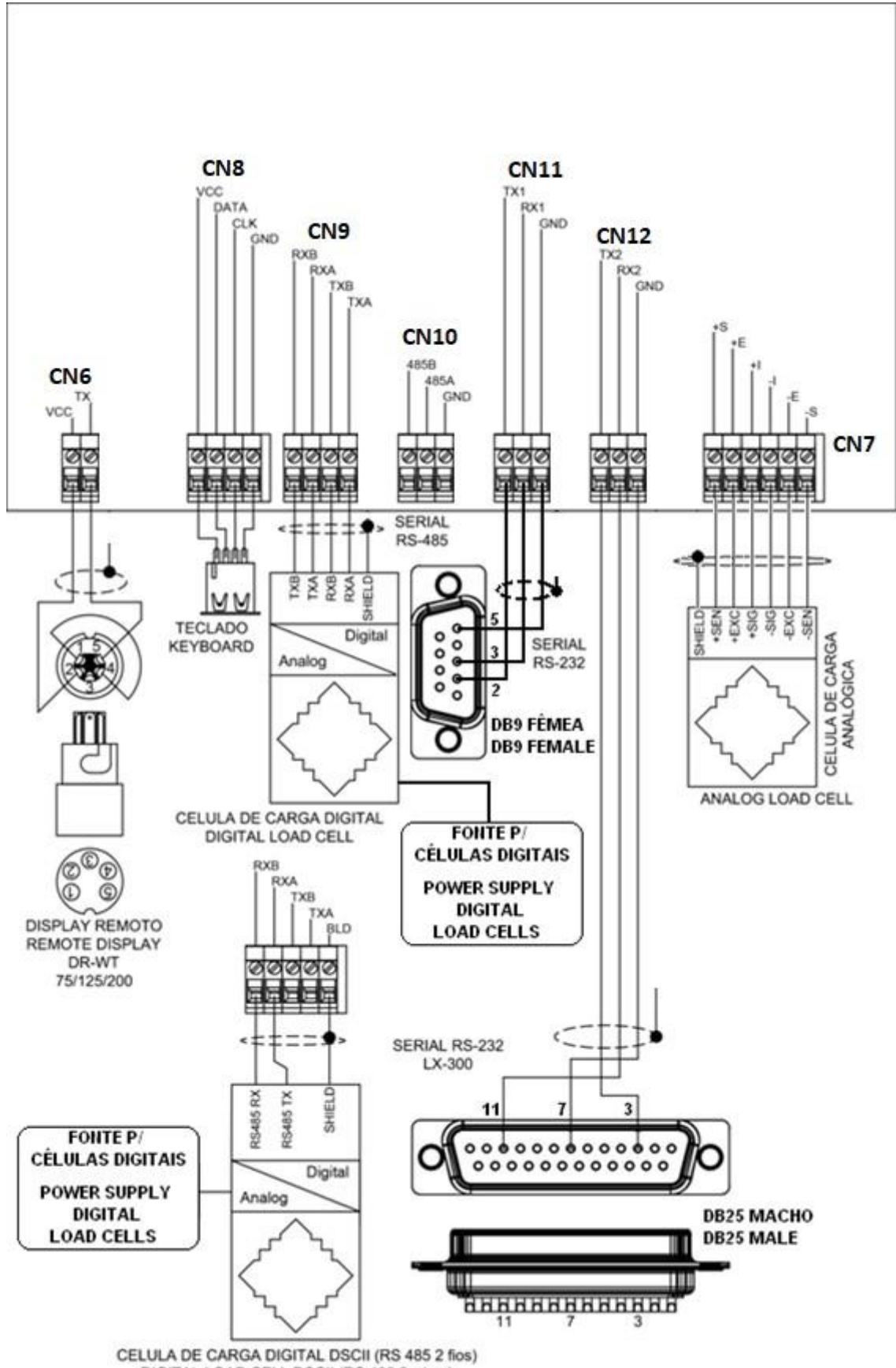

DIGITAL LOAD CELL DSCII (RS 485 2 wires)

### <span id="page-24-0"></span>**4 CALIBRAÇÃO CONVENCIONAL.**

As informações deste capítulo tem como objetivo mostrar os procedimentos básicos para efetuar uma calibração convencional com uso de pesos padrão.

<span id="page-24-1"></span>4.1 CONEXÃO COM CÉLULAS DE CARGA ANALÓGICAS 6 OU 4 FIOS.

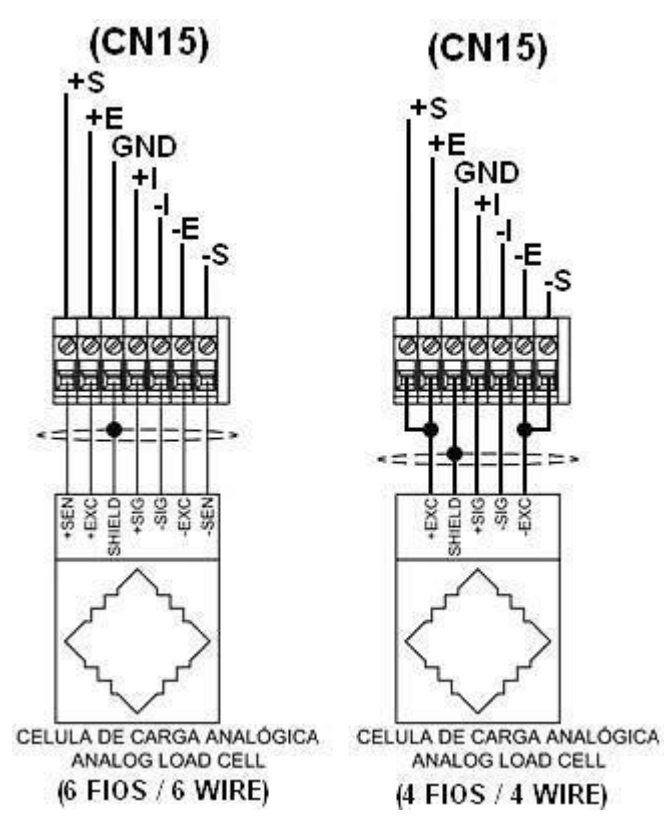

- **+S** = Sense positivo (Ponto p/ monitoramento da tensão de alimentação na célula).
- **+E** = Alimentação positiva da célula (Fornece a tensão de alimentação positiva).
- **GND** = Ponto de aterramento (Ponto ligado ao terra de carcaça do indicador).
- **+I** = Sinal positivo da célula (Leitura do sinal (-) enviado pela célula de carga).
- **-I** = Sinal negativo da célula (Leitura do sinal (+) enviado pela célula de carga).
- **-E** = Alimentação negativa da célula (Fornece a tensão de alimentação negativa).
- **-S** = Sense negativo (Ponto p/ monitoramento da tensão de alimentação da célula).

# <span id="page-25-0"></span>4.2 ACESSO AS TELAS DE CALIBRAÇÃO.

Passo 1: Desligue o equipamento da energia elétrica.

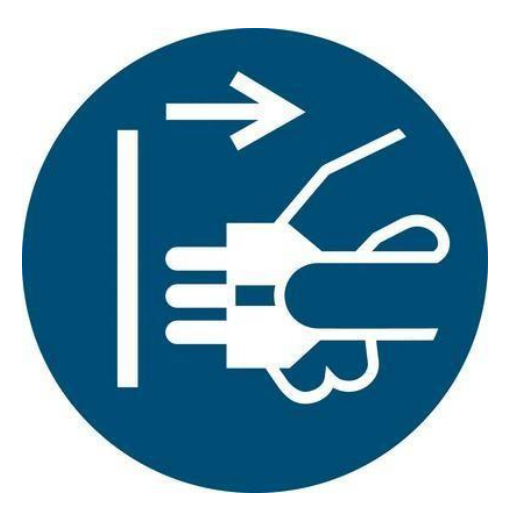

### **RETIRE O PLUGUE DA TOMADA ANTES DE ABRIR / PULL PLUG BEFORE OPENING**

**Passo 2:** Com o dispositivo desligado da energia elétrica, acesse o interior do equipamento e mude as 2 chaves da DIP2, para a posição ON.

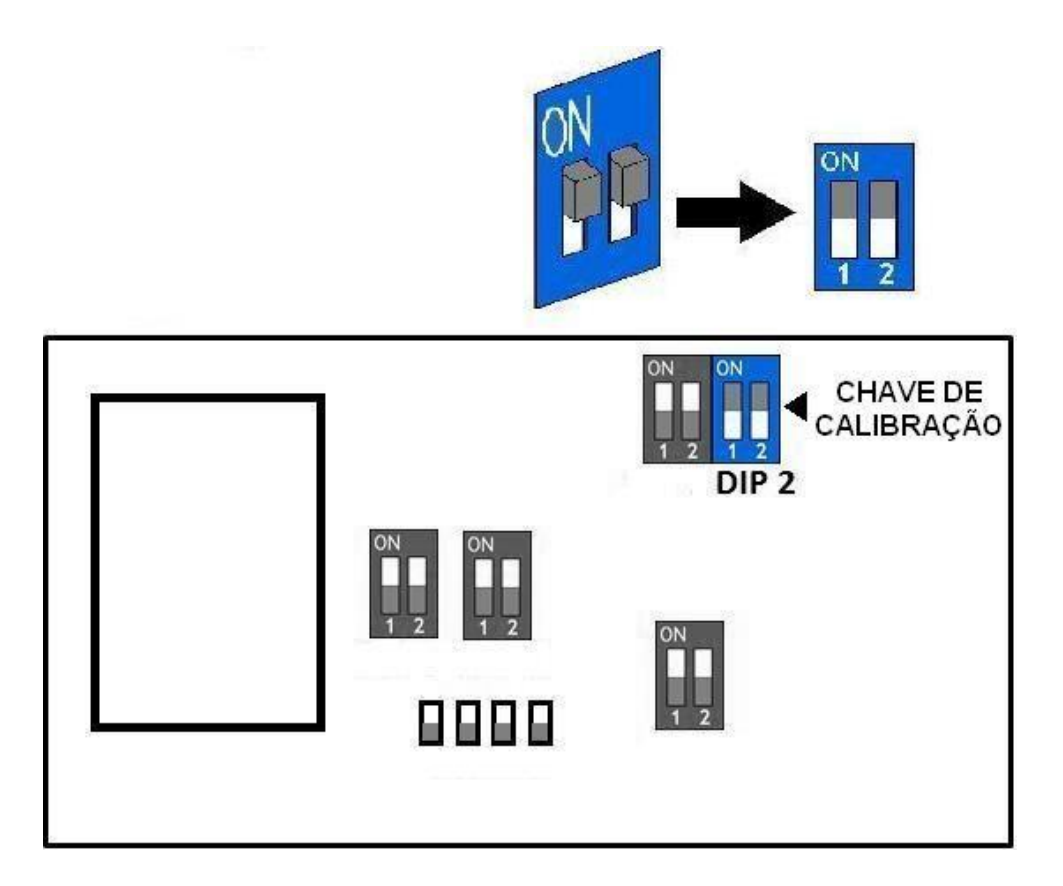

**Passo 3:** Religue o equipamento a energia elétrica e surgindo a tela abaixo,

selecionar a opção desejada e seguir para o capítulo correspondente:

Se login ativo, um login e senha valido, deverá ser inserido antes da tela abaixo:

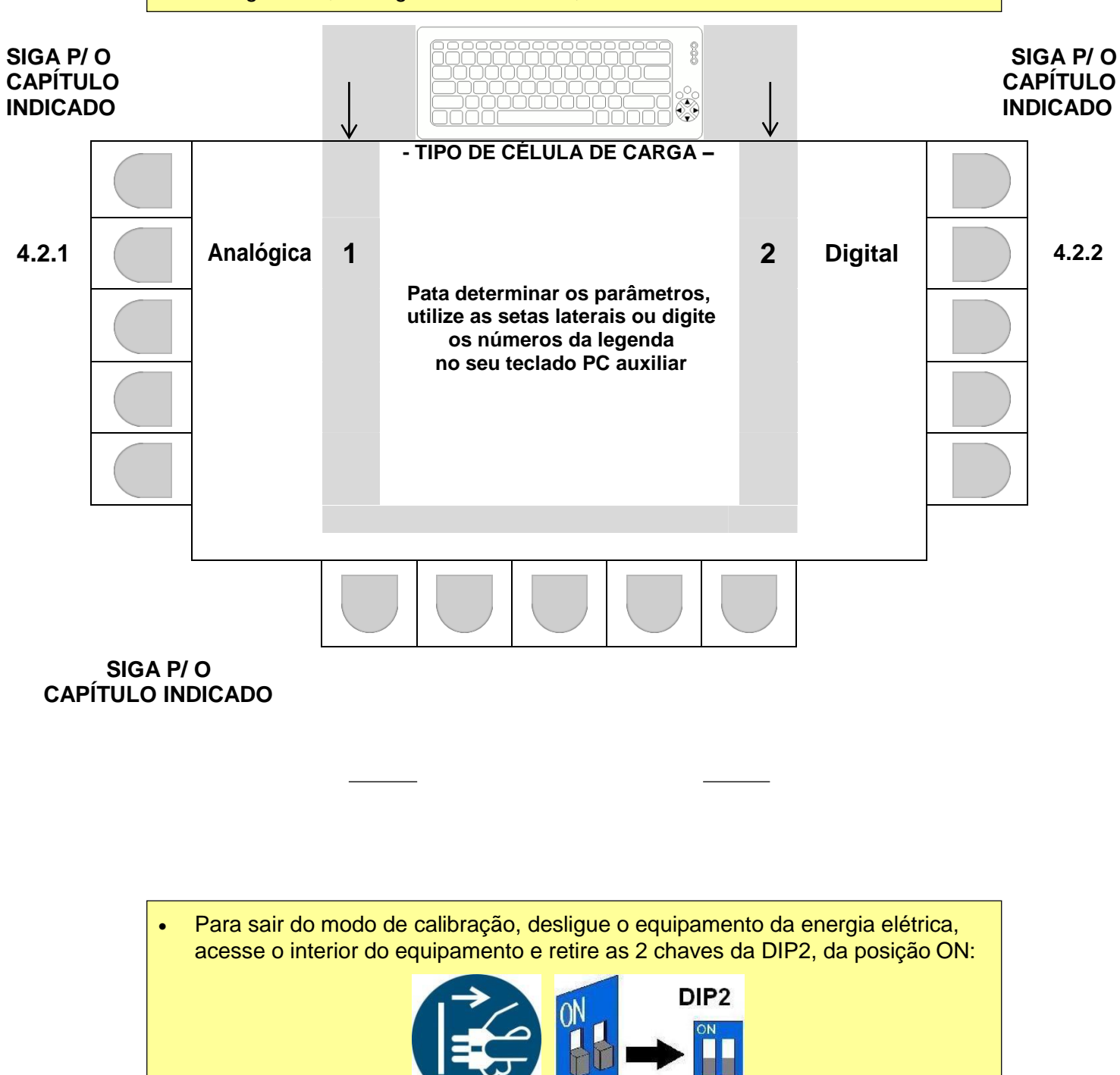

### <span id="page-27-0"></span>4.2.1 PARAMETRIZAÇÃO E CALIBRAÇÃO QUANDO UTILIZADO CÉLULAS ANALÓGICAS.

- Abaixo um exemplo de parametrização da tela principal de calibração.
- Os campos desta tela estarão sempre atualizados, conforme a última alteração efetuada em cada um dos parâmetros disponíveis.

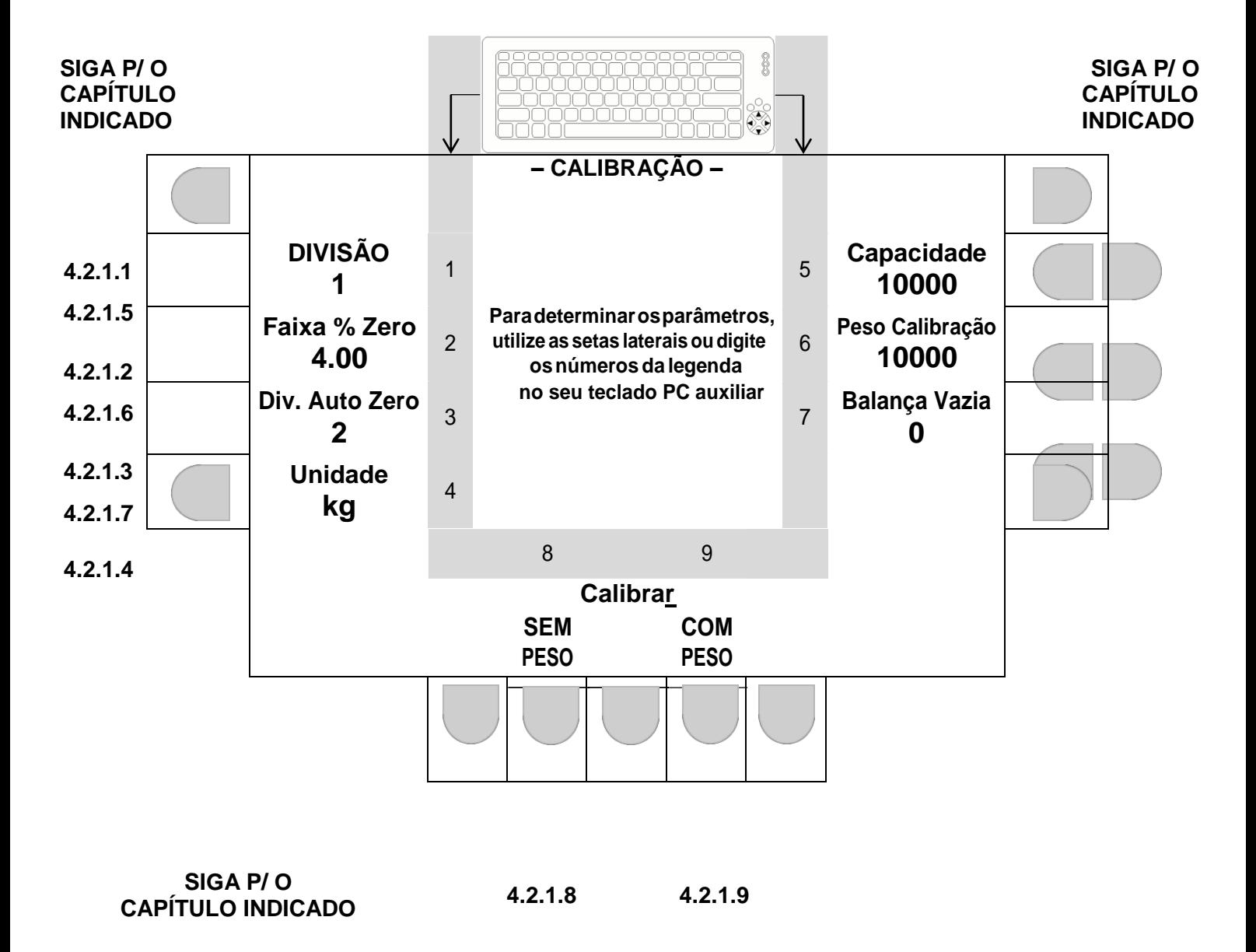

 Para sair do modo de calibração, desligue o equipamento da energia elétrica, acesse o interior do equipamento e retire as 2 chaves da DIP2, da posição ON

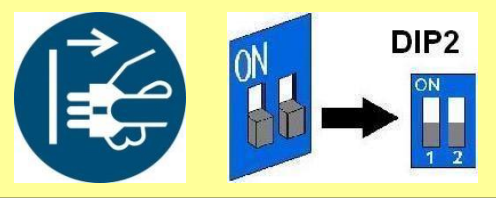

4.2.1.1 Editando o parâmetro de DIVISÃO.

Selecione a divisão desejada através da tecla correspondente no painel frontal, ou no teclado externo:

<span id="page-28-0"></span>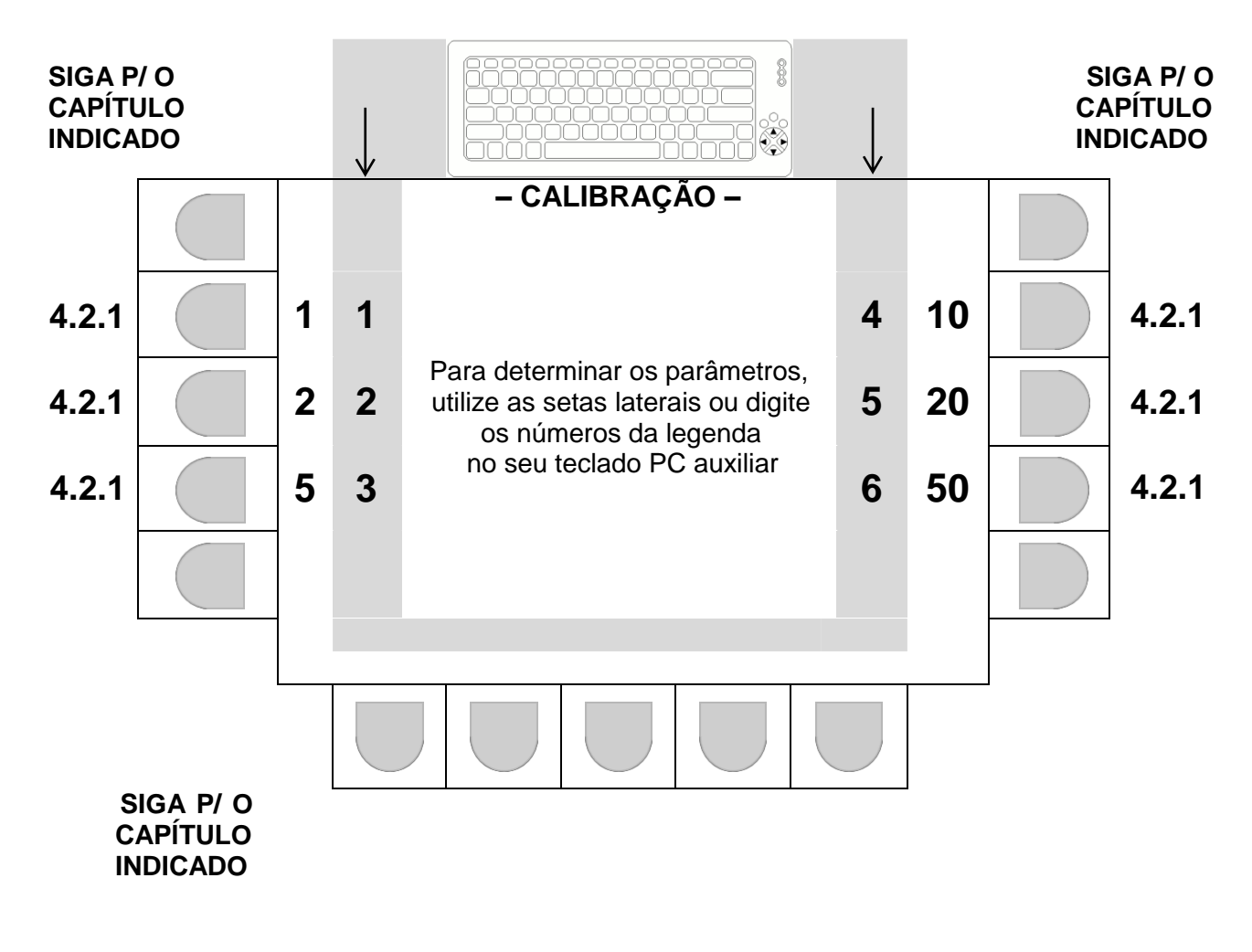

 Após realizada a seleção desejada, o sistema retorna automaticamente a tela principal de parâmetros em 4.2.1, onde o valor selecionado já estará indicado.

### <span id="page-29-0"></span>4.2.1.2 Parâmetro FAIXA % ZERO (zero ao ligar).

Atua um zero de forma automática ao se ligar o equipamento, se neste momento, o valor lido estiver dentro da faixa % de zero estabelecida.

O valor que determina a faixa é obtido com base em um percentual de até 4% da capacidade máxima parametrizada.

Exemplo: Capacidade máxima 100000 kg, divisão 10kg e faixa % de zero igual a 4.00

A abrangência da faixa será de -4000 kg até + 4000 kg (partindo do zero de calibração) e o zero automático atuará, se o valor lido ao ligar o equipamento, estiver dentro desta faixa.

### **- Navegação utilizando as teclas do painel frontal -**

- Tecla LIMPA: Apaga o valor atual (antes de editar, o valor atual tem que ser apagado).
- Teclas numéricas ao lado do display: Permite a inserção de um novo valor numérico.
- Tecla ENTRA: Valida o novo valor inserido e retorna, para a tela principal de calibração em 4.2.1.
- Tecla ESC: Retorna, para 4.2.1, sem alterar o último valor que estava no parâmetro.

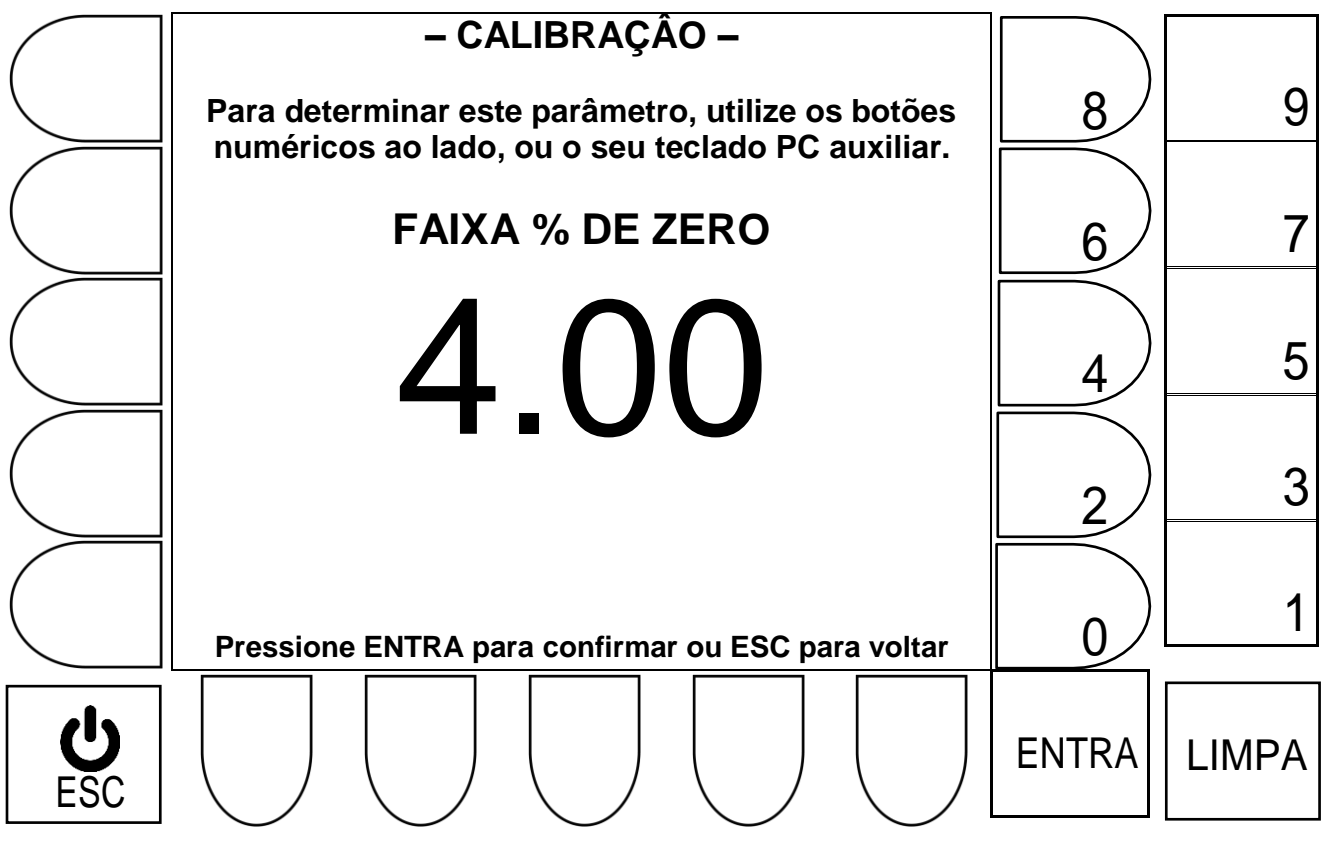

### **- Navegação utilizando teclado externo –**

- Tecla Backspace: Apaga o valor atual (antes de editar, o valor atual tem que ser apagado).
- Teclas numéricas: Permite a inserção de um novo valor numérico.
- Tecla  $\leftarrow$  : Valida o novo valor inserido e retorna, para a tela principal de calibração em 4.2.1.
- Tecla ESC: Retorna, para 4.2.1, sem alterar valores do parâmetro.

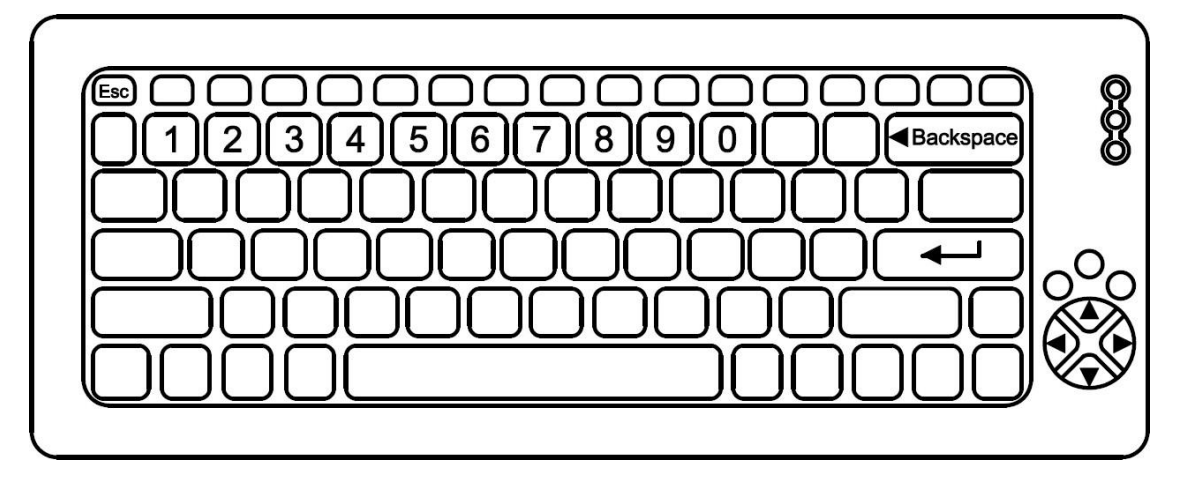

 Após realizada a edição desejada, o sistema retorna automaticamente a tela principal de parâmetros em 4.2.1, onde o valor selecionado já estará indicado. <span id="page-31-0"></span>A atuação do auto zero, só ocorre se as seguintes condições forem atendidas:

- O tipo de ZERO tem que ser igual a 1 ou 3, e;
- O valor indicado deve estar em zero, antes do peso ser aplicado ou retirado, e;
- Valor de DIV AUTO ZERO, tem que ser maior ou igual a 1, para que uma faixa seja estabelecida, e;
- O valor indicado após aplicação ou retirada de peso, tem que corresponder a um valor, que após estabilizar, fique dentro da faixa estabelecida por DIV AUTO ZERO.

Para saber a abrangência da faixa onde o auto zero atuará, o seguinte calculo deve ser efetuado:

Valor do parâmetro **DIV AUTO ZERO X DIVISÃO** estabelecida.

# Exemplo: Balança 100000kg x 10kg e DIV. AUTO ZERO = 2 DIV AUTO ZERO X DIVISÃO =  $2 X 10 = 20$ A abrangência da faixa será de -20kg até +20kg.

### **- Navegação utilizando teclado externo –**

- Tecla Backspace: Apaga o valor atual (antes de editar, o valor atual tem que ser apagado).
- Teclas numéricas: Permite a inserção de um novo valor numérico.
- Tecla : Valida o novo valor inserido e retorna, para a tela principal de calibração em 4.2.1.
- Tecla ESC: Retorna, para 4.2.1, sem alterar valores do parâmetro.

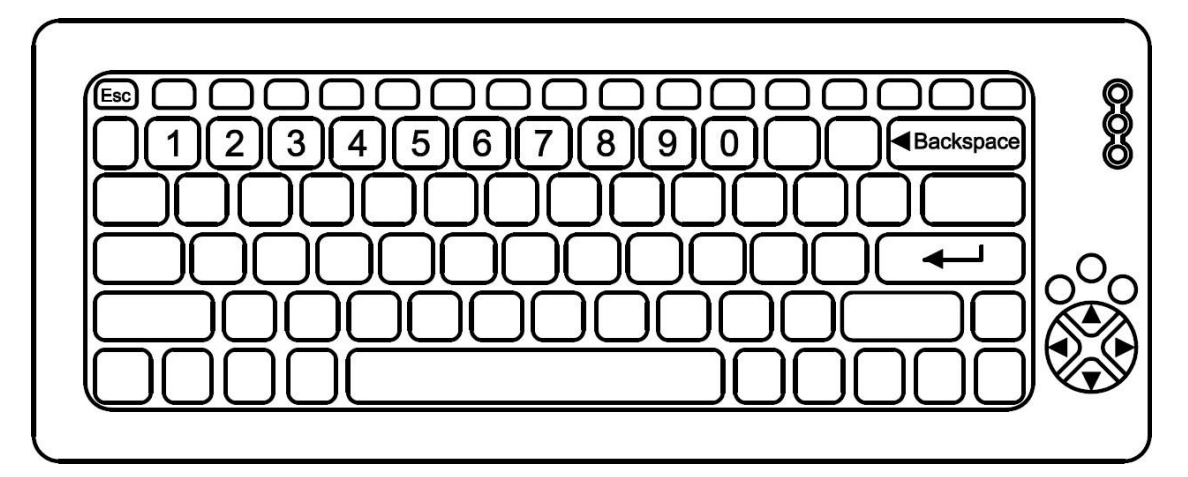

### **- Navegação utilizando as teclas do painel frontal -**

- Tecla LIMPA: Apaga o valor atual (antes de editar, o valor atual tem que ser apagado).
- Teclas numéricas ao lado do display: Permite a inserção de um novo valor numérico.
- Tecla ENTRA: Valida o novo valor inserido e retorna, para a tela principal de calibração em 4.2.1.
- Tecla ESC: Retorna, para 4.2.1, sem alterar o último valor que estava no parâmetro.

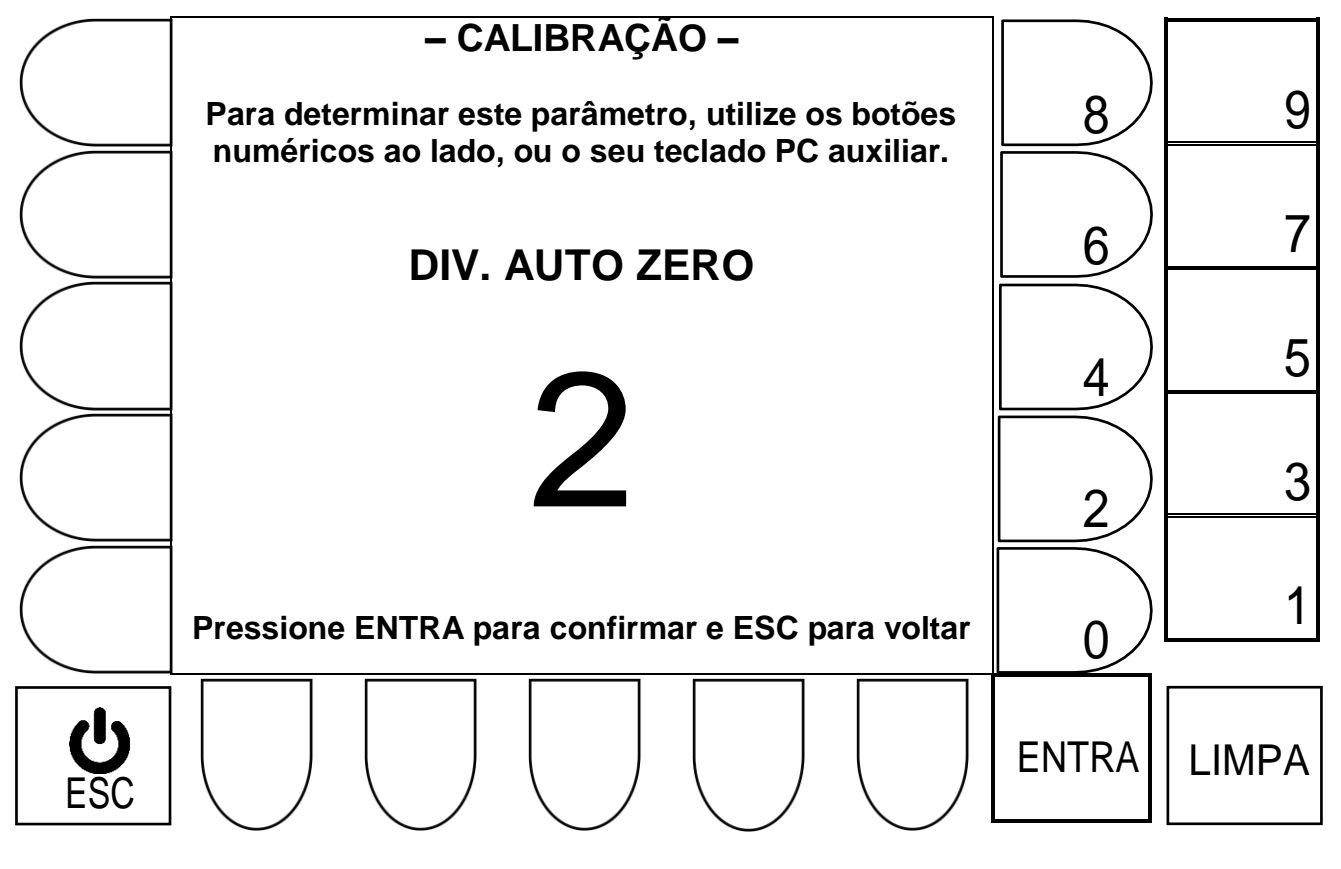

 Após realizada a edição desejada, o sistema retorna automaticamente a tela principal de parâmetros em 4.2.1, onde o valor selecionado já estará indicado. 4.2.1.4 Editando o parâmetro Unidade.

Selecione a unidade desejada através da tecla correspondente no painel frontal, ou no teclado externo:

<span id="page-33-0"></span>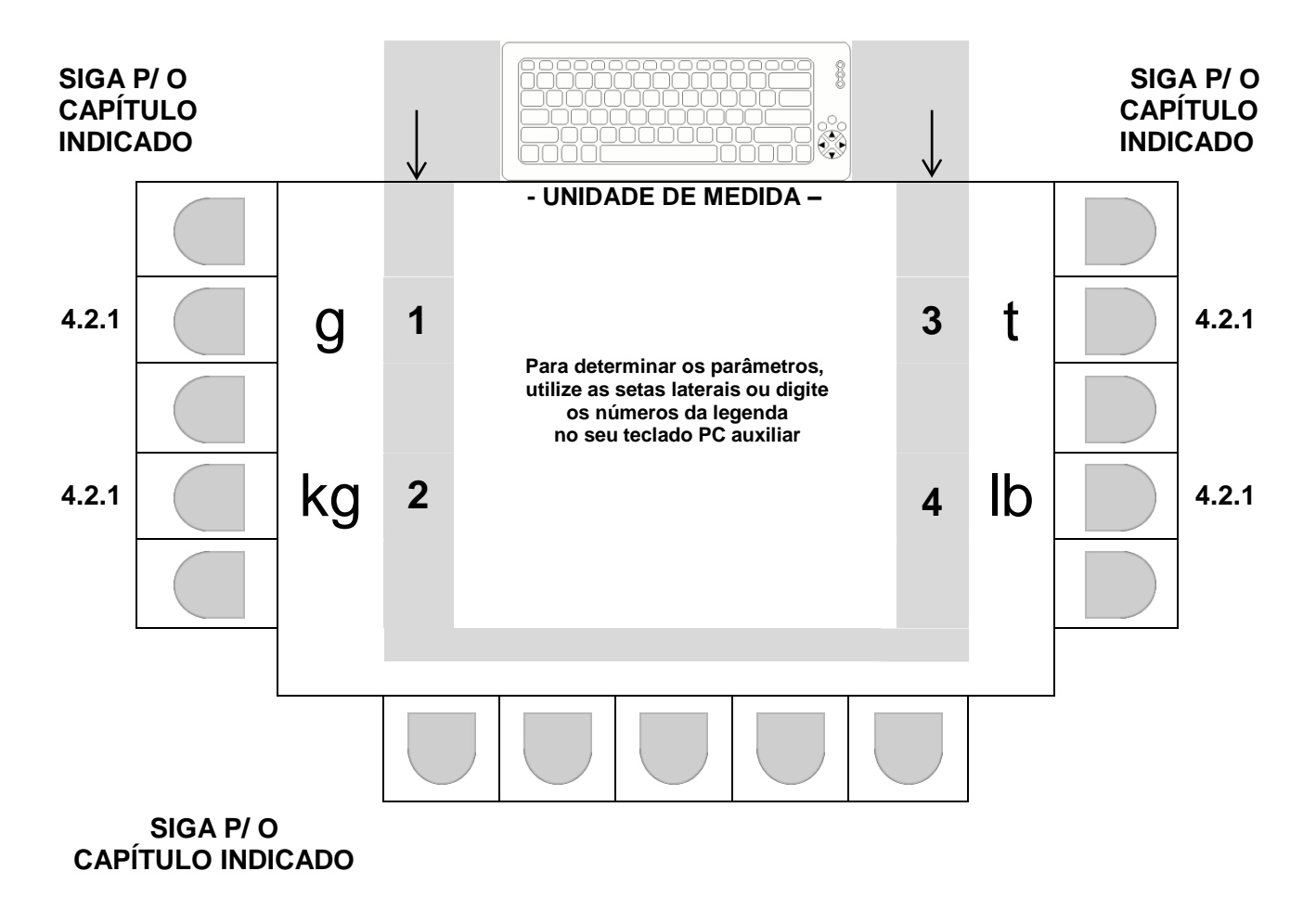

 Após realizada a seleção desejada, o sistema retorna automaticamente a tela principal de parâmetros em 4.2.1, onde o valor selecionado já estará indicado. <span id="page-34-0"></span>Estabelece o valor de capacidade máxima.

**- Navegação utilizando as teclas do painel frontal -**

- Tecla LIMPA: Apaga o valor atual (antes de editar, o valor atual tem que ser apagado).
- Teclas numéricas ao lado do display: Permite a inserção de um novo valor numérico.
- Tecla ENTRA: Valida o novo valor inserido e retorna, para a tela principal de calibração em 4.2.1.
- Tecla ESC: Retorna, para 4.2.1, sem alterar o último valor que estava no parâmetro.

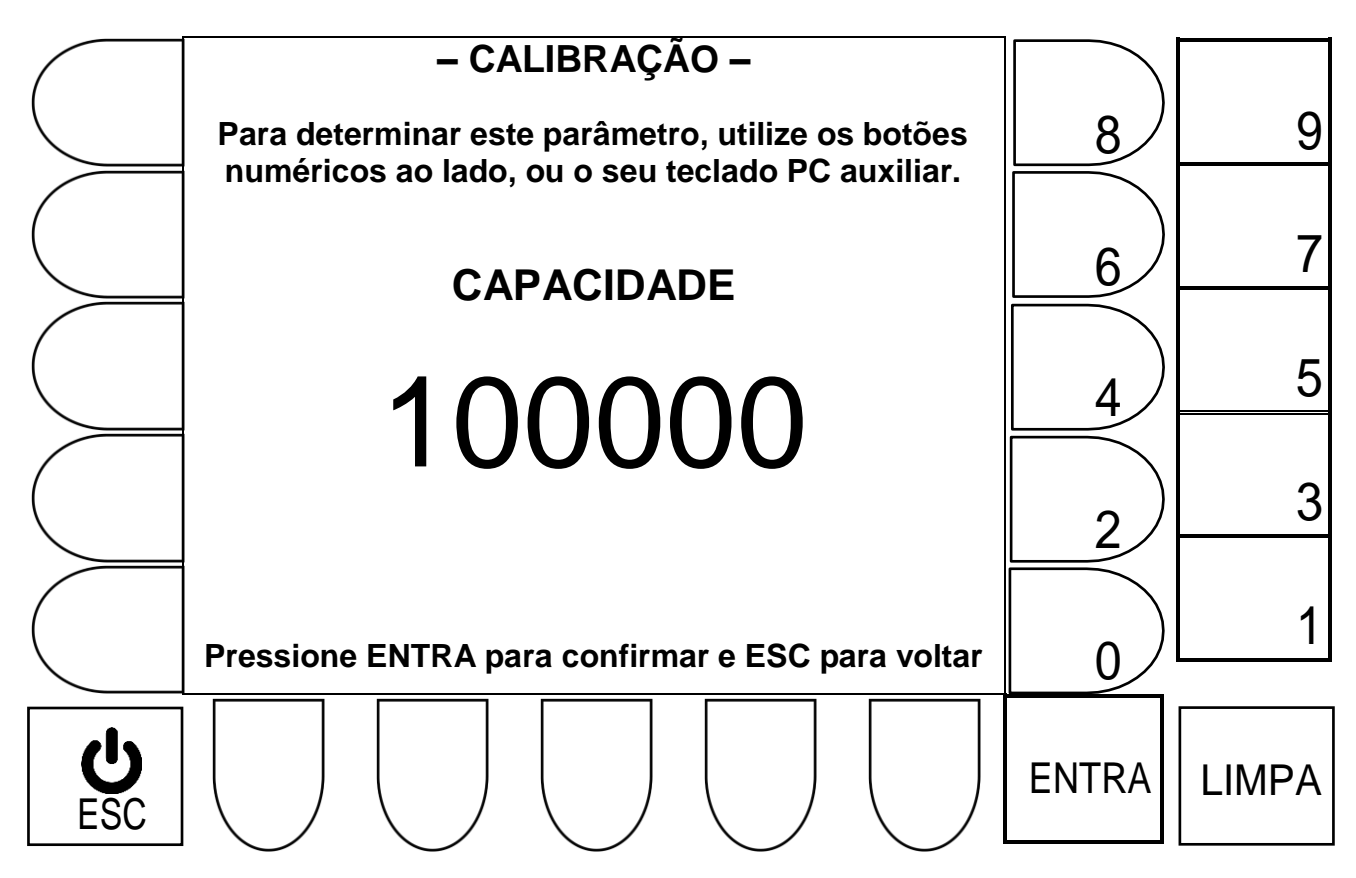

### **- Navegação utilizando teclado externo –**

- Tecla Backspace: Apaga o valor atual (antes de editar, o valor atual tem que ser apagado).
- Teclas numéricas: Permite a inserção de um novo valor numérico.
- Tecla  $\leftarrow$  : Valida o novo valor inserido e retorna, para a tela principal de calibração em 4.2.1.
- Tecla ESC: Retorna, para 4.2.1, sem alterar valores do parâmetro.

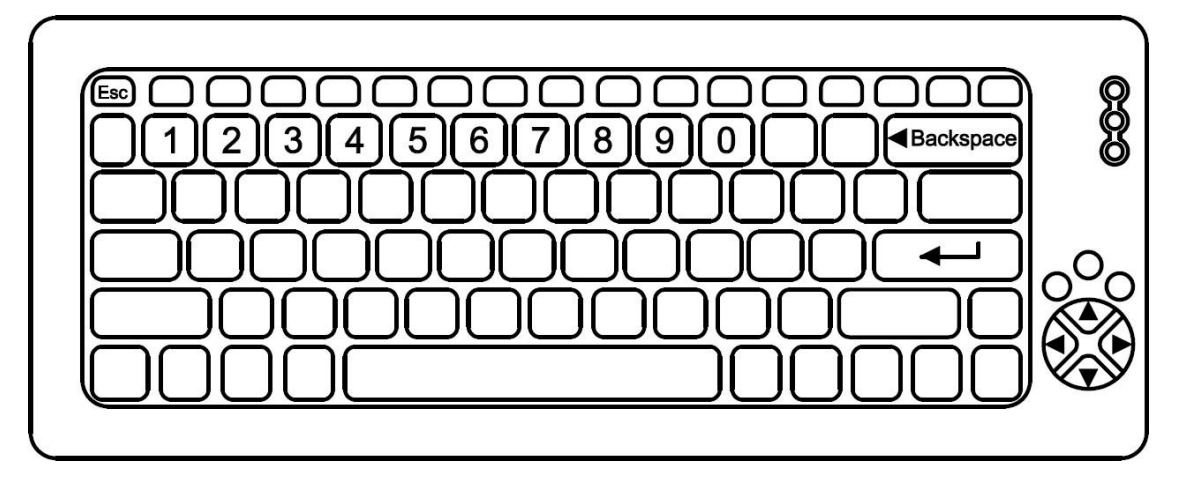

 Após realizada a edição desejada, o sistema retorna automaticamente a tela principal de parâmetros em 4.2.1, onde o valor selecionado já estará indicado.
Estabelece o valor de peso, que será utilizado no procedimento de calibração.

**- Navegação utilizando as teclas do painel frontal -**

- Tecla LIMPA: Apaga o valor atual (antes de editar, o valor atual tem que ser apagado).
- Teclas numéricas ao lado do display: Permite a inserção de um novo valor numérico.
- Tecla ENTRA: Valida o novo valor inserido e retorna, para a tela principal de calibração em 4.2.1.
- Tecla ESC: Retorna, para 4.2.1, sem alterar o último valor que estava no parâmetro.

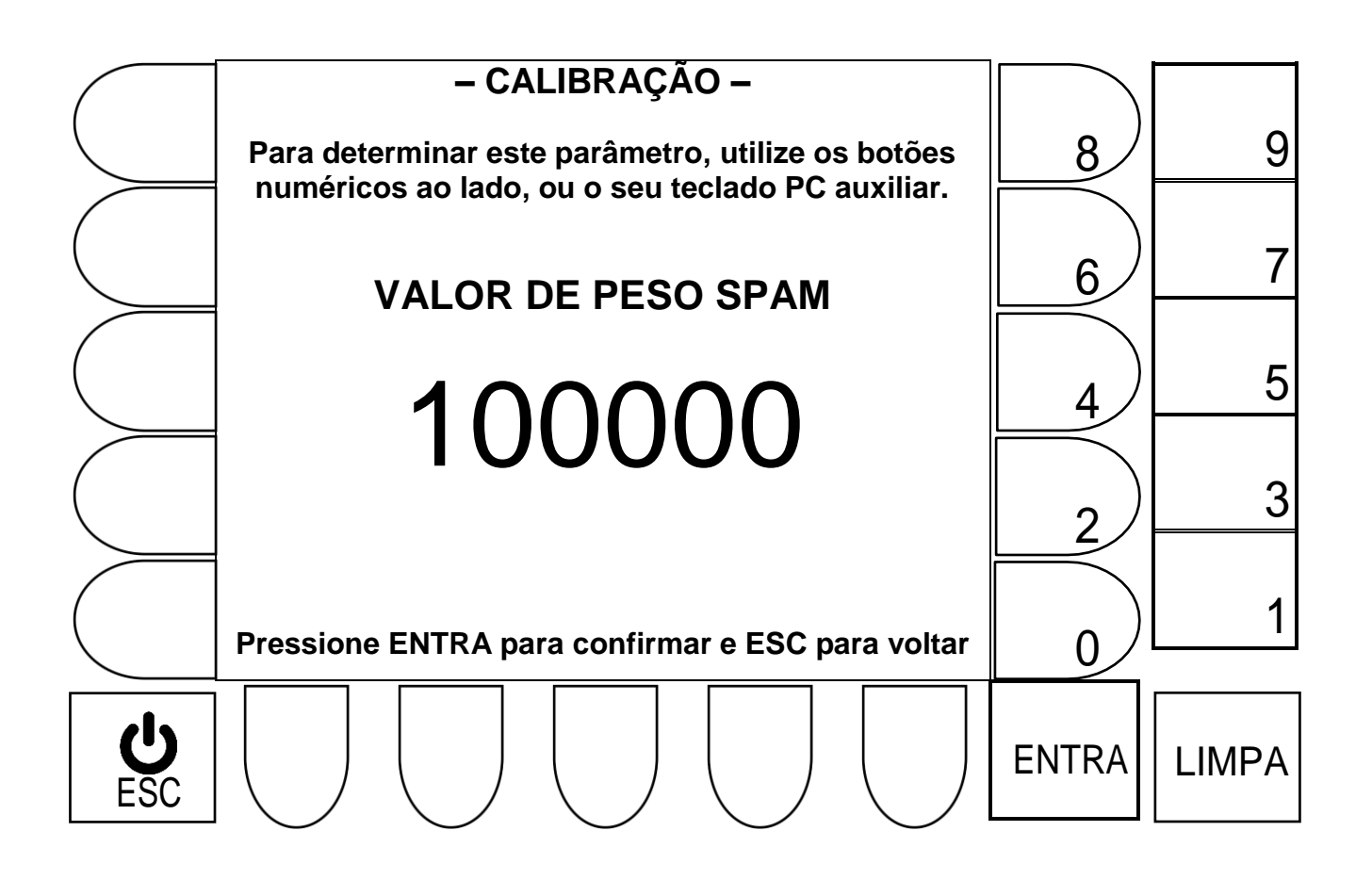

## **- Navegação utilizando teclado externo –**

- Tecla Backspace: Apaga o valor atual (antes de editar, o valor atual tem que ser apagado).
- Teclas numéricas: Permite a inserção de um novo valor numérico.
- Tecla  $\leftarrow$  : Valida o novo valor inserido e retorna, para a tela principal de calibração em 4.2.1.
- Tecla ESC: Retorna, para 4.2.1, sem alterar valores do parâmetro.

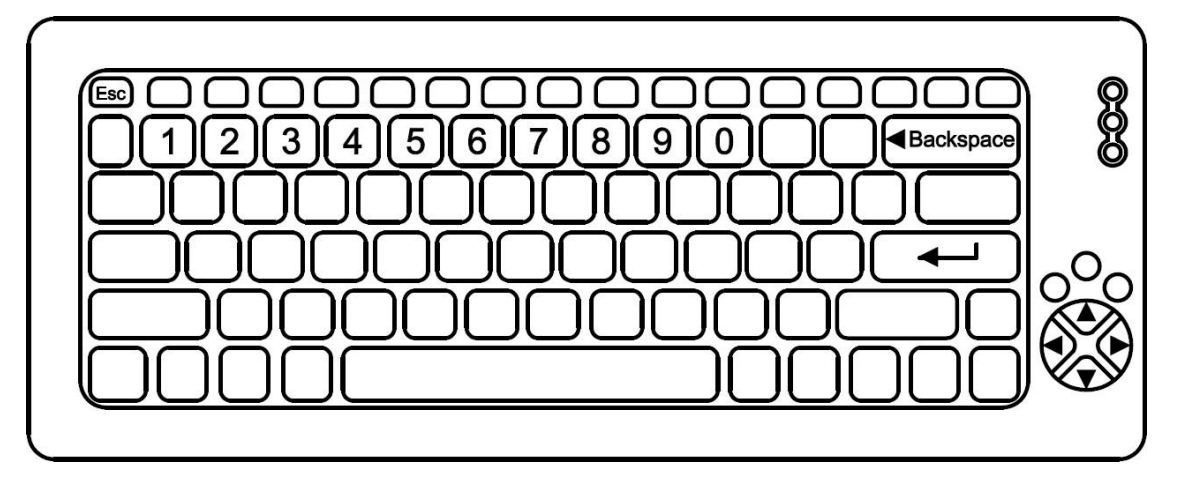

 Após realizada a edição desejada, o sistema retorna automaticamente a tela principal de parâmetros em 4.2.1, onde o valor selecionado já estará indicado.

# 4.2.1.7 Editando o parâmetro Balança Vazia.

Valor em peso que estabelece uma faixa partindo do ZERO de calibração, que se ultrapassada ao ligar o equipamento, impede o funcionamento do dispositivo, exibindo a mensagem abaixo no display:

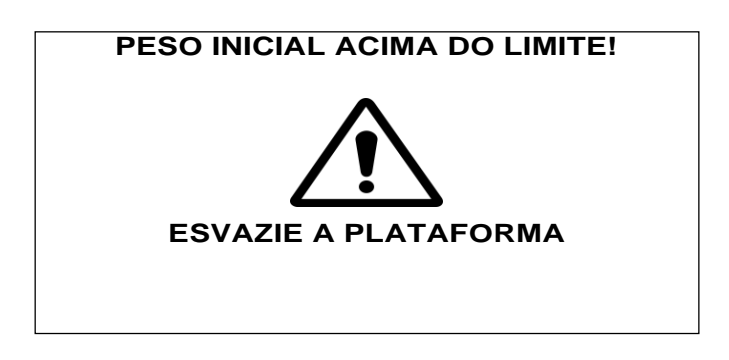

 A exibição da mensagem permanecerá no display, até que o peso aplicado na balança seja menor que o valor estabelecido no parâmetro balança vazia.

Exemplo: Balança 100000kg x 10kg e parâmetro BAL VAZIA = 1000

A mensagem só aparece se ao ligar o equipamento um peso maior ou igual a 1000kg estiver sendo aplicado na plataforma.

- Tecla Backspace: Apaga o valor atual (antes de editar, o valor atual tem que ser apagado).
- Teclas numéricas: Permite a inserção de um novo valor numérico.
- Tecla  $\iff$  : Valida o novo valor inserido e retorna, para a tela principal de calibração em 4.2.1.
- Tecla ESC: Retorna, para 4.2.1, sem alterar valores do parâmetro.

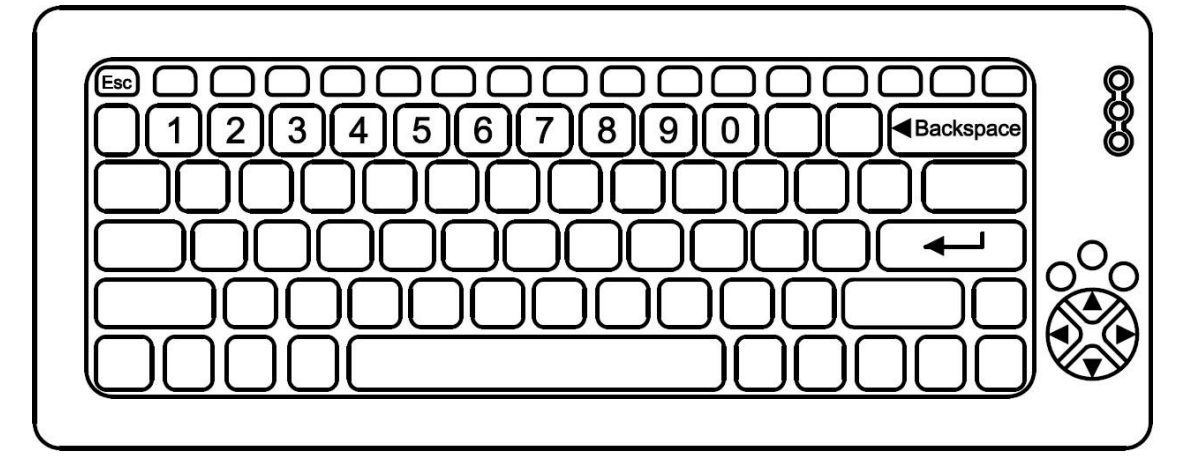

**- Navegação utilizando as teclas do painel frontal -**

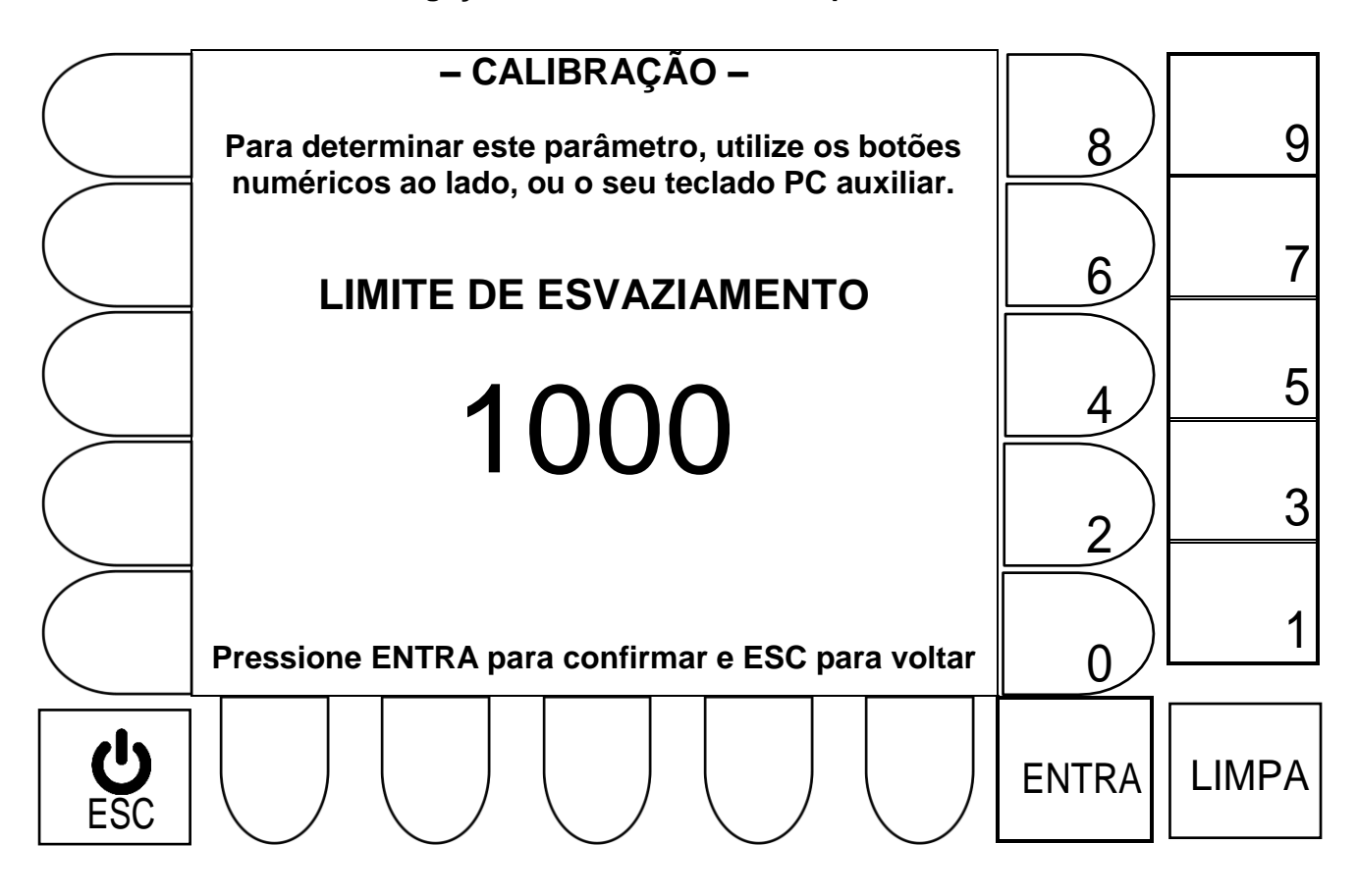

- Tecla LIMPA: Apaga o valor atual (antes de editar, o valor atual tem que ser apagado).
- Teclas numéricas ao lado do display: Permite a inserção de um novo valor numérico.
- Tecla ENTRA: Valida o novo valor inserido e retorna, para a tela principal de calibração em 4.2.1.
- Tecla ESC: Retorna, para 4.2.1, sem alterar o último valor que estava no parâmetro.
- Após realizada a edição desejada, o sistema retorna automaticamente a tela principal de parâmetros em 4.2.1, onde o valor selecionado já estará indicado.

4.2.1.8 Calibração SEM PESO (calibração de ZERO).

**Para efetuar a calibração do zero da balança**, certifique-se de que a plataforma de pesagem esteja sem peso aplicado ou agarramentos mecânicos.

# **– CALIBRAÇÃO – INICIAR PROCESSO DE CALIBRAÇÃO. SEM PESO** 8 6 Assegure-se de que a plataforma esteja 4 totalmente vazia. 2 **Pressione ENTRA para confirmar e ESC para voltar QUACC** ENTRA ESC

# **- Navegação utilizando as teclas do painel frontal -**

- Tecla ENTRA: Efetua a calibração Sem Peso (calibração de zero).
- Tecla ESC: Retorna, para 4.2.1, sem efetuar a calibração.

- Tecla  $\leftarrow$  : Efetua a calibração Sem Peso (calibração de zero).
- Tecla ESC: Retorna, para 4.2.1, sem efetuar a calibração.

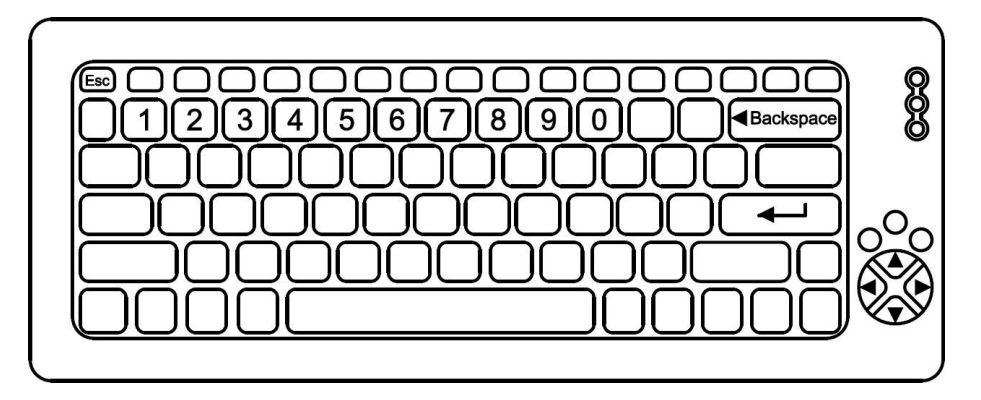

# 4.2.1.9 Calibração **COM PESO** (Calibração de SPAN).

**Para efetuar a Calibração de SPAN**, certifique-se de que o valor de peso selecionado no parâmetro Peso de Calibração (ver 4.2.1), foi aplicado corretamente sobre a plataforma e que a mesma esta livre de interferências, ou agarramentos mecânicos.

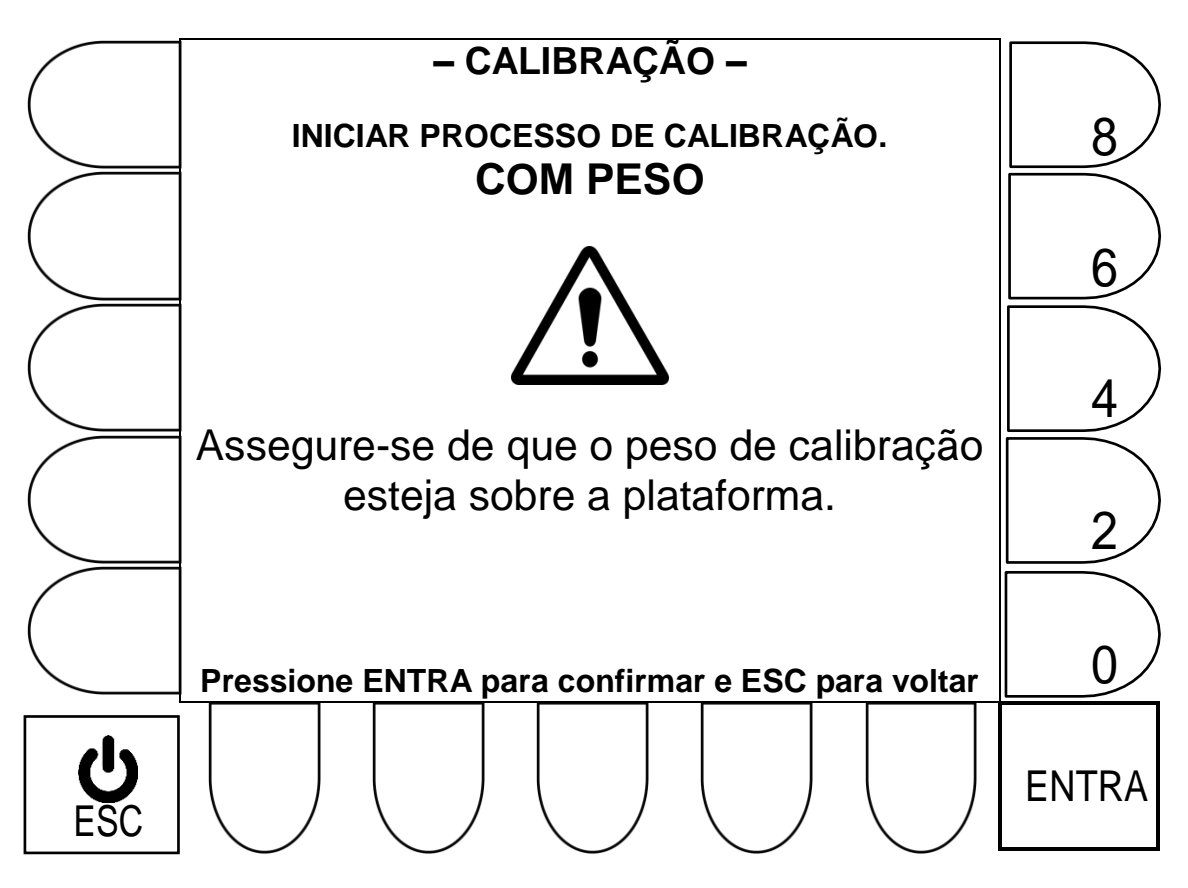

## **- Navegação utilizando as teclas do painel frontal -**

- Tecla ENTRA: Efetua a calibração Com Peso (calibração de zero).
- Tecla ESC: Retorna, para 4.2.1, sem efetuar a calibração.

- Tecla : Efetua a calibração Sem Peso (calibração de zero).
- Tecla ESC: Retorna, para 4.2.1, sem efetuar a calibração.

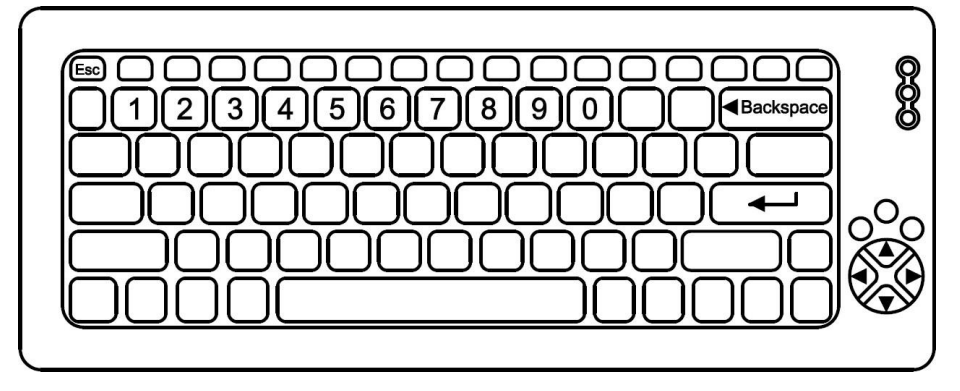

## 4.2.2 PARAMETRIZAÇÃO E CALIBRAÇÃO QUANDO UTILIZADO CÉLULAS DIGITAIS.

- Abaixo um exemplo da **tela 1** de parametrização.
- Os campos desta tela estarão sempre atualizados, conforme a última alteração efetuada em cada um dos parâmetros disponíveis.

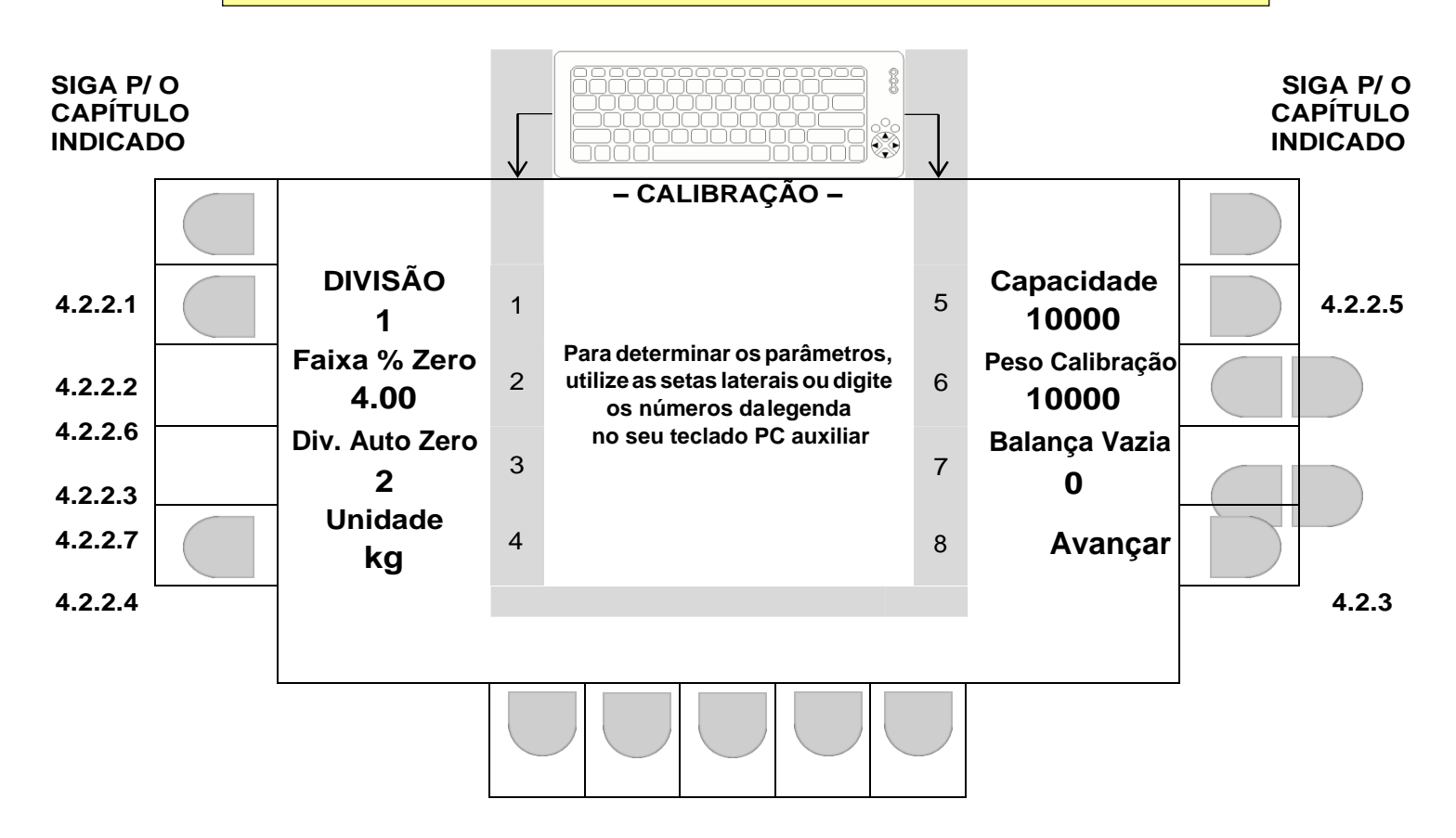

**SIGA P/ O CAPÍTULO INDICADO**

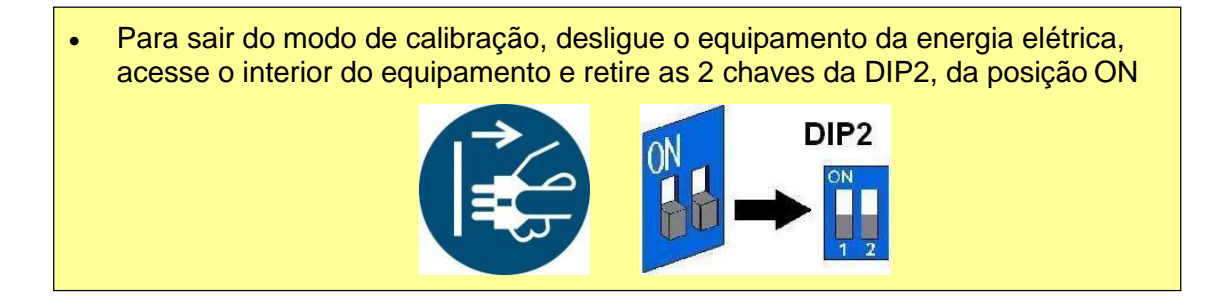

4.2.2.1 Editando o parâmetro de DIVISÃO.

Selecione a divisão desejada através da tecla correspondente no painel frontal, ou no teclado externo:

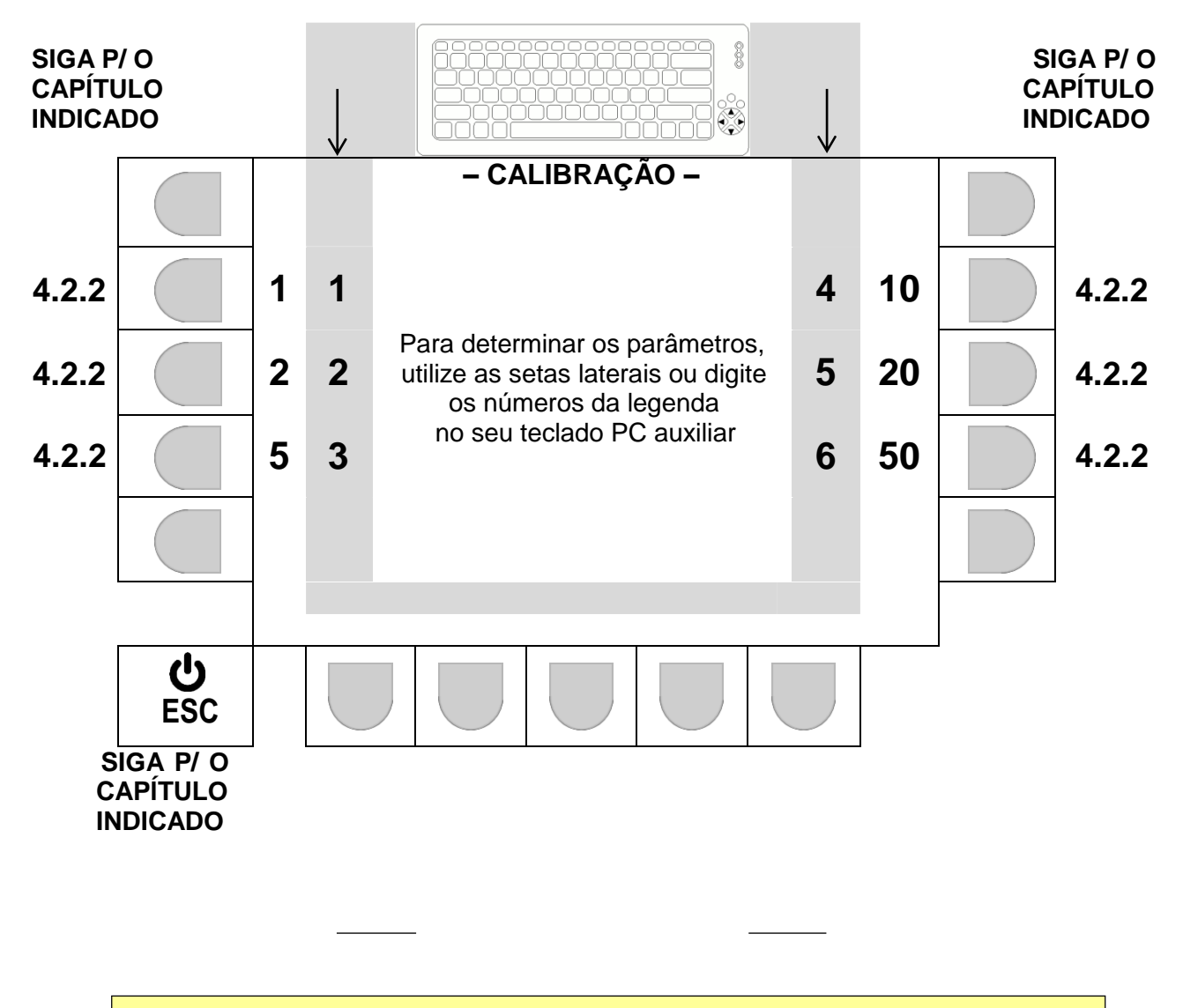

 Após realizada a seleção desejada, o sistema retorna automaticamente a tela principal de parâmetros em 4.2.2, onde o valor selecionado já estará indicado.

# 4.2.2.2 Parâmetro FAIXA % ZERO (zero ao ligar).

Atua um zero de forma automática ao se ligar o equipamento, se neste momento, o valor lido estiver dentro da faixa % de zero estabelecida.

O valor que determina a faixa é obtido com base em um percentual de até 4% da capacidade máxima parametrizada.

**Exemplo:** Capacidade máxima 100000 kg, divisão 10kg e faixa % de zero igual a 4.00 A abrangência da faixa será de -4000 kg até + 4000 kg (partindo do zero de

calibração) e o zero automático atuará, se o valor lido ao ligar o equipamento, estiver dentro desta faixa.

#### **- Navegação utilizando as teclas do painel frontal -**

- Tecla LIMPA: Apaga o valor atual (antes de editar, o valor atual tem que ser apagado).
- Teclas numéricas ao lado do display: Permite a inserção de um novo valor numérico.
- Tecla ENTRA: Valida o novo valor inserido e retorna, para a tela principal de calibração em 4.2.2.
- Tecla ESC: Retorna, para 4.2.2, sem alterar o último valor que estava no parâmetro.

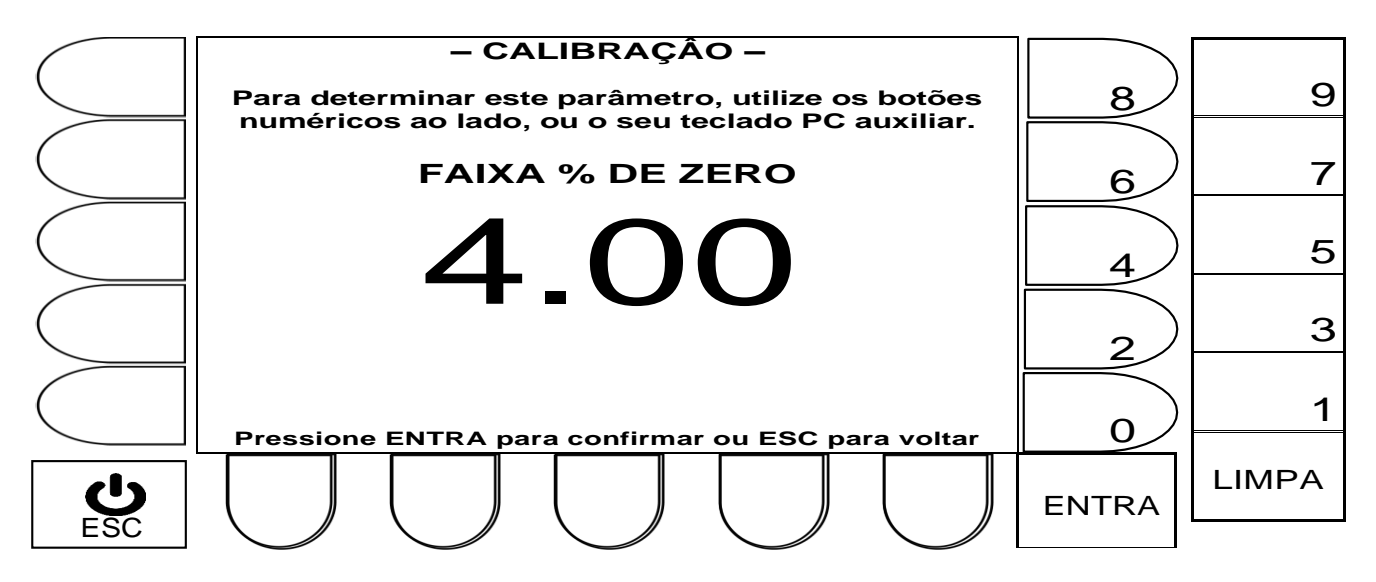

#### **- Navegação utilizando teclado externo –**

- Tecla Backspace: Apaga o valor atual (antes de editar, o valor atual tem que ser apagado).
- Teclas numéricas: Permite a inserção de um novo valor numérico.
- Tecla  $\leftarrow$  : Valida o novo valor inserido e retorna, para a tela principal de calibração em 4.2.2.
- Tecla ESC: Retorna, para 4.2.2, sem alterar valores do parâmetro.

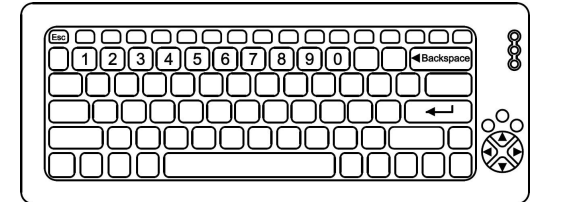

 Após realizada a edição desejada, o sistema retorna automaticamente a tela principal de parâmetros em 4.2.2, onde o valor selecionado já estará indicado.

# 4.2.2.3 Editando o parâmetro DIV AUTO ZERO.

A atuação do auto zero, só ocorre se as seguintes condições forem atendidas:

- O tipo de ZERO tem que ser igual a 1 ou 3, e;
- O valor indicado deve estar em zero, antes do peso ser aplicado ou retirado, e;
- Valor de DIV AUTO ZERO, tem que ser maior ou igual a 1, para que uma faixa seja estabelecida, e;
- O valor indicado após aplicação ou retirada de peso, tem que corresponder a um valor, que após estabilizar, fique dentro da faixa estabelecida por DIV AUTO ZERO.

Para saber a abrangência da faixa onde o auto zero atuará, o seguinte calculo deve ser efetuado:

Valor do parâmetro **DIV AUTO ZERO X DIVISÃO** estabelecida.

#### **Exemplo:**

Balança 100000kg x 10kg e DIV. AUTO ZERO = 2 DIV AUTO ZERO X DIVISÃO =

 $2 X 10 = 20$ 

A abrangência da faixa será de -20kg até +20kg.

## **- Navegação utilizando as teclas do painel frontal -**

- Tecla LIMPA: Apaga o valor atual (antes de editar, o valor atual tem que ser apagado).
- Teclas numéricas ao lado do display: Permite a inserção de um novo valor numérico.
- Tecla ENTRA: Valida o novo valor inserido e retorna, para a tela principal de calibração em 4.2.2.
- Tecla ESC: Retorna, para 4.2.2, sem alterar o último valor que estava no parâmetro.

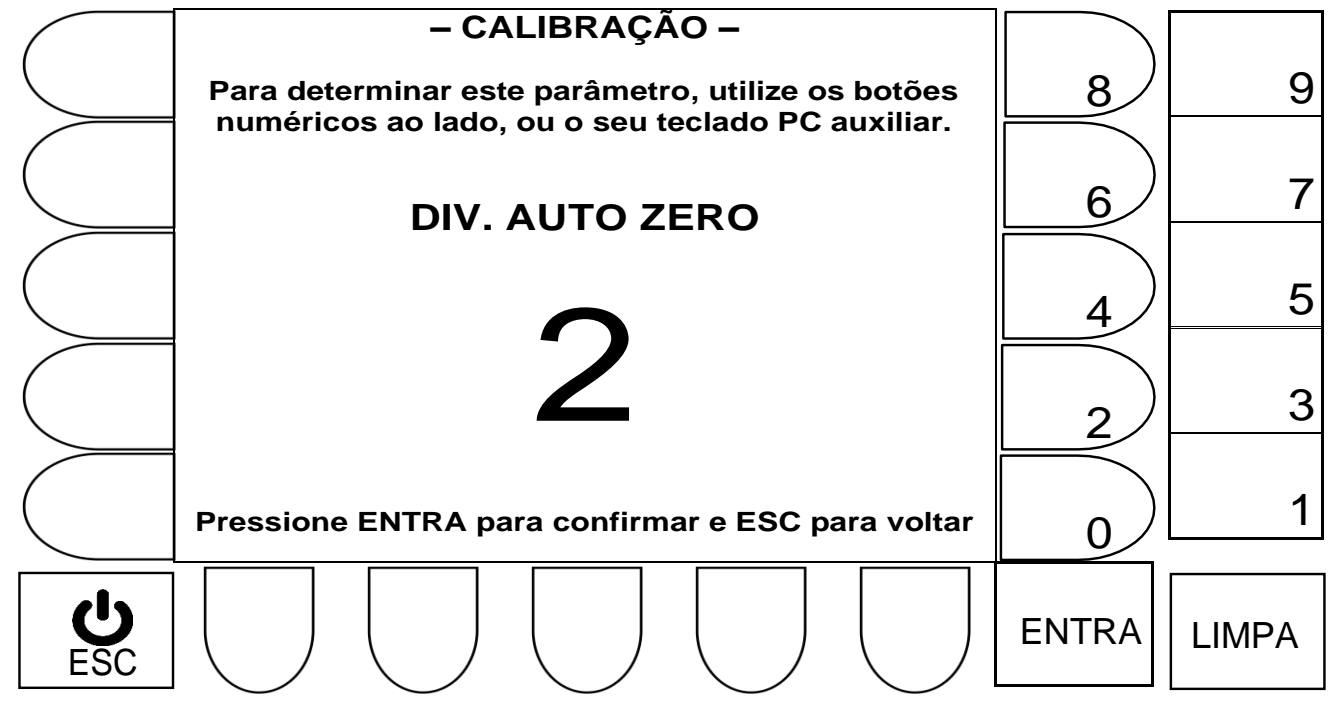

- Tecla Backspace: Apaga o valor atual (antes de editar, o valor atual tem que ser apagado).
- Teclas numéricas: Permite a inserção de um novo valor numérico.
- Tecla  $\leftarrow$  : Valida o novo valor inserido e retorna, para a tela principal de calibração em 4.2.2.
- Tecla ESC: Retorna, para 4.2.2, sem alterar valores do parâmetro.

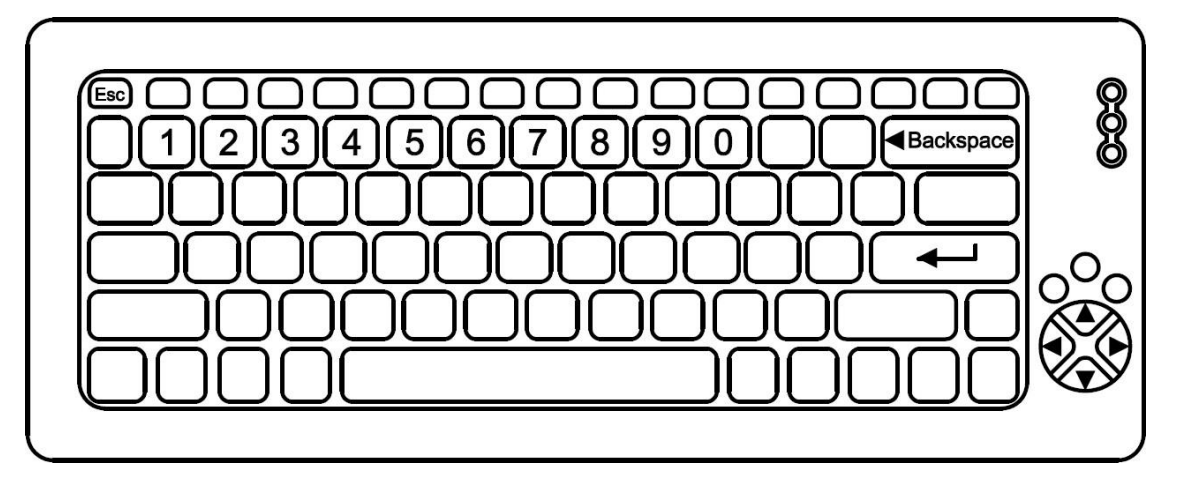

4.2.2.4 Editando o parâmetro Unidade.

Selecione a unidade desejada através da tecla correspondente no painel frontal, ou no teclado externo:

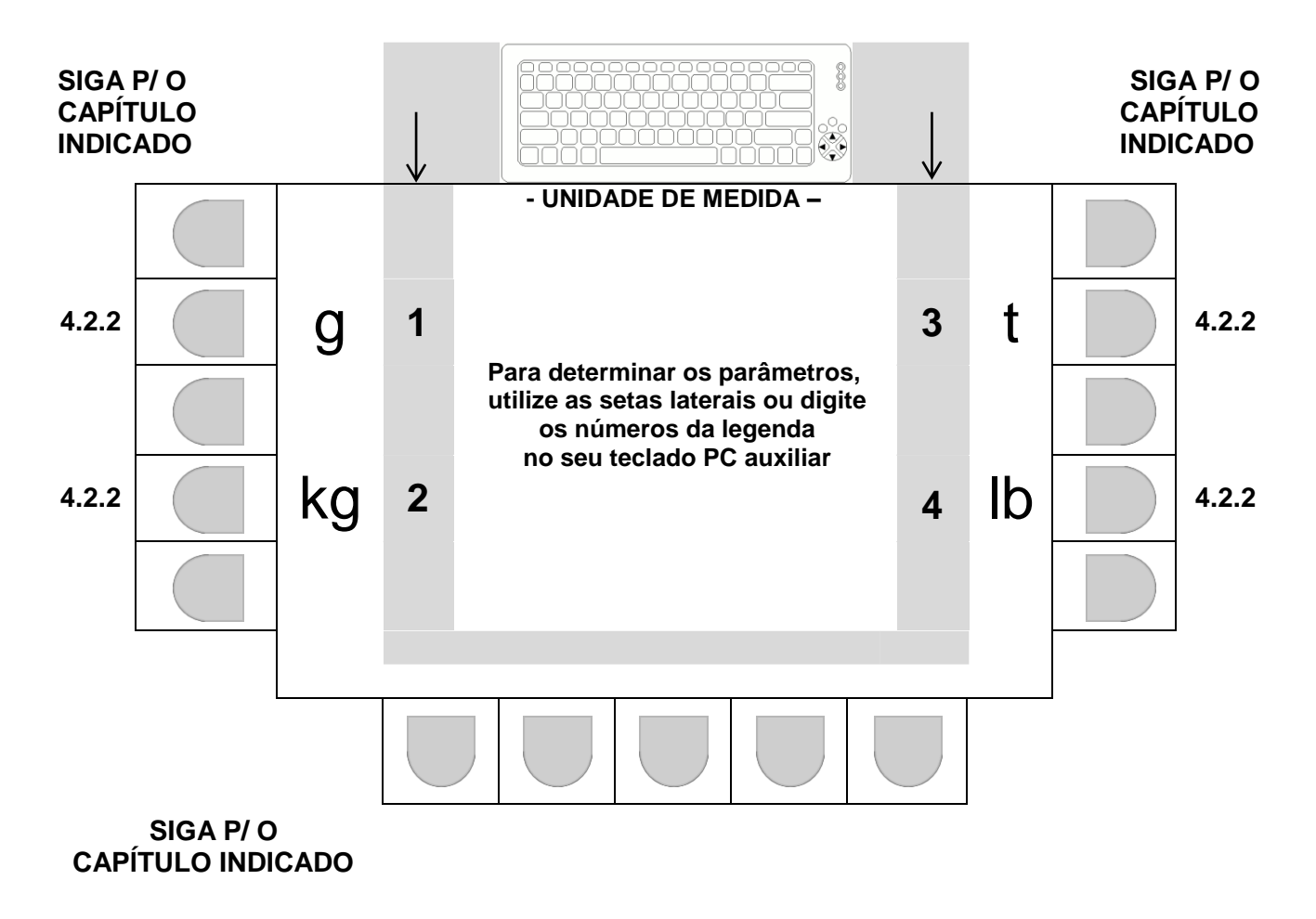

 Após realizada a seleção desejada, o sistema retorna automaticamente a tela principal de parâmetros em 4.2.2, onde o valor selecionado já estará indicado. Estabelece o valor de capacidade máxima.

## **- Navegação utilizando as teclas do painel frontal -**

- Tecla LIMPA: Apaga o valor atual (antes de editar, o valor atual tem que ser apagado).
- Teclas numéricas ao lado do display: Permite a inserção de um novo valor numérico.
- Tecla ENTRA: Valida o novo valor inserido e retorna, para a tela principal de calibração em 4.2.2.
- Tecla ESC: Retorna, para 4.2.2, sem alterar o último valor que estava no parâmetro.

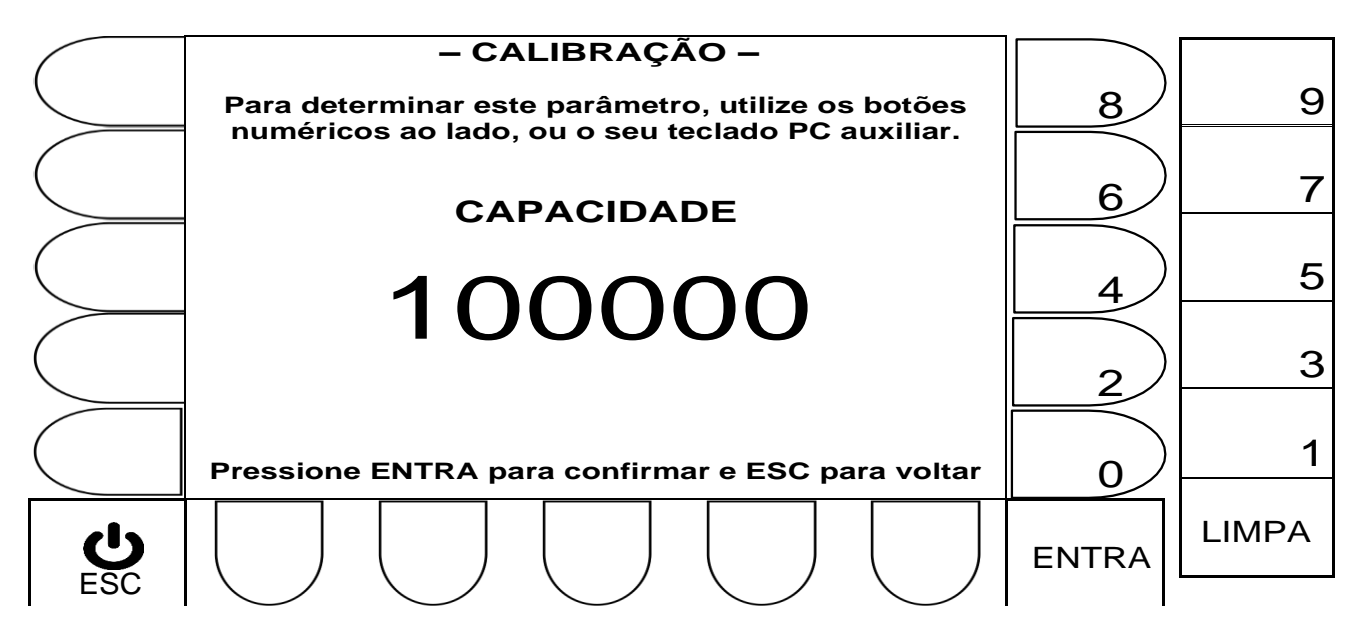

- Tecla Backspace: Apaga o valor atual (antes de editar, o valor atual tem que ser apagado).
- Teclas numéricas: Permite a inserção de um novo valor numérico.
- Tecla  $\leftarrow$  : Valida o novo valor inserido e retorna, para a tela principal de calibração em 4.2.2.
- Tecla ESC: Retorna, para 4.2.2, sem alterar valores do parâmetro.

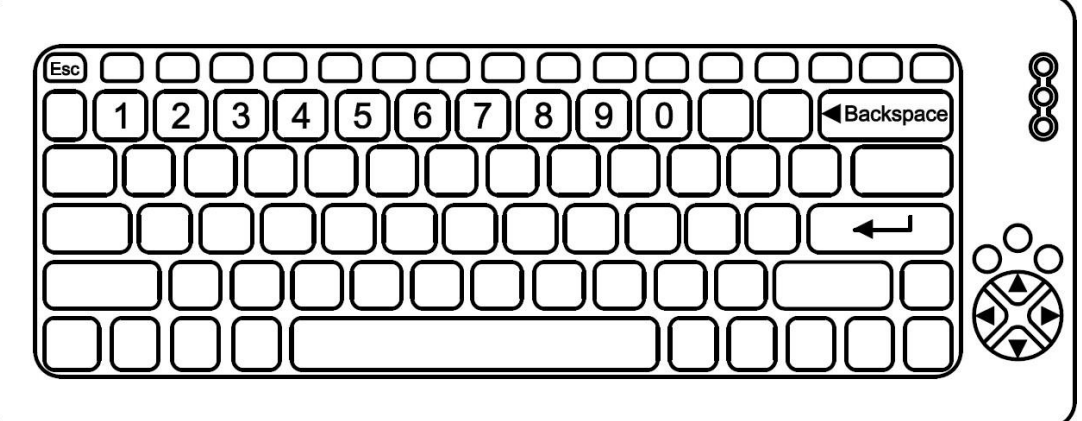

Estabelece o valor de peso, que será utilizado no procedimento de calibração.

#### **- Navegação utilizando as teclas do painel frontal -**

- Tecla LIMPA: Apaga o valor atual (antes de editar, o valor atual tem que ser apagado).
- Teclas numéricas ao lado do display: Permite a inserção de um novo valor numérico.
- Tecla ENTRA: Valida o novo valor inserido e retorna, para a tela principal de calibração em 4.2.2.
- Tecla ESC: Retorna, para 4.2.2, sem alterar o último valor que estava no parâmetro.

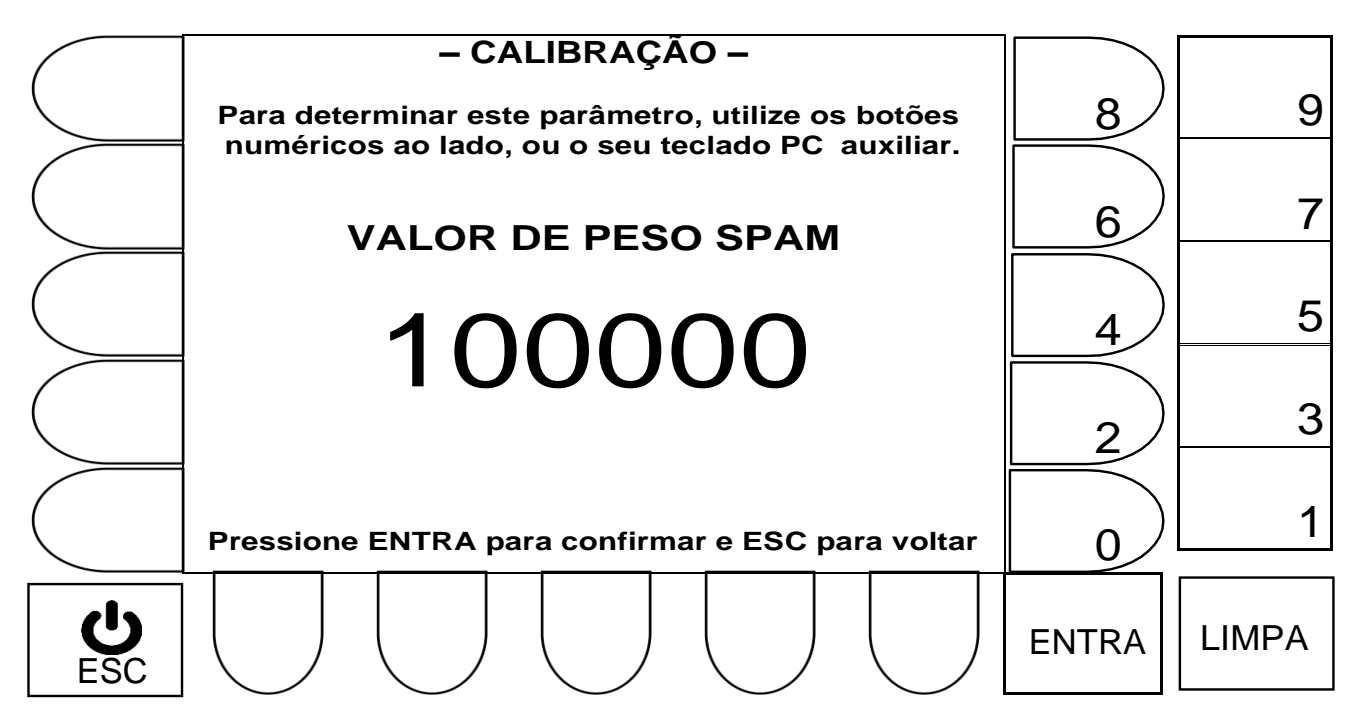

- Tecla Backspace: Apaga o valor atual (antes de editar, o valor atual tem que ser apagado).
- Teclas numéricas: Permite a inserção de um novo valor numérico.
- Tecla  $\leftarrow$  : Valida o novo valor inserido e retorna, para a tela principal de calibração em 4.2.2.
- Tecla ESC: Retorna, para 4.2.2, sem alterar valores do parâmetro.

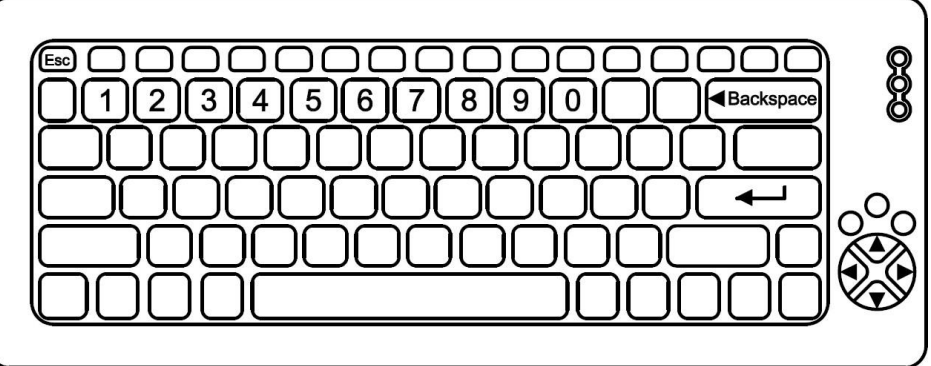

4.2.2.7 Editando o parâmetro Balança Vazia.

Valor em peso que estabelece uma faixa partindo do ZERO de calibração, que se ultrapassada ao ligar o equipamento, impede o funcionamento do dispositivo, exibindo a mensagem abaixo no display:

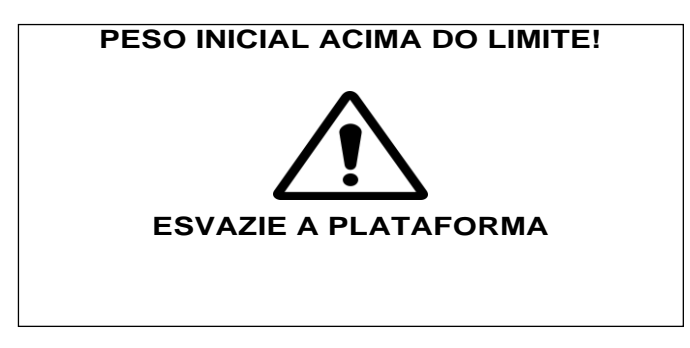

 A exibição da mensagem permanecerá no display, até que o peso aplicado na balança seja menor que o valor estabelecido no parâmetro balança vazia.

Exemplo: Balança 100000kg x 10kg e parâmetro BAL VAZIA = 1000

A mensagem só aparece se ao ligar o equipamento um peso maior ou igual a

1000kg estiver sendo aplicado na plataforma.

#### **- Navegação utilizando as teclas do painel frontal -**

- Tecla LIMPA: Apaga o valor atual (antes de editar, o valor atual tem que ser apagado).
- Teclas numéricas ao lado do display: Permite a inserção de um novo valor numérico.
- Tecla ENTRA: Valida o novo valor inserido e retorna, para a tela principal de calibração em 4.2.2.
- Tecla ESC: Retorna, para 4.2.2, sem alterar o último valor que estava no parâmetro.

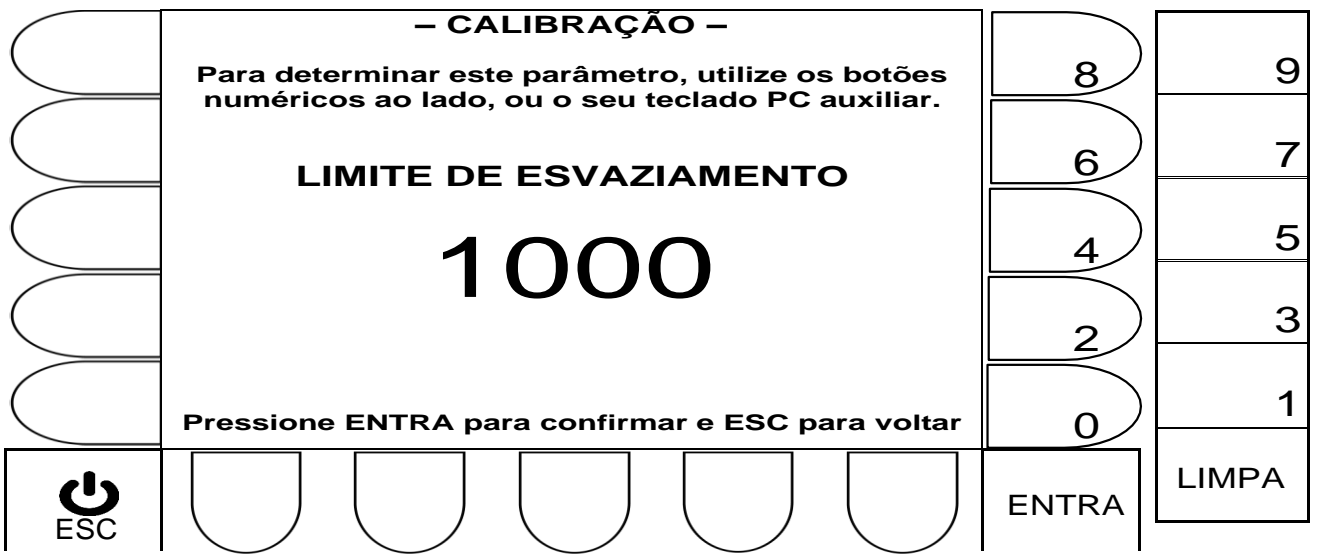

- Tecla Backspace: Apaga o valor atual (antes de editar, o valor atual tem que ser apagado).
- Teclas numéricas: Permite a inserção de um novo valor numérico.
- Tecla  $\leftarrow$  : Valida o novo valor inserido e retorna, para a tela principal de calibração em 4.2.2.
- Tecla ESC: Retorna, para 4.2.2, sem alterar valores do parâmetro.

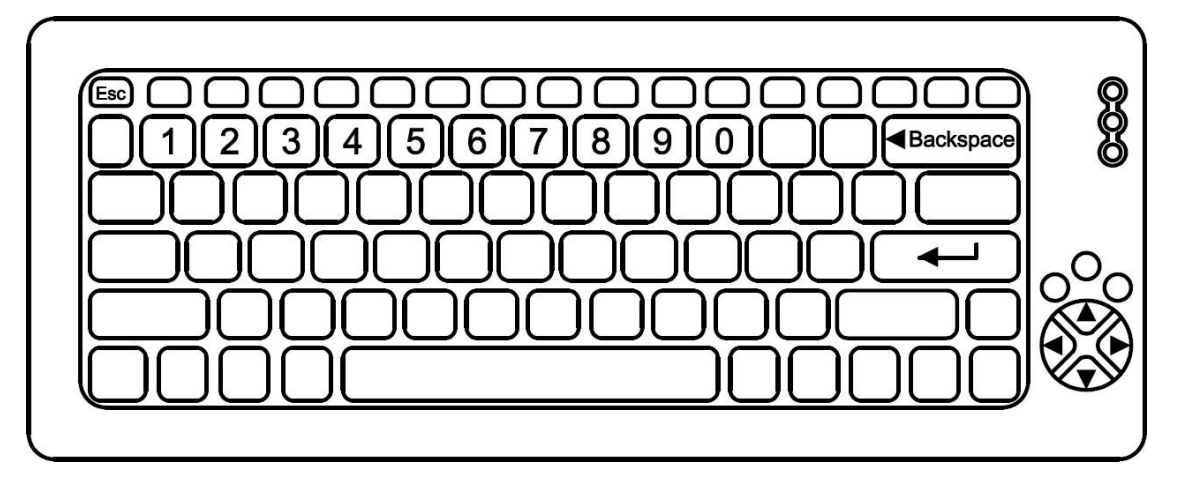

## 4.2.3 CONFIGURAÇÃO CÉLULAS DIGITAIS E PORTA SERIAL.

- Abaixo um exemplo da **tela 2** de parametrização.
- Os campos desta tela estarão sempre atualizados, conforme a última alteração efetuada em cada um dos parâmetros disponíveis.

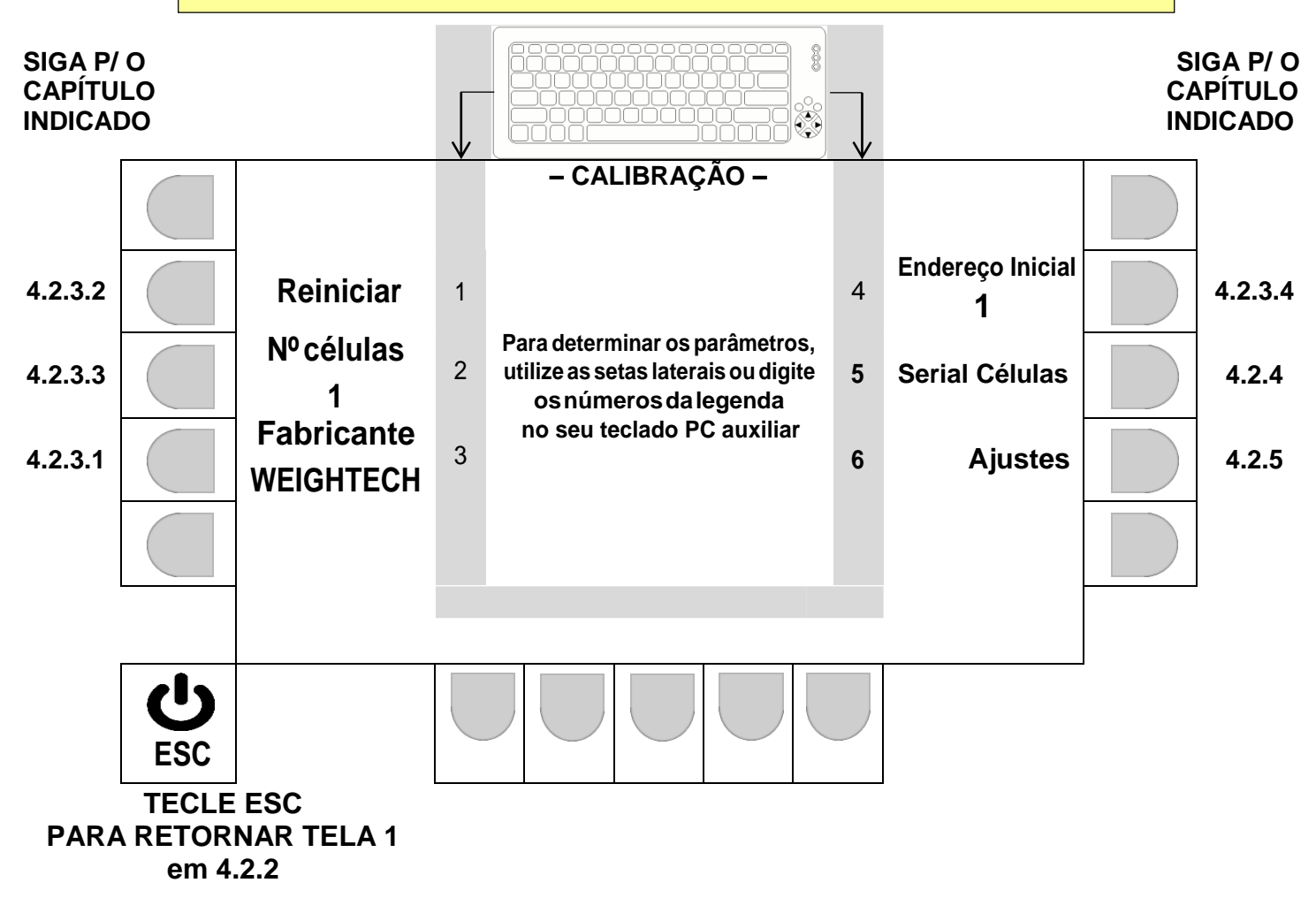

4.2.3.1 Seleção do fabricante da célula digital.

A cada acionamento da tecla correspondente (tecla ao lado da legenda **Fabricante,** ou tecla 3 do teclado externo), o campo alterna entre os fabricantes disponíveis e a seleção válida será a que ficar indicada na tela.

Fabricantes e modelos disponíveis:

**WEIGHTECH, BERMAN, HBM, REVERE-2F** (DSC REVERE a 2 FIOS)**, REVERE-4F** (DSC REVERE a 4 FIOS)**, \*DSC2-2F** (DSC2 REVERE a 2 FIOS)**, \*DSC2-4F** (DSC2 REVERE a 4 FIOS)**, VISHAY e KELI.**

- Verifique atentamente a documentação da célula de carga selecionada, antes de efetuar a parametrização da serial células.
- **\*** Opções **DSC2-2F** e **DSC2-4F**, apenas na versão de firmware 1.7 ousuperior.
- Finalizado as parametrizações, tecle ESC para retornar a primeira tela de parametrização em 4.2.2.

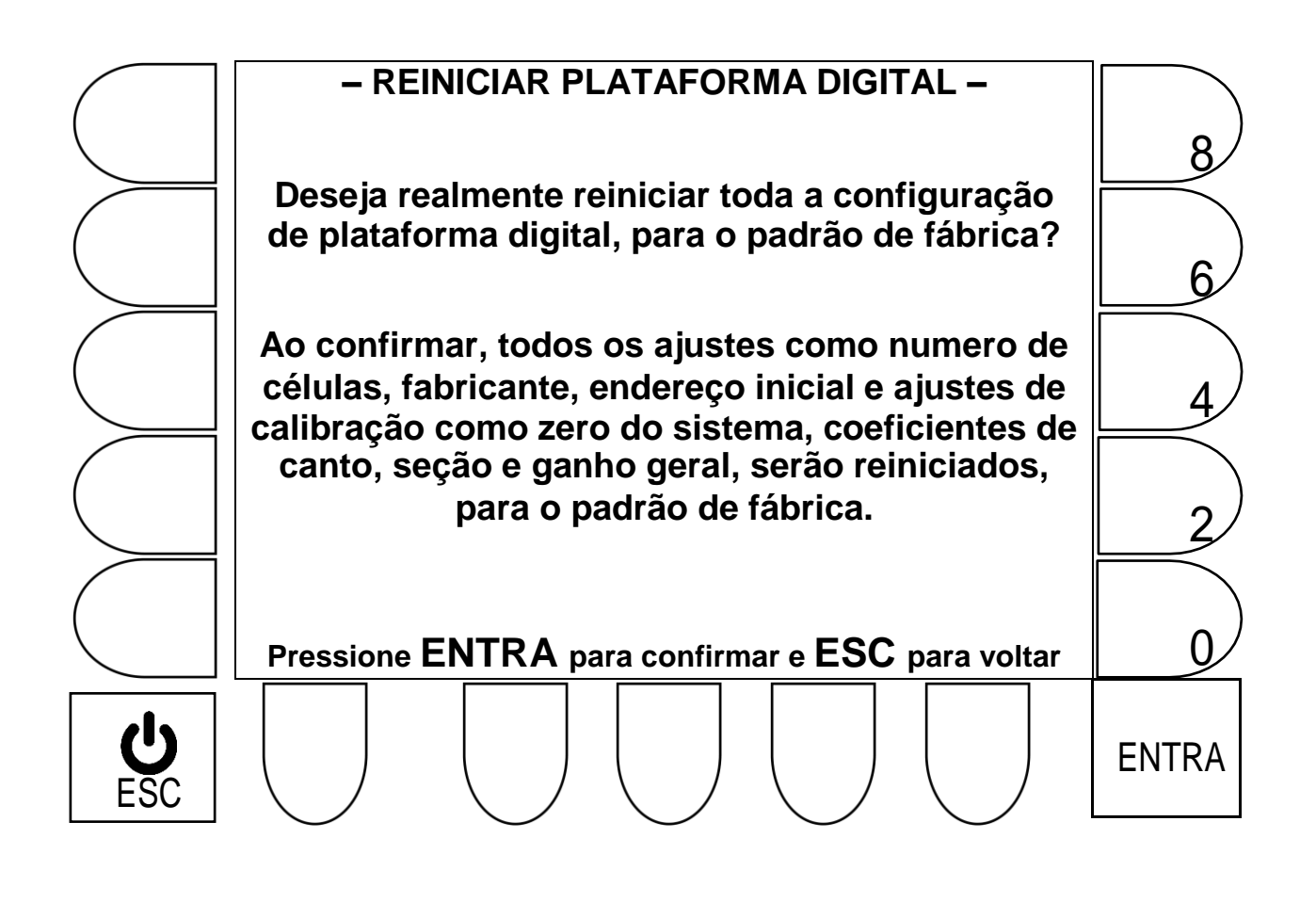

- **Ao acionar ENTRA, aguarde o processo de restauração de fábrica e retorne p/ 4.2.3.**
- **ESC retorna p/ 4.2.3, sem efetuar a restauração de fábrica.**

# 4.2.3.3 Definição do número de células digitais utilizadas

## **- Navegação utilizando as teclas do painel frontal - O número de células deve ser de no mínimo 1 e no máximo 16**.

- Tecla LIMPA: Apaga o valor atual (antes de editar, o valor atual tem que ser apagado).
- Teclas numéricas ao lado do display: Permite a inserção de um novo valor numérico.
- Tecla ENTRA: Valida o novo valor inserido e retorna, para a tela principal de calibração em 4.2.3.
- Tecla ESC: Retorna, para 4.2.3, sem alterar o último valor que estava no parâmetro.

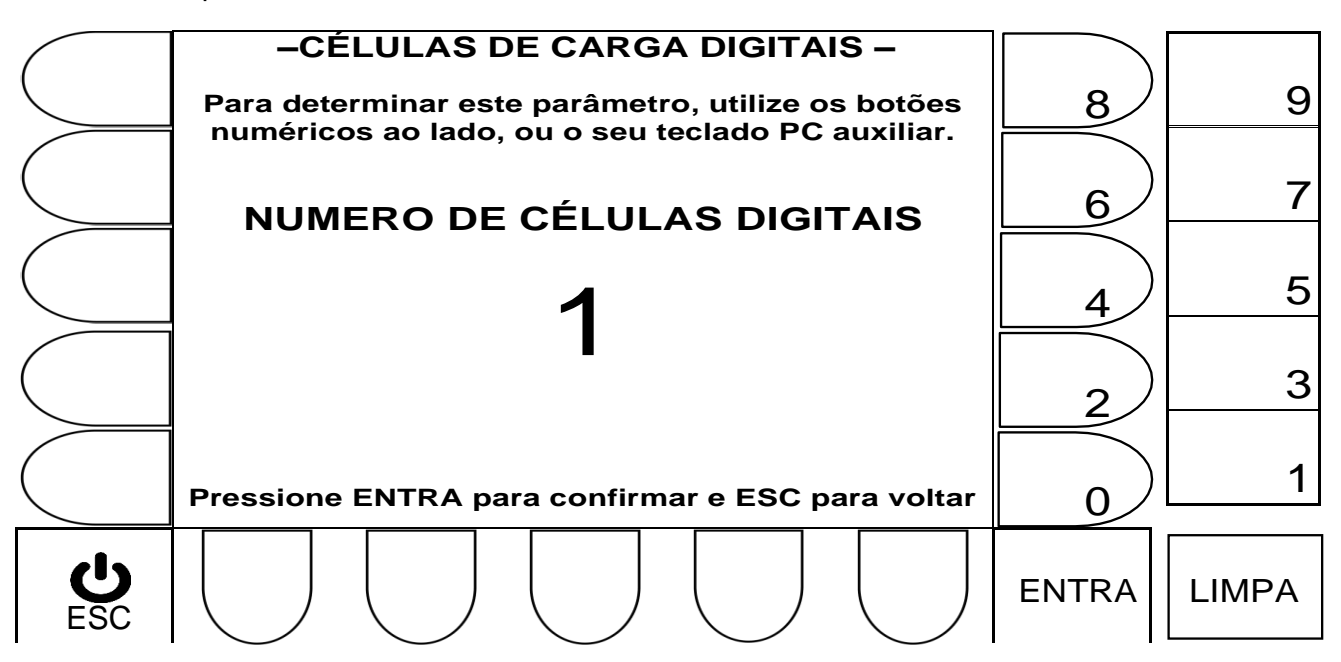

- Tecla Backspace: Apaga o valor atual (antes de editar, o valor atual tem que ser apagado).
- Teclas numéricas: Permite a inserção de um novo valor numérico.
- Tecla  $\leftarrow$  : Valida o novo valor inserido e retorna, para a tela principal de calibração em 4.2.3.
- Tecla ESC: Retorna, para 4.2.3, sem alterar valores do parâmetro.

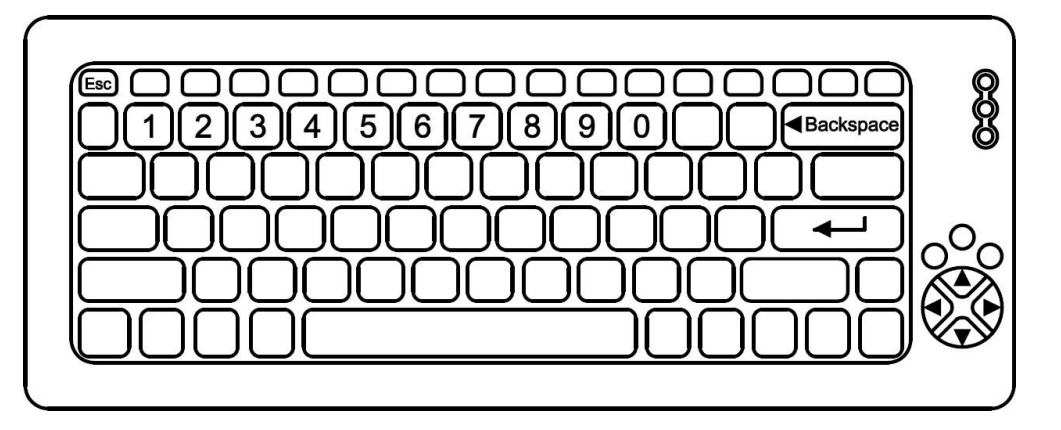

**- Navegação utilizando as teclas do painel frontal -**

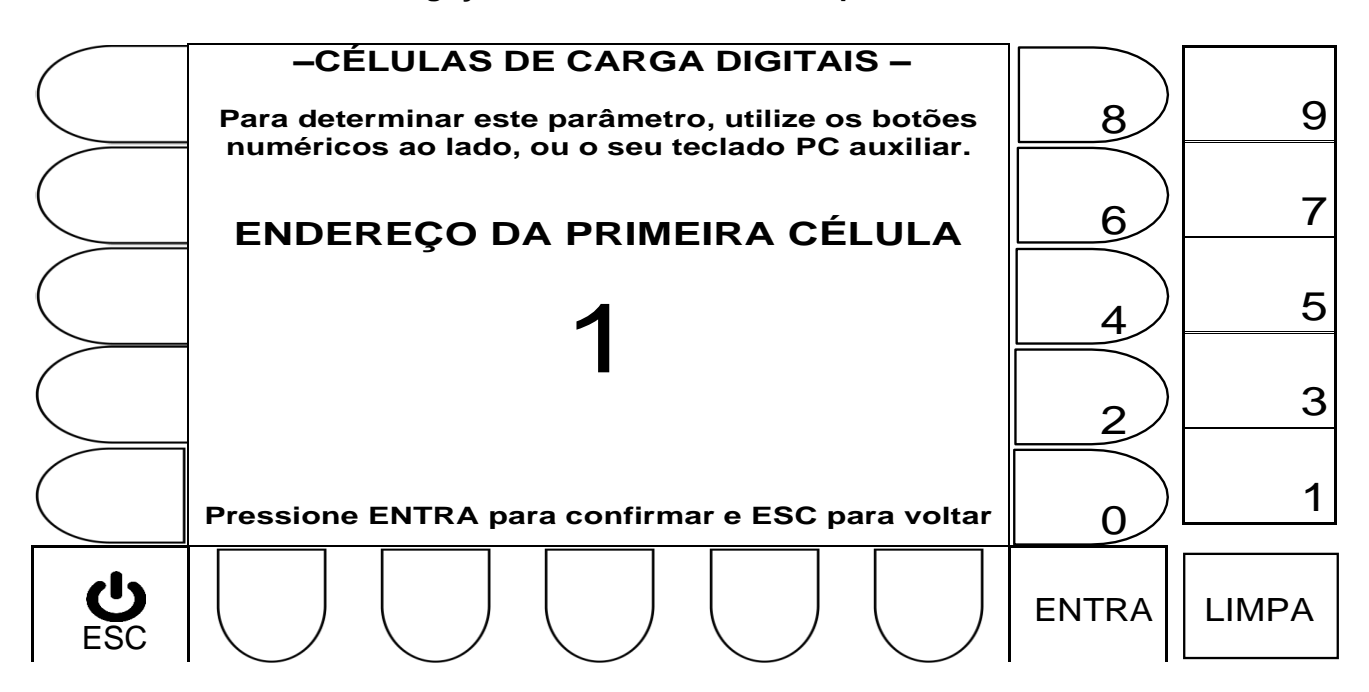

- Tecla LIMPA: Apaga o valor atual (antes de editar, o valor atual tem que ser apagado).
- Teclas numéricas ao lado do display: Permite a inserção de um novo valor numérico.
- Tecla ENTRA: Valida o novo valor inserido e retorna, para a tela principal de calibração em 4.2.3.
- Tecla ESC: Retorna, para 4.2.3, sem alterar o último valor que estava no parâmetro.

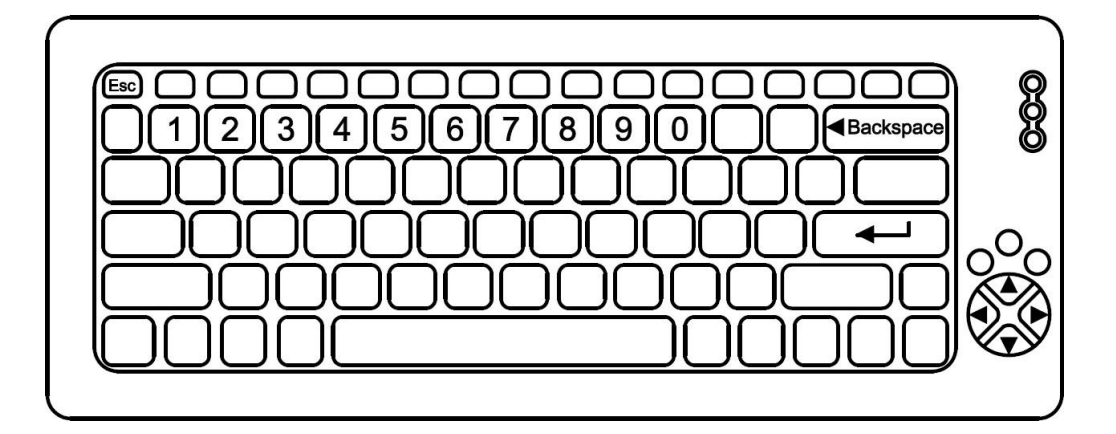

- Tecla Backspace: Apaga o valor atual (antes de editar, o valor atual tem que ser apagado).
- Teclas numéricas: Permite a inserção de um novo valor numérico.
- Tecla  $\leftarrow$  : Valida o novo valor inserido e retorna, para a tela principal de calibração em 4.2.3.
- Tecla ESC: Retorna, para 4.2.3, sem alterar valores do parâmetro.

4.2.4 SELEÇÃO DE VELOCIDADE E PARIDADE DA SERIAL.

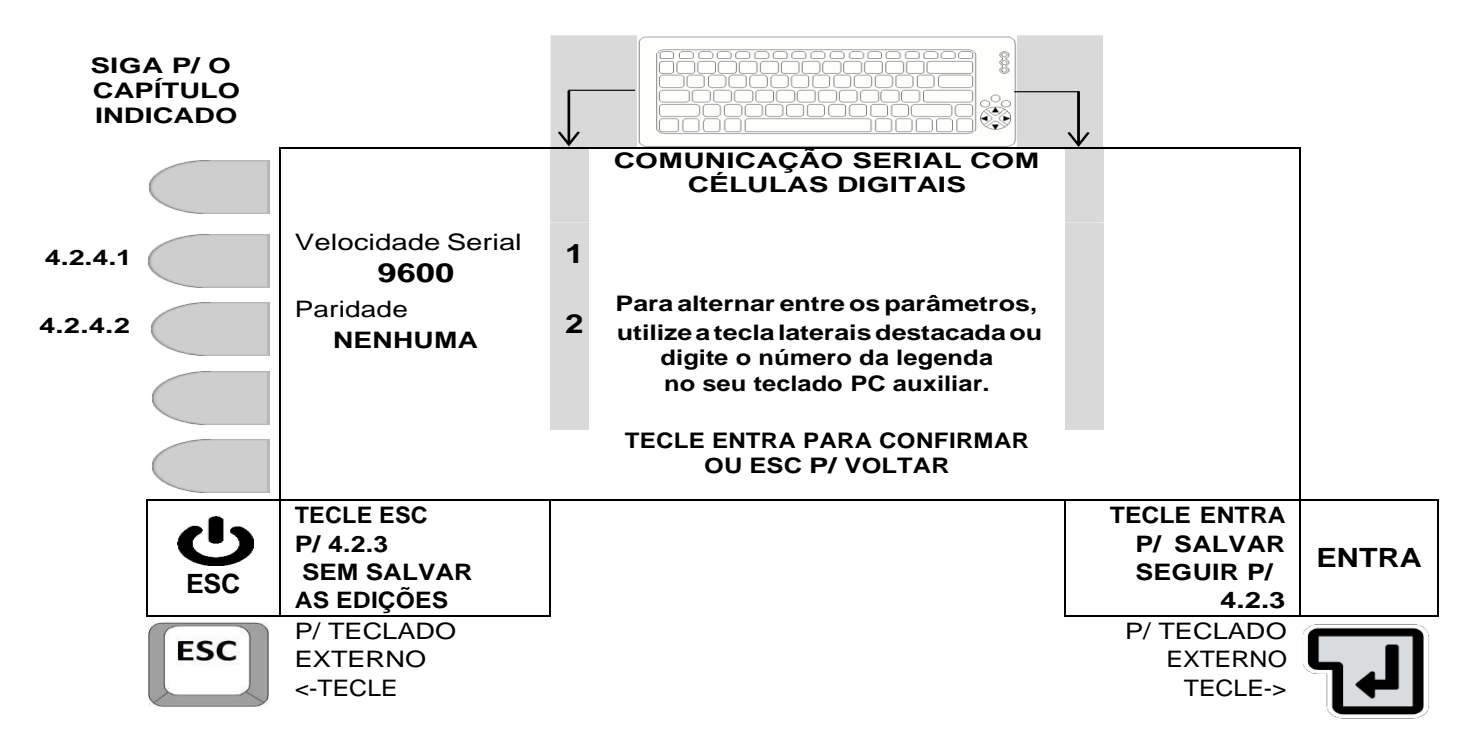

4.2.4.1 Seleção da velocidade de comunicação.

A cada acionamento da tecla correspondente (tecla ao lado da legenda **Velocidade Serial,** ou tecla 1 do teclado externo), o campo alterna entre 1200, 2400, 4800, 9600, 19200, **\*38400**, **\*57600** e **\*115200** sendo que a velocidade válida, será a que ficar indicada na tela.

- Verifique atentamente a documentação da célula de carga selecionada, antes de efetuar a parametrização da serial células.
- \*Velocidades **38400**, **57600** e **115200** apenas na versão de firmware 1.7 ou superior.

4.2.4.2 Seleção de paridade da comunicação serial.

A cada acionamento da tecla correspondente (tecla ao lado da legenda **Paridade,** ou tecla 2 do teclado externo), o campo alterna entre NENHUMA, PAR ou IMPAR, sendo que a paridade válida, será a que ficar indicada na tela.

- PARA RETORNAR A SEGUNDA TELA DE PARAMETRIZAÇÃO EM 4.2.3., SALVANDO AS EDIÇÕES REALIZADAS, tecle **ENTRA**.
- PARA RETORNAR A SEGUNDA TELA DE PARAMETRIZAÇÃO EM 4.2.3 SEM SALVAR AS EDIÇÕES REALIZADAS, TECLE **ESC**.

4.2.5 AJUSTES E CALIBRAÇÃO.

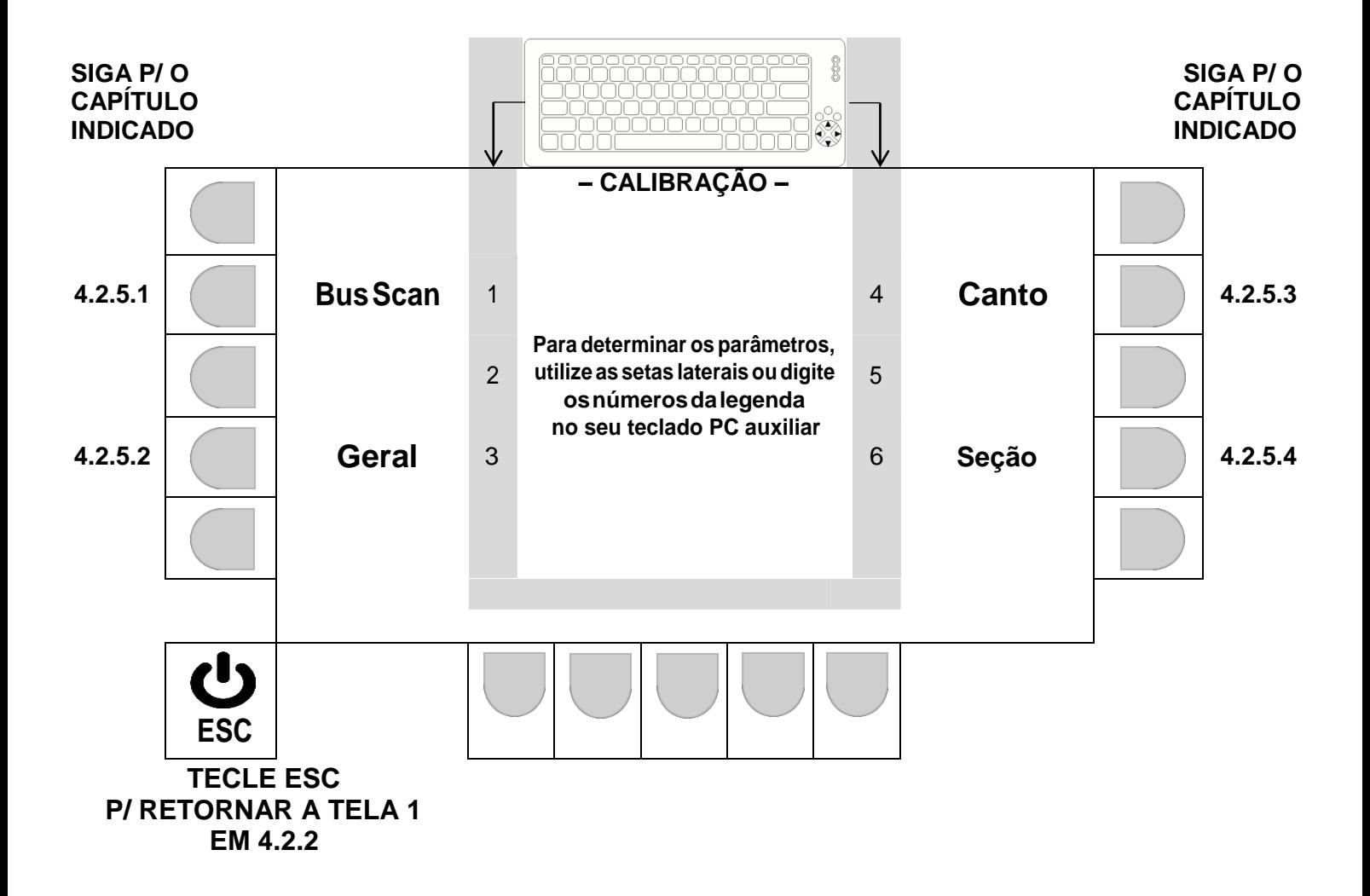

4.2.5.1 Bus Scan.

4.2.5.1.1 DETERMINANDO O ENDEREÇO INICIAL.

Endereços devem estar entre 0 e 89

## **– Navegação utilizando as teclas do painel frontal –**

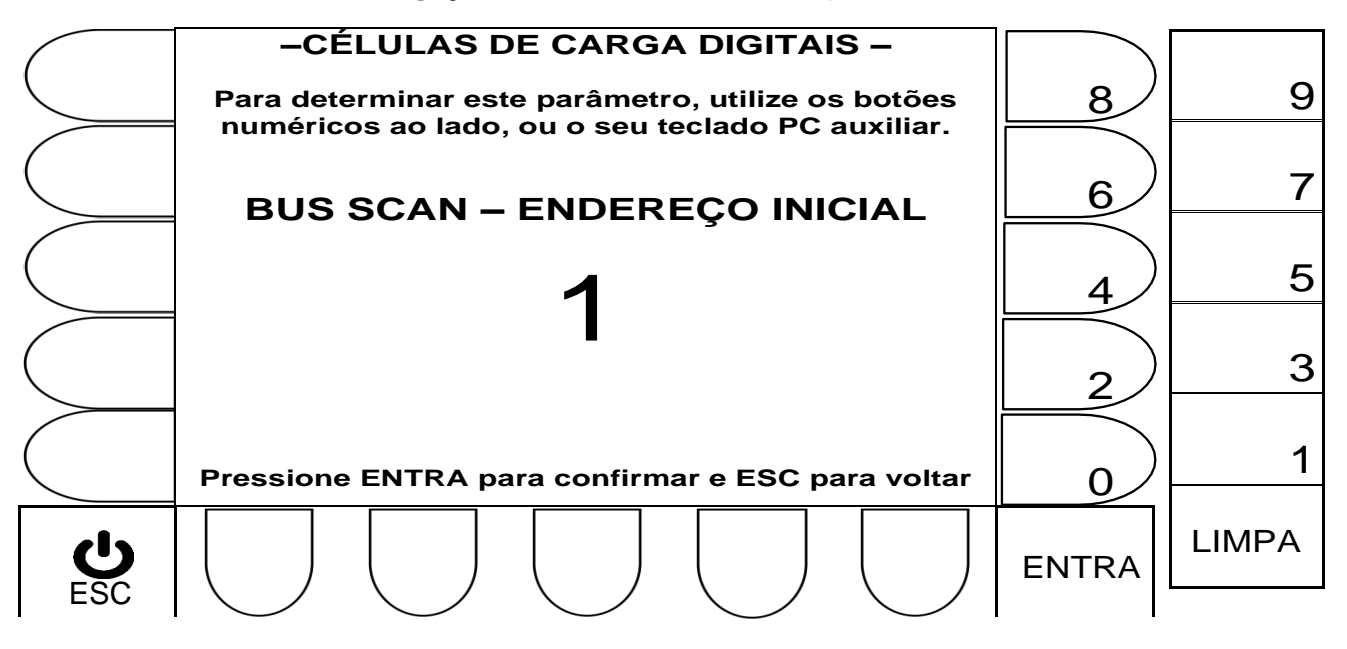

- Tecla LIMPA: Apaga o valor atual (antes de editar, apague o valor atual).
- Teclas numéricas ao lado do display: Permite a inserção de um novo valor.
- Tecla ENTRA: Valida o novo valor inserido e segue, para a próxima tela 4.2.5.1.2.
- Tecla ESC: Retorna, para 4.2.5, sem alterar o último valor do parâmetro.

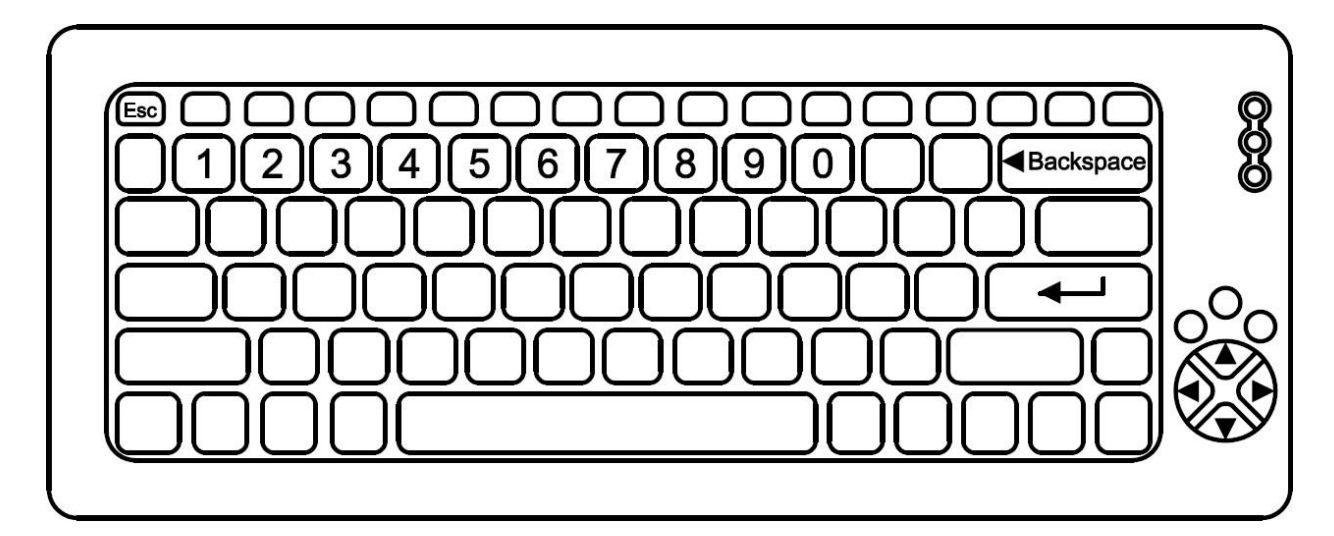

- Tecla Backspace: Apaga o valor atual (antes de editar, apague o valor atual).
- Teclas numéricas: Permite a inserção de um novo valor numérico.
- Tecla  $\leftarrow$  Valida o novo valor inserido e segue, para a próxima tela 4.2.5.1.2.
- Tecla ESC: Retorna, para 4.2.5, sem alterar valores do parâmetro.

## **– Navegação utilizando as teclas do painel frontal –**

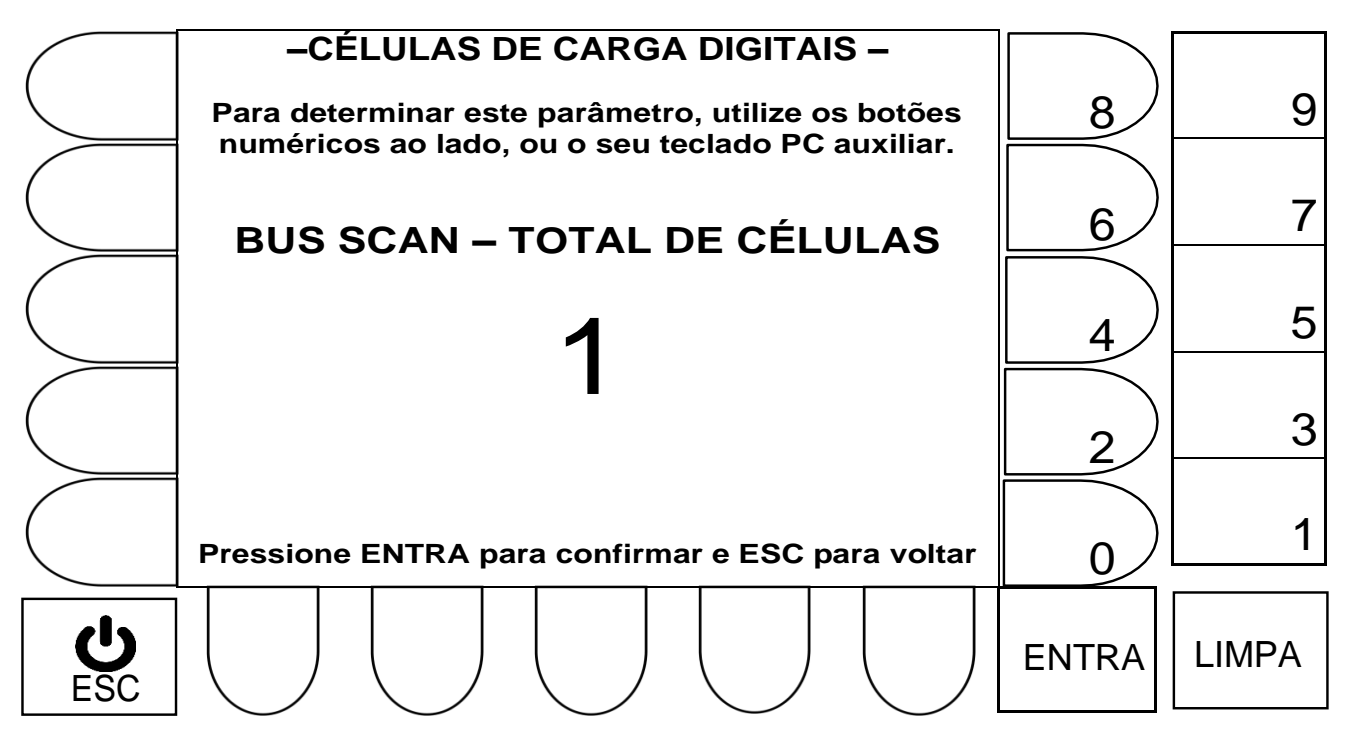

- Tecla LIMPA: Apaga o valor atual (antes de editar, apague o valor atual).
- Teclas numéricas ao lado do display: Permite a inserção de um novo valor.
- Tecla ENTRA: Valida o novo valor inserido e segue, para a próxima tela 4.2.5.1.3.
- Tecla ESC: Retorna, para 4.2.5, sem alterar o último valor do parâmetro.

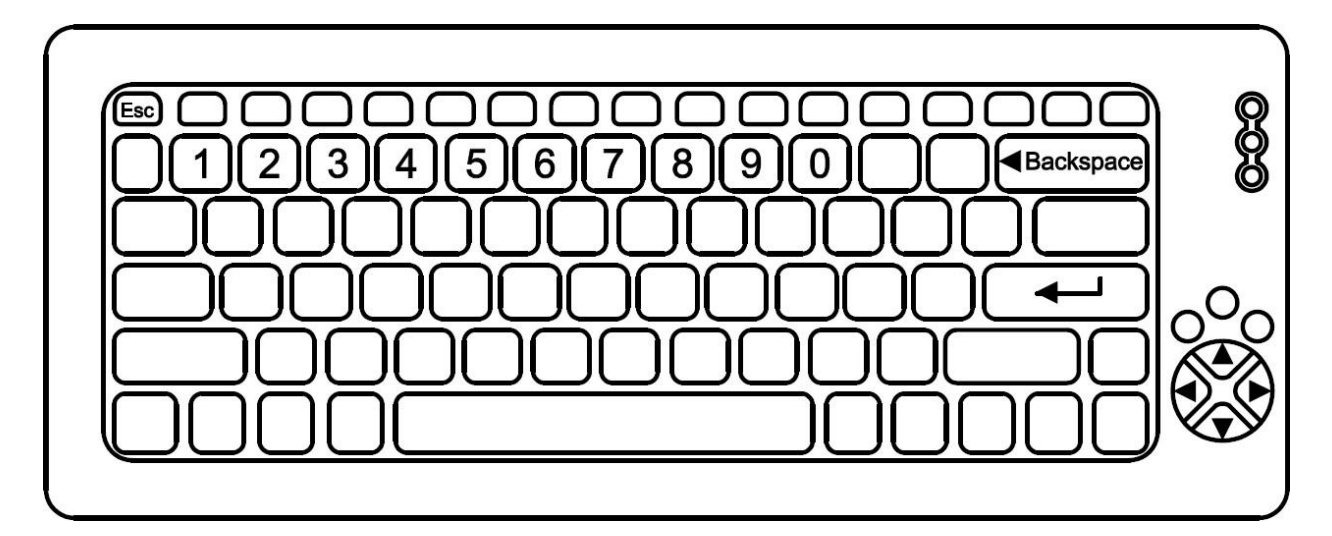

- Tecla Backspace: Apaga o valor atual (antes de editar, apague o valor atual).
- Teclas numéricas: Permite a inserção de um novo valor numérico.
- Tecla  $\leftarrow$  Valida o novo valor inserido e segue, para a próxima tela 4.2.5.1.3.
- Tecla ESC: Retorna, para 4.2.5, sem alterar valores do parâmetro.

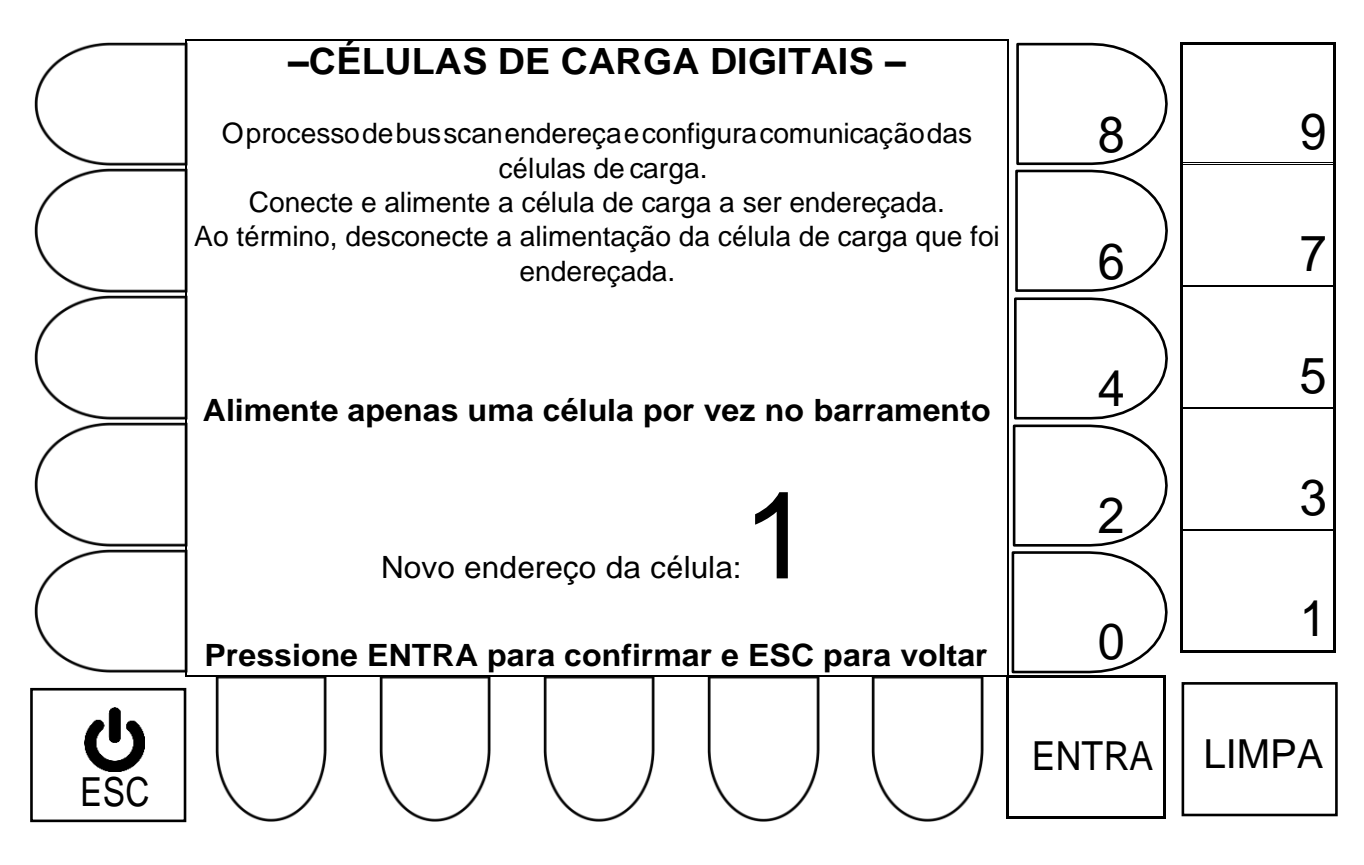

# **– Navegação utilizando as teclas do painel frontal –**

- Tecla ENTRA: transfere as configurações p/ a célula que estiver alimentada no barramento, e da sequência a 2 possibilidades:
	- o Repete a mesma tela, sequenciando o número no campo **Novo endereço da célula,** até que a última célula seja endereçada (conforme número de células informado em 4.2.5.1.2.).
	- o Retorna para a tela mostrada em 4.2.5, apenas se finalizado com sucesso o endereçamento e configuração da última célula.
- Tecla ESC: Retorna, para 4.2.5, sem efetuar o novo endereçamento e configuração da célula atual até a última célula endereçada (conforme número de células informado em 4.2.5.1.2.).

## **Mensagens temporárias, relacionadas ao procedimento de BUS SCAN**

- O sistema esta efetuando a sondagem do barramento de células. Por favor, não remova a célula de carga, nem sua alimentação Ao término, o indicador mostrará o resultado. Aguarde
- Célula de carga foi configurada com êxito.
- Não foi possível reconfigurar a célula digital. Certifique-se que a mesma esteja corretamente conectada, sua alimentação esteja correta e que apenas uma única célula esteja conectada e alimentada por vez.

**- Navegação utilizando teclado externo –**

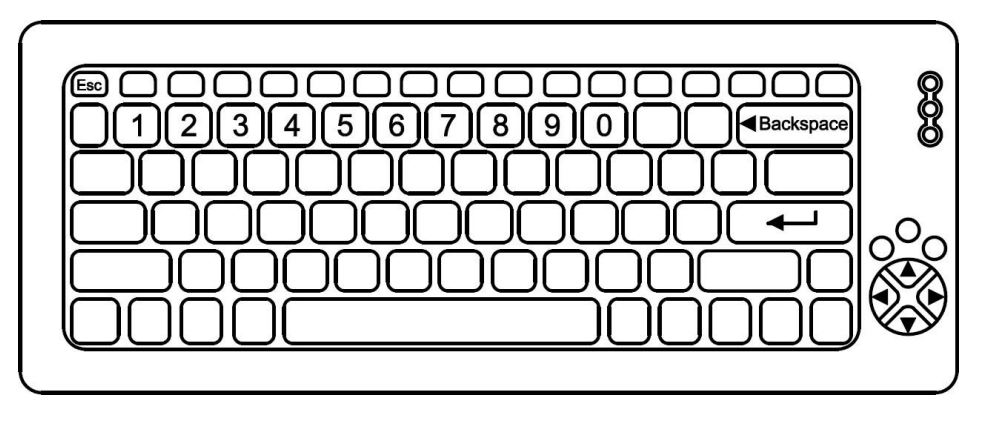

- Tecla Backspace: Apaga o valor atual (antes de editar, apague o valor atual).
- Teclas numéricas: Permite a inserção de um novo valor numérico.
- Tecla  $\leftarrow$  : transfere as configurações p/ a célula que estiver alimentada no barramento, e da sequência a 2 possibilidades:
	- o Repete a mesma tela, sequenciando o número no campo **Novo endereço da célula,** até que a última célula seja endereçada (conforme número de células informado em 4.2.5.1.2.).
	- o Retorna para a tela mostrada em 4.2.5, apenas se finalizado com sucesso o endereçamento e configuração da última célula.
- Tecla ESC: Retorna, para 4.2.5, sem efetuar o novo endereçamento e configuração da célula atual, até a última célula (conforme número de células informado em 4.2.5.1.2.).

#### **Mensagens temporárias, relacionadas ao procedimento de BUS SCAN**

- O sistema esta efetuando a sondagem do barramento de células. Por favor, não remova a célula de carga, nem sua alimentação Ao término, o indicador mostrará o resultado. Aguarde
- Célula de carga foi configurada com êxito.
- Não foi possível reconfigurar a célula digital. Certifique-se que a mesma esteja corretamente conectada, sua alimentação esteja correta e que apenas uma única célula esteja conectada e alimentada por vez.

# 4.2.5.2 Calibração Geral.

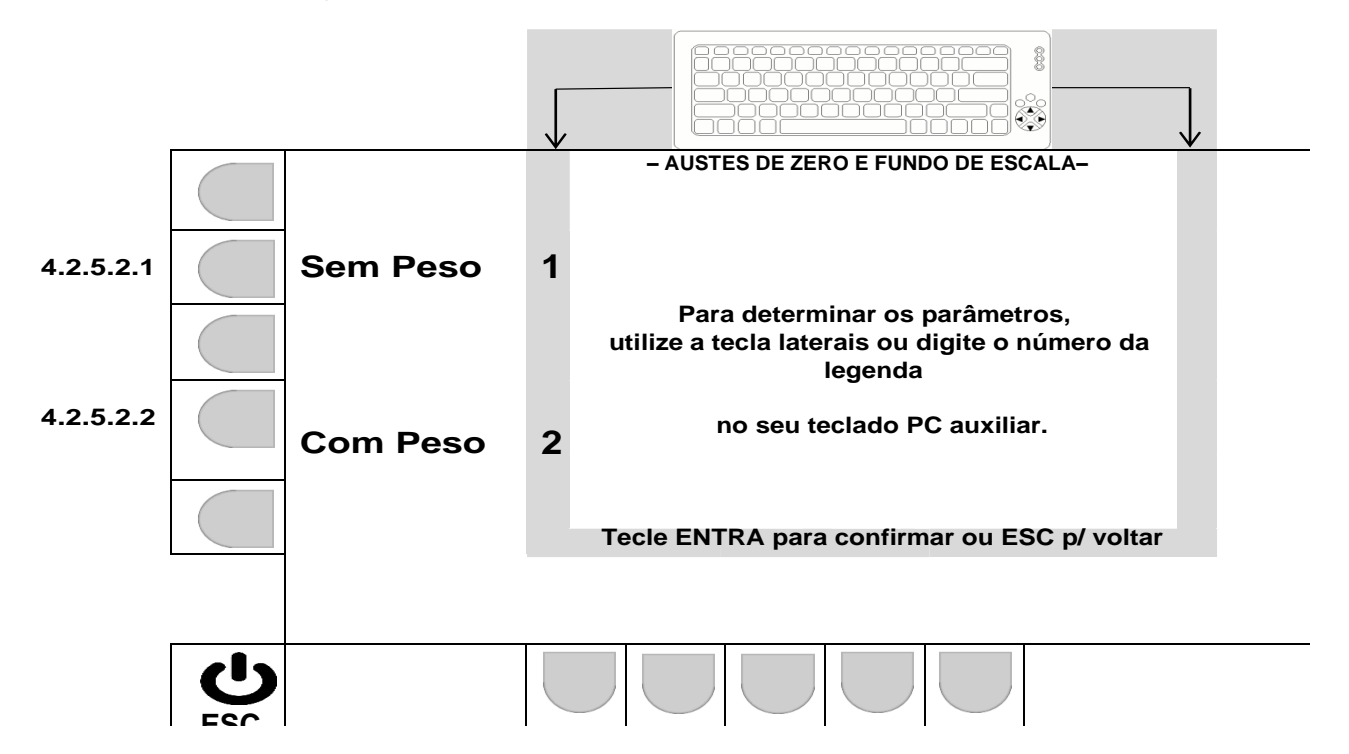

4.2.5.2.1 CALIBRAÇÃO GERAL SEM PESO.

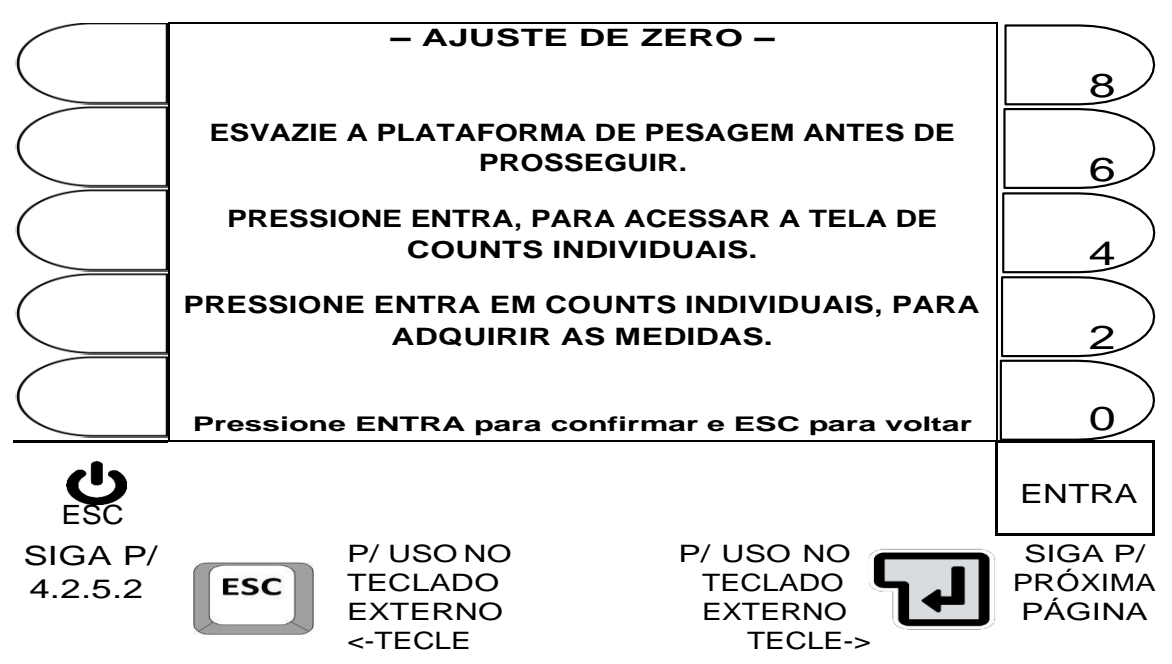

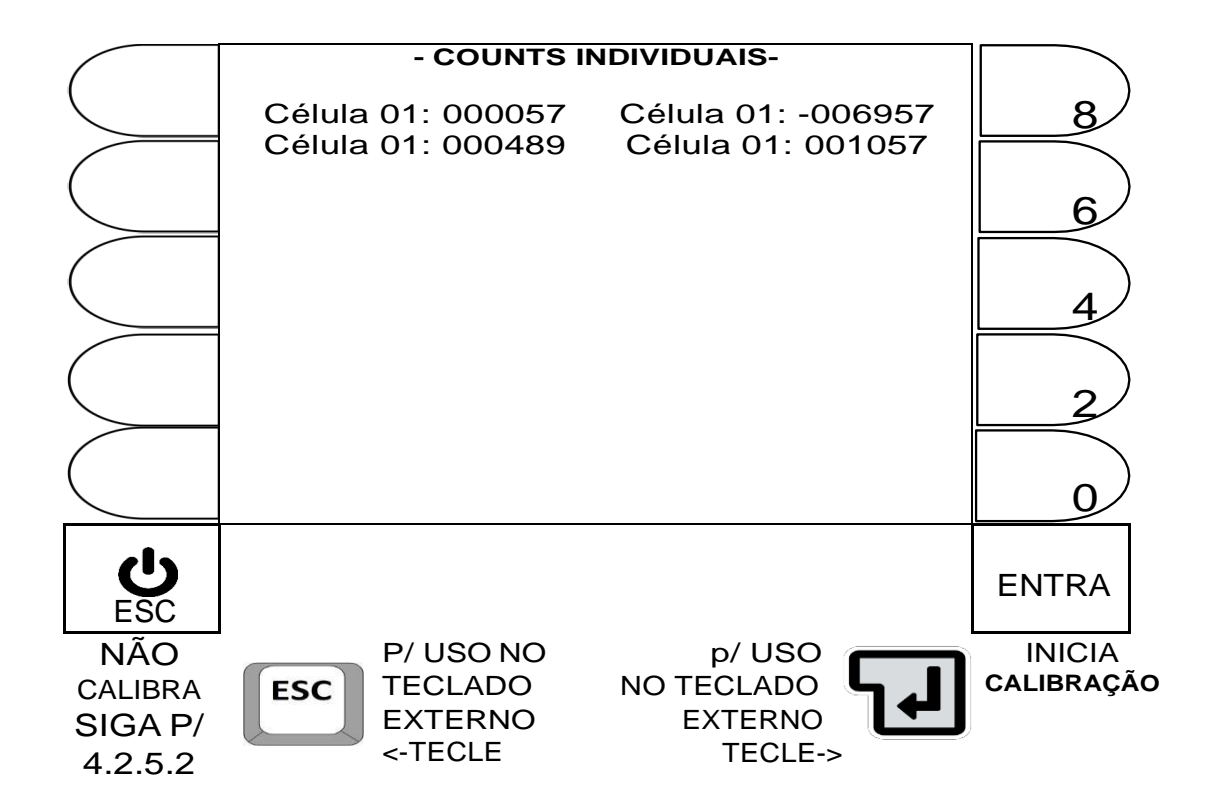

## **FINALIZADA A CALIBRAÇÃO, O SISTEMA RETORNA AUTOMÁTICAMENTE P/ 4.2.5.2**

**Mensagens temporárias, relacionadas ao procedimento de calibração geral:**

- Adquirindo medidas das células digitais para ajuste Não desligue o indicador ou remova a alimentação das células. Por favor, aguarde o término da operação.
- Os ajustes foram realizados com sucesso.
- ERRO DE LEITURA DE CÈLULAS DIGITAIS Verifique as conexões e alimentação do sistema Não é possível executar nenhum tipo de ajuste.

#### **DETALHES IMPORTANTES:**

- OS NIVEIS DE VARIAÇÃO DE CADA COUNT, NÃO DEVEM ESTAR ELEVADOS, ANTES DE INICIAR A CALIBRAÇÃO.
- CASO O SISTEMA PERCA A COMUNICAÇÃO COM UMA CÉLULA, A PALAVRA ERRO SERA EXIBIDA NO CAMPO DE COUNTS DA CELULA CORRESPONDENTE.

Estabelecer primeiramente o valor de peso disponível, para o procedimento:

## **– Navegação utilizando as teclas do painel frontal -**

- Tecla LIMPA: Apaga o valor atual (antes de editar, apague o valor atual).
- Teclas numéricas ao lado do display: Permite a inserção de um novo valor.
- Tecla ENTRA: Valida o novo valor inserido e segue para próxima tela.
- Tecla ESC: Retorna, para 4.2.5.2, sem alterar o último valor no parâmetro.

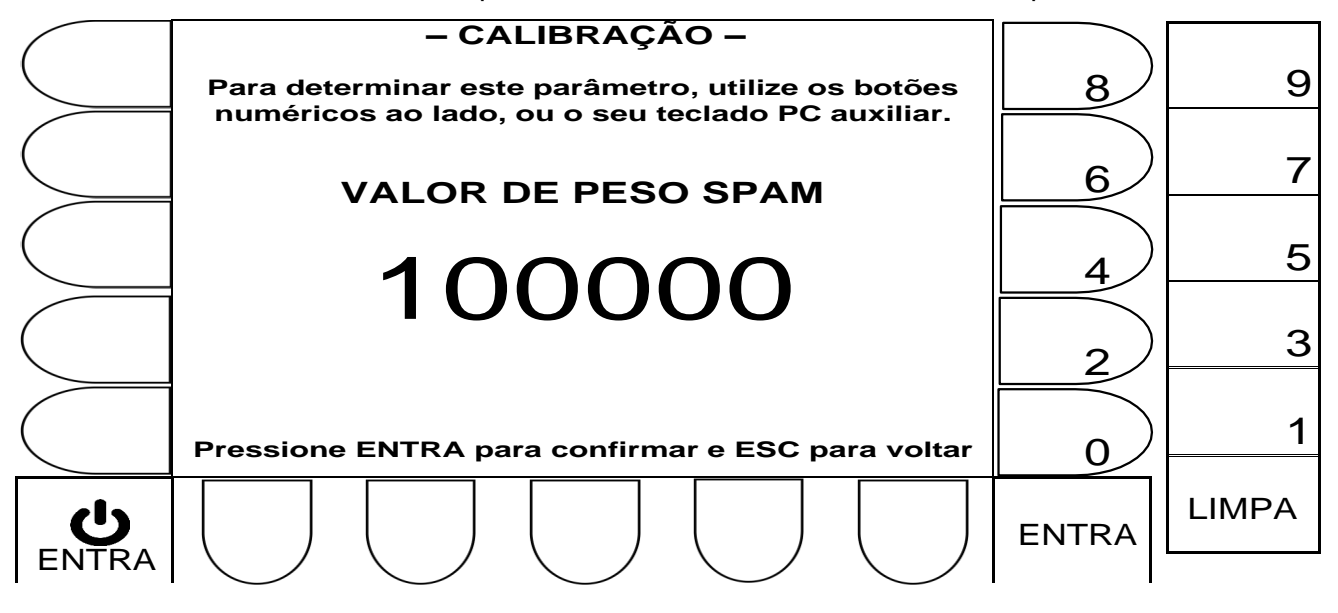

- Tecla Backspace: Apaga o valor atual (antes de editar, o valor atual tem que ser apagado).
- Teclas numéricas: Permite a inserção de um novo valor numérico.
- Tecla  $\leftarrow$  : Valida o novo valor inserido e segue para próxima tela.
- Tecla ESC: Retorna, para 4.2.5.2, sem alterar valores do parâmetro.

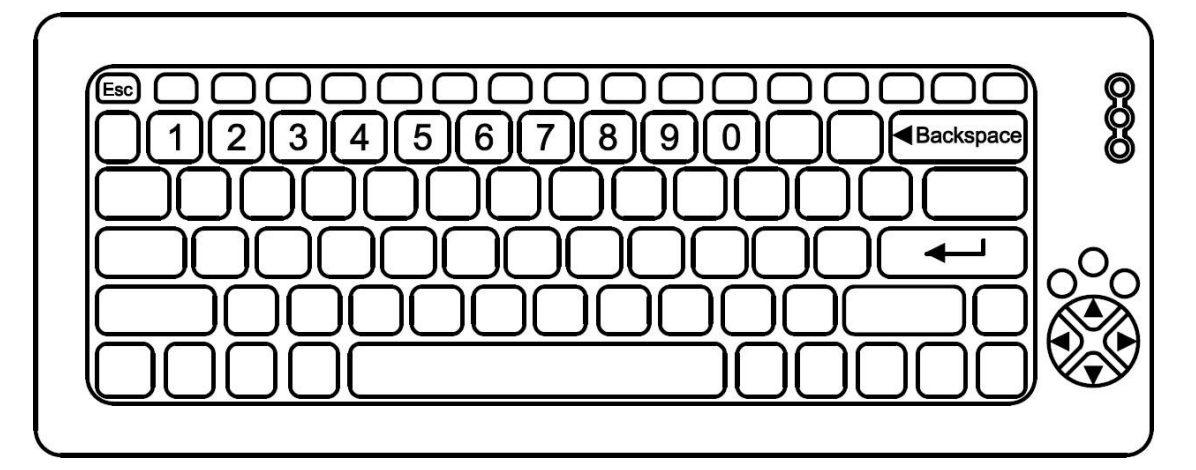

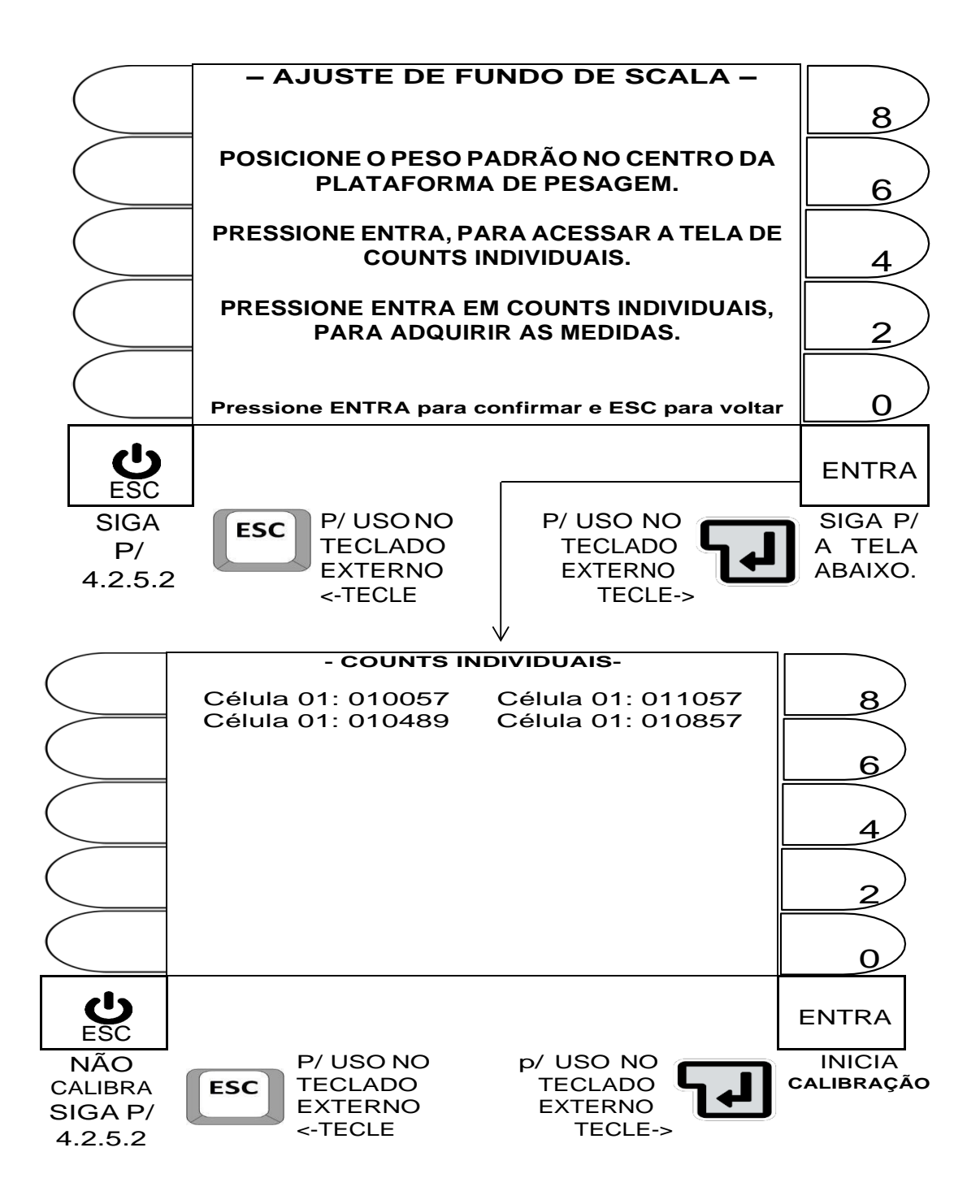

- Distribua o peso de forma uniforme pela plataforma, e ao final, verifique se não existem mensagens de erro nas células.
- Certo de que o peso foi aplicado corretamente, aguarde até que os níveis de variação dos counts estejam aceitáveis e tecle ENTRA.
- Efetuado o ajuste, o sistema retorna p/ 4.2.5.2, logo após confirmação de sucesso

**Mensagens temporárias, relacionadas ao procedimento de CALIBRAÇÃO GERAL:**

- Adquirindo medidas das células digitais para ajuste Não desligue o indicador ou remova a alimentação das células. Por favor, aguarde o término da operação.
- Os ajustes foram realizados com sucesso.
- ERRO DE LEITURA DE CÈLULAS DIGITAIS Verifique as conexões e alimentação do sistema Não é possível executar nenhum tipo de ajuste.

#### **DETALHES IMPORTANTES:**

- OS NIVEIS DE VARIAÇÃO DE CADA COUNT, NÃO DEVEM ESTAR ELEVADOS, ANTES DE INICIAR A CALIBRAÇÃO.
- CASO O SISTEMA PERCA A COMUNICAÇÃO COM UMA CÉLULA, A PALAVRA ERRO SERA EXIBIDA NO CAMPO DE COUNTS DA CELULA CORRESPONDENTE.
- A FALTA DA MENSAGEM DE SUCESSO AO FINAL DO PROCEDIMENTO, INDICA A NECESSIDADE DE REPETI-LO.

Estabelecer primeiramente o valor de peso disponível, para o procedimento:

## **– Navegação utilizando as teclas do painel frontal -**

- Tecla LIMPA: Apaga o valor atual (antes de editar, apague o valor atual).
- Teclas numéricas ao lado do display: Permite a inserção de um novo valor.
- Tecla ENTRA: Valida o novo valor inserido e segue para próxima tela.
- Tecla ESC: Retorna, para 4.2.5.2, sem alterar o último valor no parâmetro.

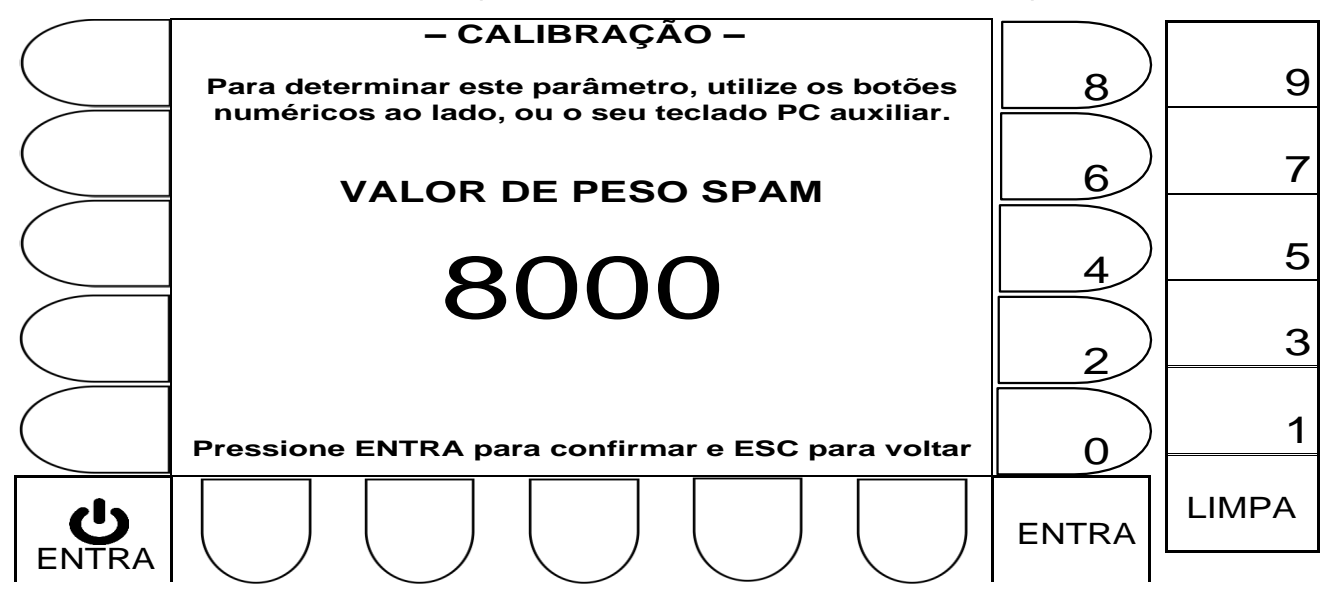

- Tecla Backspace: Apaga o valor atual (antes de editar, o valor atual tem que ser apagado).
- Teclas numéricas: Permite a inserção de um novo valor numérico.
- Tecla  $\leftarrow$  : Valida o novo valor inserido e segue para próxima tela.
- Tecla ESC: Retorna, para 4.2.5.2, sem alterar valores do parâmetro.

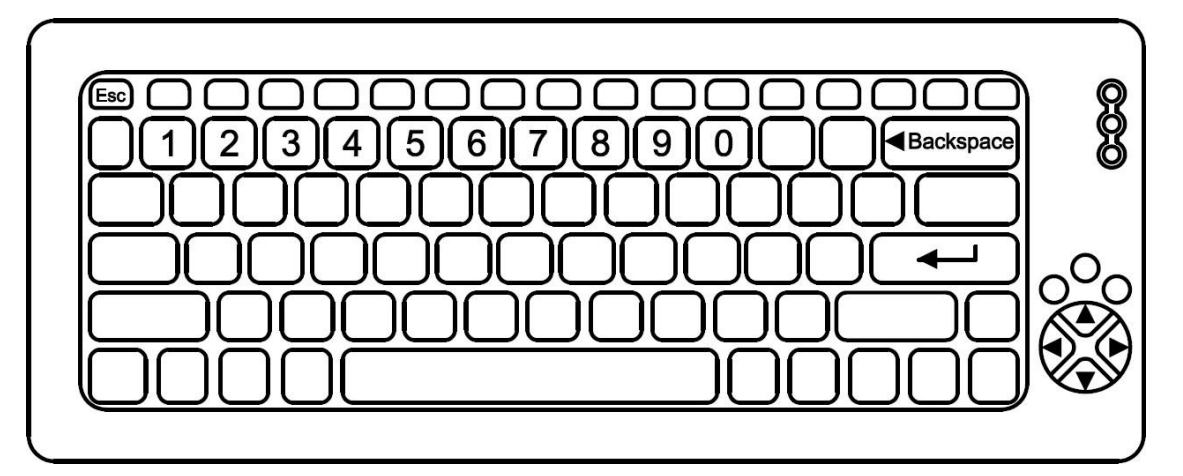

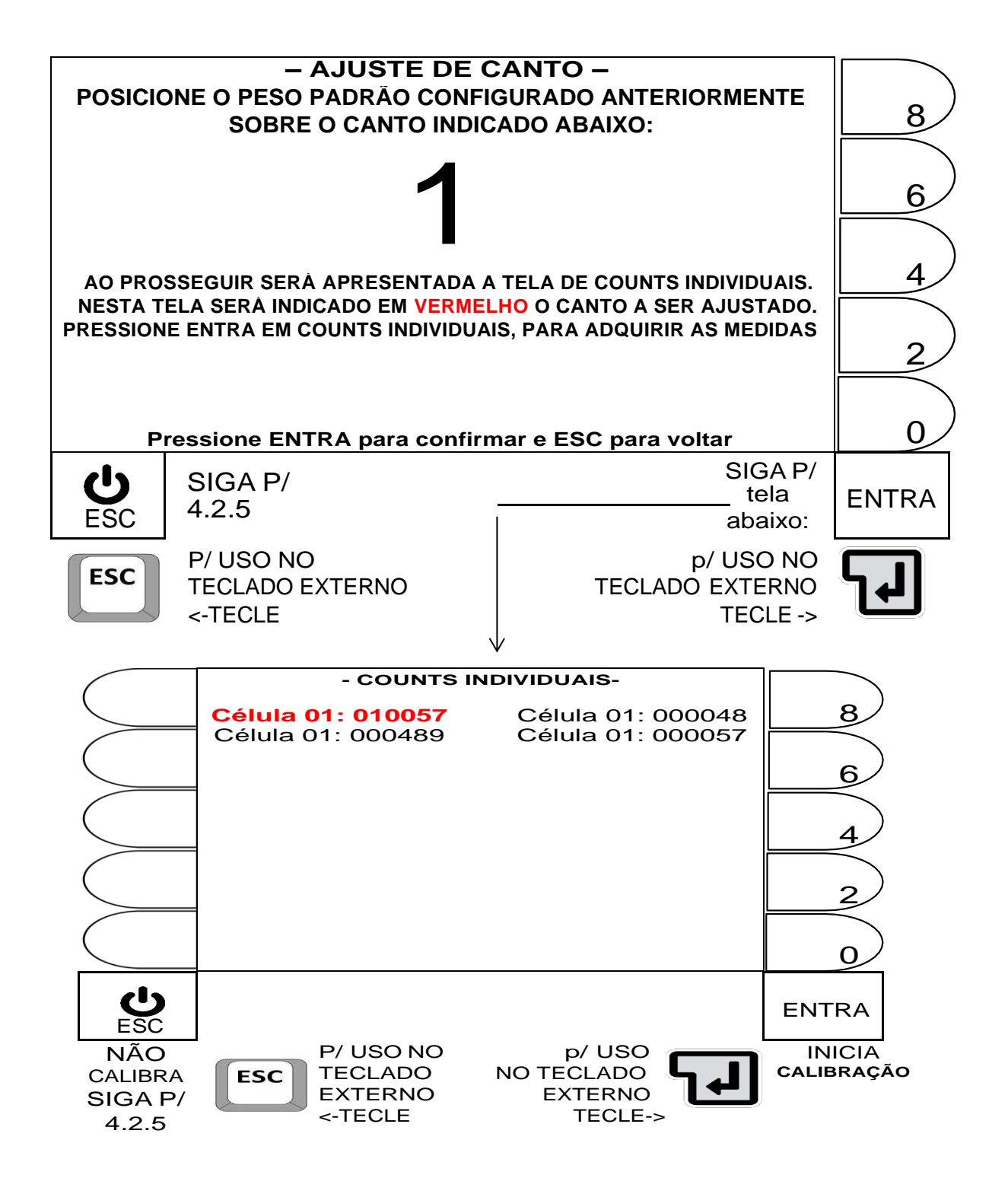

**Aplique o peso disponibilizado para ajuste de canto, no canto correspondente a célula em vermelho, atentando se o valor de peso desta célula sofrerá maior influência na mudança de seu count. Certo de que o peso está na célula correta, aguarde até que os níveis de variação do count estejam aceitáveis e tecle ENTRA, para iniciar o ajuste. Efetuado o ajuste, o sistema retorna p/ a primeira tela desta página (AJUSTE DE CANTO), seguindo para a próxima célula de forma sequencial, até finalizar todas as células, retornando após confirmação de sucesso, para 4.2.5.**

- Mensagens temporárias, do procedimento de ajuste dos cantos
- Adquirindo medidas das células digitais para ajuste Não desligue o indicador ou remova a alimentação das células. Por favor, aguarde o término da operação.
- Os ajustes foram realizados com sucesso.
- ERRO DE LEITURA DE CÈLULAS DIGITAIS Verifique as conexões e alimentação do sistema Não é possível executar nenhum tipo de ajuste.

## **DETALHES IMPORTANTES:**

- OS NIVEIS DE VARIAÇÃO DE CADA COUNT, NÃO DEVEM ESTAR ELEVADOS, ANTES DE INICIAR A CALIBRAÇÃO.
- CASO O SISTEMA PERCA A COMUNICAÇÃO COM UMA CÉLULA, A PALAVRA ERRO SERA EXIBIDA NO CAMPO DE COUNTS DA CELULA CORRESPONDENTE.
- A FALTA DA MENSAGEM DE SUCESSO AO FINAL DO PROCEDIMENTO, INDICA A NECESSIDADE DE REPETI-LO.

4.2.5.4 Ajuste de seção.

 Para efetuar o ajuste de seção é obrigatório que o sistema estaja configurado para operar com mais do que 3 células dde carga.

Estabelecer primeiramente o valor de peso disponível, para o procedimento:

## **– Navegação utilizando as teclas do painel frontal -**

- Tecla LIMPA: Apaga o valor atual (antes de editar, apague o valor atual).
- Teclas numéricas ao lado do display: Permite a inserção de um novo valor.
- Tecla ENTRA: Valida o novo valor inserido e segue para próxima tela.
- Tecla ESC: Retorna, para 4.2.5.2, sem alterar o último valor no parâmetro.

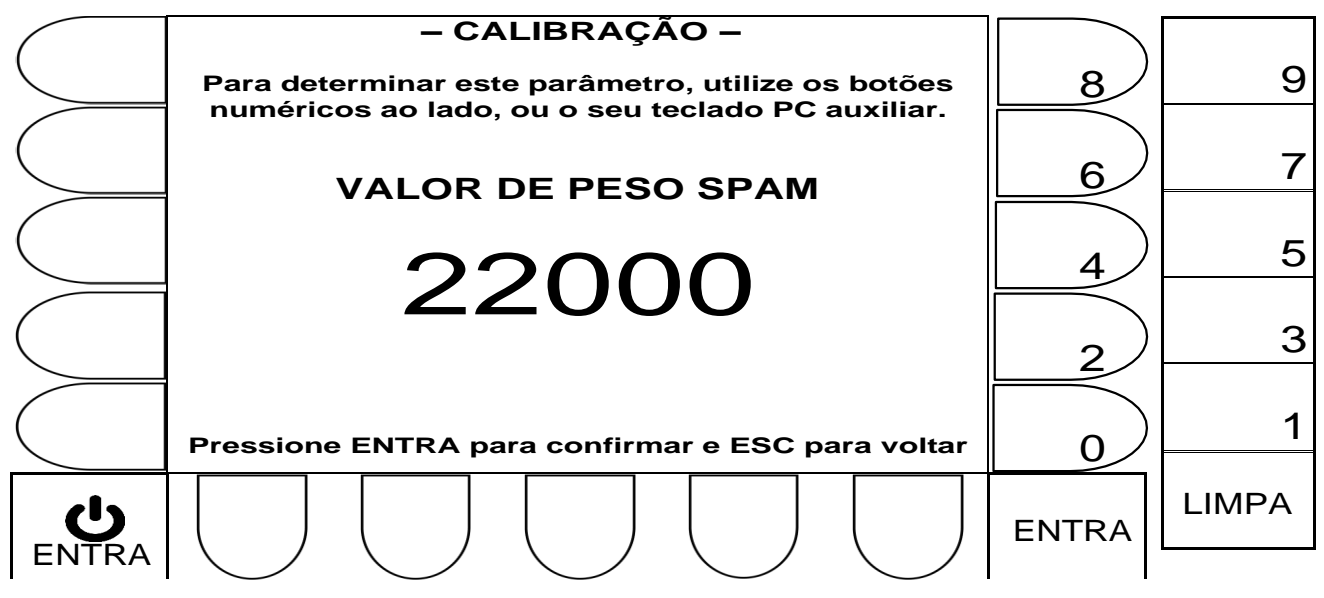

- Tecla Backspace: Apaga o valor atual (antes de editar, o valor atual tem que ser apagado).
- Teclas numéricas: Permite a inserção de um novo valor numérico.
- Tecla  $\leftarrow$  : Valida o novo valor inserido e segue para próxima tela.
- Tecla ESC: Retorna, para 4.2.5.2, sem alterar valores do parâmetro.

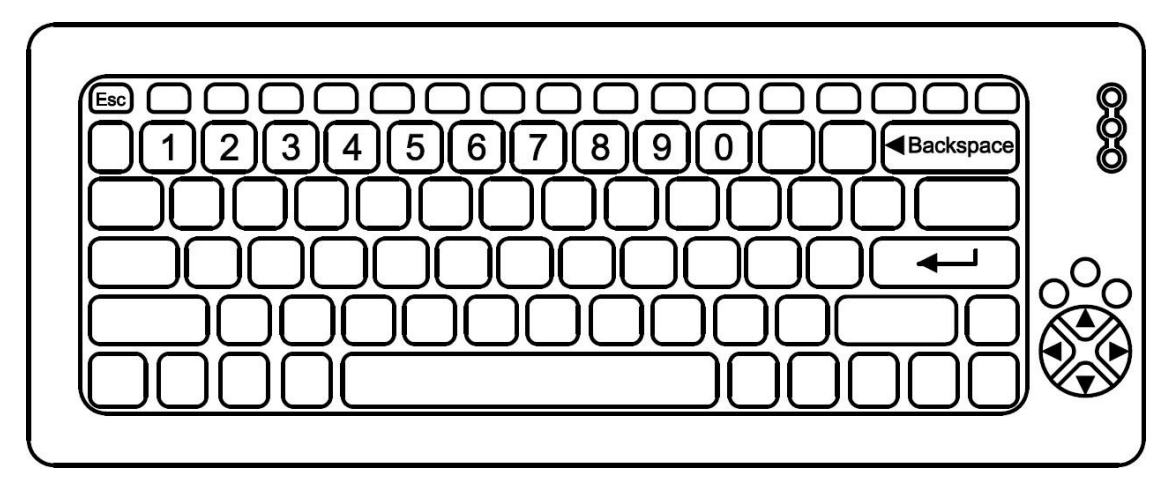

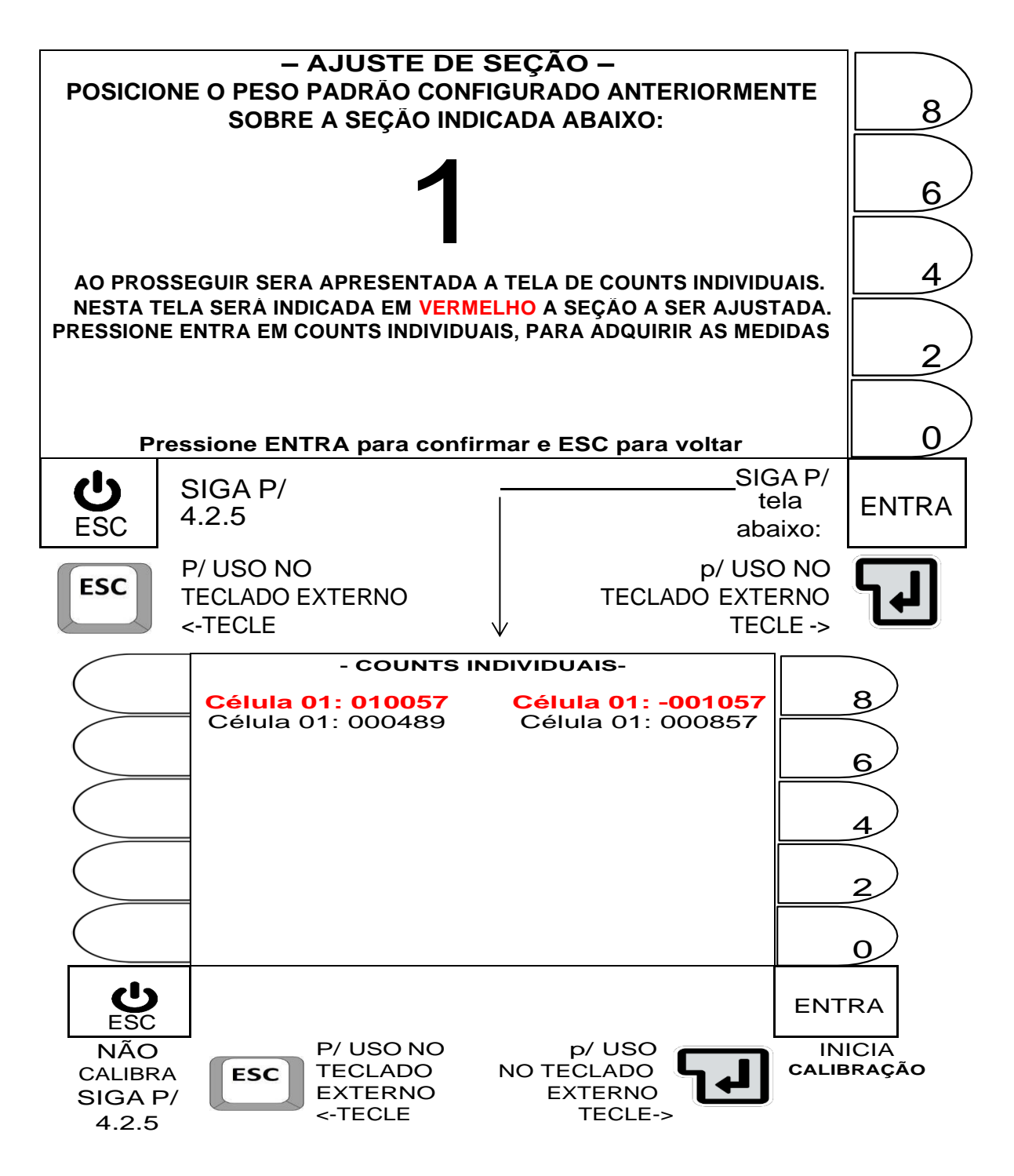

**Aplique o peso disponibilizado para ajuste de seção, na seção correspondente as células em vermelho, atentando se o valor de peso destas células sofrerá maior influência na mudança de seu count. Aguarde até que os níveis de variação do count estejam aceitáveis e tecle ENTRA, para iniciar o ajuste. Efetuado o ajuste, o sistema retorna p/ 4.2.5.3, seguindo para a próxima célula de forma sequencial, até finalizar todas as células, retornando após confirmação de sucesso, para 4.2.5.**
#### **Mensagens temporárias, do procedimento de ajuste das seções**

- Para ser possível calibrar seções, o número de células configurado no sistema, precisa ser par e superior a 3.
- Adquirindo medidas das células digitais para ajuste Não desligue o indicador ou remova a alimentação das células. Por favor, aguarde o término da operação.
- Os ajustes foram realizados com sucesso.
- ERRO DE LEITURA DE CÈLULAS DIGITAIS Verifique as conexões e alimentação do sistema Não é possível executar nenhum tipo de ajuste.

#### **DETALHES IMPORTANTES:**

- OS NIVEIS DE VARIAÇÃO DE CADA COUNT, NÃO DEVEM ESTAR ELEVADOS, ANTES DE INICIAR A CALIBRAÇÃO.
- CASO O SISTEMA PERCA A COMUNICAÇÃO COM UMA CÉLULA, A PALAVRA ERRO SERA EXIBIDA NO CAMPO DE COUNTS DA CELULA CORRESPONDENTE.
- A FALTA DA MENSAGEM DE SUCESSO AO FINAL DO PROCEDIMENTO, INDICA A NECESSIDADE DE REPETI-LO.

# **5 CONFIGURAÇÕES E CADASTROS.**

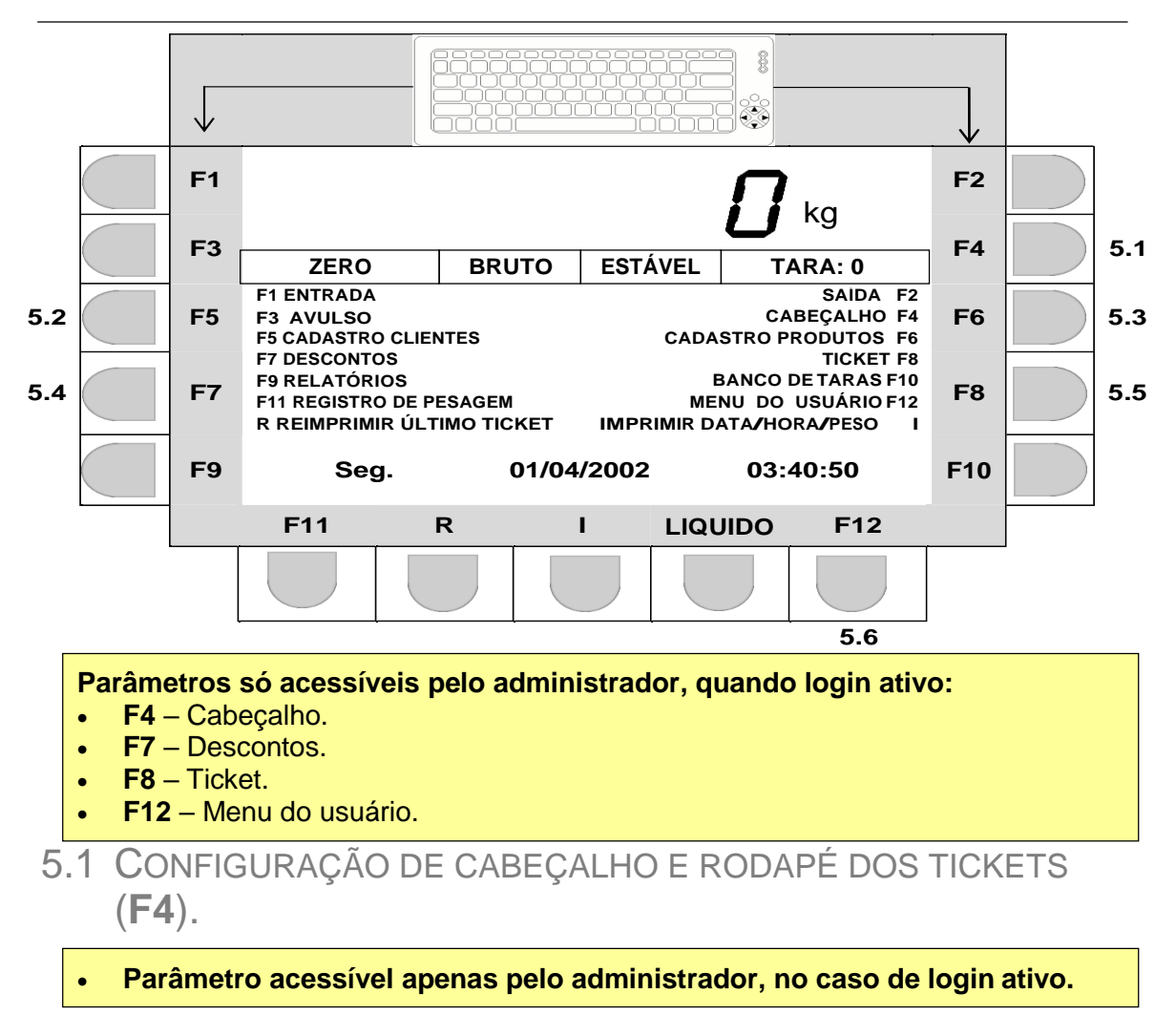

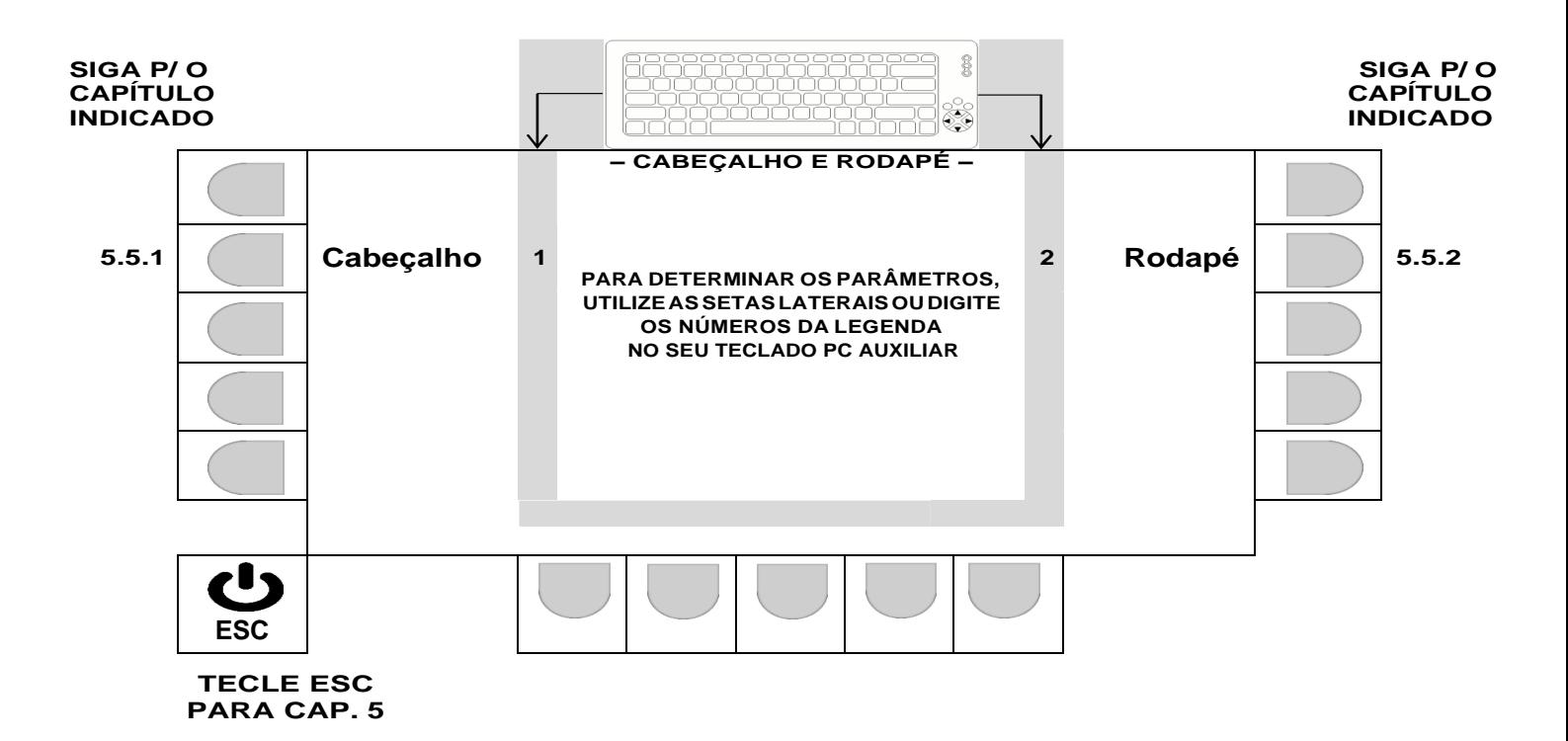

5.1.1 EDITANDO O CABEÇALHO DOS TICKETS (OPÇÃO 1).

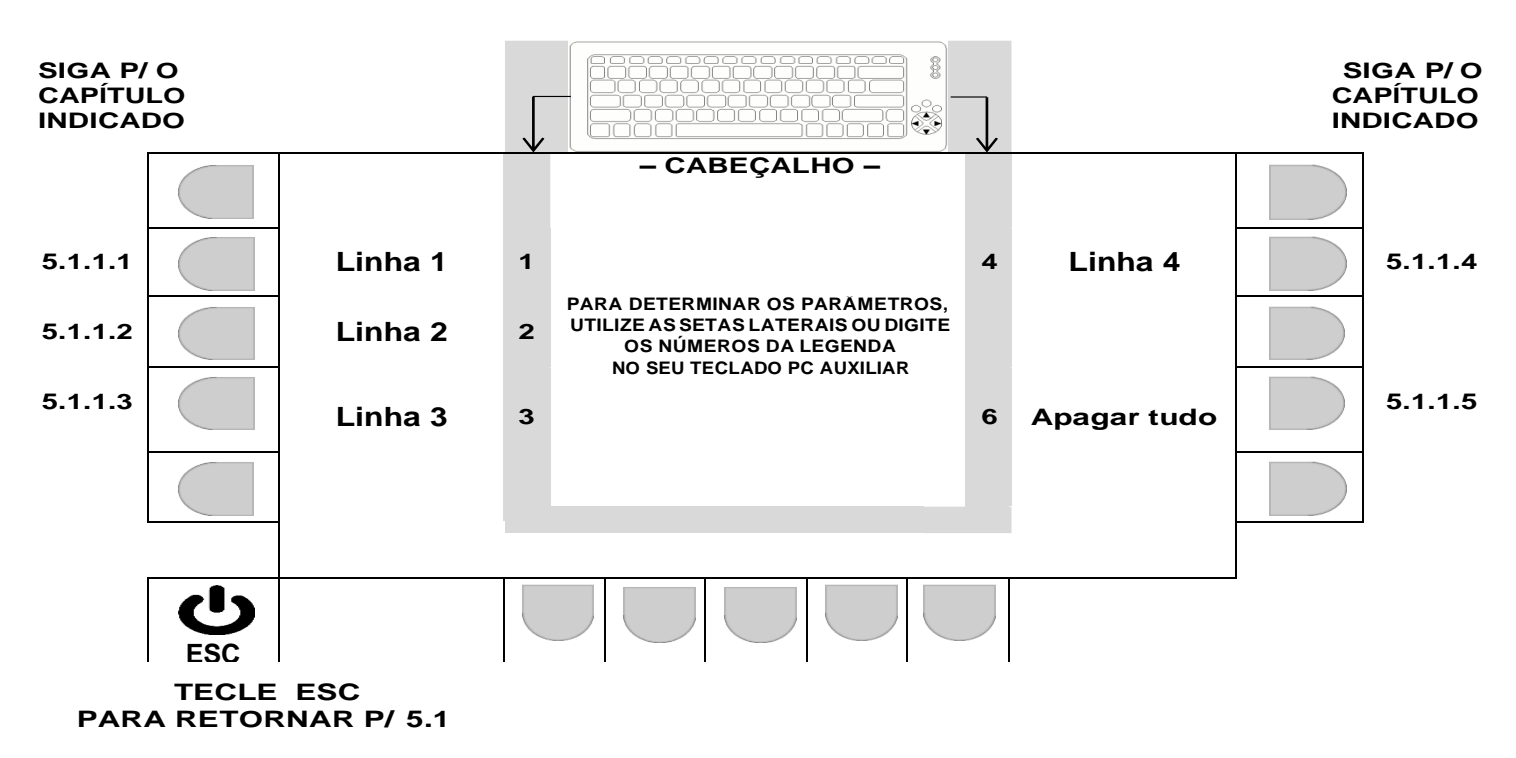

5.1.1.1 Editando linha 1 do cabeçalho dos tickets.

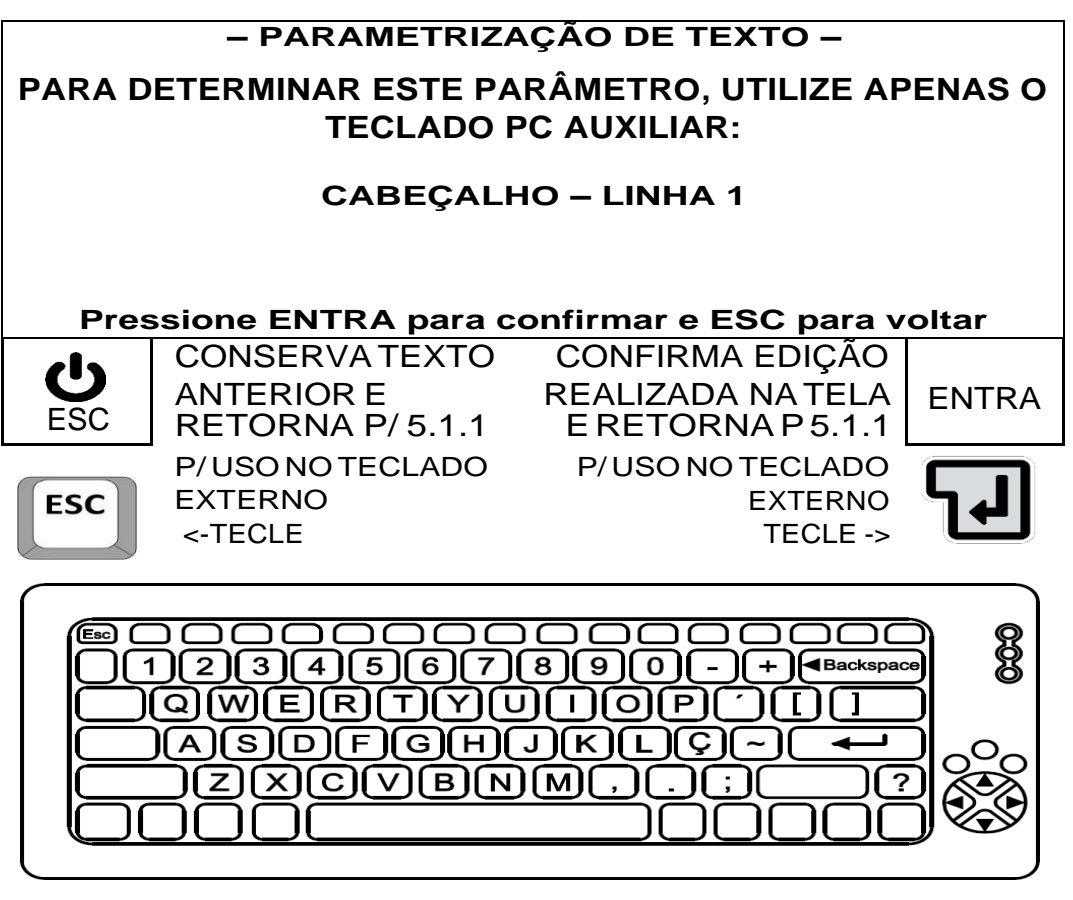

O TEXTO DEVE TER NO MÁXIMO 64 CARACTERES.

5.1.1.2 Editando linha 2 do cabeçalho dos tickets.

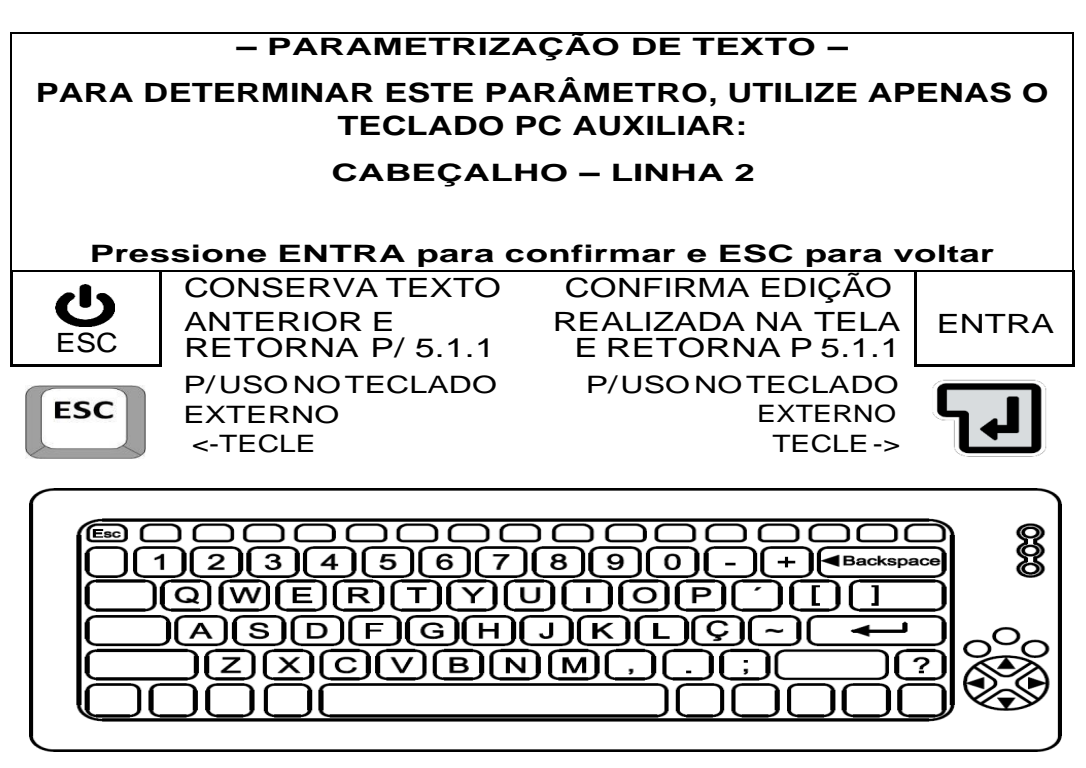

- O TEXTO DEVE TER NO MÁXIMO 64 CARACTERES.
- 5.1.1.3 Editando linha 3 do cabeçalho dos tickets.

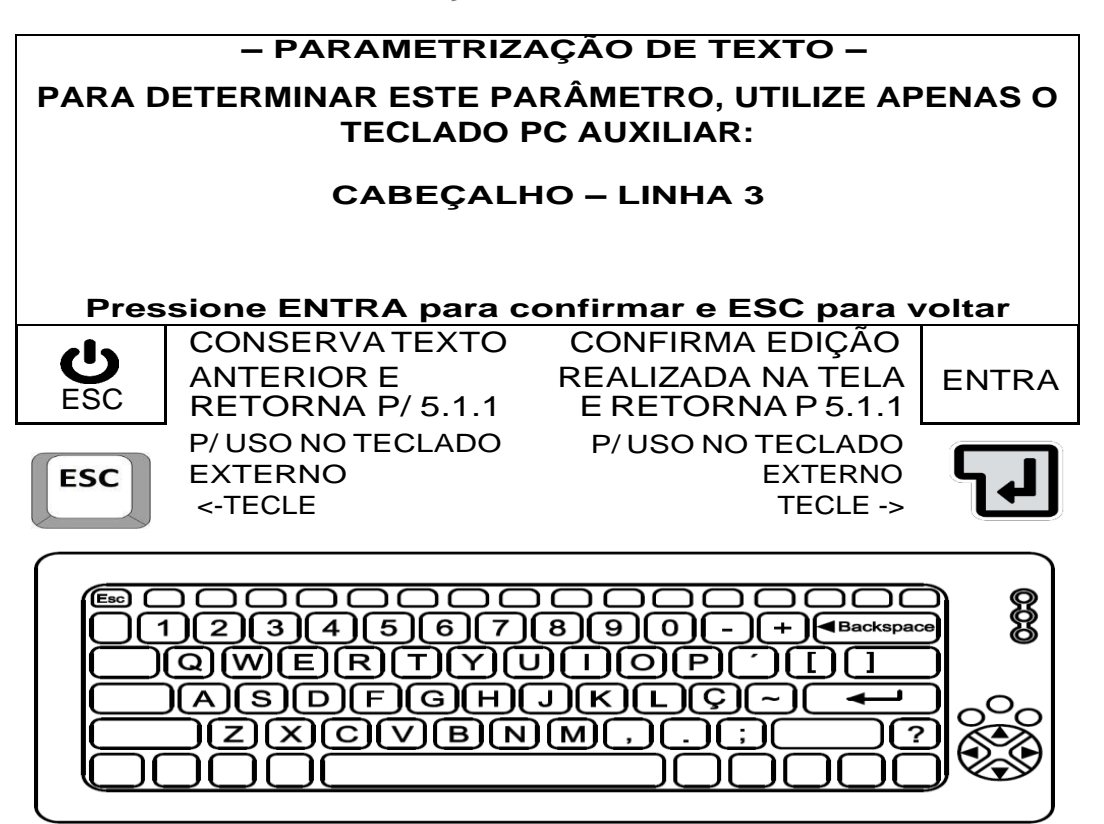

O TEXTO DEVE TER NO MÁXIMO 64 CARACTERES.

5.1.1.4 Editando linha 4 do cabeçalho dos tickets.

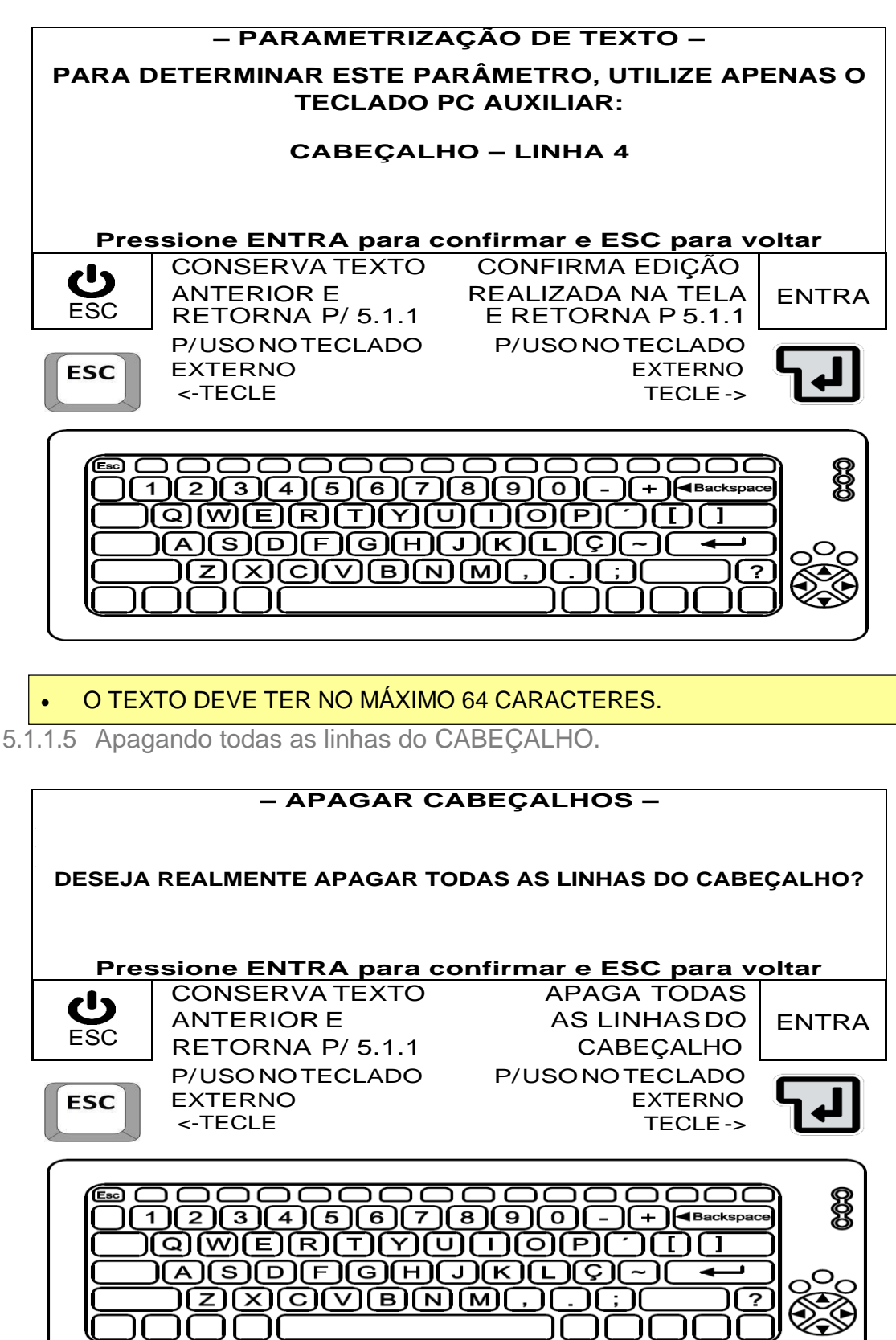

**Mensagens temporárias, do procedimento p/ apagar cabeçalho.** Apagamento dos dados realizado com sucesso.

5.1.2 EDITANDO O RODAPÉ DOS TICKETS.

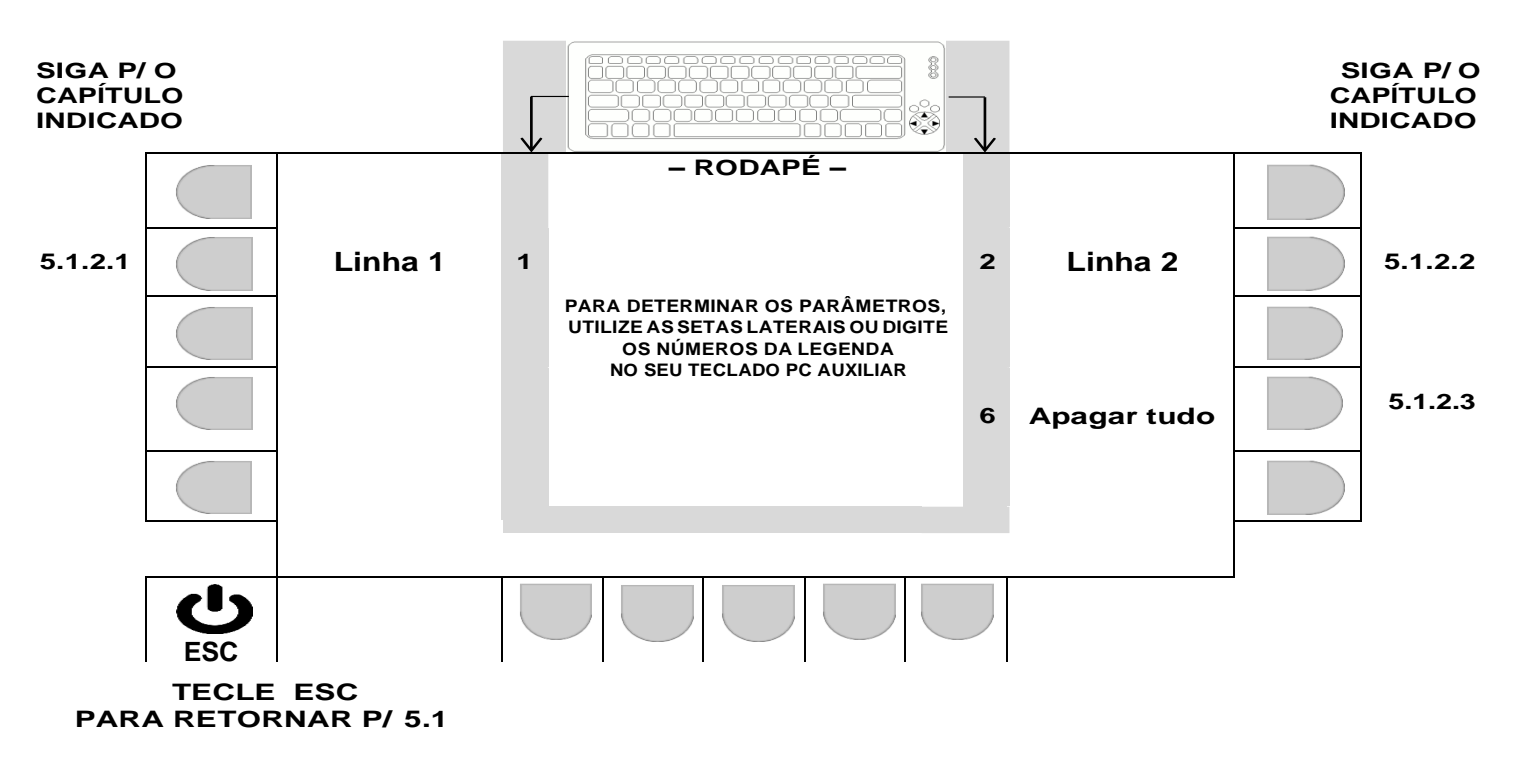

5.1.2.1 Editando linha 1 do rodapé dos tickets.

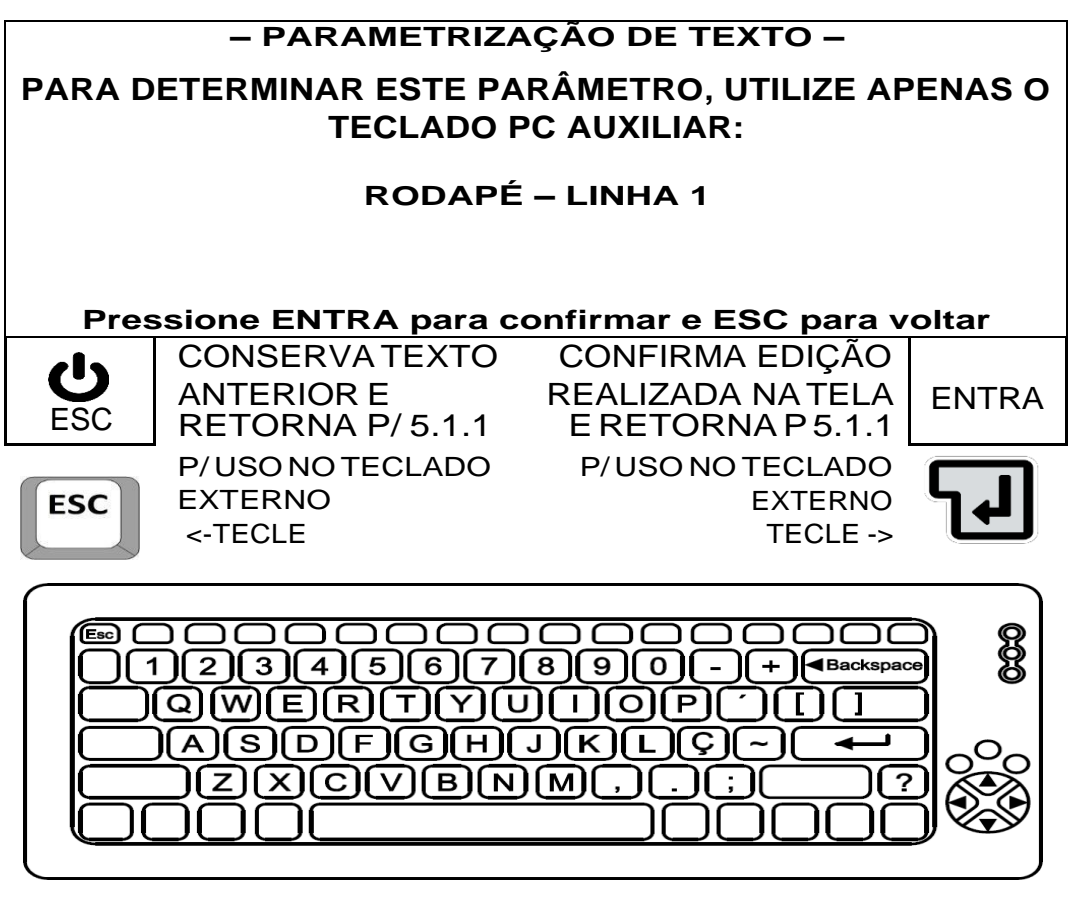

O TEXTO DEVE TER NO MÁXIMO 64 CARACTERES.

5.1.2.2 Editando linha 2 do cabeçalho dos tickets.

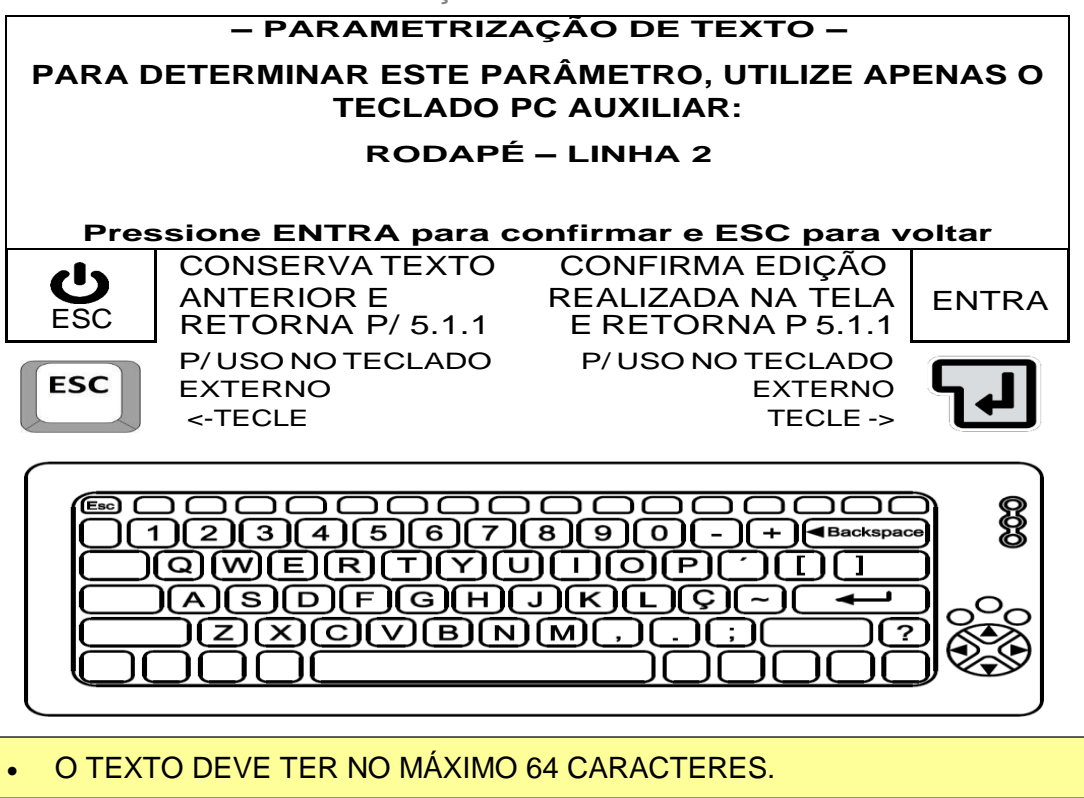

5.1.2.3 Apagando todas as linhas do RODAPÉ.

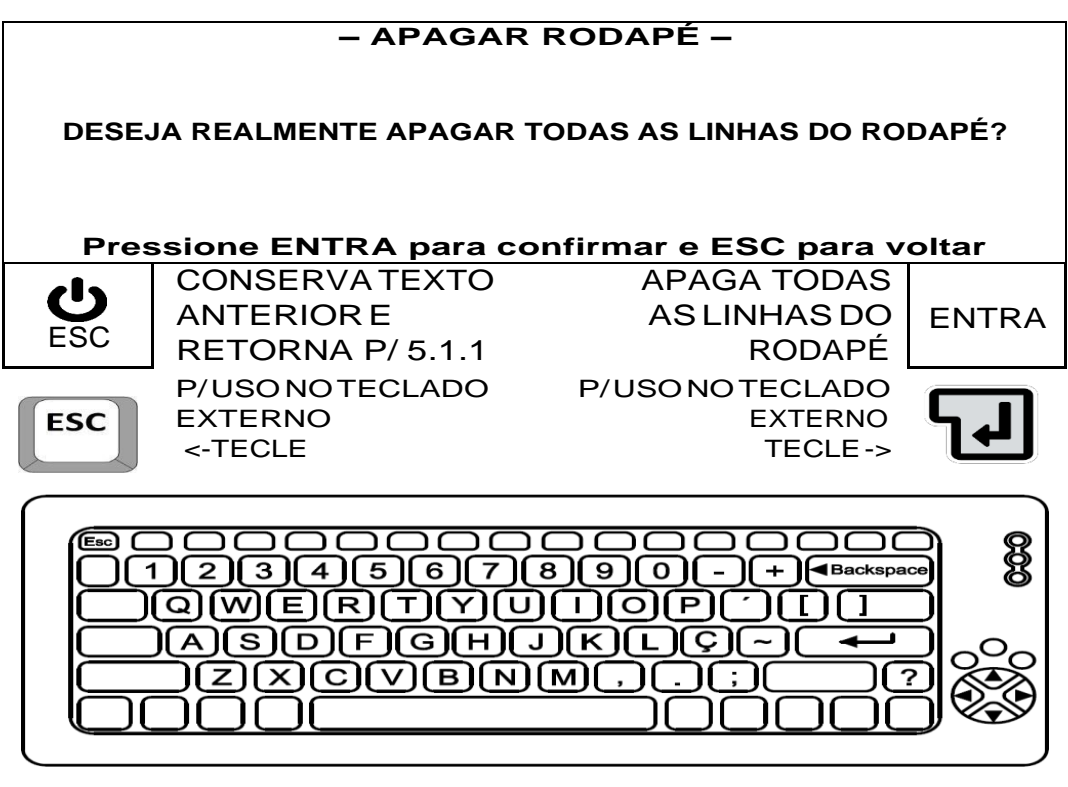

**Mensagem temporária, do procedimento p/ apagar cabeçalho**.

Apagamento dos dados realizado com sucesso.

# 5.2 CADASTRO DE CLIENTES (**F5**).

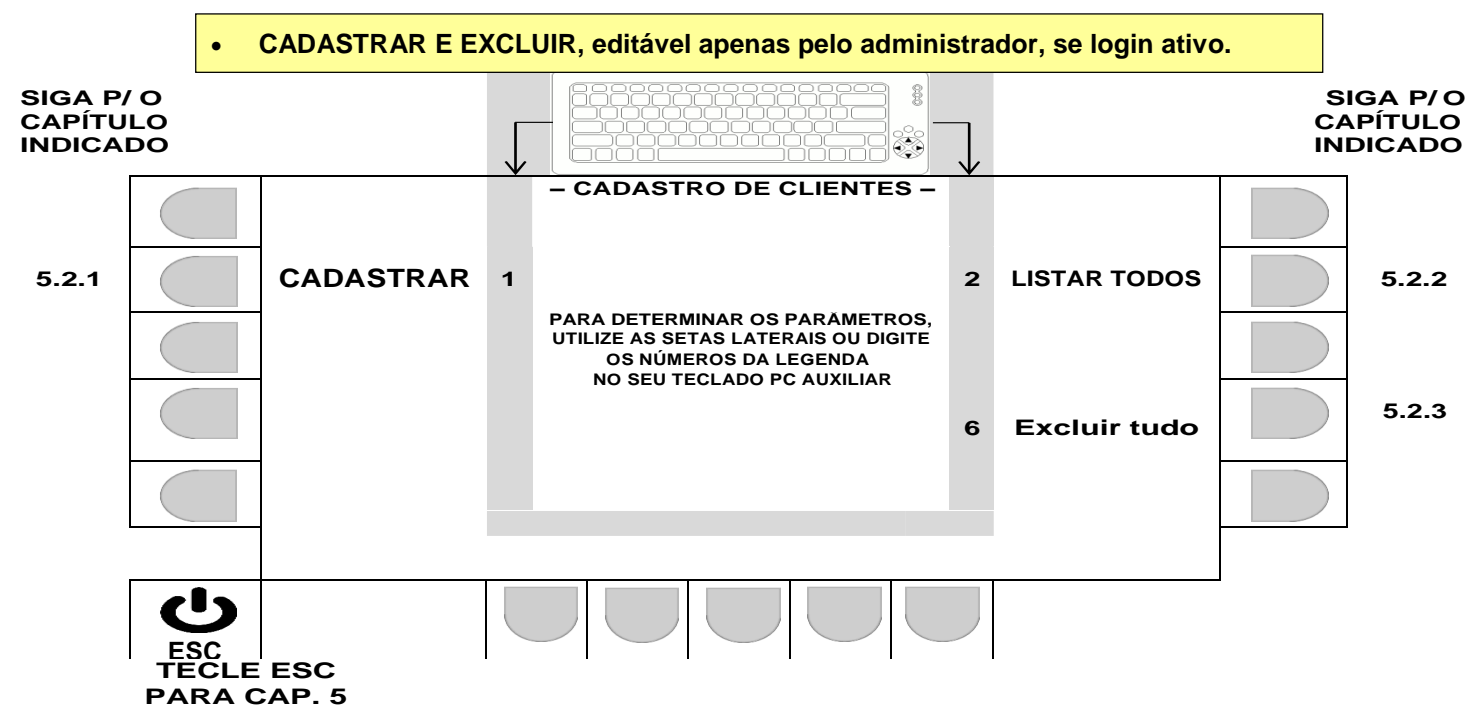

# 5.2.1 CADASTRANDO CLIENTES (CADASTRAR).

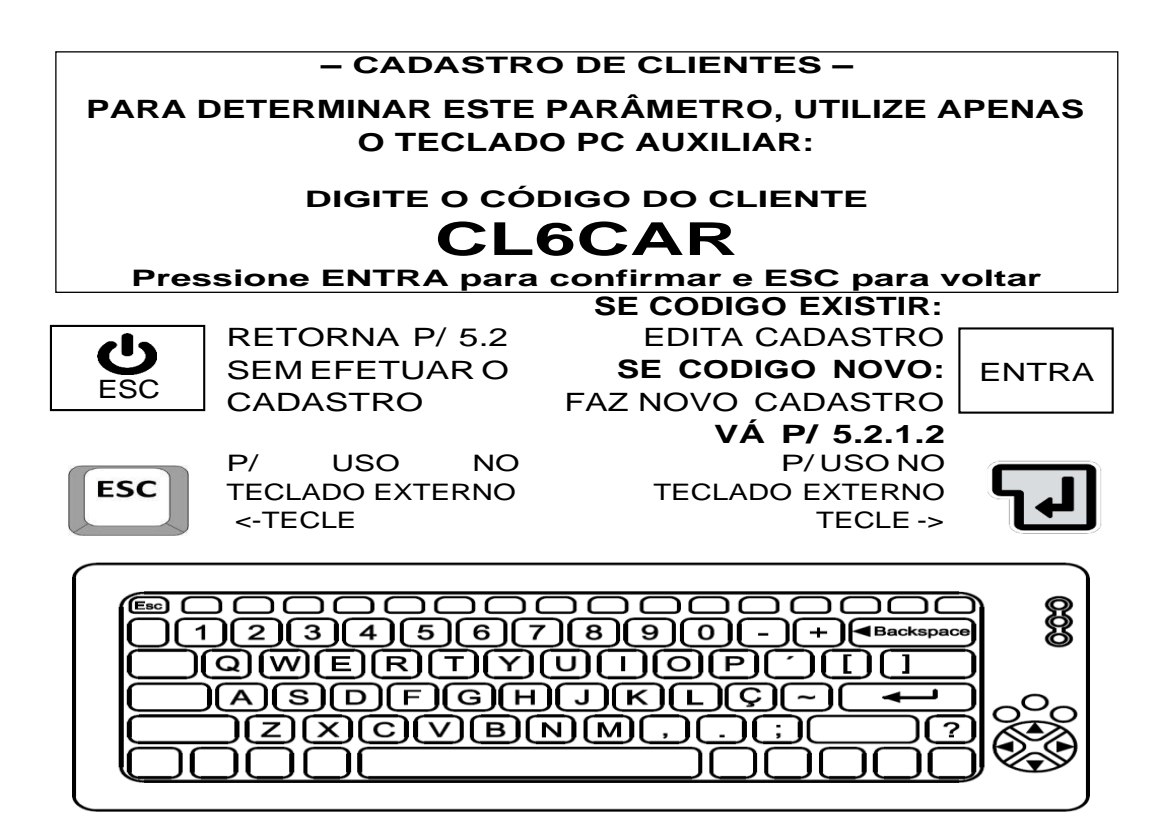

5.2.1.1 Tela código do cliente.

O CÓDIGO DO CLIENTE DEVE TER NO MÁXIMO 6 CARACTERES

# **– AGUARDE VERIFICAÇÃO –**

# **EFETUANDO BUSCA DO CÓDIGO EM MEMÓRIA. CASOSEJAENCONTRADO,OREGISTROREFERENTESERÁ CARREGADO PARA EDIÇÃO.**

# **CASOCONTRÁRIOSERÁLIBERADAINSERÇÃODENOVO REGISTRO, MEDIANTE EXISTÊNCIA DE ESPAÇO EM MEMÓRIA.**

5.2.1.2 Mensagem de análise do código de cliente:

Após exibição da mensagem acima, o sistema segue para 5.2.1.3

5.2.1.3 Descrição do cliente:

**Mensagem temporária do procedimento de cadastro dos produtos:** O REGISTRO FOI SALVO CORRETAMENTE EM MEMÓRIA.

**Detalhes importantes:**

- MÁXIMO 26 CARACTERES.
- CAMPOS COMPLETADOS PRÉVIAMENTE, INDICAM PRODUTO JÁ CADASTRADO E OS DADOS SERÃO EDITADOS EM 5.2.1.3. **PARA NÃO EDITAR, TECLE ESC, E INSIRA UM NOVO CÓDIGO EM 5.2.1.1**

**– CADASTRO DE CLIENTES –** CAMPOS EM BRANCO INDICAM UM NOVO CLIENTE A SER CADASTRADO.

**PARA DETERMINAR ESTE PARÂMETRO, UTILIZE APENAS O TECLADO PC AUXILIAR:**

#### **DIGITE A DESCRIÇÃO DO CLIENTE: DESCRICAO 26 CARACTERE MAX**

**SE CODIGOEXISTIR: Pressione ENTRA para confirmar e ESC para voltar**

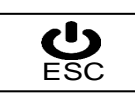

**ESC** 

SEM EFETUAR O CADASTRO P/ USO NO

RETORNA P/ **5.2.1.1**

TECLADO EXTERNO <-TECLE

**SE CODIGO NOVO:** ESC SEMEFETUAR O SE CODIGO NOVO: ENTRA<br>ESC SEMEFETUAR O FAZ NOVO CADASTRO **VÁ P/ 5.2** P/ USO NO TECLADO EXTERNO TECLE->

EDITA CADASTRO

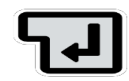

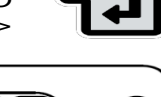

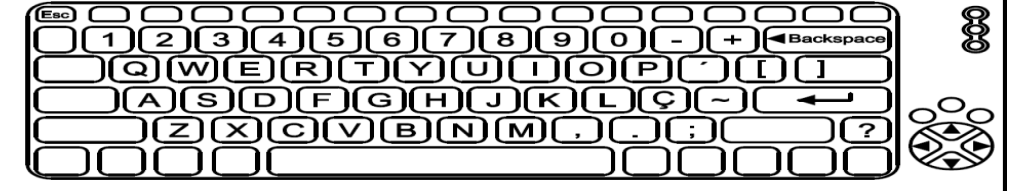

**PREENCHA OS DADOS DO NOVO PRODUTO EM 5.2.1.3.**

5.2.2 LISTAR CLIENTES CADASTRADOS (LISTAR TODOS).

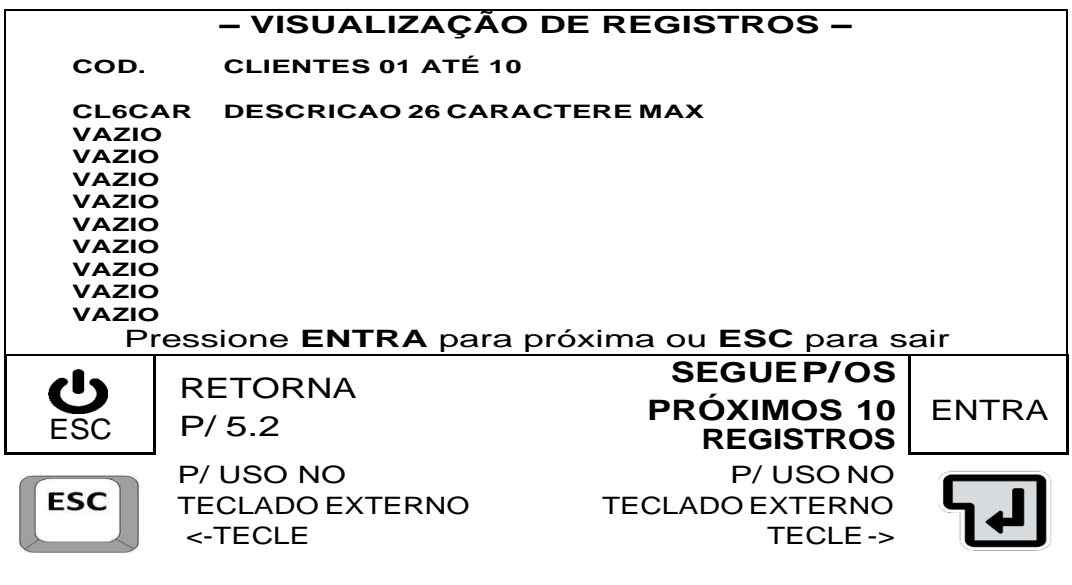

- Ao acionar a tecla ENTRA, os próximos 10 registros são mostrados.
- Ao exibir os registros de 791 a 800, o acionamento da tecla ENTRA resulta no retorno a 5.2.
- 5.2.3 APAGANDO TODOS OS REGISTROS (APAGAR TUDO).

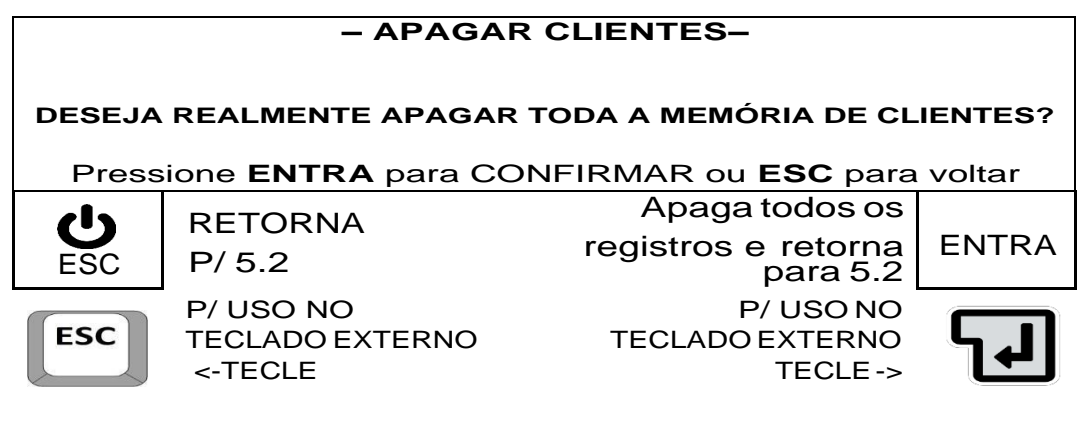

**Mensagem temporária da confirmação de apagamento dos registros:**

Apagamento dos dados realizado com sucesso.

#### **Detalhes importantes:**

 Após exibição da mensagem de confirmação do apagamento de registros, o sistema retorna automaticamente para 5.2.

# 5.3 CADASTRO DE PRODUTOS (**F6**).

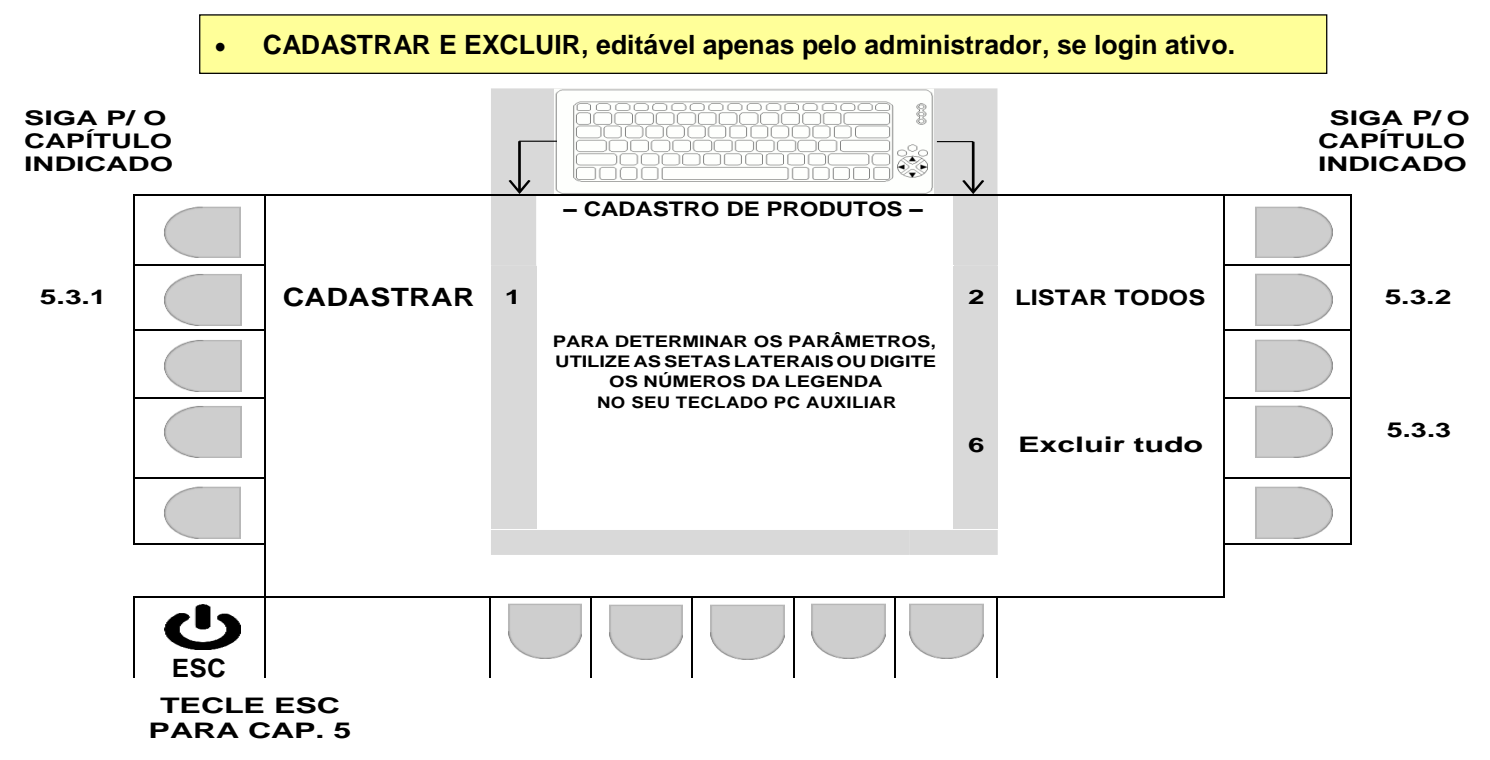

5.3.1 CADASTRANDO PRODUTOS (CADASTRAR).

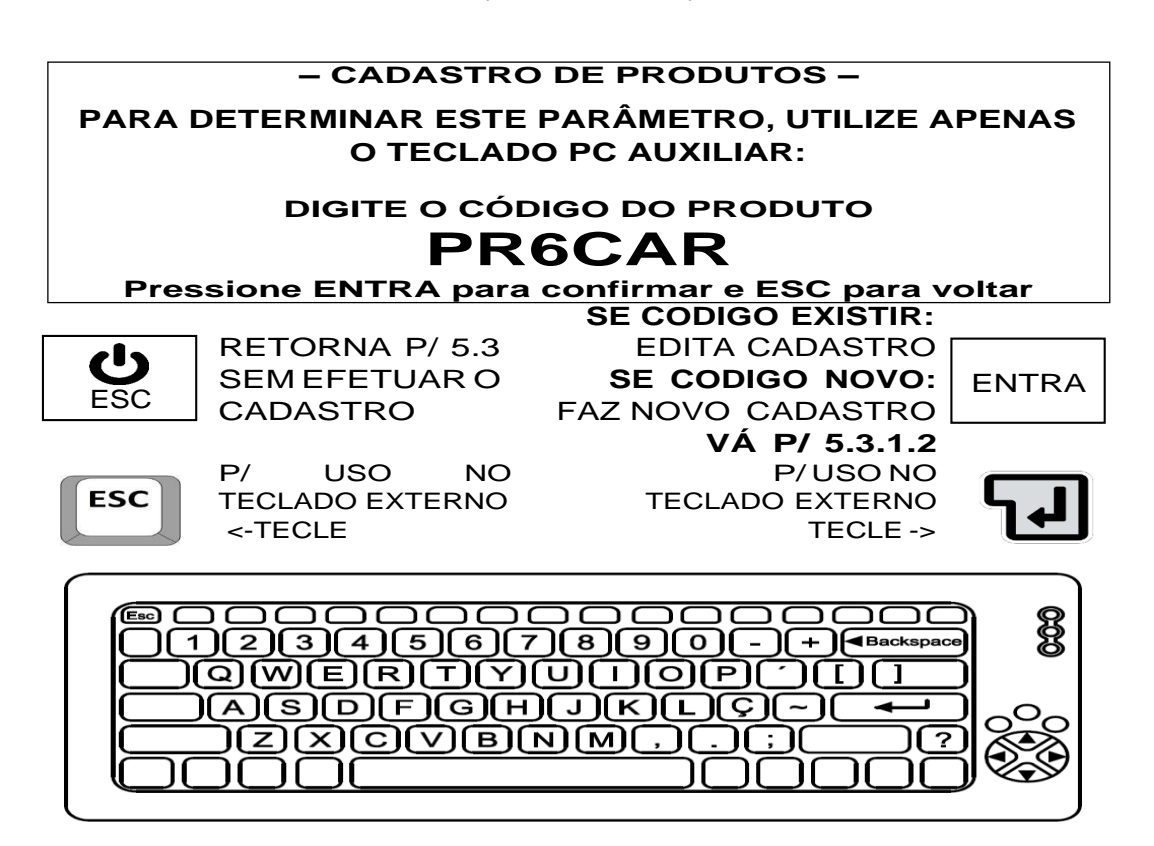

5.3.1.1 Tela código do produto.

O CÓDIGO DO PRODUTO DEVE TER NO MÁXIMO 6 CARACTERES

# **– AGUARDE VERIFICAÇÃO –**

# **EFETUANDO BUSCA DO CÓDIGO EM MEMÓRIA. CASOSEJAENCONTRADO,OREGISTROREFERENTESERÁ CARREGADO PARA EDIÇÃO.**

#### **CASOCONTRÁRIOSERÁLIBERADAINSERÇÃODENOVO REGISTRO, MEDIANTE EXISTÊNCIA DE ESPAÇO EM MEMÓRIA.**

5.3.1.2 Mensagem de analise do código do produto:

Após exibição da mensagem acima, o sistema segue para 5.3.1.3

5.3.1.3 Descrição do produto:

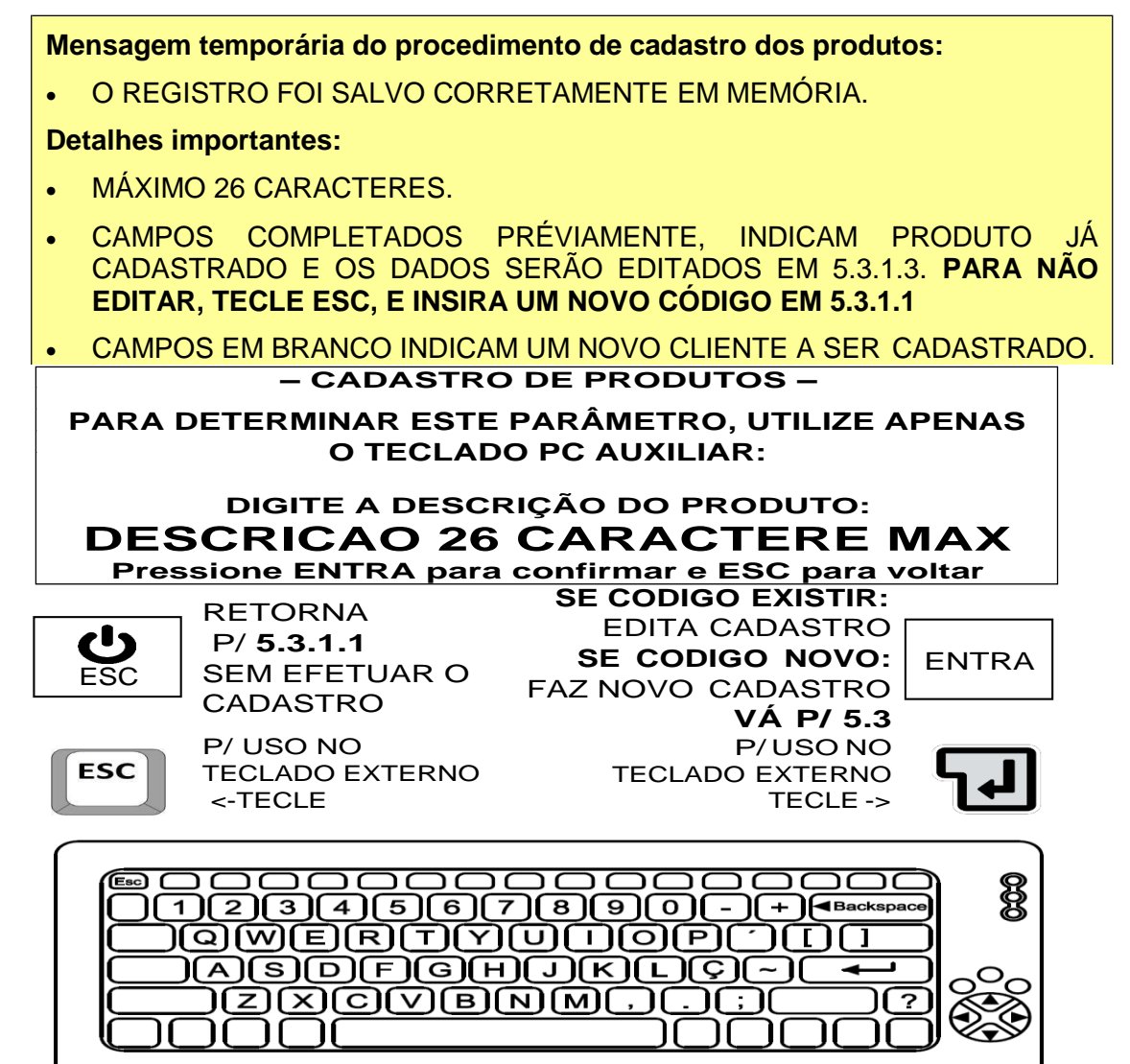

**PREENCHA OS DADOS DO NOVO PRODUTO EM 5.3.1.3.**

5.3.2 LISTAR PRODUTOS CADASTRADOS (LISTAR TODOS).

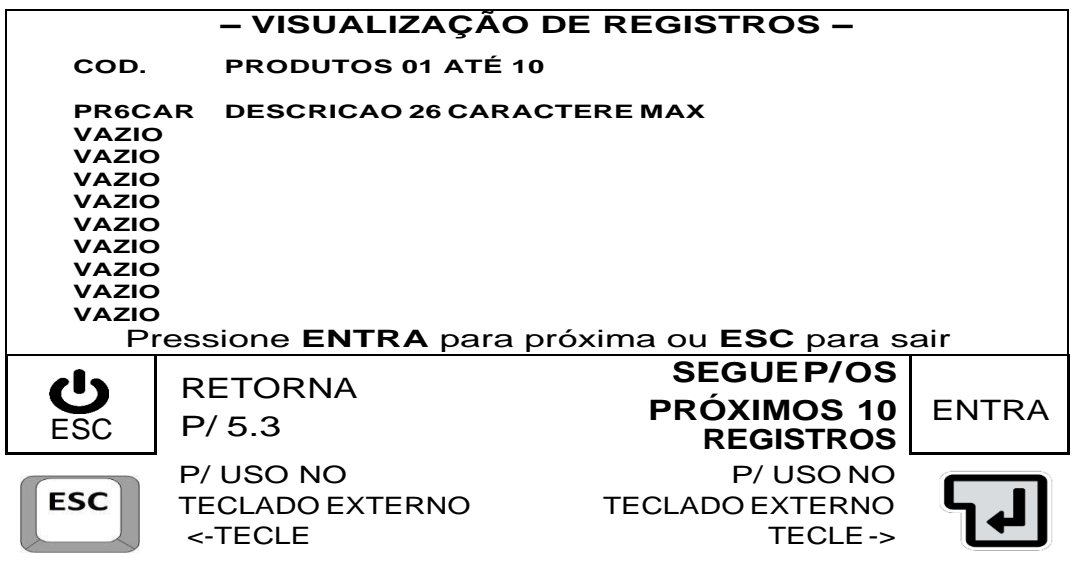

- Ao acionar a tecla ENTRA, os próximos 10 registros são mostrados.
- Ao exibir os registros de 791 a 800, o acionamento da tecla ENTRA resulta no retorno a 5.3.
- 5.3.3 APAGANDO TODOS OS REGISTROS (APAGAR TUDO).

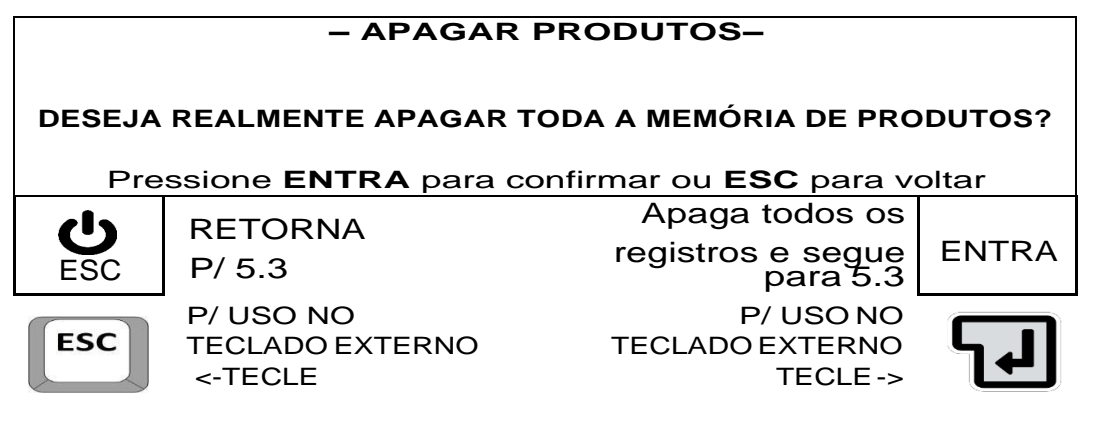

**Mensagem temporária da confirmação de apagamento dos registros:**

Apagamento dos dados realizado com sucesso.

#### **Detalhes importantes:**

 Após exibição da mensagem de confirmação do apagamento de registros, o sistema retorna automaticamente para 5.3.

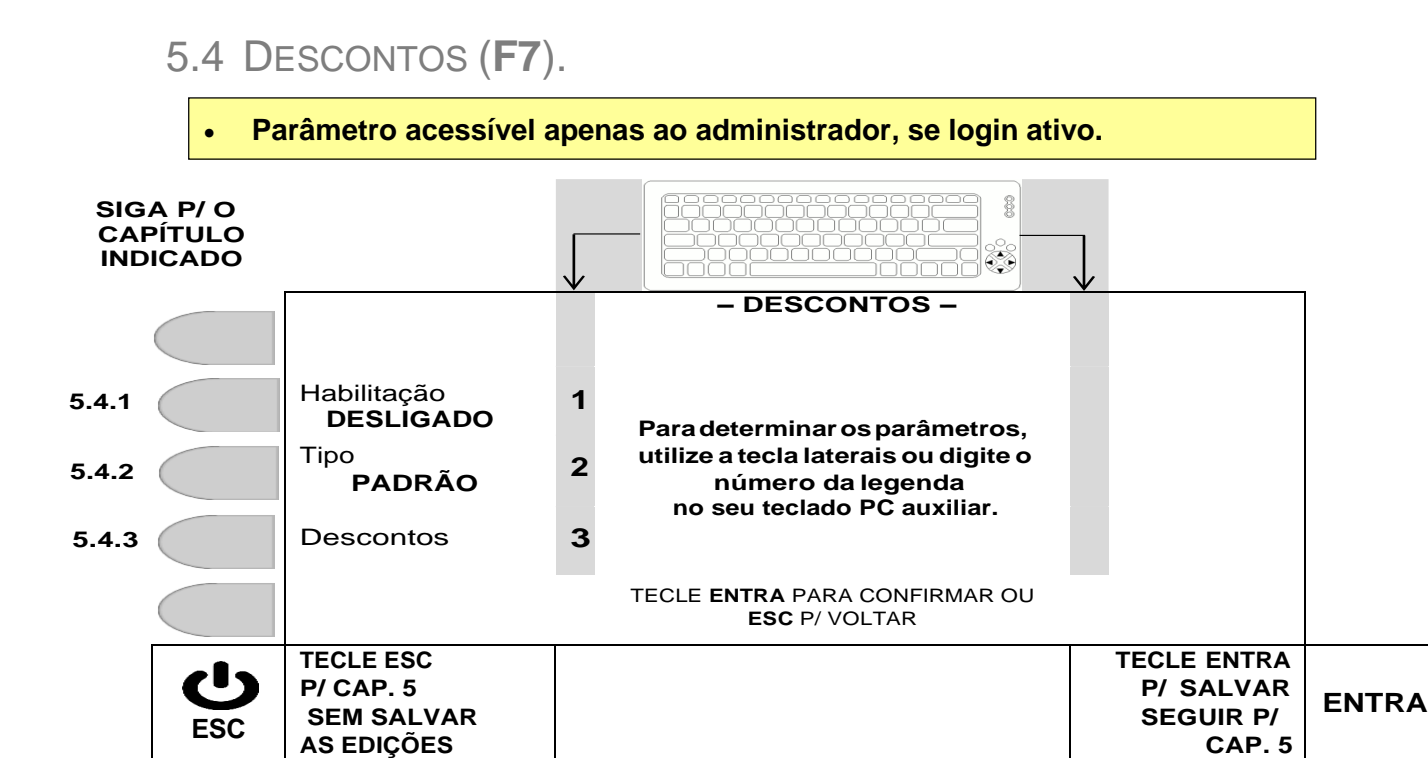

# 5.4.1 SELEÇÃO P/ HABILITAR OU NÃO OS DESCONTOS.

P/ TECLADO EXTERNO <-TECLE

**ESC** 

A cada acionamento da tecla correspondente (tecla ao lado da legenda **Habilitação,** ou tecla 1 do teclado externo), o campo alterna entre **DESLIGADO** ou **LIGADO**, sendo que ação válida, será a que ficar indicada na tela.

P/ TECLADO EXTERNO TECLE->

# 5.4.2 SELEÇÃO DO TIPO DE CÁLCULO P/ OS DESCONTOS.

A cada acionamento da tecla correspondente (tecla ao lado da legenda **Tipo,** ou tecla 2 do teclado externo), o campo alterna entre **Padrão** ou **Cascata**, sendo que ação válida, será a que ficar indicada na tela.

5.4.2.1 Exemplo da aplicação do desconto Padrão.

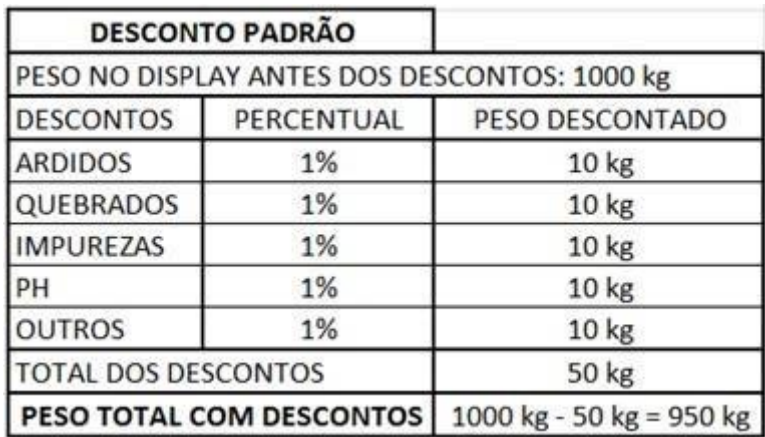

5.4.2.2 Exemplo de aplicação do desconto Cascata.

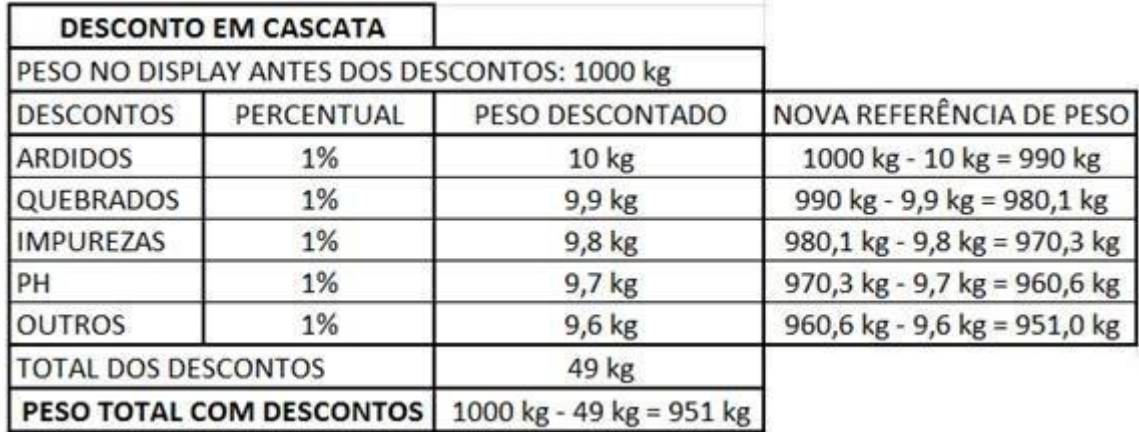

# 5.4.3 DESCONTOS.

5.4.3.1 Parâmetros do desconto de PH.

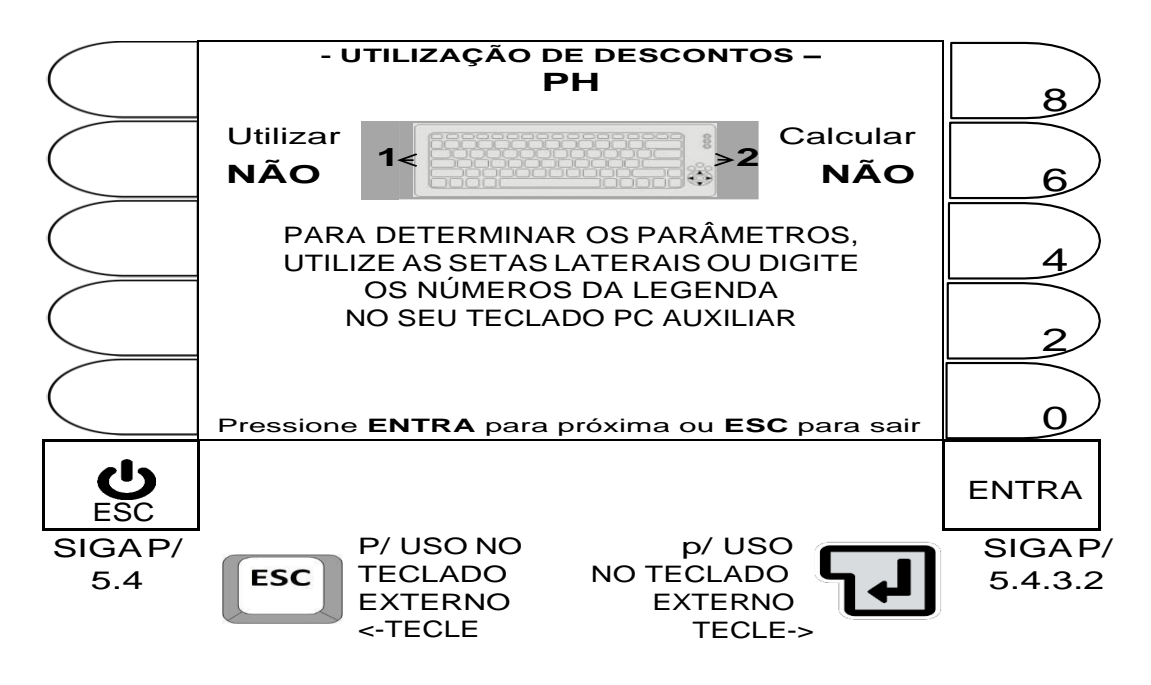

#### **Detalhes importantes:**

A cada acionamento de uma das teclas correspondente a ação desejada, sendo:

- Tecla ao lado da legenda **Utilizar** ou tecla **1** do teclado externo.
- Tecla ao lado da legenda **Calcular** ou tecla **2** do teclado externo.

O campo alterna entre **DESLIGADO** ou **LIGADO** e a ação válida, será a que ficar indicada na tela.

5.4.3.2 Parâmetros do desconto de PHM.

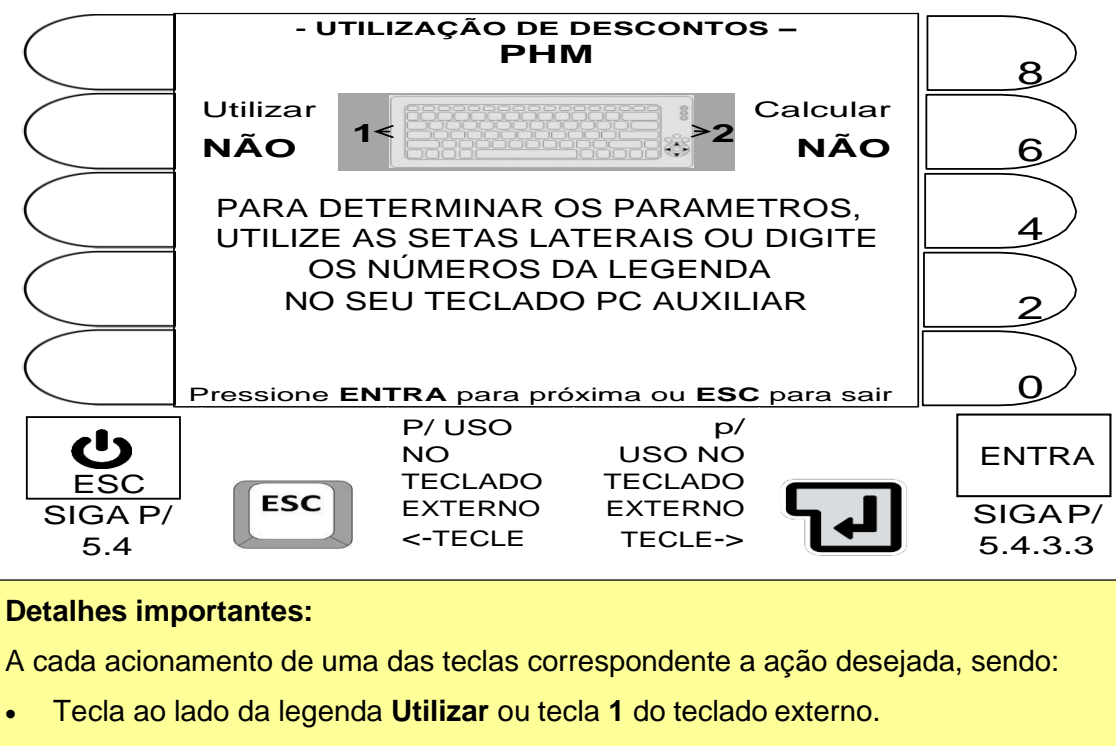

- Tecla ao lado da legenda **Calcular** ou tecla **2** do teclado externo.
- O campo alterna entre **NÃO** ou **SIM** e a ação válida, será a que ficar indicada na tela.

# 5.4.3.3 Parâmetros do desconto de AVARIADOS.

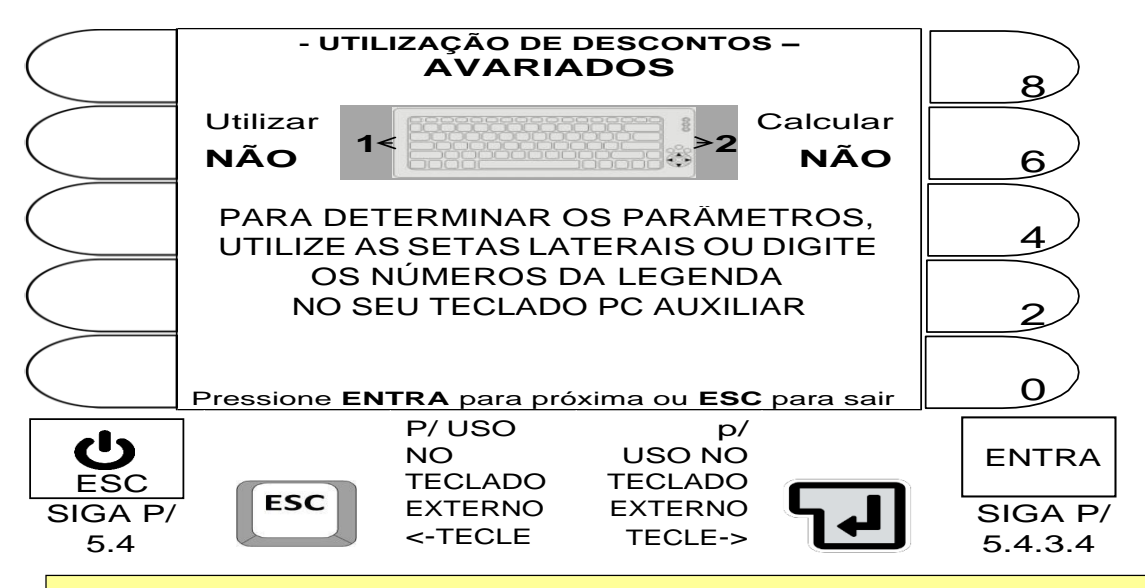

# **Detalhes importantes:**

A cada acionamento de uma das teclas correspondente a ação desejada, sendo:

- Tecla ao lado da legenda **Utilizar** ou tecla **1** do teclado externo.
- Tecla ao lado da legenda **Calcular** ou tecla **2** do teclado externo.
- O campo alterna entre **NÃO** ou **SIM** e a ação válida, será a que ficar indicada na tela.

5.4.3.4 Parâmetros do desconto de ARDIDOS.

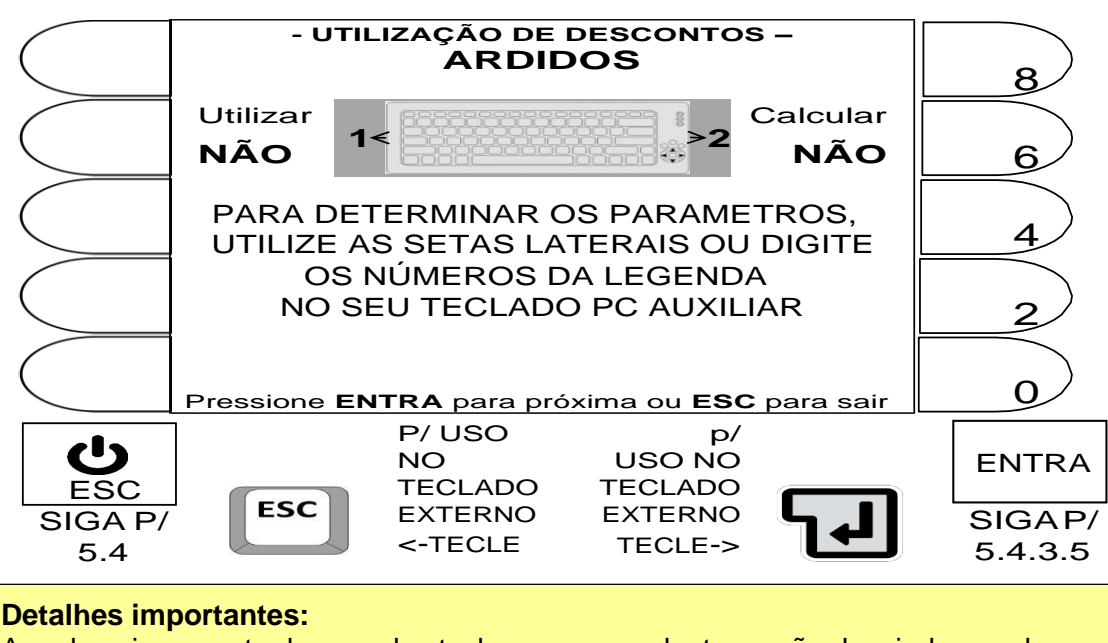

A cada acionamento de uma das teclas correspondente a ação desejada, sendo:

- Tecla ao lado da legenda **Utilizar** ou tecla **1** do teclado externo.
- Tecla ao lado da legenda **Calcular** ou tecla **2** do teclado externo.
- O campo alterna entre **NÃO** ou **SIM** e a ação válida, será a que ficar indicada na tela.

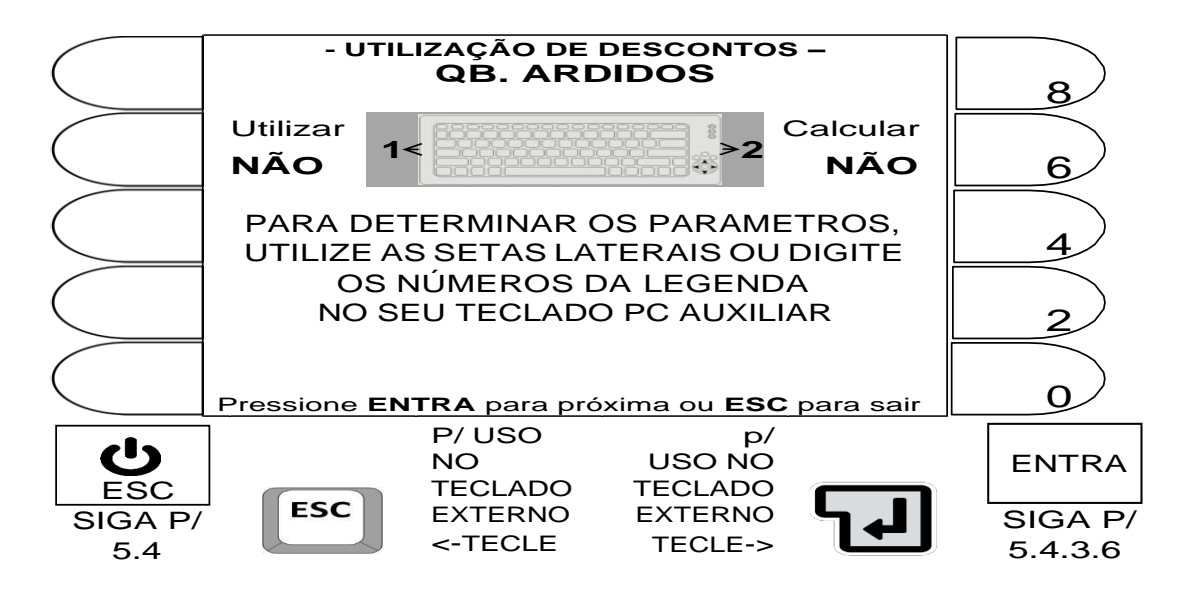

## 5.4.3.5 Parâmetros do desconto de QB. ARDIDOS.

#### **Detalhes importantes:**

A cada acionamento de uma das teclas correspondente a ação desejada, sendo:

- Tecla ao lado da legenda **Utilizar** ou tecla **1** do teclado externo.
- Tecla ao lado da legenda **Calcular** ou tecla **2** do teclado externo.
- O campo alterna entre **NÃO** ou **SIM** e a ação válida, será a que ficar indicada na tela.

5.4.3.6 Parâmetros do desconto de OUTROS.

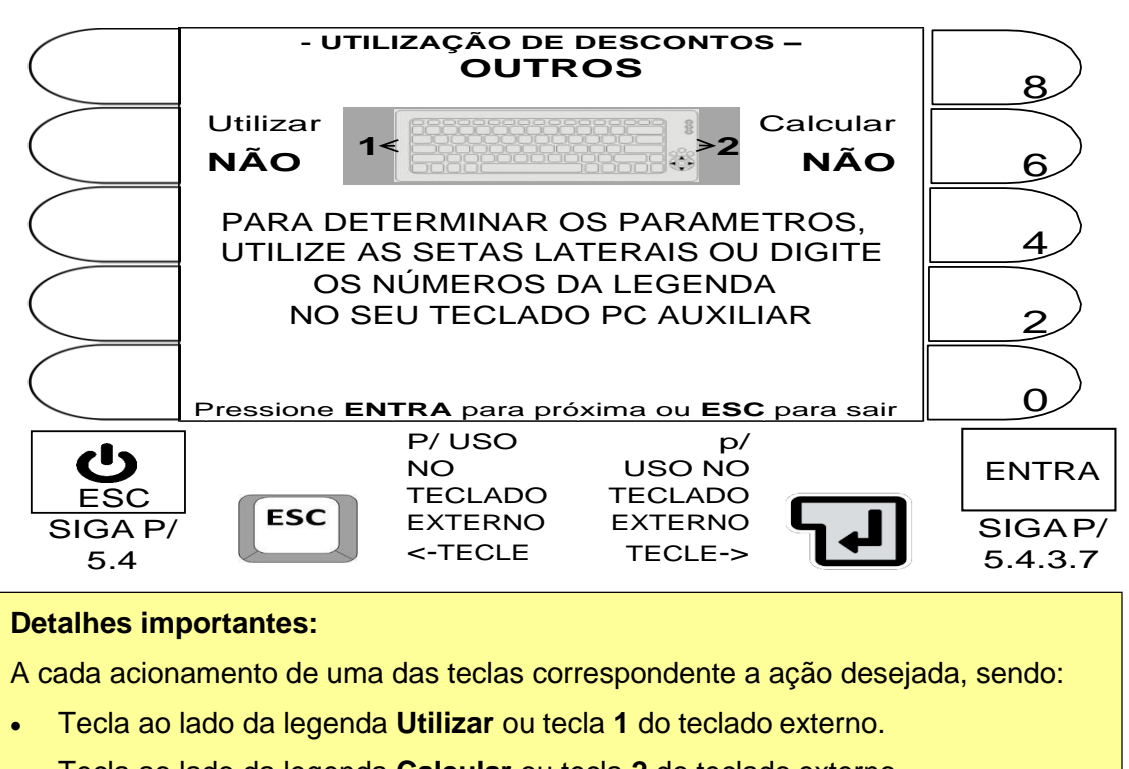

- Tecla ao lado da legenda **Calcular** ou tecla **2** do teclado externo.
- O campo alterna entre **NÃO** ou **SIM** e a ação válida, será a que ficar indicada na tela.

# 5.4.3.7 Parâmetros do desconto de QB. IMPUREZAS.

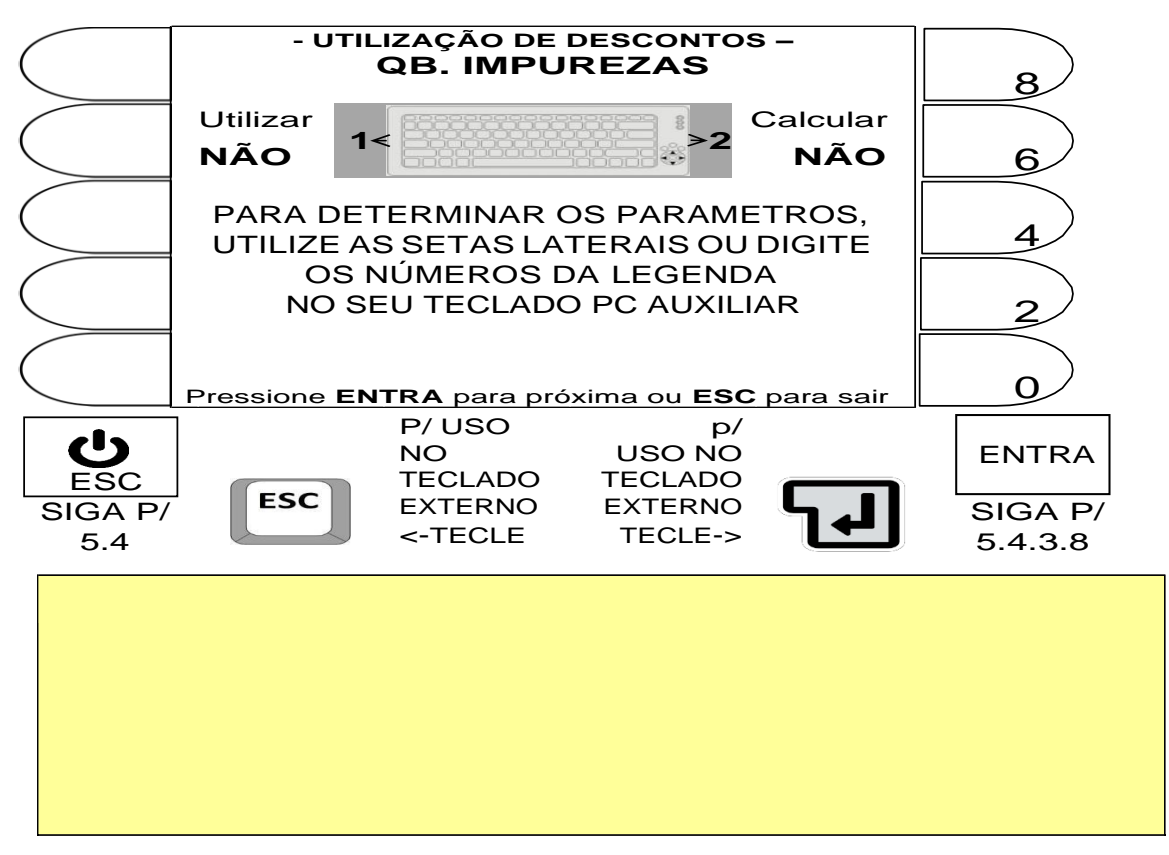

5.4.3.8 Parâmetros do desconto de UMIDADE.

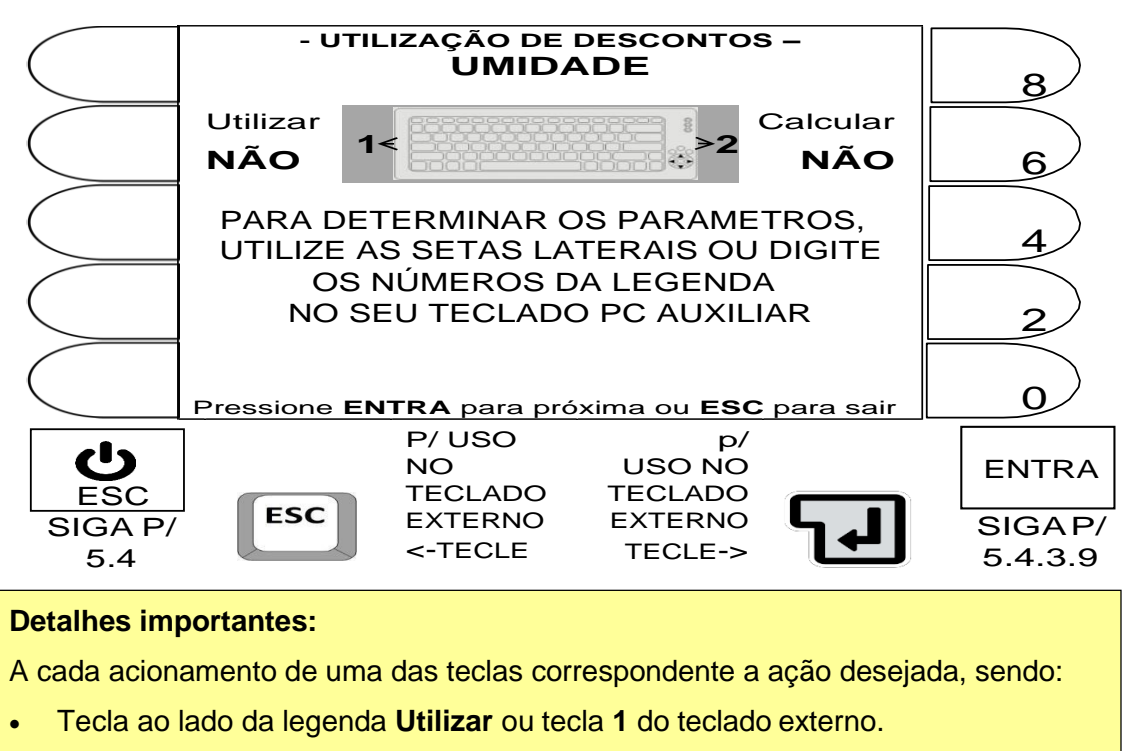

- Tecla ao lado da legenda **Calcular** ou tecla **2** do teclado externo.
- O campo alterna entre **NÃO** ou **SIM** e a ação válida, será a que ficar indicada na tela.

# 5.4.3.9 Parâmetros do desconto de QB. UMIDADE.

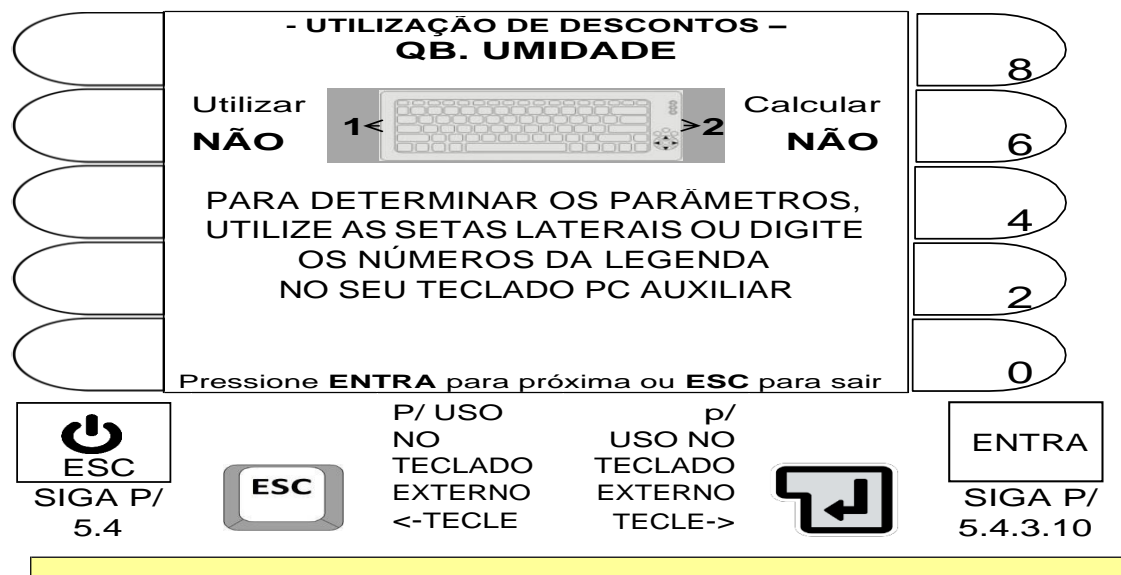

#### **Detalhes importantes:**

A cada acionamento de uma das teclas correspondente a ação desejada, sendo:

- Tecla ao lado da legenda **Utilizar** ou tecla **1** do teclado externo.
- Tecla ao lado da legenda **Calcular** ou tecla **2** do teclado externo.

O campo alterna entre **NÃO** ou **SIM** e a ação válida, será a que ficar indicada na tela.

5.4.3.10 Parâmetros do desconto de TAXAS.

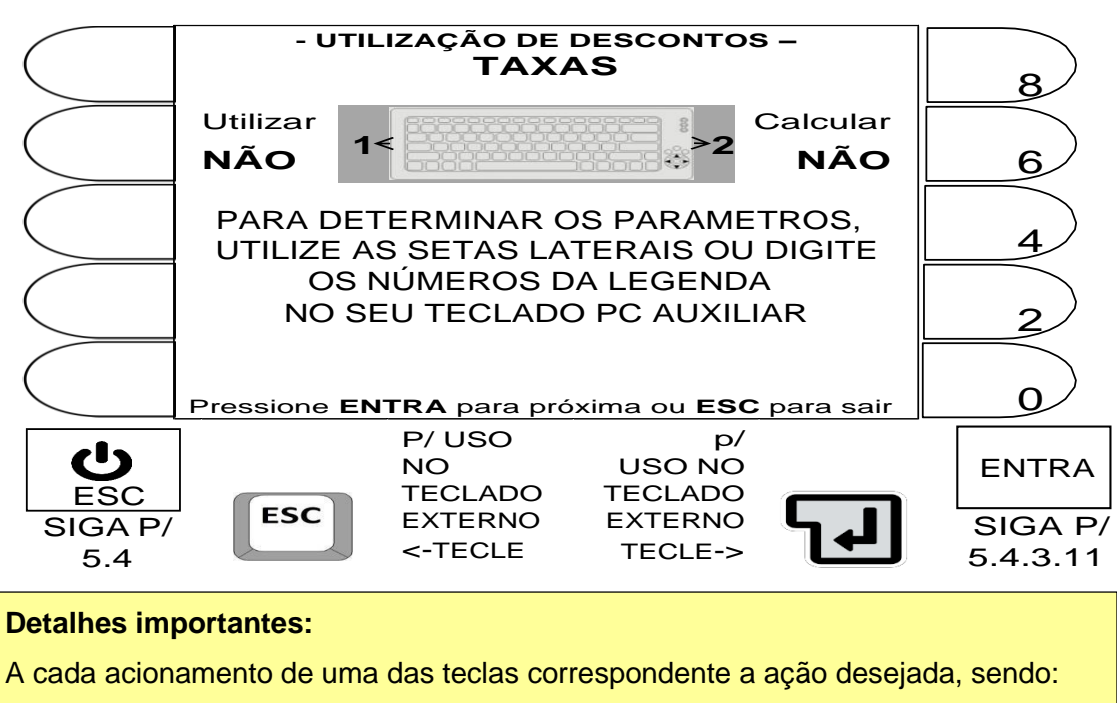

- Tecla ao lado da legenda **Utilizar** ou tecla **1** do teclado externo.
- Tecla ao lado da legenda **Calcular** ou tecla **2** do teclado externo.
- O campo alterna entre **NÃO** ou **SIM** e a ação válida, será a que ficar indicada na tela.

5.4.3.11 Parâmetros do desconto de QB. TECNICA.

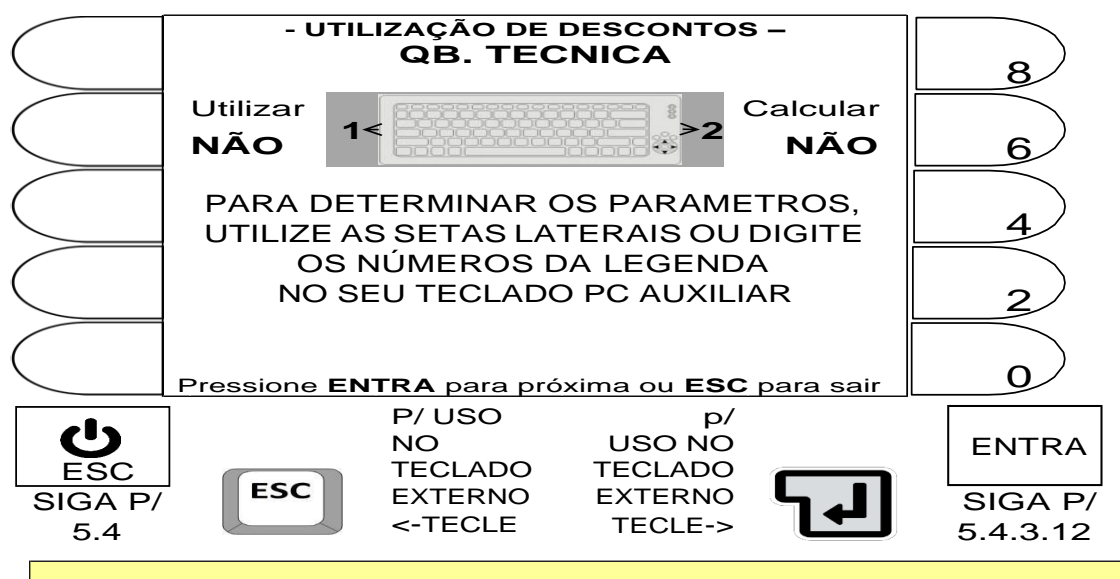

#### **Detalhes importantes:**

A cada acionamento de uma das teclas correspondente a ação desejada, sendo:

- Tecla ao lado da legenda **Utilizar** ou tecla **1** do teclado externo.
- Tecla ao lado da legenda **Calcular** ou tecla **2** do teclado externo.

O campo alterna entre **NÃO** ou **SIM** e a ação válida, será a que ficar indicada na tela.

5.4.3.12 Parâmetros do desconto de LIMPEZA.

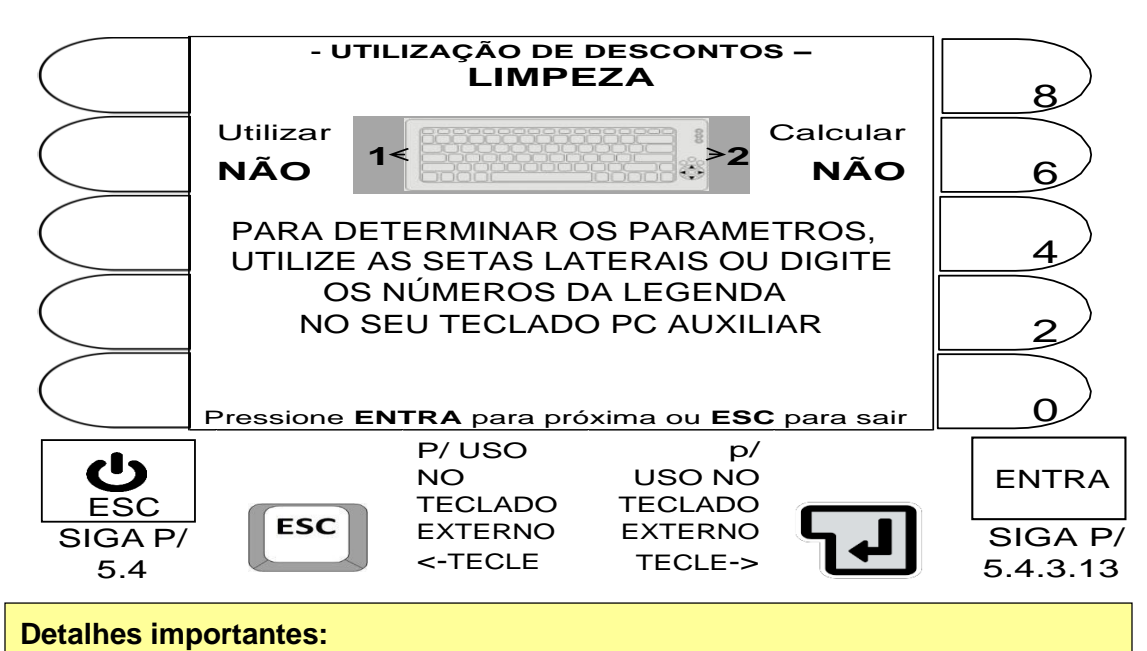

A cada acionamento de uma das teclas correspondente a ação desejada, sendo:

- Tecla ao lado da legenda **Utilizar** ou tecla **1** do teclado externo.
- Tecla ao lado da legenda **Calcular** ou tecla **2** do teclado externo.

O campo alterna entre **NÃO** ou **SIM** e a ação válida, será a que ficar indicada na tela.

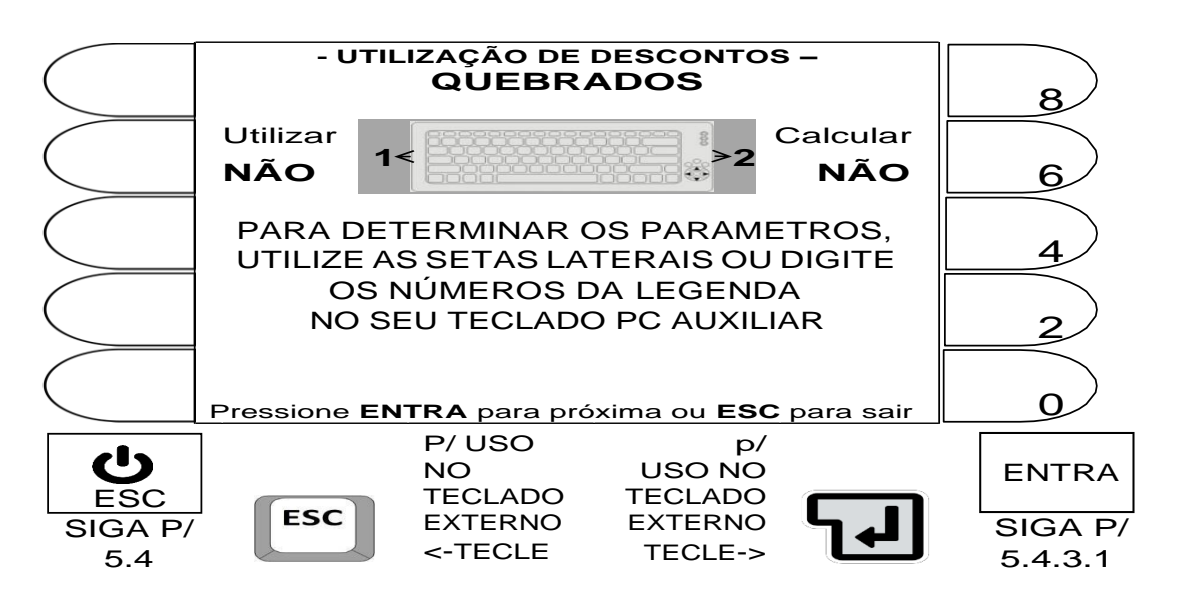

# 5.4.3.13 Parâmetros do desconto de QUEBRADOS.

#### **Detalhes importantes:**

A cada acionamento de uma das teclas correspondente a ação desejada, sendo:

- Tecla ao lado da legenda **Utilizar** ou tecla **1** do teclado externo.
- Tecla ao lado da legenda **Calcular** ou tecla **2** do teclado externo.
- O campo alterna entre **NÃO** ou **SIM** e a ação válida, será a que ficar indicada na tela.

# 5.5 CONFIGURAÇÃO DOS TICKETS (**F8**).

Parâmetro acessível apenas ao administrador, se login ativo.

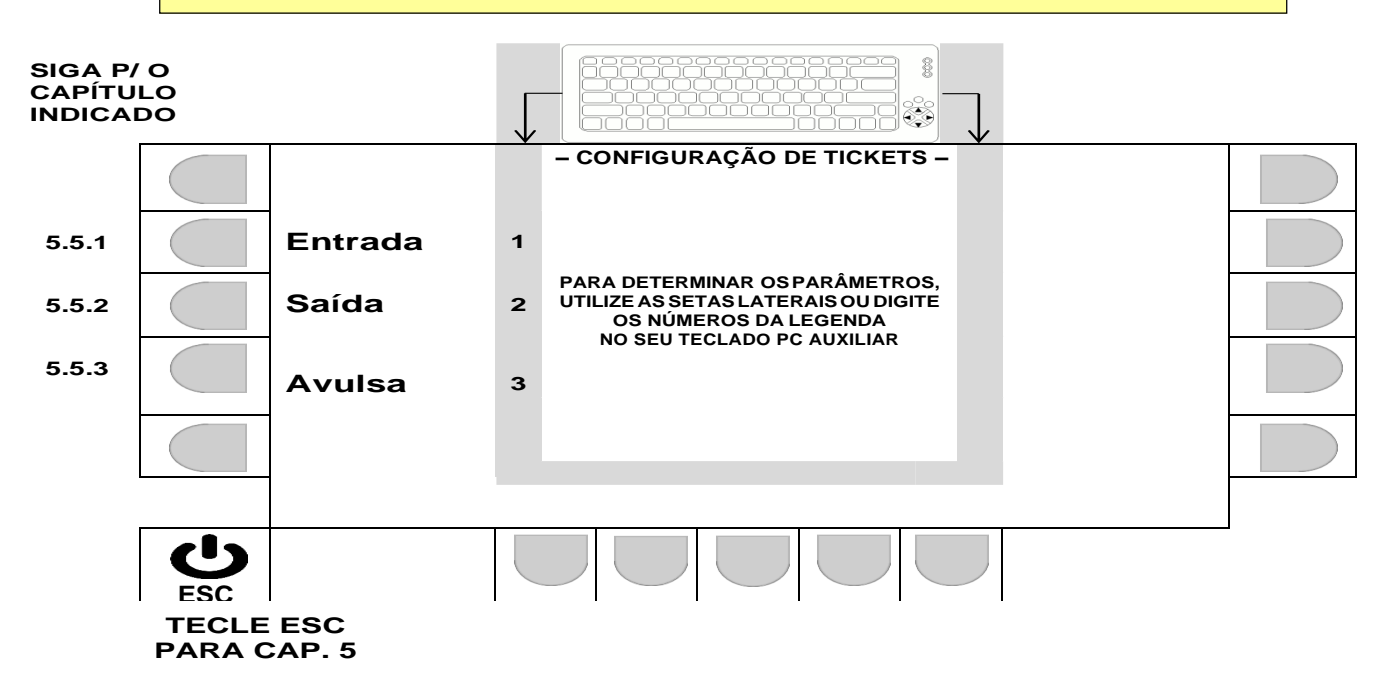

5.5.1 CONFIGURANDO TICKET DE ENTRADA (ENTRADA).

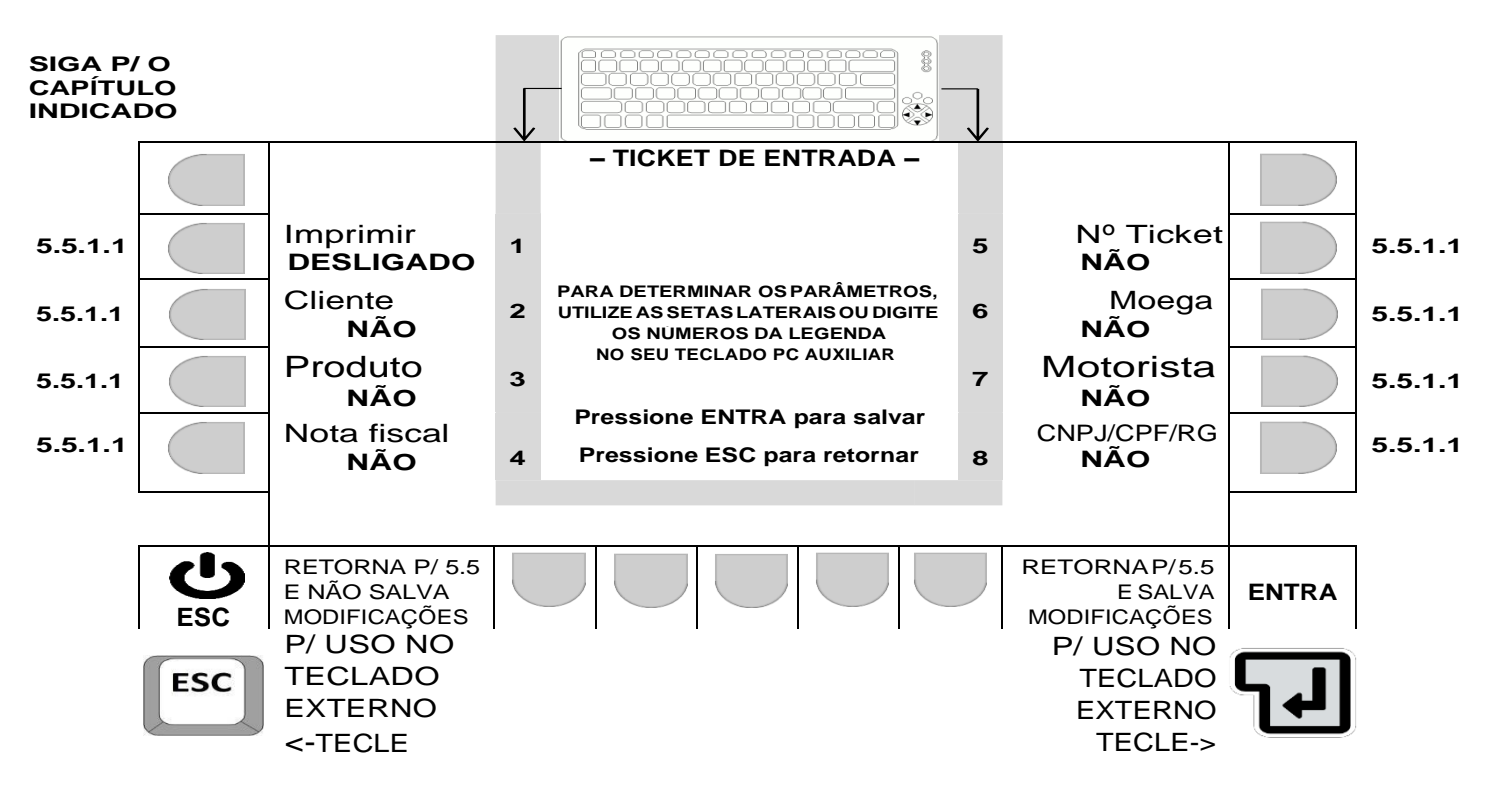

#### 5.5.1.1 Opção de seleção ao acionar as teclas.

A cada acionamento da tecla correspondente (tecla ao lado das legendas no painel frontal**,** ou teclado externo), o campo alterna entre as opções mostradas na tabela abaixo, sendo que ação válida, será a que ficar indicada na tela.

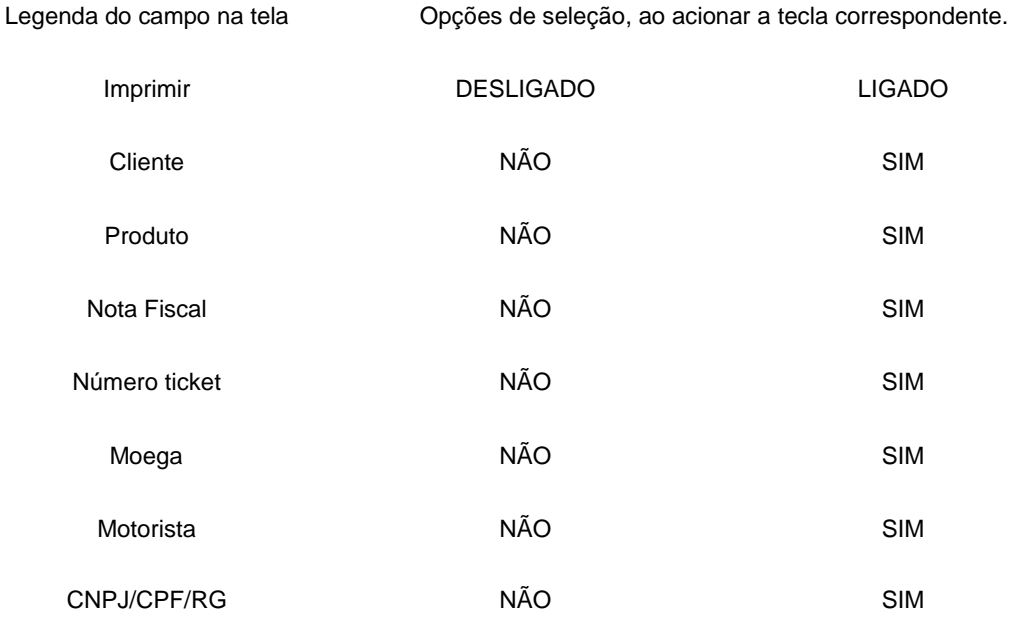

5.5.2 CONFIGURANDO TICKET DE SAÍDA (SAÍDA).

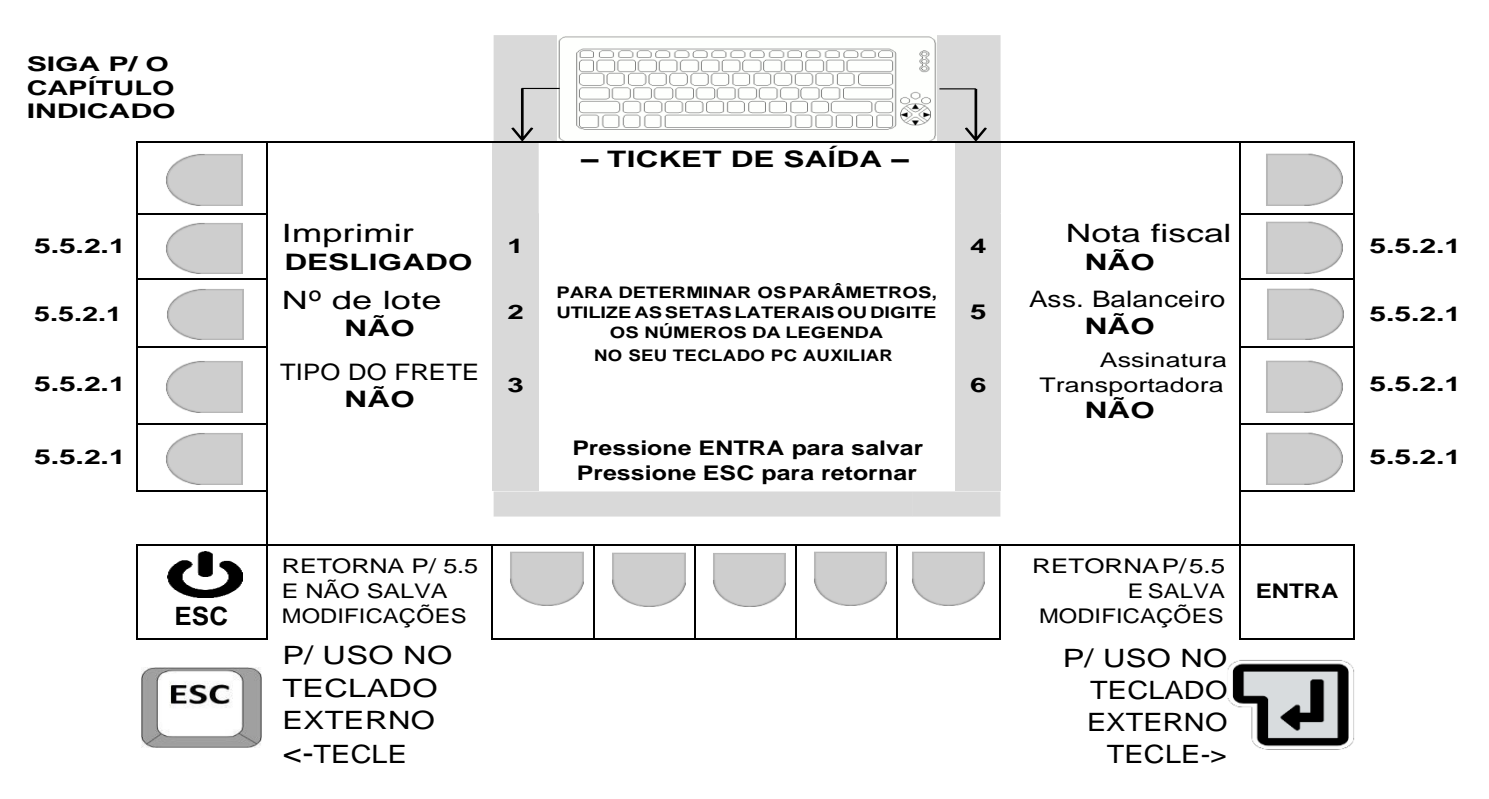

5.5.2.1 Opção de seleção ao acionar as teclas.

A cada acionamento da tecla correspondente (tecla ao lado das legendas no painel frontal**,** ou teclado externo), o campo alterna entre as opções mostradas na tabela abaixo, sendo que ação válida, será a que ficar indicada na tela.

Legenda do campo na tela Opções de seleção, ao acionar a tecla correspondente.

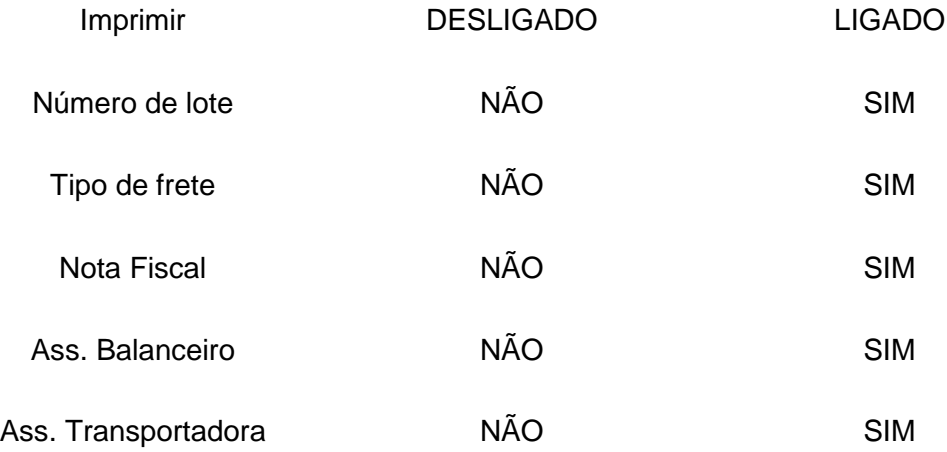

É imprescindível teclar **ENTRA**, para que a edição seja validada.

5.5.3 CONFIGURANDO TICKET AVULSO (AVULSO).

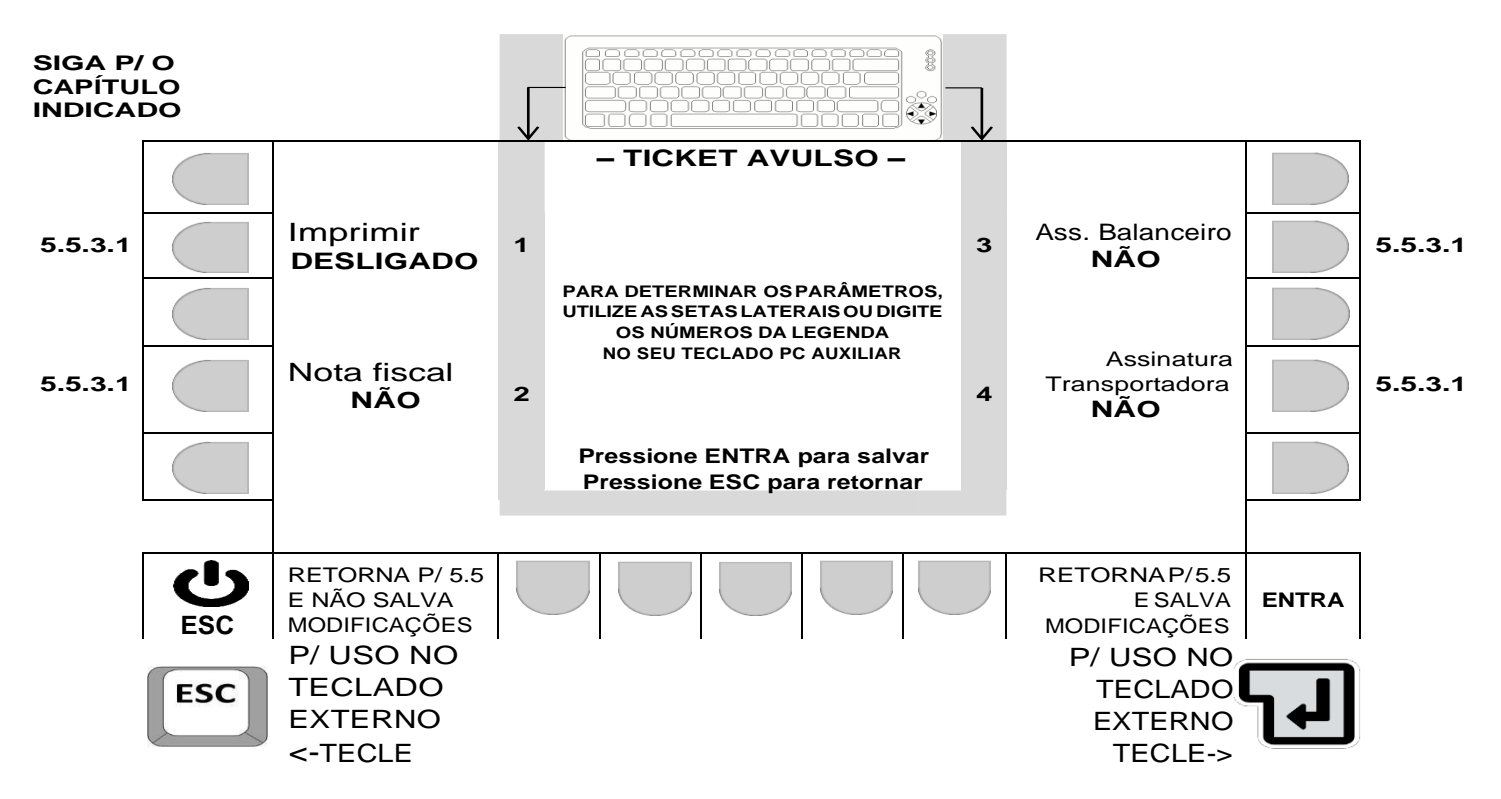

5.5.3.1 Opção de seleção ao acionar as teclas.

A cada acionamento da tecla correspondente (tecla ao lado das legendas no painel frontal**,** ou teclado externo), o campo alterna entre as opções mostradas na tabela abaixo, sendo que ação válida, será a que ficar indicada na tela.

Legenda do campo na tela Opções de seleção, ao acionar a tecla correspondente.

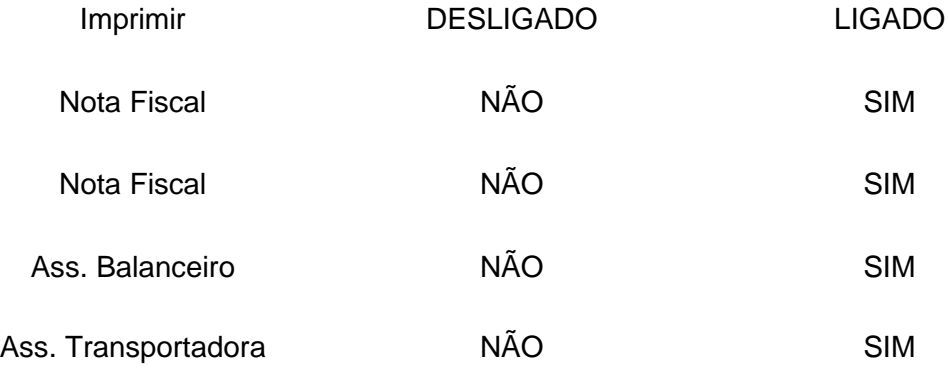

É imprescindível teclar **ENTRA**, para que a edição seja validada.

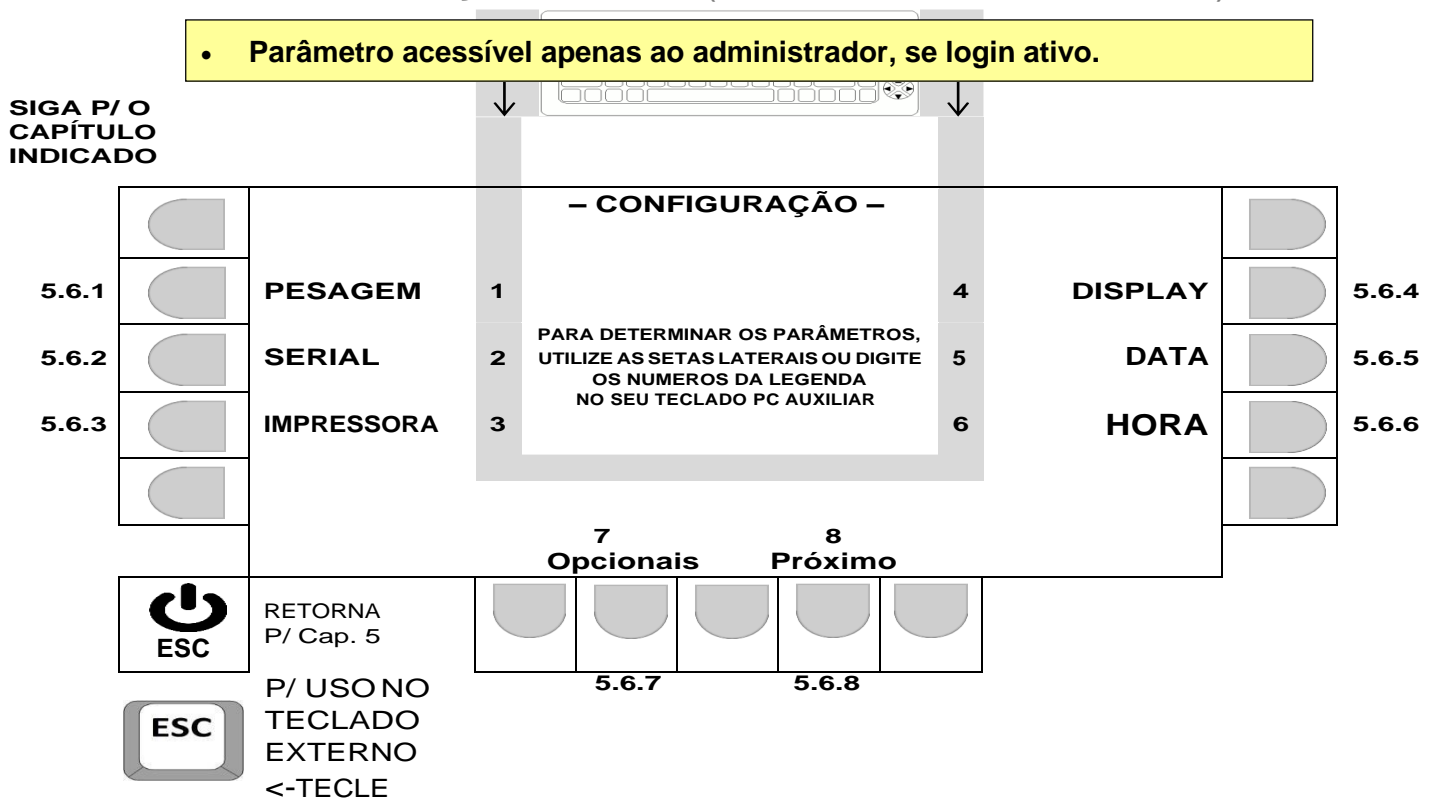

# 5.6 CONFIGURAÇÕES GERAIS (MENU USUÁRIO - TECLA **F12**).

5.6.1 PARÂMETROS DE PESAGEM.

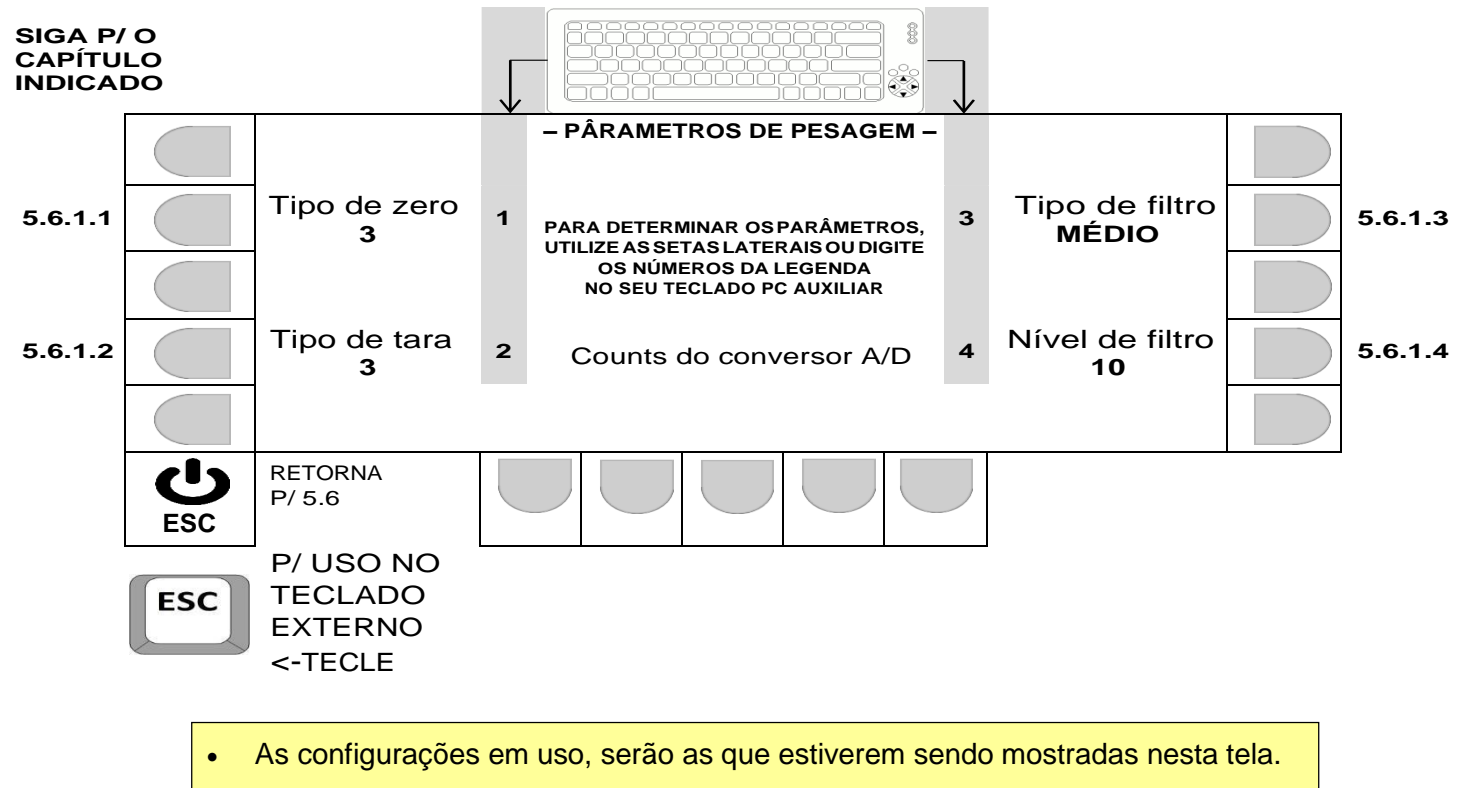

Counts do conversor A/D, não atuam quando utilizado células digitais

5.6.1.1 Determinando o tipo de zero.

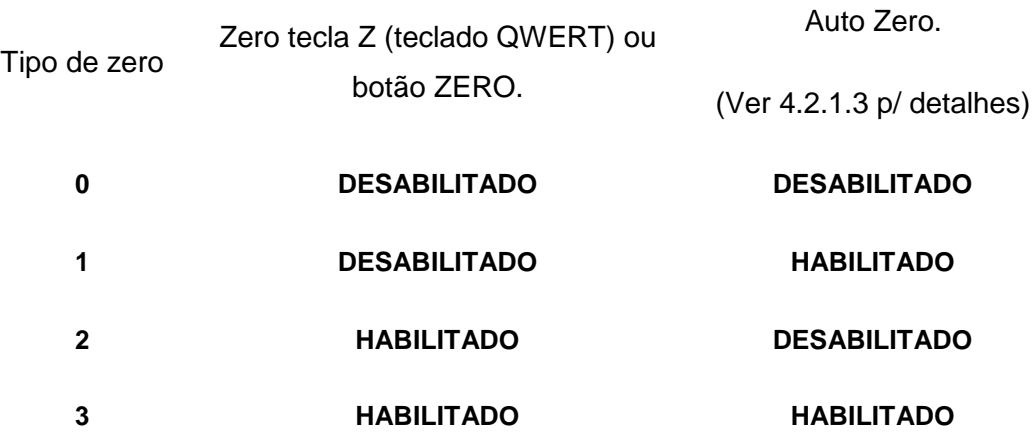

O valor inserido, determina a atuação de zero, conforme a tabela abaixo:

#### **– Navegação utilizando as teclas do painel frontal -**

- Tecla LIMPA: Apaga o valor atual.
- Teclas numéricas ao lado do display: Permite a inserção de um novo valor.
- Tecla ENTRA: Valida o novo valor inserido e retorna p/ 5.6.1.
- Tecla ESC: Retorna, para 5.6.1, sem alterar o último valor no parâmetro.

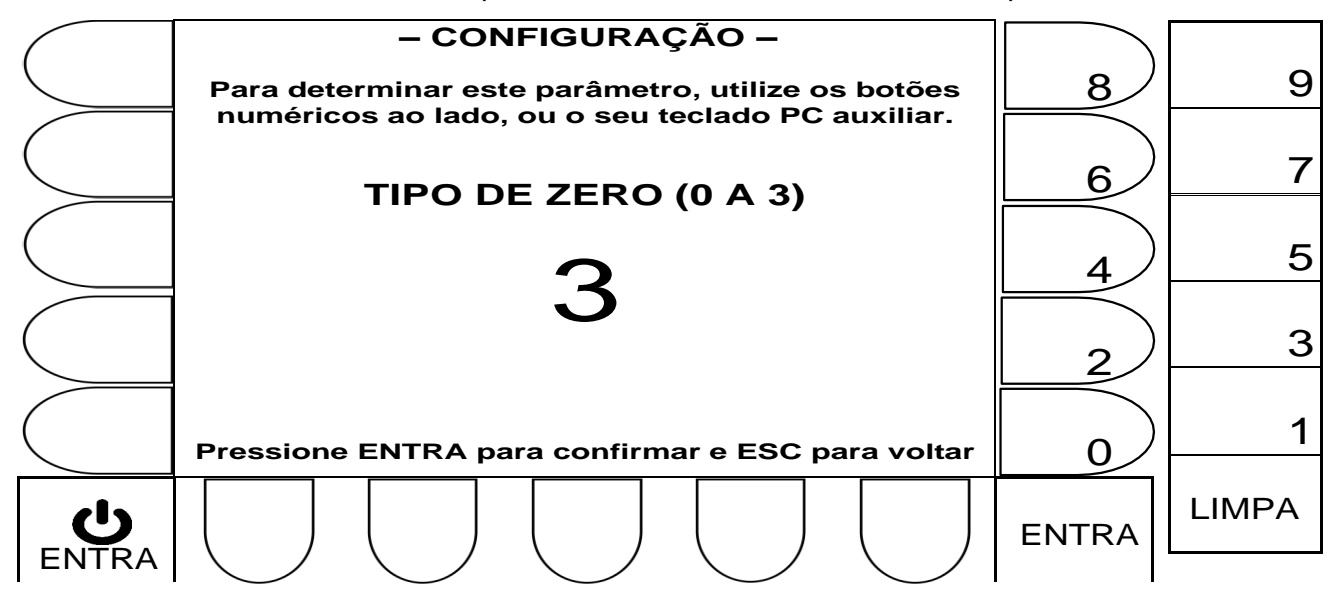

#### **– Navegação utilizando teclado externo –**

- Tecla Backspace: Apaga o valor atual.
- Teclas numéricas: Permite a inserção de um novo valor numérico.
- Tecla  $\longleftarrow$  : Valida o novo valor inserido e retorna p/ 5.6.1.
- Tecla ESC: Retorna, para 5.6.1, sem alterar o último valor no parâmetro.

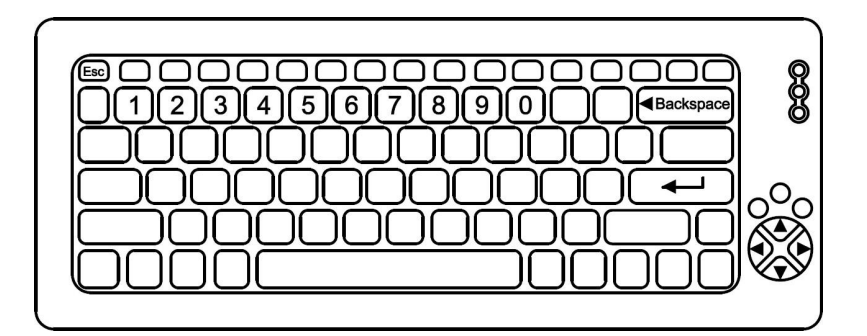

5.6.1.2 Determinando o tipo de tara.

O valor inserido, determina a atuação da tara, conforme a tabela abaixo:

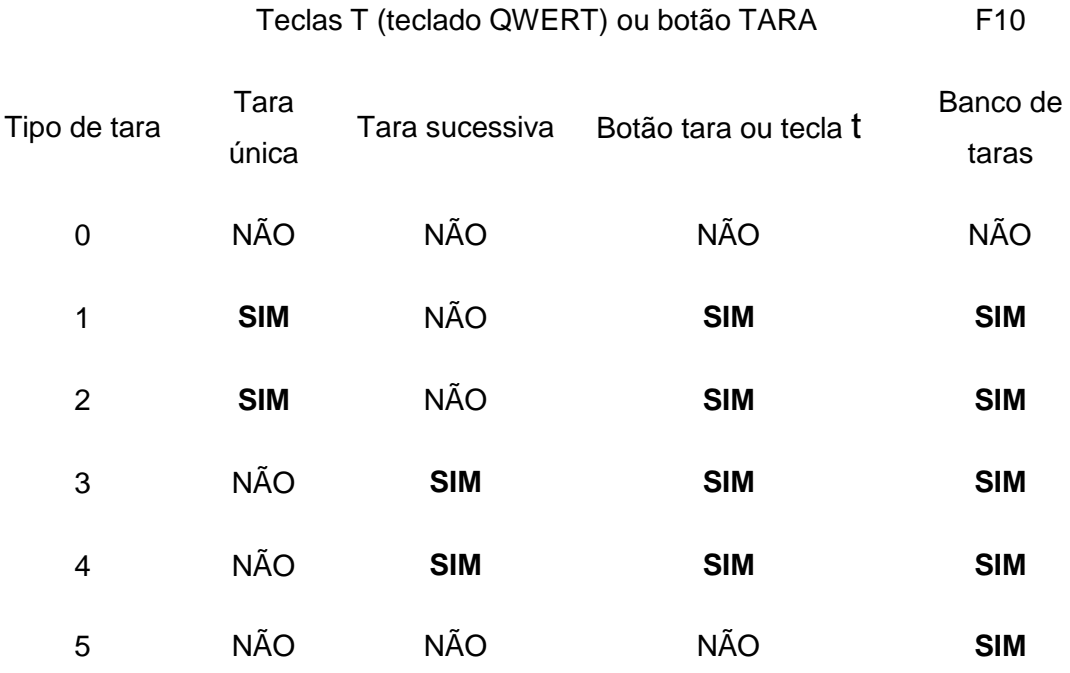

# **– Navegação utilizando as teclas do painel frontal -**

- Tecla LIMPA: Apaga o valor atual.
- Teclas numéricas ao lado do display: Permite a inserção de um novo valor.
- Tecla ENTRA: Valida o novo valor inserido e retorna p/ 5.6.1.

Tecla ESC: Retorna, para 5.6.1, sem alterar o último valor no parâmetro.

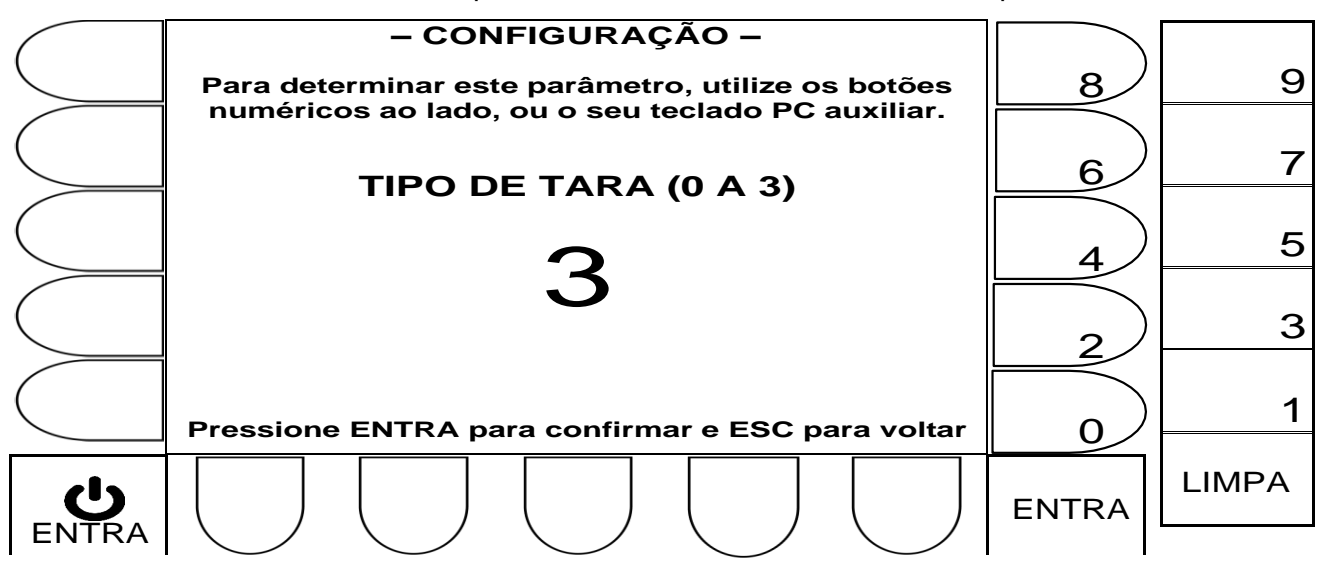

#### **– Navegação utilizando teclado externo –**

- Tecla Backspace: Apaga o valor atual.
- Teclas numéricas: Permite a inserção de um novo valor numérico.
- Tecla  $\leftarrow$  : Valida o novo valor inserido e retorna p/ 5.6.1.
- Tecla ESC: Retorna, para 5.6.1, sem alterar o último valor no parâmetro.

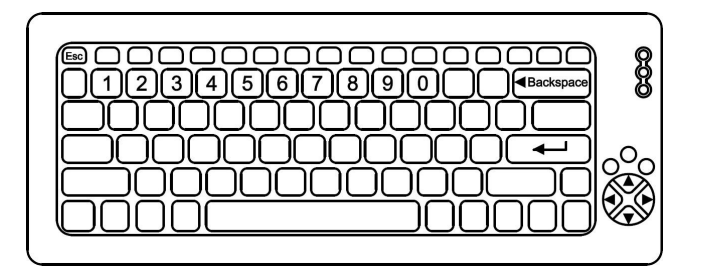

5.6.1.3 Determinando o tipo de filtro.

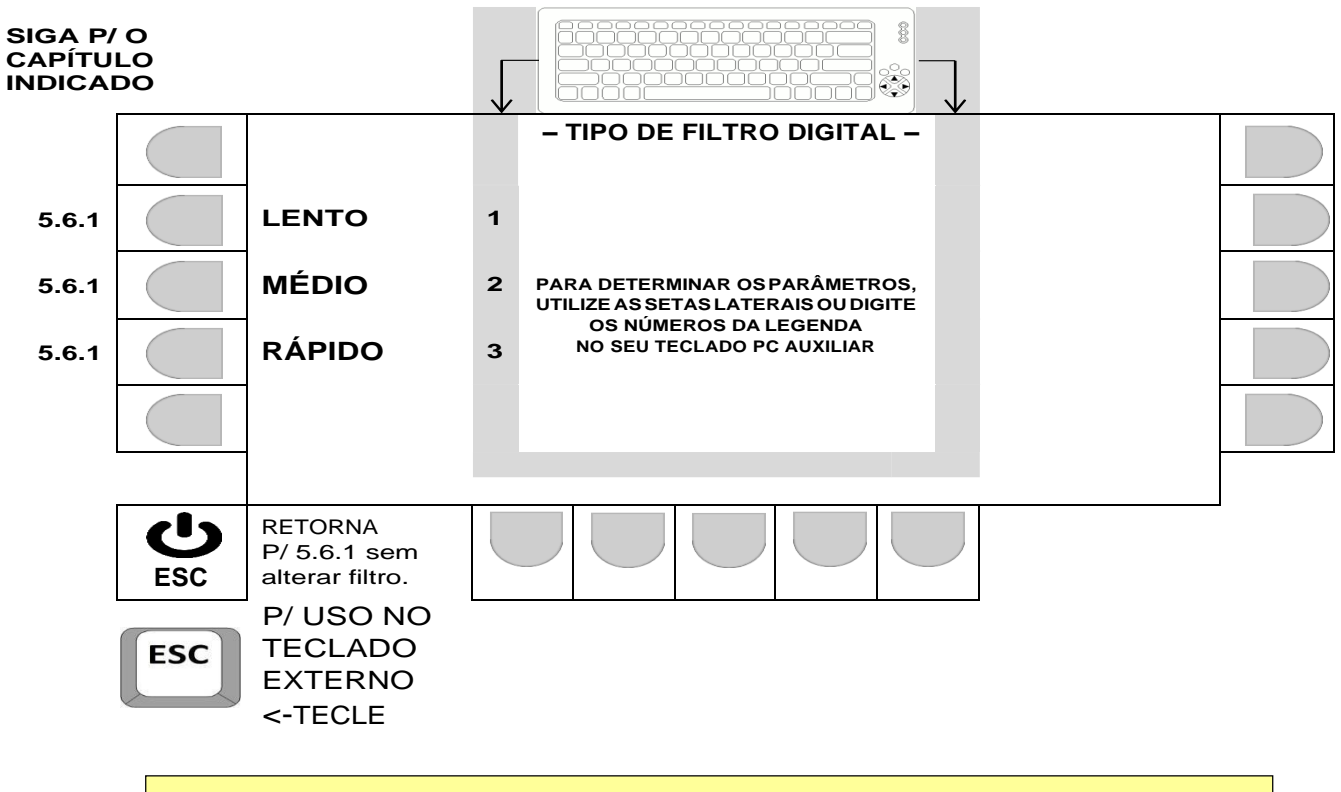

 Ao acionar a tecla correspondente (tecla ao lado das legendas no painel frontal**,**  ou teclado externo) a opção de filtro desejada, o sistema assume a seleção e retorna automaticamente para 5.6.1

# **ATENÇÃO!**

- Filtro 0: Sem filtros ativos (possível uso, se utilizado células digitais).
- Filtros 1 até 4: Recomendados p/ operação rodoviária, mas, **somente quando estiver sendo utilizado a opção de balança com células digitais.**
- Filtros 6 até 10, são recomendados p/ operação rodoviária, mas, **somente quando estiver sendo utilizado a opção de balança com células analógicas**.

#### **– Navegação utilizando as teclas do painel frontal -**

- Tecla LIMPA: Apaga o valor atual.
- Teclas numéricas ao lado do display: Permite a inserção de um novo valor.
- Tecla ENTRA: Valida o novo valor inserido e retorna p/ 5.6.1.
- Tecla ESC: Retorna, para 5.6.1, sem alterar o último valor no parâmetro.

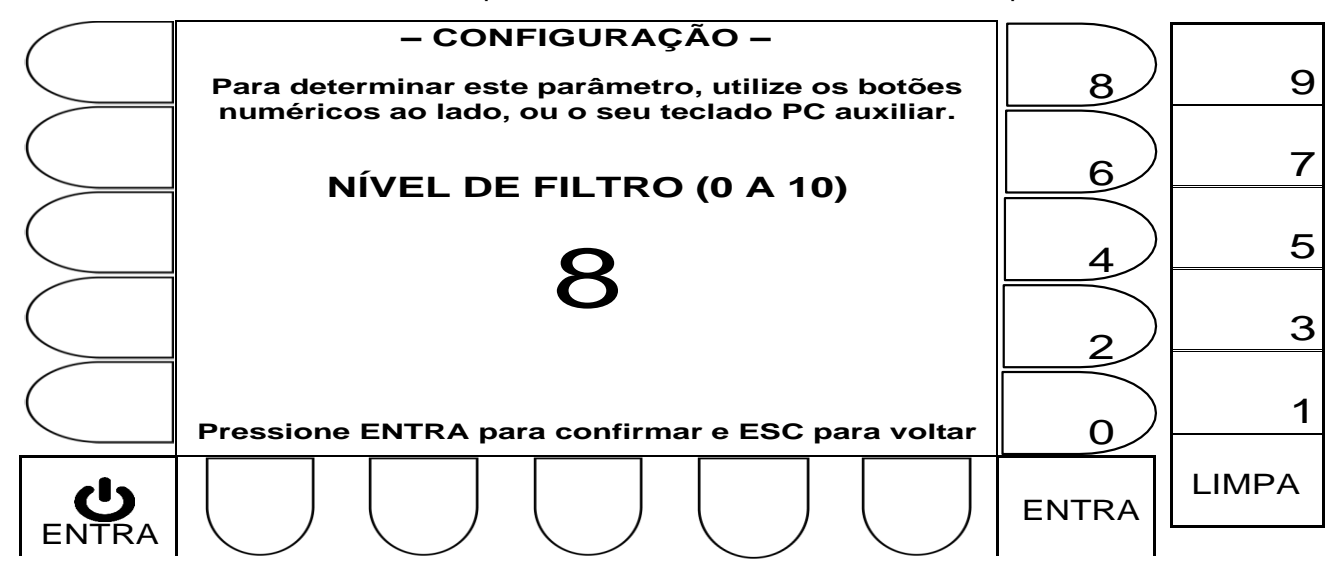

#### **– Navegação utilizando teclado externo –**

- Tecla Backspace: Apaga o valor atual.
- Teclas numéricas: Permite a inserção de um novo valor numérico.
- Tecla  $\leq$  : Valida o novo valor inserido e retorna p/ 5.6.1.
- Tecla ESC: Retorna, para 5.6.1, sem alterar o último valor no parâmetro.

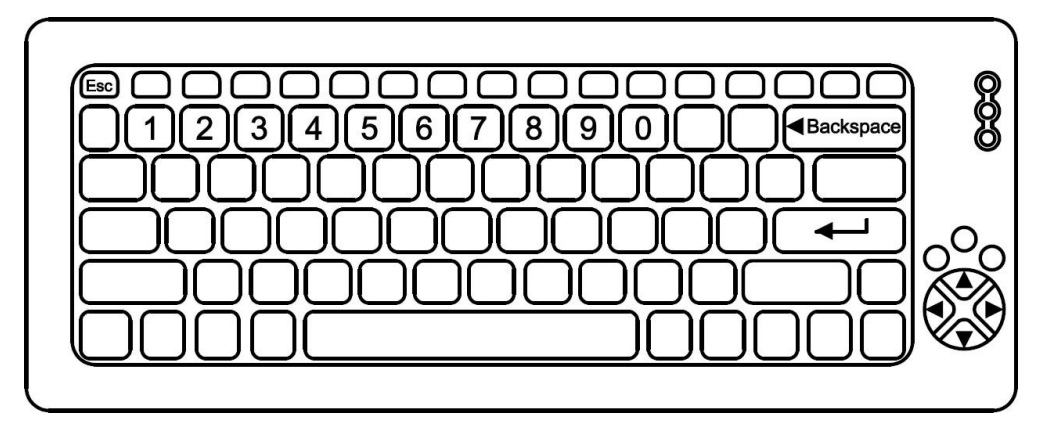

5.6.2 CONFIGURAÇÕES DA COMUNICAÇÃO SERIAL.

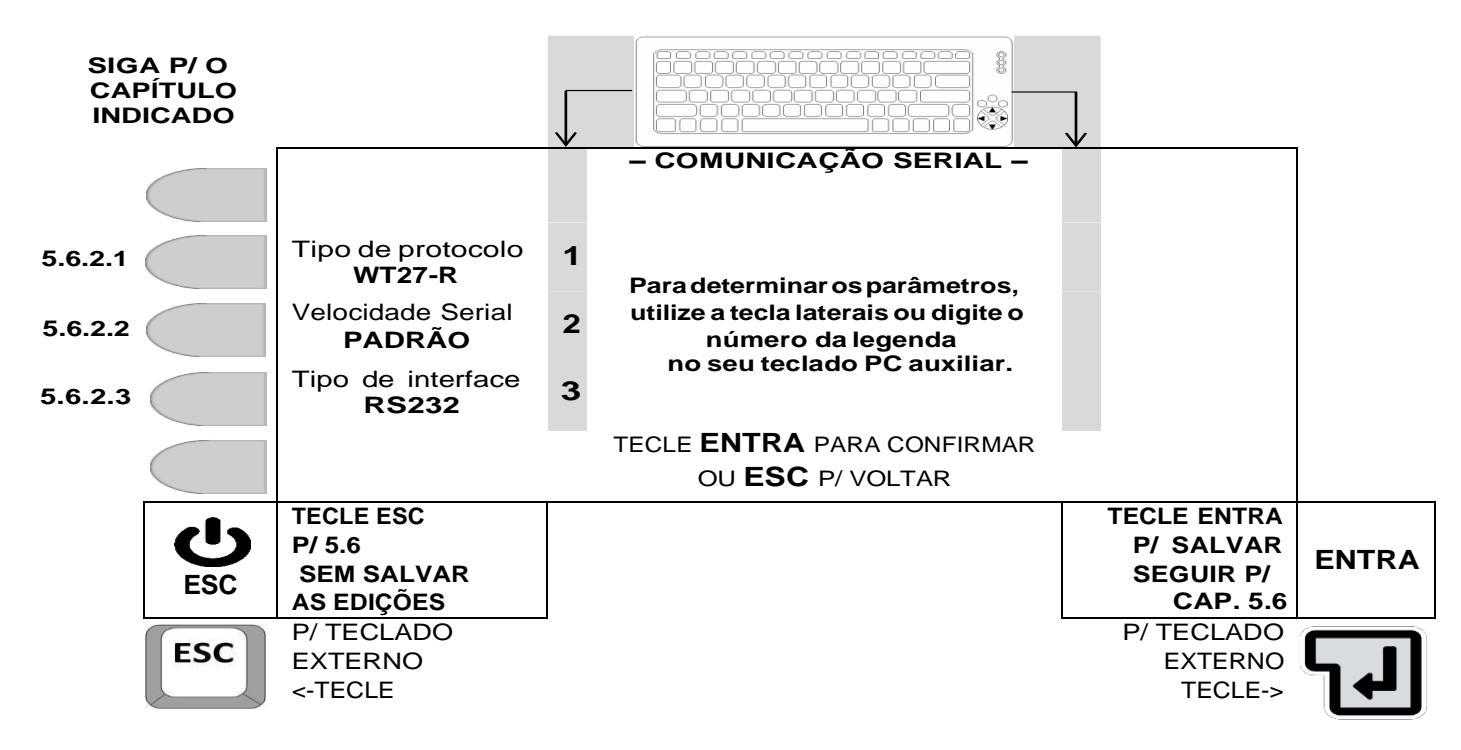

# 5.6.2.1 Seleção do tipo de protocolo.

A cada acionamento da tecla correspondente (tecla ao lado da legenda **Tipo de protocolo,** ou tecla 1 do teclado externo), o campo alterna entre, DESLIGADO, WT27- R, ASCII, SATURNO, DIGITRON e EPM, sendo que ação válida, será a que ficar indicada na tela.

# 5.6.2.2 Seleção da velocidade serial.

A cada acionamento da tecla correspondente (tecla ao lado da legenda **Velocidade serial,** ou tecla 2 do teclado externo), o campo alterna entre 600, 1200, 2400, 4800, 9600, 19200, 38400, 57600 e 115200, sendo que ação válida, será a que ficar indicada na tela.

5.6.2.3 Seleção do tipo de interface.

A cada acionamento da tecla correspondente (tecla ao lado da legenda **Tipo de interface,** ou tecla 3 do teclado externo), o campo alterna entre RS232 ou RS485, sendo que ação válida, será a que ficar indicada na tela.

# TECLE ENTRA PARA CONFIRMAR A EDIÇÂO

5.6.3 CONFIGURAÇÕES DA IMPRESSORA.

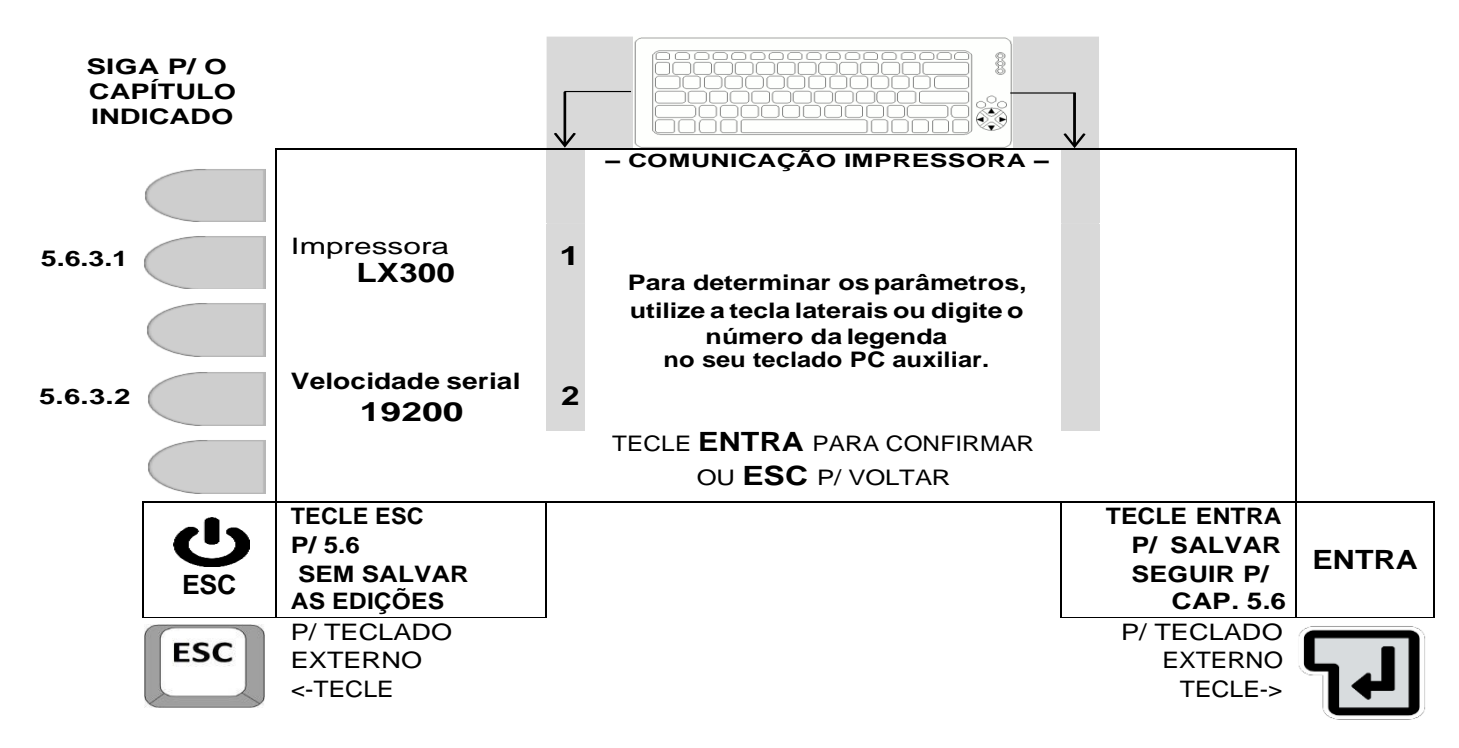

5.6.3.1 Seleção do modelo de impressora.

A cada acionamento da tecla correspondente (tecla ao lado da legenda **Impressora,** ou tecla 1 do teclado externo), o campo alterna entre, NENHUMA, EPSON LX ou BEMATECH, sendo que ação válida, será a que ficar indicada na tela.

Modelo de impressora BEMATECH compatível com o equipamento: MP-20.

5.6.3.2 Seleção da velocidade serial p/ a impressora.

A cada acionamento da tecla correspondente (tecla ao lado da legenda **Velocidade serial,** ou tecla 2 do teclado externo), o campo alterna entre 9600 ou 19200, sendo que ação válida, será a que ficar indicada na tela.

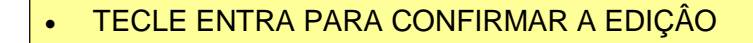

5.6.4 CONFIGURAÇÕES DO DISPLAY REMOTO.

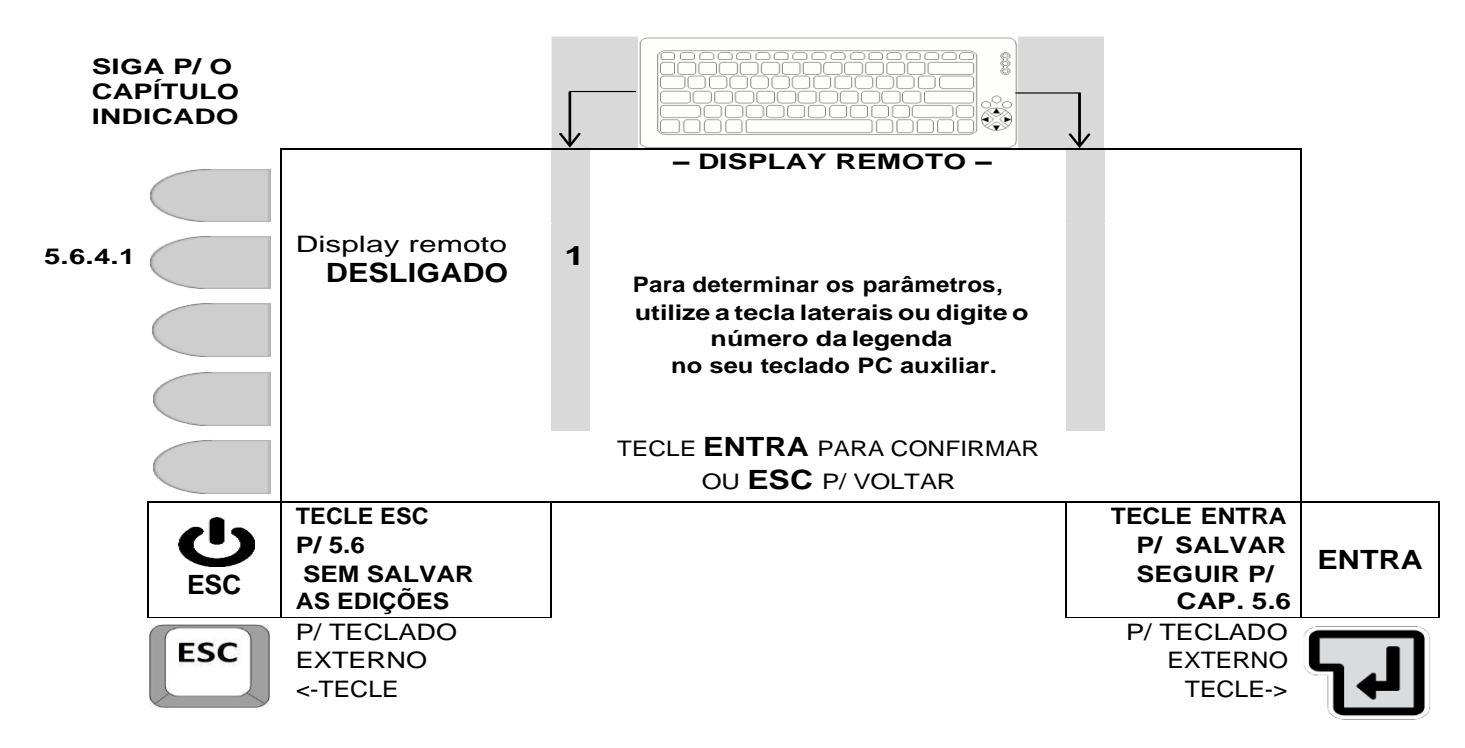

5.6.4.1 Seleção p/ ativar ou desativar o display remoto.

A cada acionamento da tecla correspondente (tecla ao lado da legenda **Display remoto,**  ou tecla 1 do teclado externo), o campo alterna entre, DESLIGADO ou LIGADO, sendo que ação válida, será a que ficar indicada na tela.

TECLE ENTRA PARA CONFIRMAR A EDIÇÂO

# 5.6.5 DETERMINANDO A DATA.

#### **ATENÇÃO!**

- Os campos serão sempre apresentados com valor zero, sendo preenchidos da direita para esquerda.
- Se uma data inválida for inserida, o sistema zera os campos e aguarda a inserção de uma data válida. .
- Caso uma data incorreta for digitada, tecle ESC, retorne a 5.6 e acesse a ediçãode data novamente.

#### **– Navegação utilizando as teclas do painel frontal -**

- Tecla LIMPA: Não atua nesta tela.
- Teclas numéricas ao lado do display: Permite a inserção de um novo valor.
- Tecla ENTRA: Valida o novo valor inserido e retorna p/ 5.6
- Tecla ESC: Retorna, para 5.6, sem alterar o último valor de data.

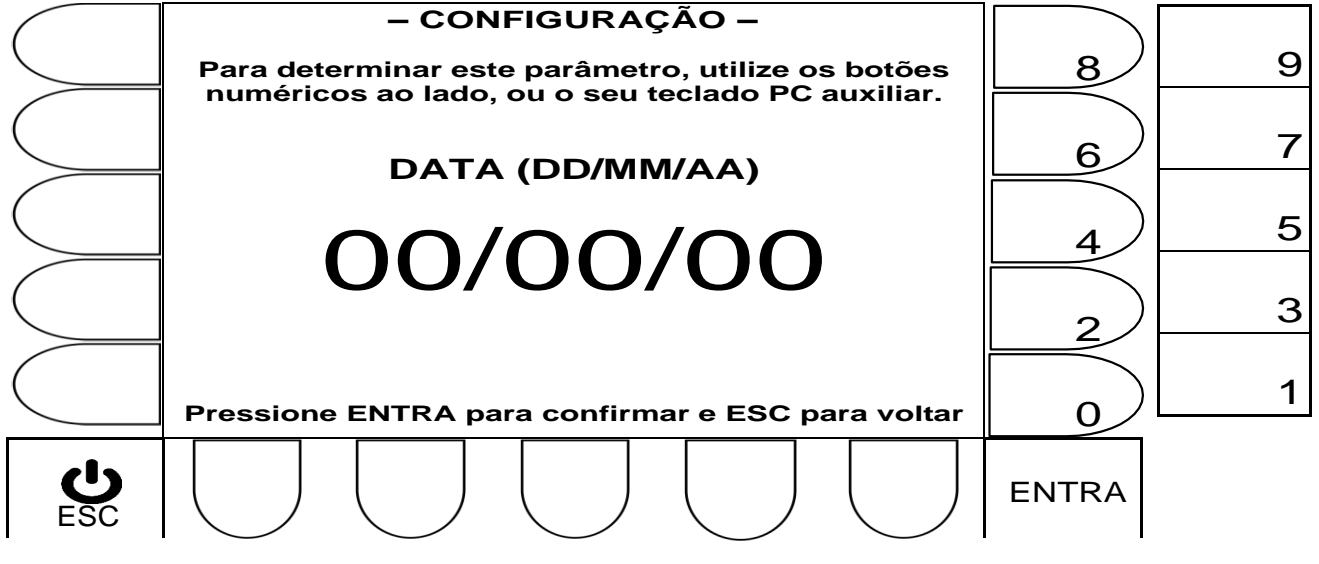

#### **– Navegação utilizando teclado externo –**

- Tecla Backspace: Não atua nesta tela.
- Teclas numéricas: Permite a inserção de um novo valor numérico.
- Tecla  $\leftarrow$  : Valida o novo valor inserido e retorna p/ 5.6
- Tecla ESC: Retorna, para 5.6, sem alterar o último valor de data.

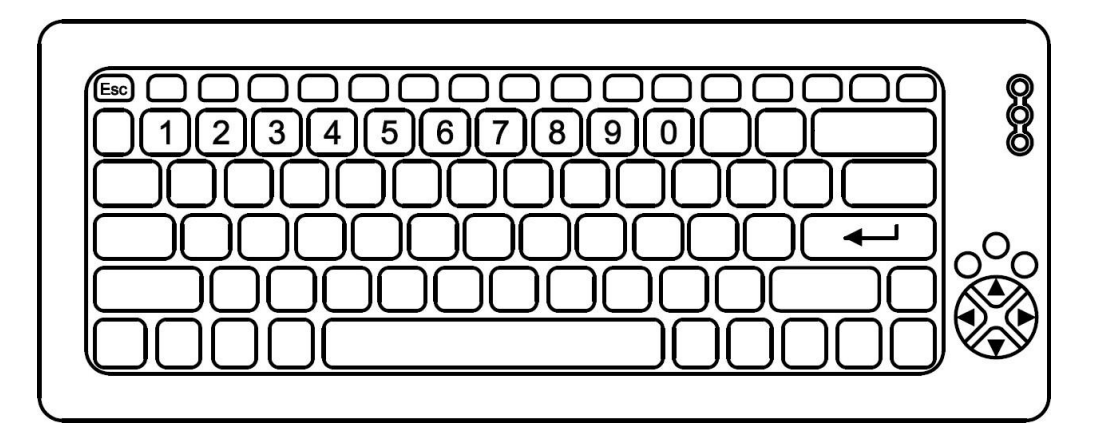
#### **ATENÇÃO!**

- Os campos serão sempre apresentados com valor zero, sendo preenchidos da direita para esquerda.
- Se uma hora inválida for inserida, o sistema zera os campos e aguarda a inserção de uma hora válida. .
- Caso uma hora incorreta for digitada, tecle ESC, retorne a 5.6 e acesse a edição de hora novamente.

#### **– Navegação utilizando as teclas do painel frontal -**

- Tecla LIMPA: Não atua nesta tela.
- Teclas numéricas ao lado do display: Permite a inserção de um novo valor.
- Tecla ENTRA: Valida o novo valor inserido e retorna p/ 5.6
- Tecla ESC: Retorna, para 5.6, sem alterar o último valor de hora.

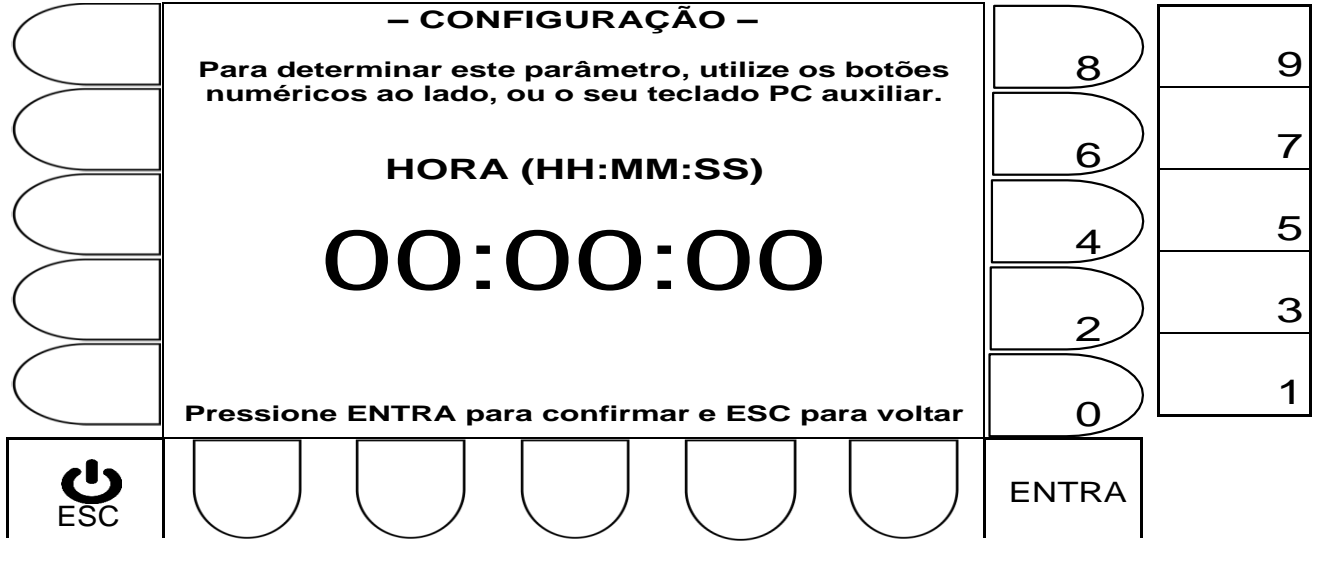

#### **– Navegação utilizando teclado externo –**

- Tecla Backspace: Não atua nesta tela.
- Teclas numéricas: Permite a inserção de um novo valor numérico.
- Tecla  $\leftarrow$  : Valida o novo valor inserido e retorna p/ 5.6
- Tecla ESC: Retorna, para 5.6, sem alterar o último valor de hora.

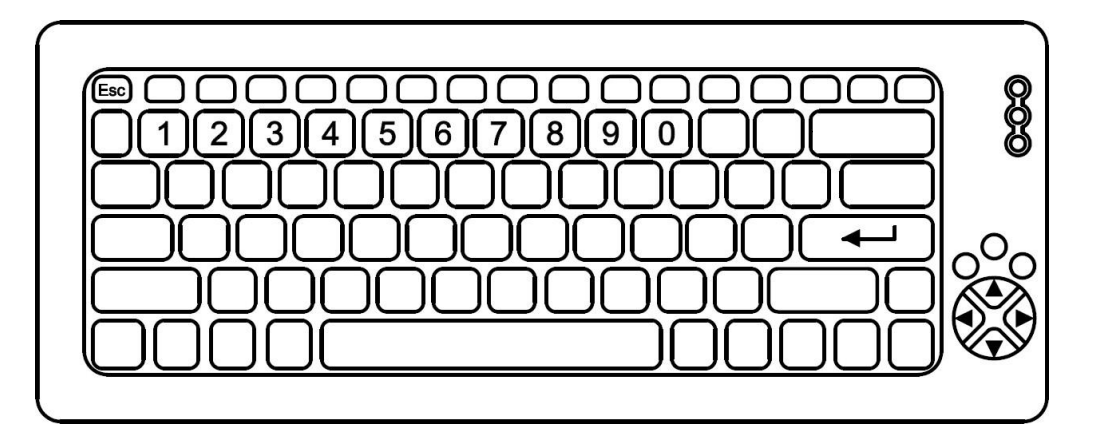

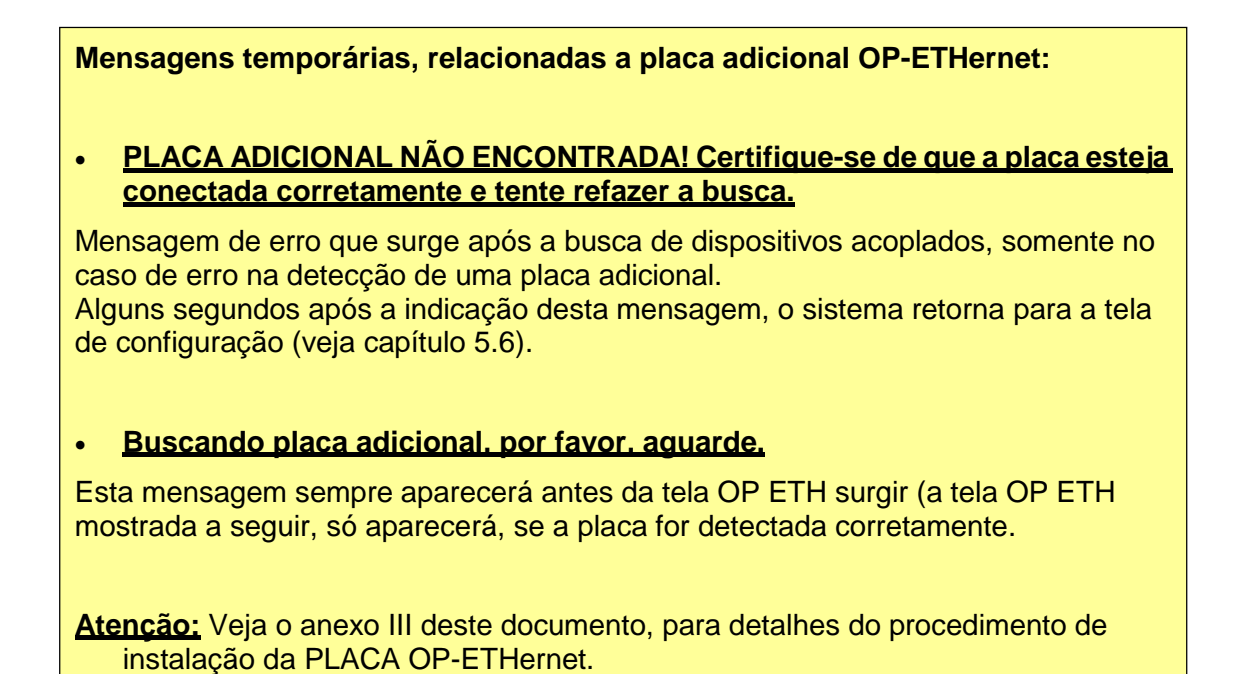

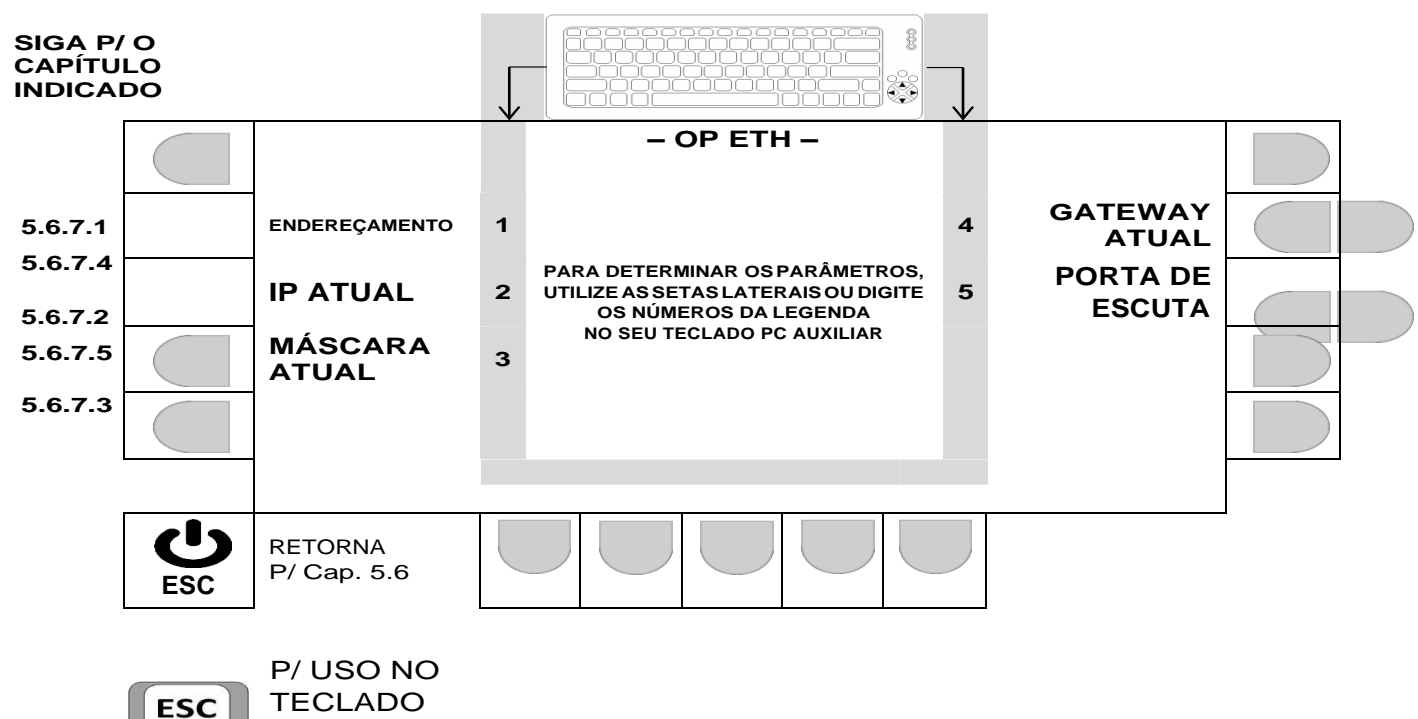

EXTERNO <-TECLE

5.6.7.1 Tipo de endereçamento da OP-ETHernet.

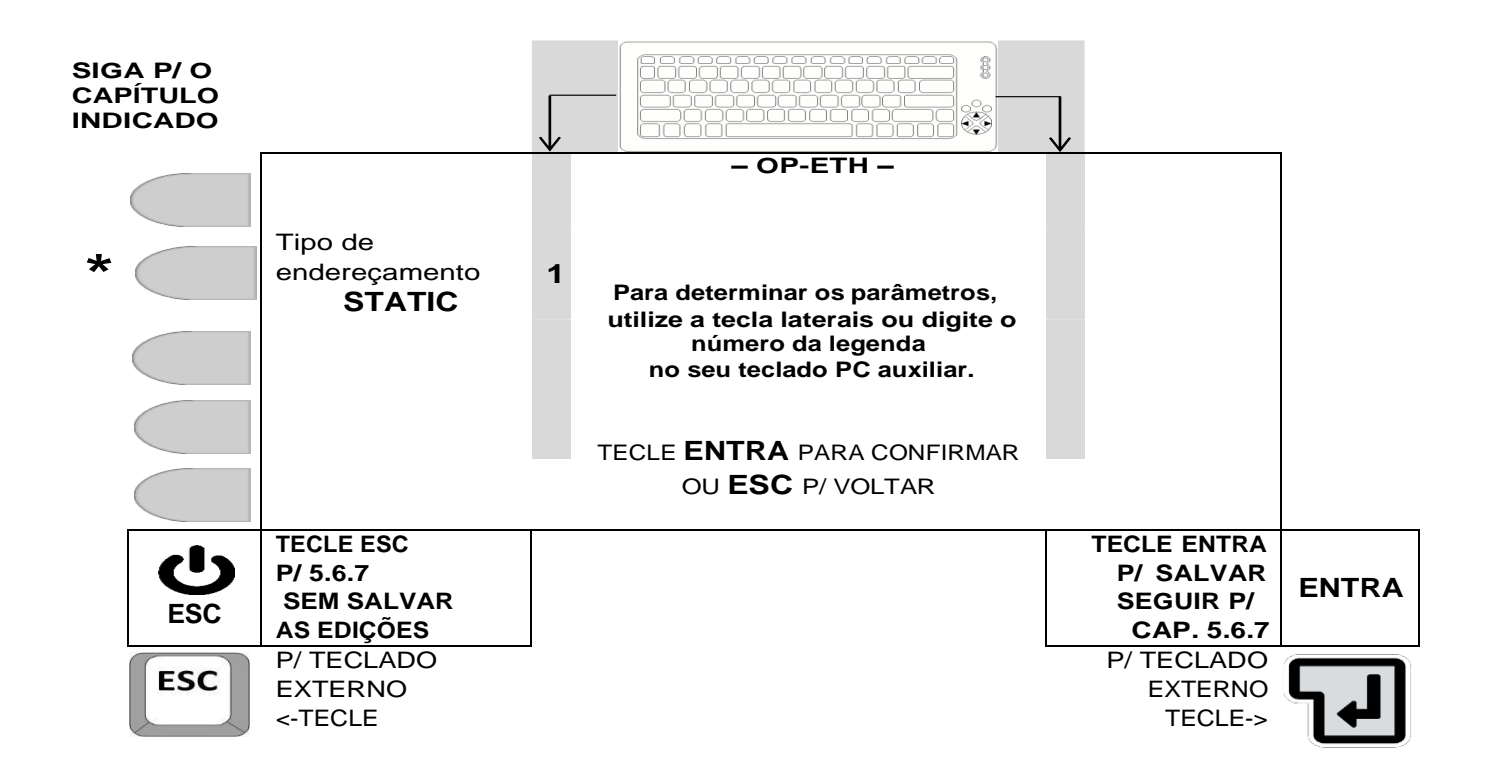

\* A cada acionamento da tecla correspondente (tecla ao lado da legenda **TIPODE**<br>**ENDEREÇAMENTO**, ou tecla 1 do teclado externo), o campo alterna entre, STATIC ou A cada acionamento da tecla correspondente (tecla ao lado da legenda **TIPODE** DHCP, sendo que ação válida, será a que ficar indicada na tela, se ao final for pressionada a tecla ENTRA.

 TECLE **ENTRA** PARA CONFIRMAR A EDIÇÃO, OU **ESC** PARA SAIR DA TELA SEM EFETUAR ALTERAÇÕES.

5.6.7.2 Número de IP atual da OP-ETHernet.

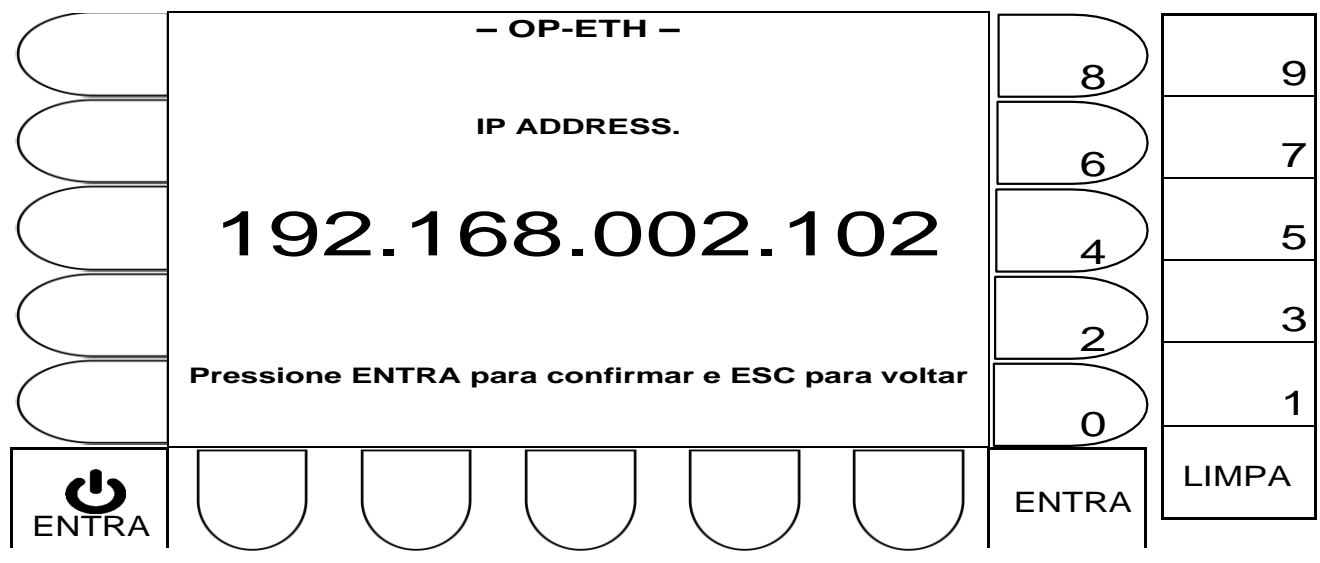

- **Para editar o número** tecle LIMPA, até que sejam zerados os valores a serem editados e em seguida, digite o novo número, não esquecendo de teclar ENTRA ao final, para que este valor seja validado.
- TECLE **ENTRA** PARA CONFIRMAR A EDIÇÃO, OU **ESC** PARA DESCONSIDERAR A EDIÇÃO REALIZADA, SENDO QUE APÓS ISSO, O SISTEMA RETORNARÁ, PARA A TELA MOSTRADA EM 5.6.7.

5.6.7.3 Número da mascará atual da OP-ETHernet.

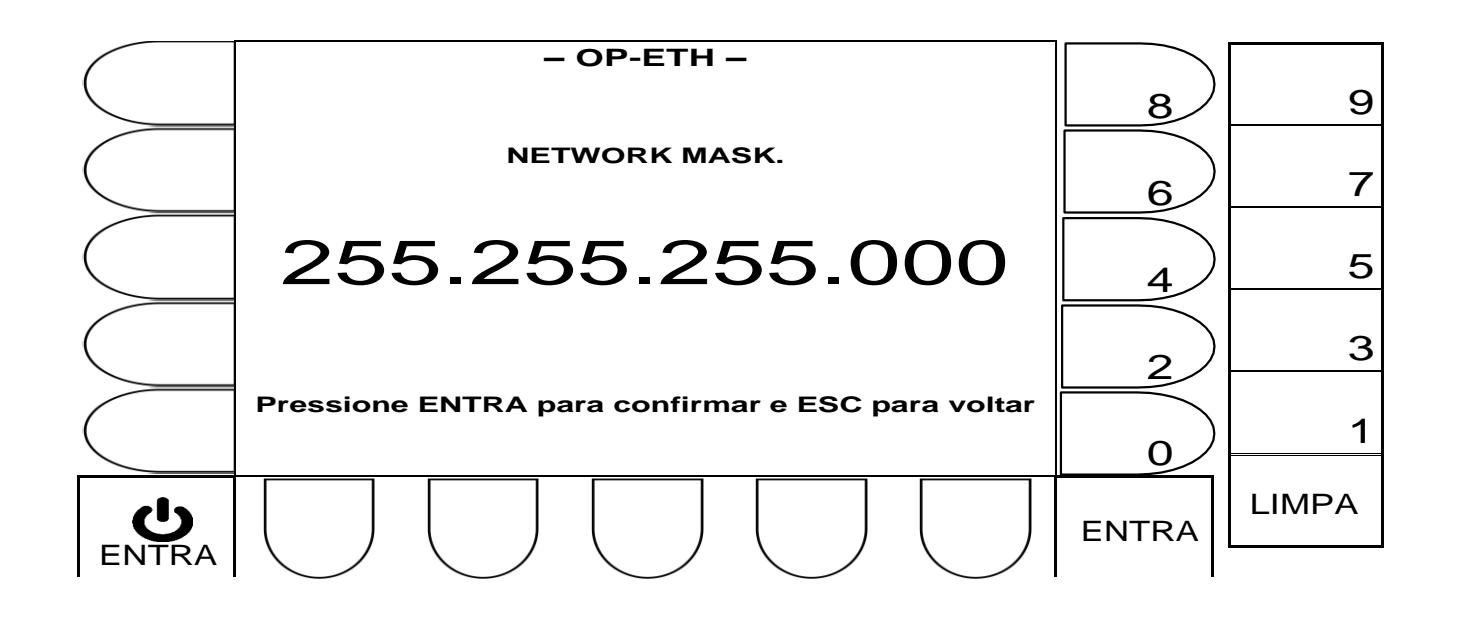

- **Para editar o número** tecle LIMPA, até que sejam zerados os valores a serem editados e em seguida, digite o novo número, não esquecendo de teclar ENTRA ao final, para que este valor seja validado.
- TECLE **ENTRA** PARA CONFIRMAR A EDIÇÃO, OU **ESC** PARA DESCONSIDERAR A EDIÇÃO REALIZADA, SENDO QUE APÓS ISSO, O SISTEMA RETORNARÁ, PARA A TELA MOSTRADA EM 5.6.7.

5.6.7.4 Número da mascará atual da OP-ETHernet.

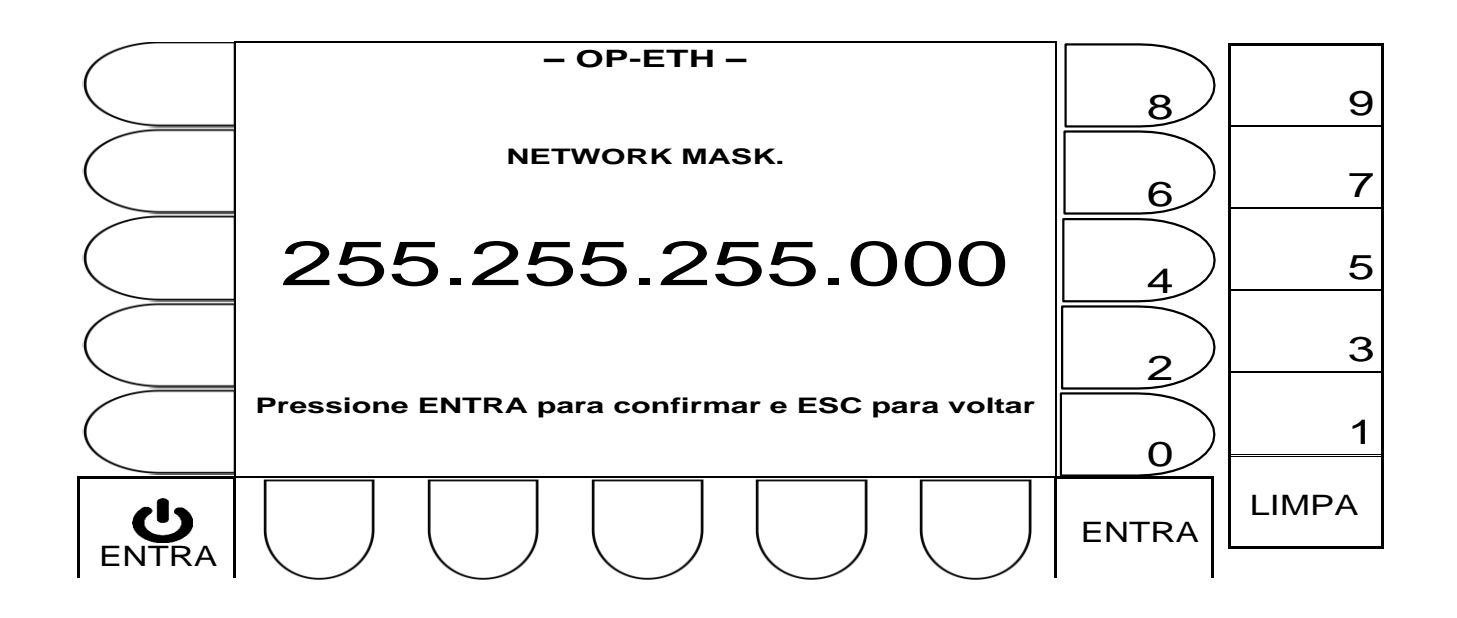

- **Para editar o número**, tecle LIMPA, até que sejam zerados os valores a serem editados e em seguida, digite o novo número, não esquecendo de teclar ENTRA ao final, para que este valor seja validado.
- TECLE **ENTRA** PARA CONFIRMAR A EDIÇÃO, OU **ESC** PARA DESCONSIDERAR A EDIÇÃO REALIZADA, SENDO QUE APÓS ISSO, O SISTEMA RETORNARÁ, PARA A TELA MOSTRADA EM 5.6.7.

5.6.7.5 Número da porta de escuta na OP-ETHernet.

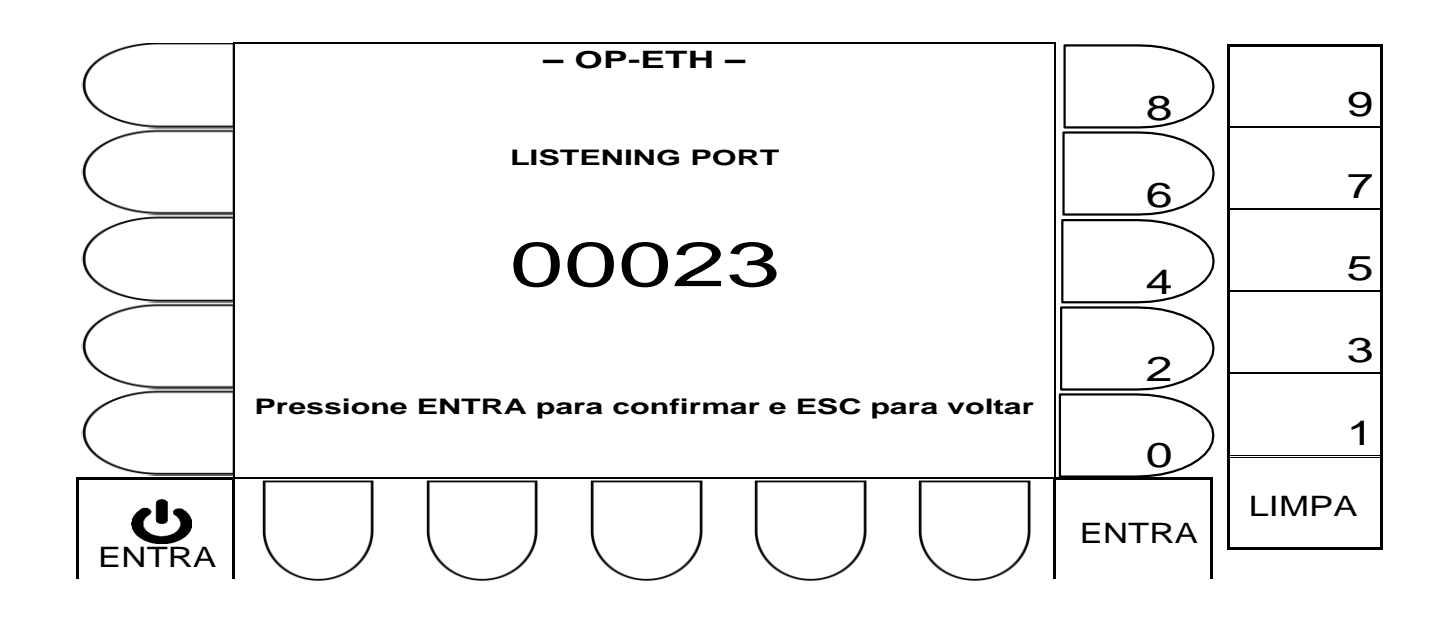

- **Para editar o número** tecle LIMPA, até que sejam zerados os valores a serem editados e em seguida, digite o novo número, não esquecendo de teclar ENTRA ao final, para que este valor seja validado.
- TECLE **ENTRA** PARA CONFIRMAR A EDIÇÃO, OU **ESC** PARA DESCONSIDERAR A EDIÇÃO REALIZADA, SENDO QUE APÓS ISSO, O SISTEMA RETORNARÁ, PARA A TELA MOSTRADA EM 5.6.7.

5.6.8 CONFIGURAÇÕES GERAIS **F12 (CONTINUAÇÃO DAS OPÇÕES)**.

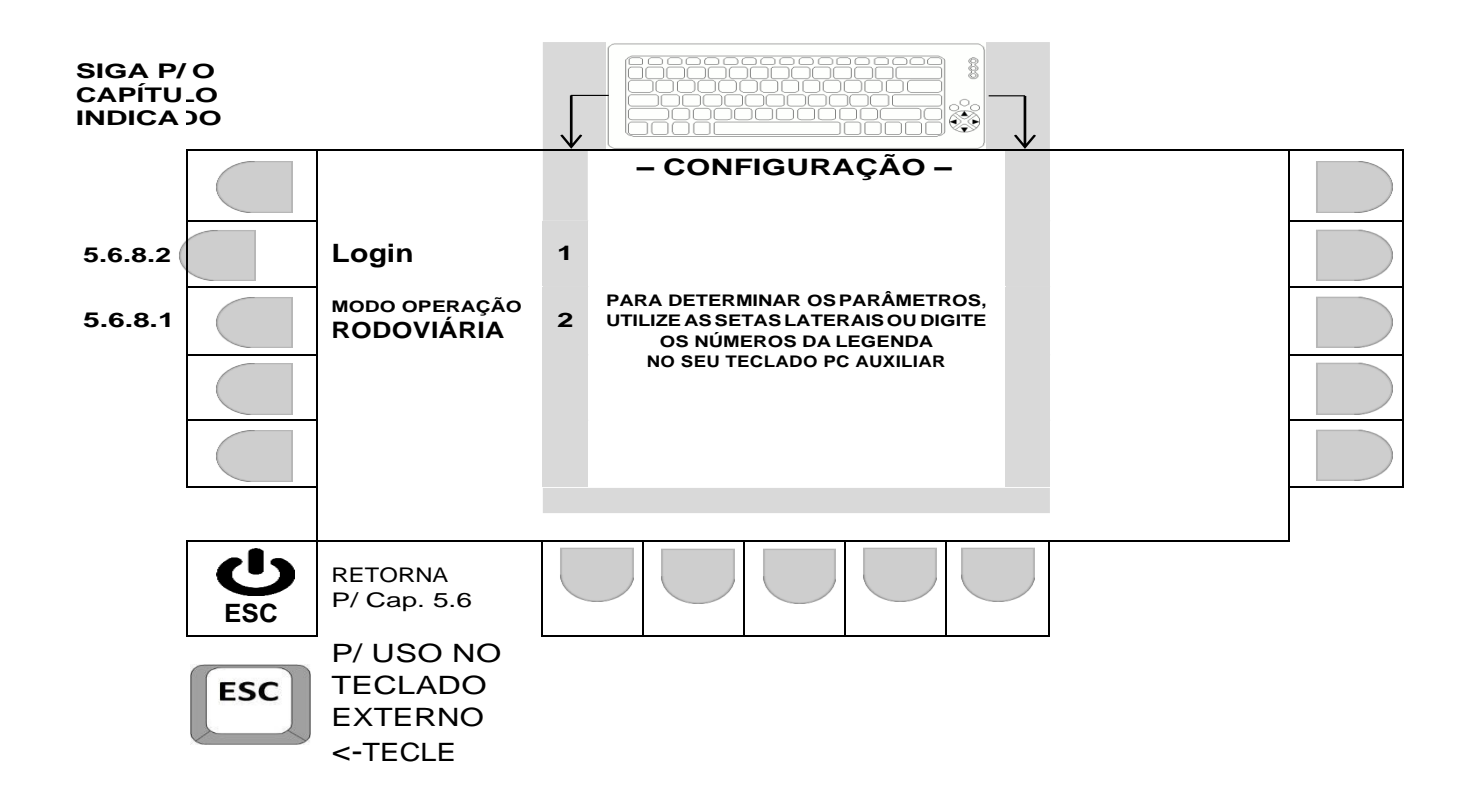

5.6.8.1 Seleção do modo de operação.

A cada acionamento da tecla correspondente (tecla ao lado da legenda MÓDO DE OPERAÇÃO**,** ou tecla 2 do teclado externo), o campo alterna entre, RODOVIÁRIA ou CONTAINERS, sendo que ação válida, será a que ficar indicada na tela.

TECLE **ESC** PARA SAIR DA TELA, CONSERVANDO AS ALTERAÇÕES.

5.6.8.2

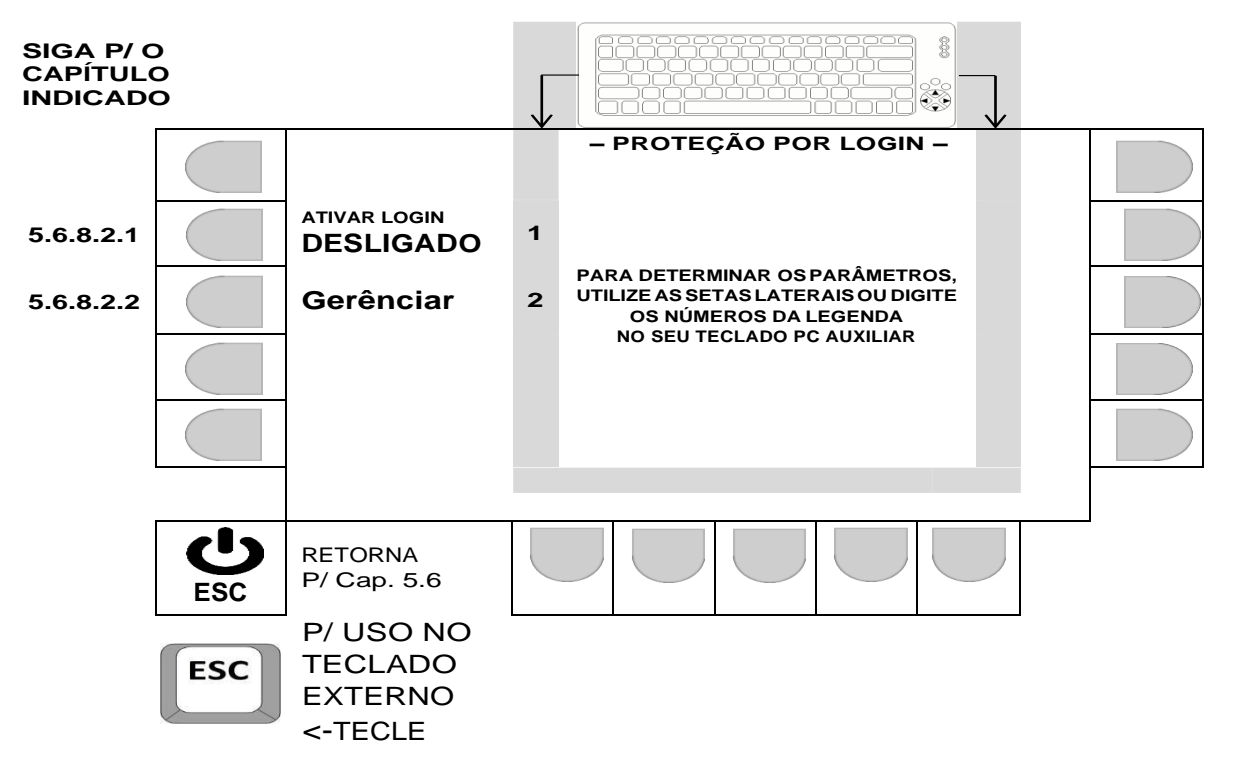

5.6.8.2.1 ATIVANDO LOGIN P/ ACESSO AO SISTEMA.

 **ANTES DE LIGAR, VEJA NA PÁGINA A SEGUIR, INFOMAÇOES DO FUNCIONAMENTO DO SISTEMA QUANDO A FUNÇÃO LOGIN ESTIVE LIGADA.**

A cada acionamento da tecla correspondente (tecla ao lado da legenda ATIVAR LOGIN**,**  ou tecla 1 do teclado externo), o campo alterna entre, DESLIGADO ou LIGADO, sendo que ação válida, será a que ficar indicada na tela.

TECLE **ESC** PARA SAIR DA TELA, CONSERVANDO AS ALTERAÇÕES.

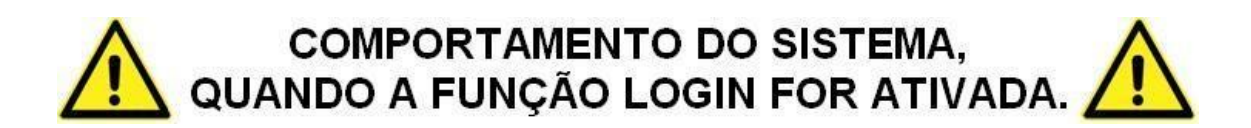

- Login e senha exigidos ao ligar o dispositivo (incluindo acesso a tela de calibração).
- O usuário vinculado ao COD.:1 da lista de usuários é o administrador e somente quando o acesso ao sistema for feito com este login, os menus de configuração F4, F7, F8 e F12 poderão ser acessados.
- Cadastramentos e exclusões, só podem ser realizadas pelo administrador.
- O administrador não acessa as operações de entrada (F1), saída (F2) e avulso (F3).
- A tela abaixo será exibida sempre que dispositivo for acionado:

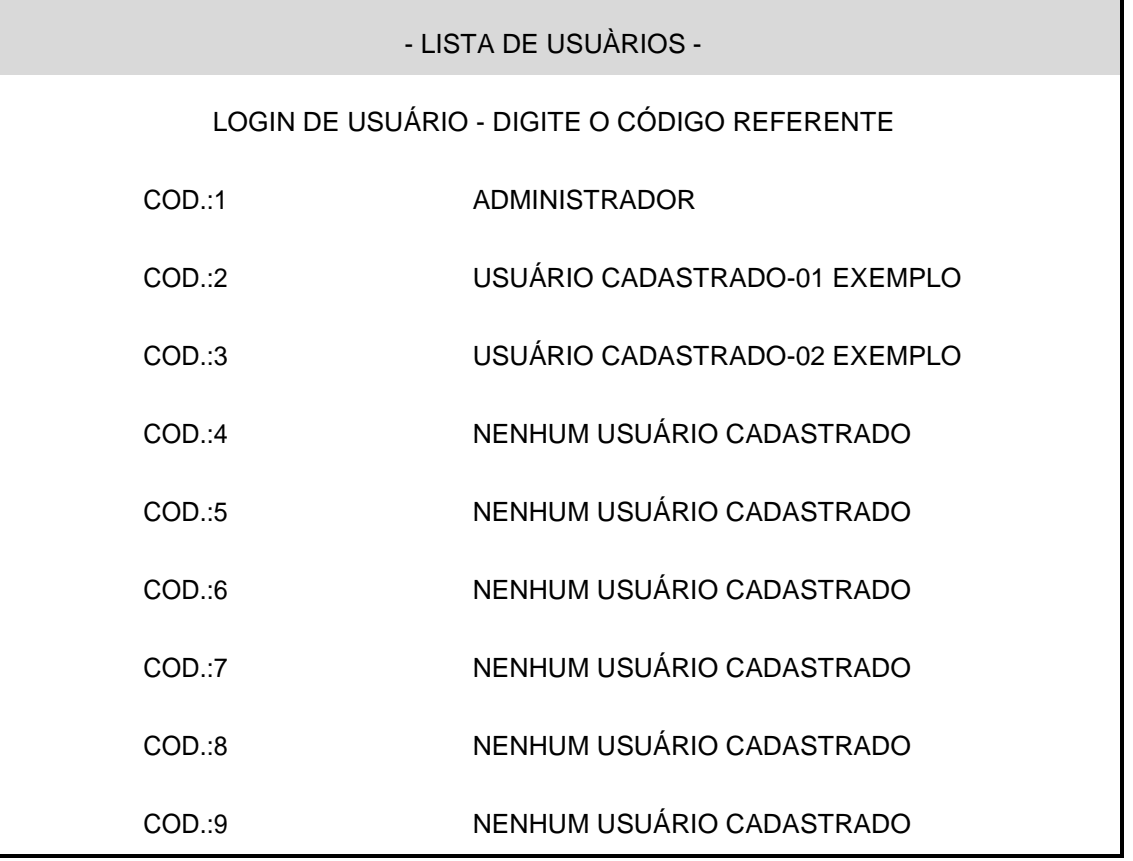

 Para acessar, basta teclar o número correspondente ao código, e a senha relacionada ao usuário será solicitada.

Exemplo de solicitação de senha do usuário ADMINISTRADOR (acionada tecla 1):

- SENHA -

DIGITE A SENHA DO USUÁRIO - ADMINISTRADOR

ENTRE COM A SENHA DE ATÉ 4 CARACTERES

Pressione ENTER para confirmar o ESC para voltar

5.6.8.2.2 GERENCIAMENTO DE LOGIN E SENHA.

- LISTA DE USUÀRIOS - PARA EDITAR O USUÁRIO DIGITE O CÓDIGO REFERENTE COD.:1 ADMINISTRADOR COD.:2 NENHUM USUÁRIO CADASTRADO COD.:3 NENHUM USUÁRIO CADASTRADO COD.:4 NENHUM USUÁRIO CADASTRADO COD.:5 NENHUM USUÁRIO CADASTRADO COD.:6 NENHUM USUÁRIO CADASTRADO COD.:7 NENHUM USUÁRIO CADASTRADO COD.:8 NENHUM USUÁRIO CADASTRADO COD.:9 NENHUM USUÁRIO CADASTRADO **O usuário vinculado ao COD.:1 da lista de usuários é o administrador e quando a função login esta acionada, só o administrador tem acesso ao menu de configuração F12.**

Exemplo das telas ao **editar um usuário existente** COD.:1 (opção 1, na tela anterior):

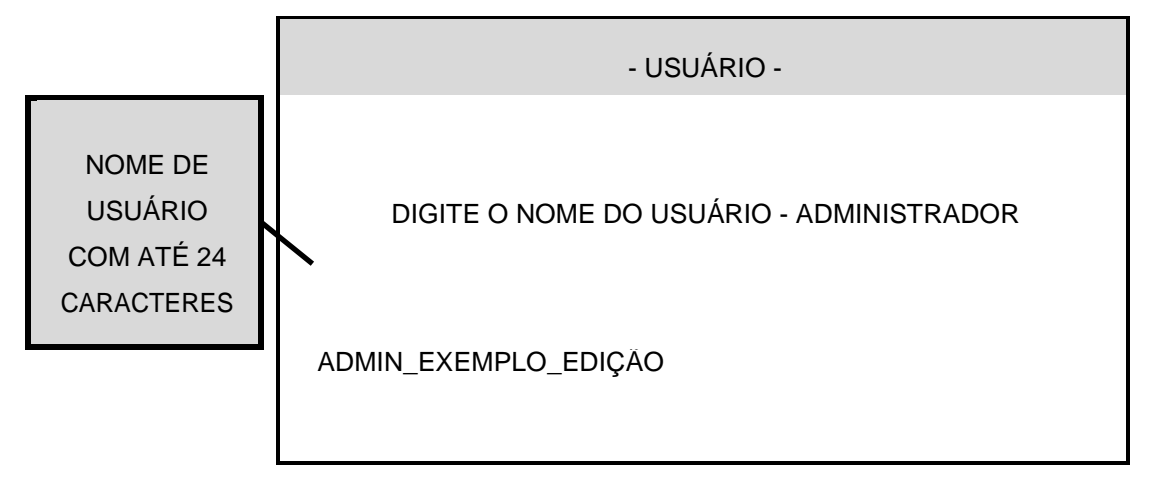

Pressione ENTER para confirmar o ESC para voltar - AVISO - **A EDIÇÃO DESTE TIPO DE REGISTRO, EXIGE QUE SEJAM APAGADOS TODOS OS REGISTROS DE PESAGENS EM MEMÓRIA. DESEJA PROSSEGUIR COM O APAGAMENTO DAS PESAGENS?** Pressione ENTER para confirmar o ESC para voltar

- Para **retornar sem editar o nome** e **sem perder os registros**, tecle **ESC**.
- Se um **ENTRA for pressionado**, o **novo nome de usuário será cadastrado** e **todos os registros de pesagem serão perdidos**. Na página a seguir, vemos a continuação do processo, após os registros terem sido apagados.

- USUÁRIO -

DIGITE A SENHA DO USUÁRIO - ADMINISTRADOR

SENHA COM ATÉ 4 CARACTERES

Pressione ENTER para confirmar o ESC para voltar

 AO CONFIRMAR COM ENTRA, O SISTEMA RETORNA P/ LISTA DE USUÁRIOS, ASSUMINDO AS EDIÇÕES REALIZADAS.

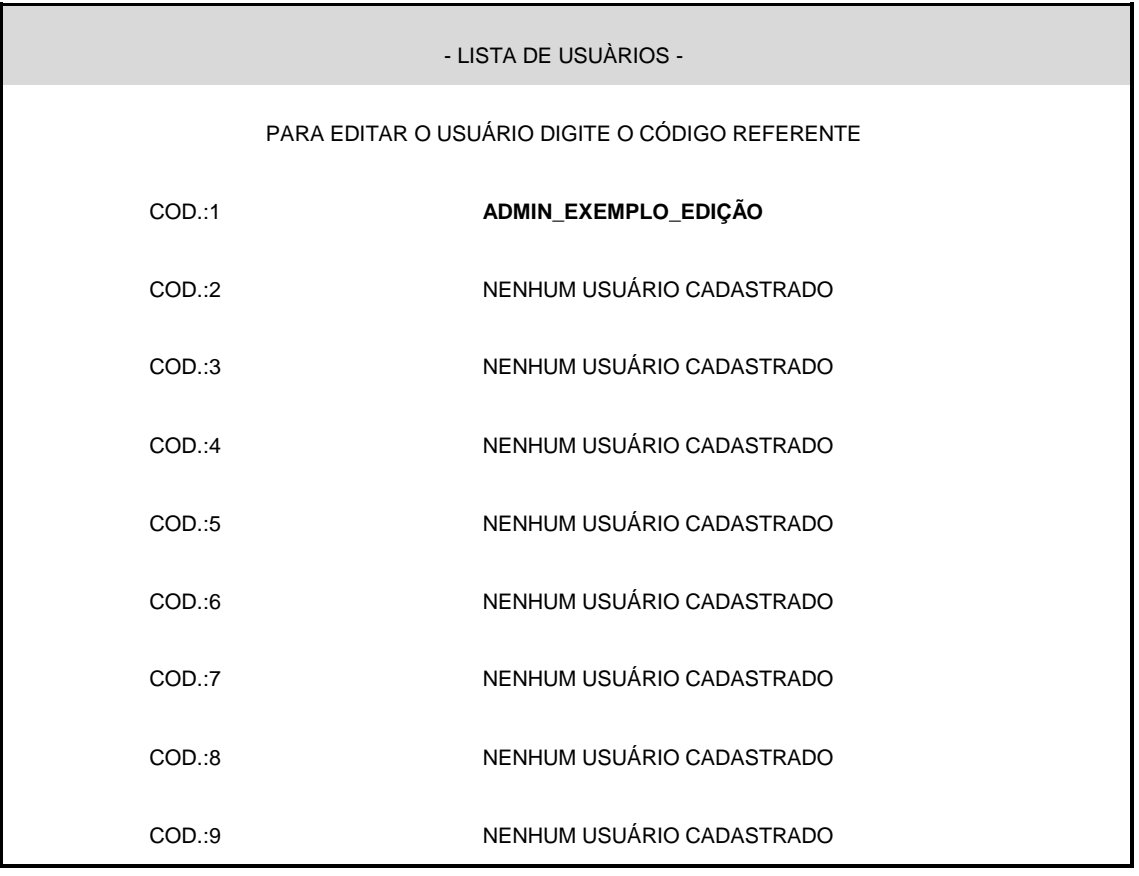

- O apagamento obrigatório dos registros de pesagens, só ocorre quando efetuada a edição do nome de usuários (seja o administrador ou operadores).
- A edição apenas da senha (mantendo o nome anteriormente cadastrado), não exige o apagamento dos registros de pesagem. Isto significa que o administrador pode alterar senhas sem perder os dados de pesagem, desde que os nomes cadastrados anteriormente, não sejam alterados.
- Ao criar um nome de usuário novo, não haverá a obrigatoriedade de apagar os dados de pesagem (o campo "nome do usuário" ao cadastrar um usuário novo, estará sem nenhum caractere preenchido).

## **6 OPERAÇÃO.**

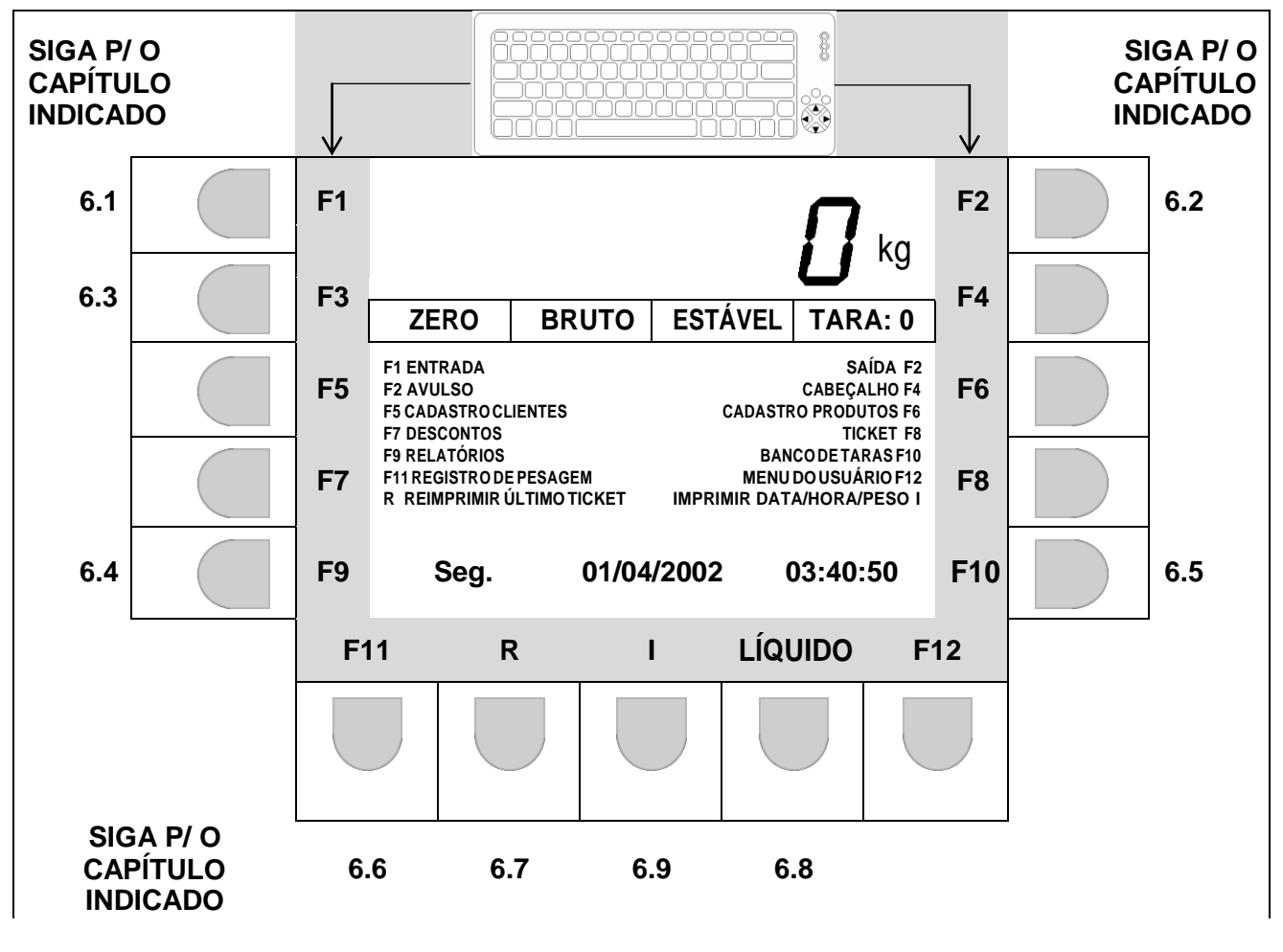

6.1 REGISTRO DE ENTRADA DO VEÍCULO (**F1**).

**ATENÇÃO:** Se LOGIN ATIVO, função liberada apenas c/ login de operador

O registro de entrada pode seguir por 2 caminhos distintos, dependendo do modo de operação configurado (veja 5.6.8.1). A sequencia de telas para ambos os modos de operação, serão mostradas nos capítulos 6.1.1 Rodoviário e 6.1.2 Container:

6.1.1 REGISTRO DE ENTRADA DE VEÍCULOS, EM MODO RODOVIÁRIO.

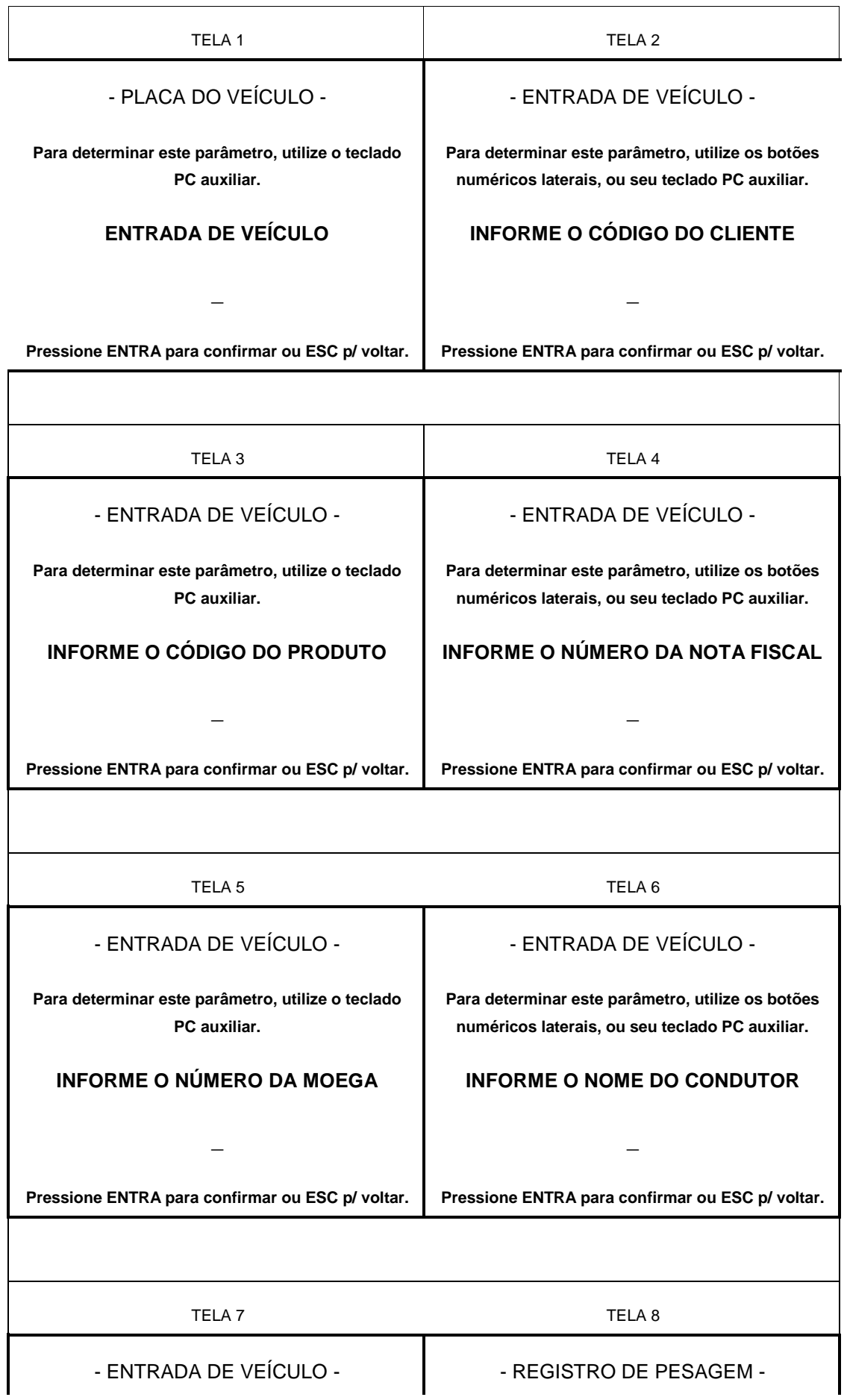

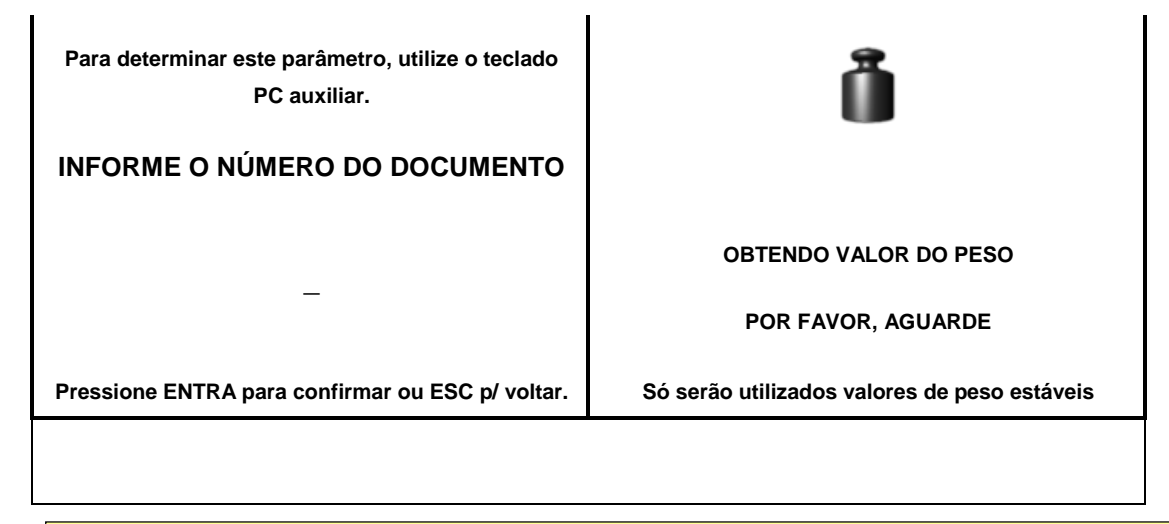

- Após obtenção do valor de peso, o sistema confirmará o registro da pesagem, informando que se habilitada, será realizada a impressão do ticket.
- As sequência de telas pode variar, dependendo da configuração feita em 5.5.1.

6.1.2 REGISTRO DE ENTRADA DE VEÍCULOS, EM MODO CONTAINER.

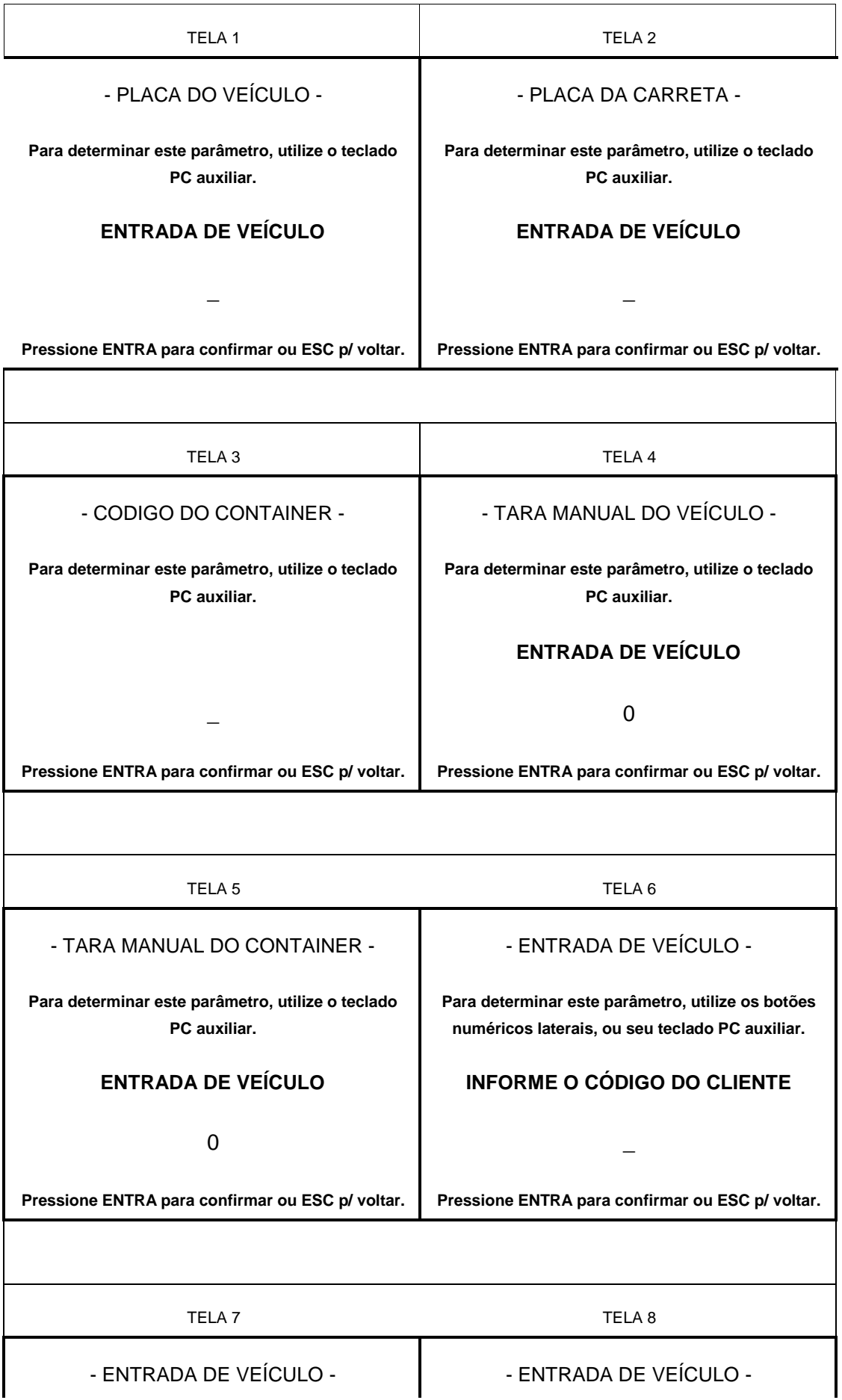

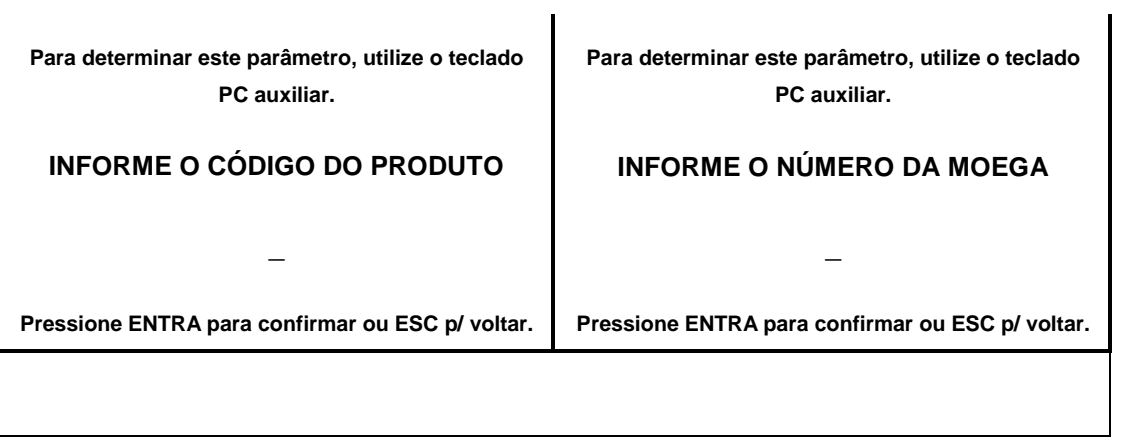

CONTINUAÇÃO DAS TELAS NA PRÓXIMA PÁGINA.

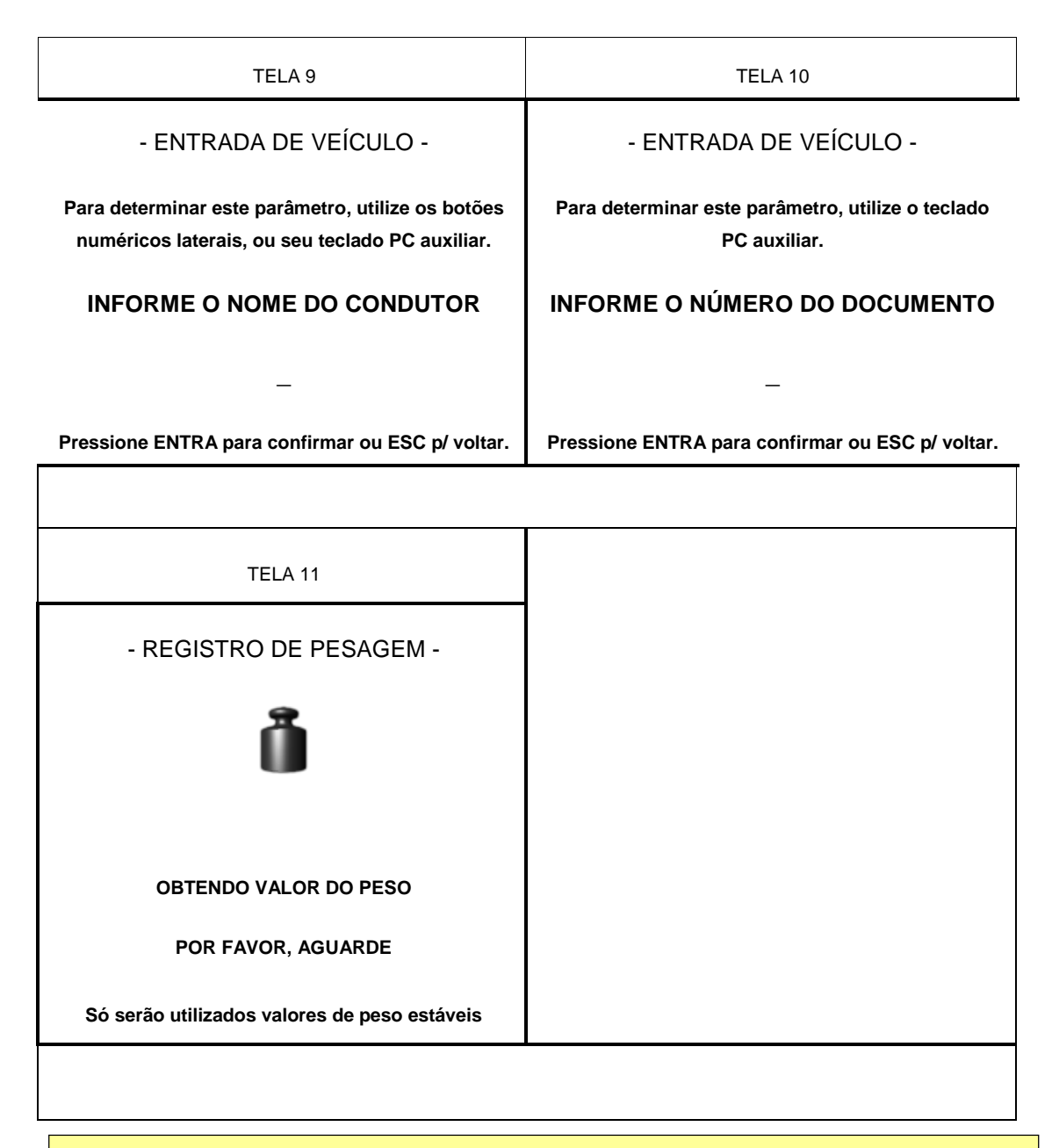

- Após obtenção do valor de peso, o sistema confirmará o registro da pesagem, informando que se habilitada, será realizada a impressão do ticket.
- As sequencia de telas pode variar, dependendo da configuração feita em 5.5.1.

## 6.2 REGISTRO DE SAÍDA DO VEÍCULO (**F2**).

## **ATENÇÃO:** Se LOGIN ATIVO, função liberada apenas c/ login de operador

O registro de saída pode seguir por 2 caminhos distintos, dependendo do modo de operação configurado (veja 5.6.8.1). A sequencia de telas para ambos os modos de operação, serão mostradas nos capítulos 6.2.1 Rodoviário e 6.2.2 Container:

6.2.1 REGISTRO DE SAÍDA DOS VEÍCULOS, EM MODO RODOVIÁRIO.

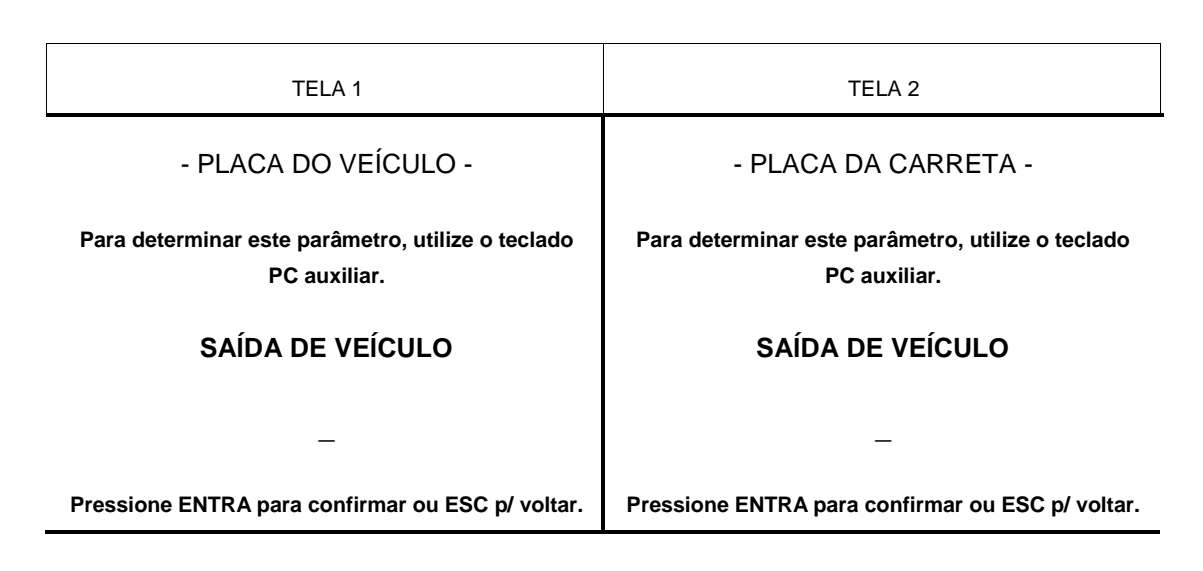

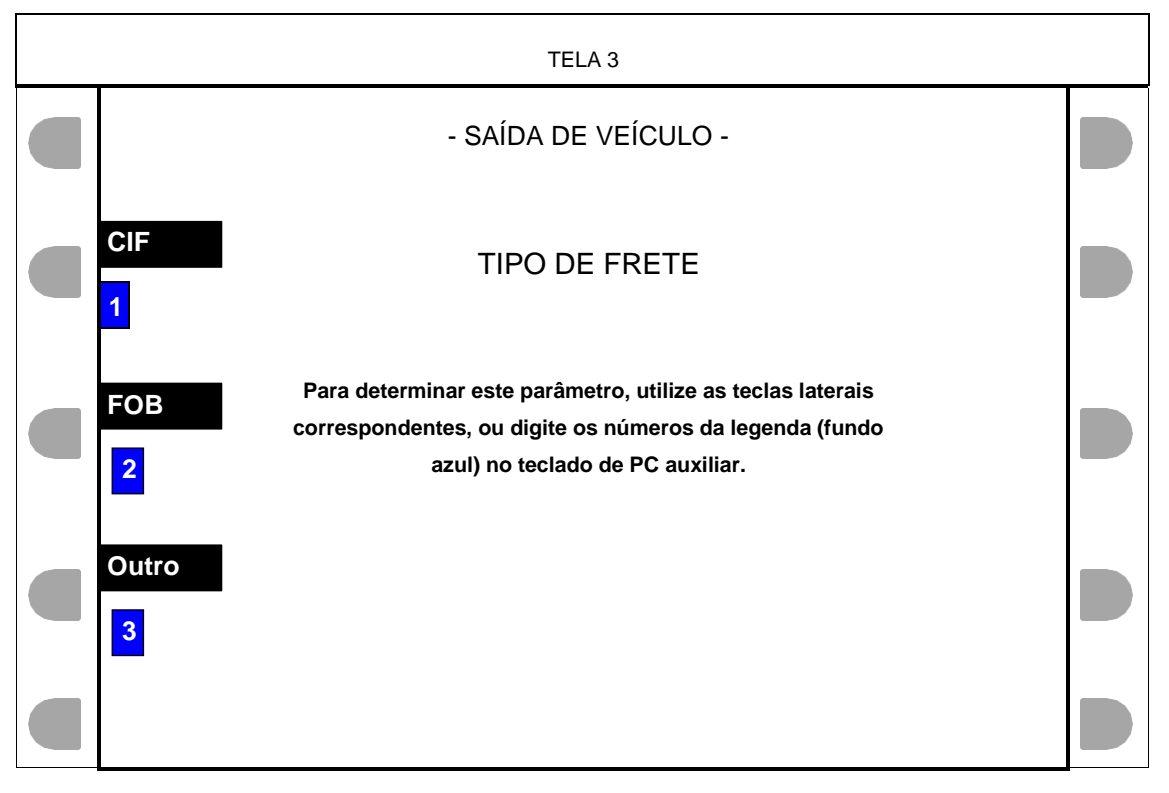

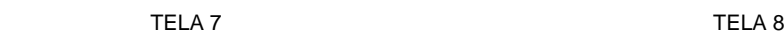

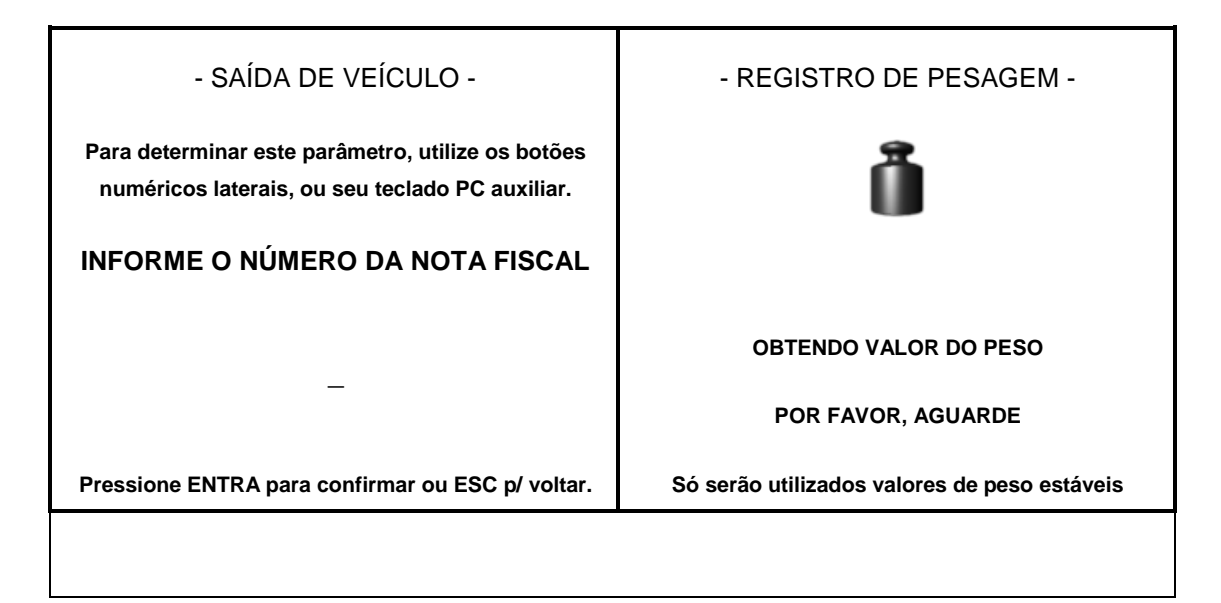

- Após obtenção do valor de peso, o sistema confirmará o registro da pesagem, informando que se habilitada, será realizada a impressão do ticket.
- As sequencia de telas pode variar, dependendo da configuração feita em 5.5.2.

6.2.2 REGISTRO DE SAÍDA DOS VEÍCULOS, EM MODO CONTAINER.

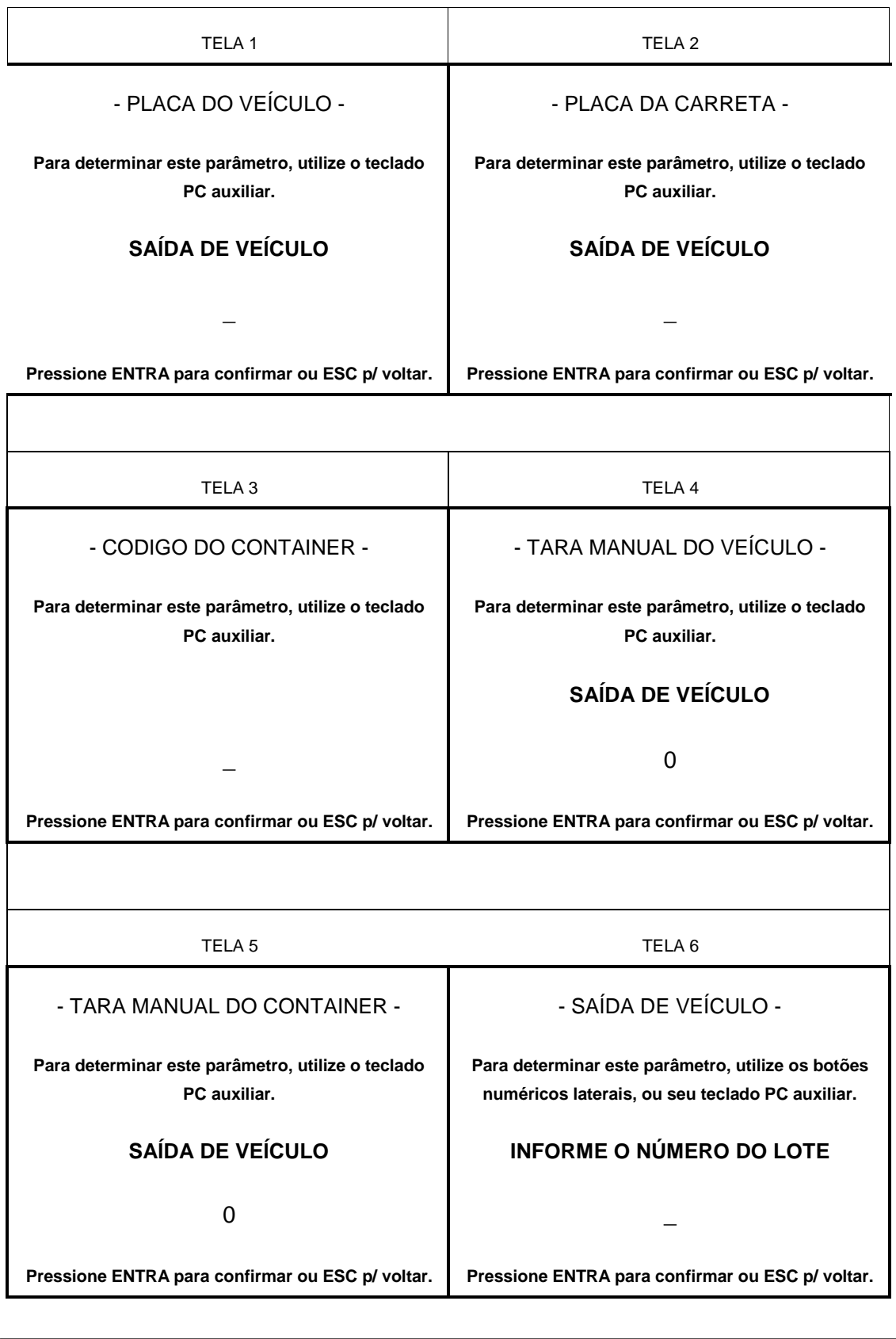

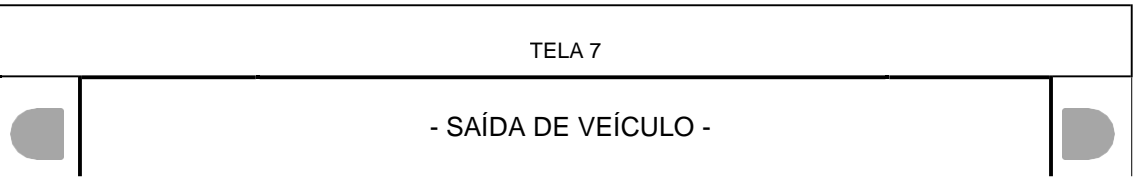

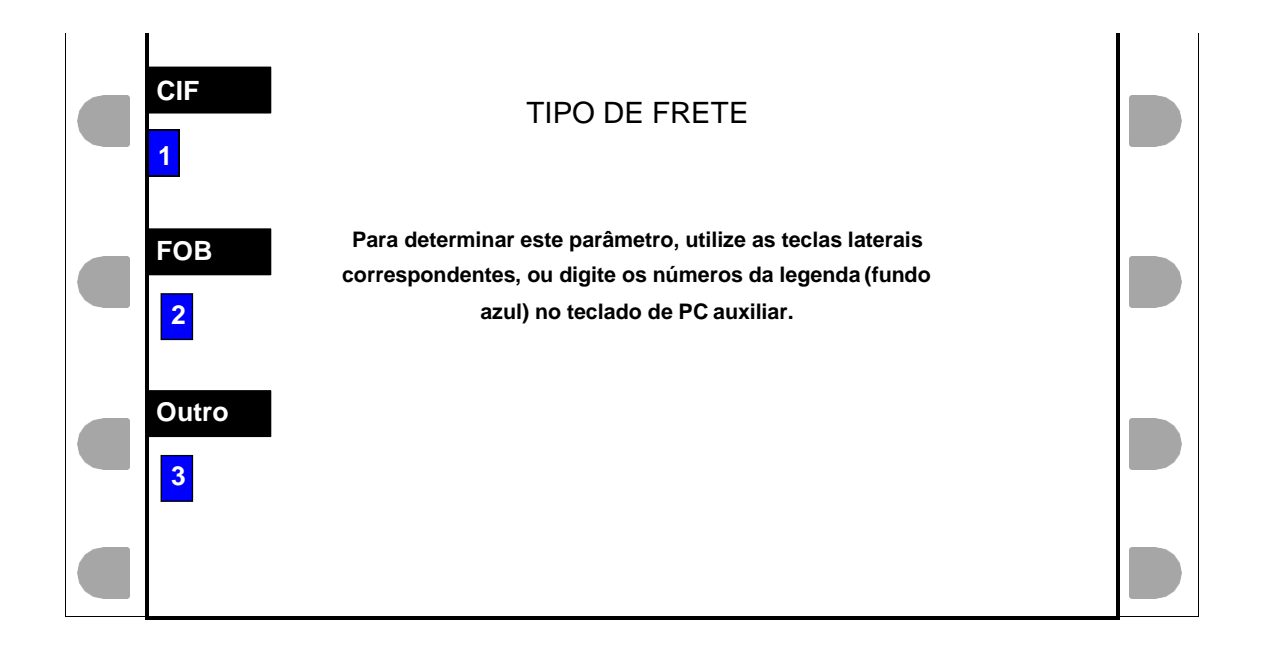

CONTINUAÇÃO DAS TELAS NA PRÓXIMA PÁGINA.

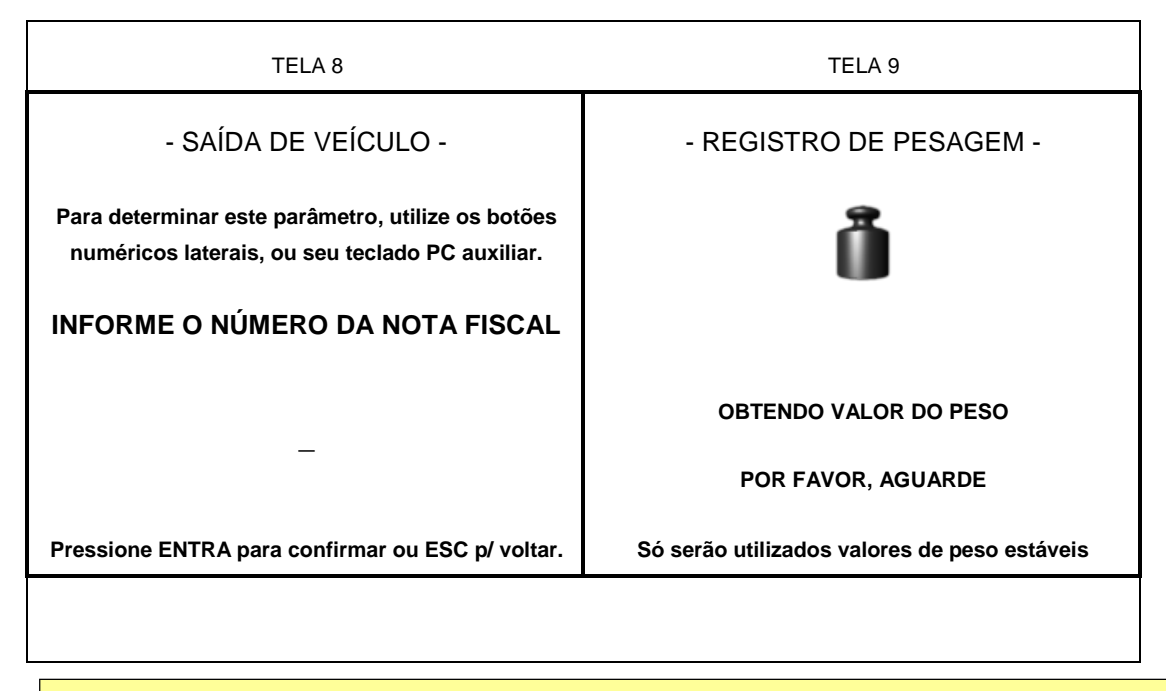

- Após obtenção do valor de peso, o sistema confirmará o registro da pesagem, informando que se habilitada, será realizada a impressão do ticket.
- As sequencia de telas pode variar, dependendo da configuração feita em 5.5.2.

## 6.3 REGISTRO DE PESAGEM AVULSA (**F3**).

## **ATENÇÃO:** Se LOGIN ATIVO, função liberada apenas c/ login de operador.

O registro de pesagem avulsa pode seguir por 2 caminhos distintos, dependendo do modo de operação configurado (veja 5.6.8.1). A sequencia de telas para ambos os modos de operação, serão mostradas nos capítulos 6.3.1 Rodoviário e 6.3.2 Container:

## 6.3.1 REGISTRO DE PESAGEM AVULSA, EM MODO RODOVIÁRIO.

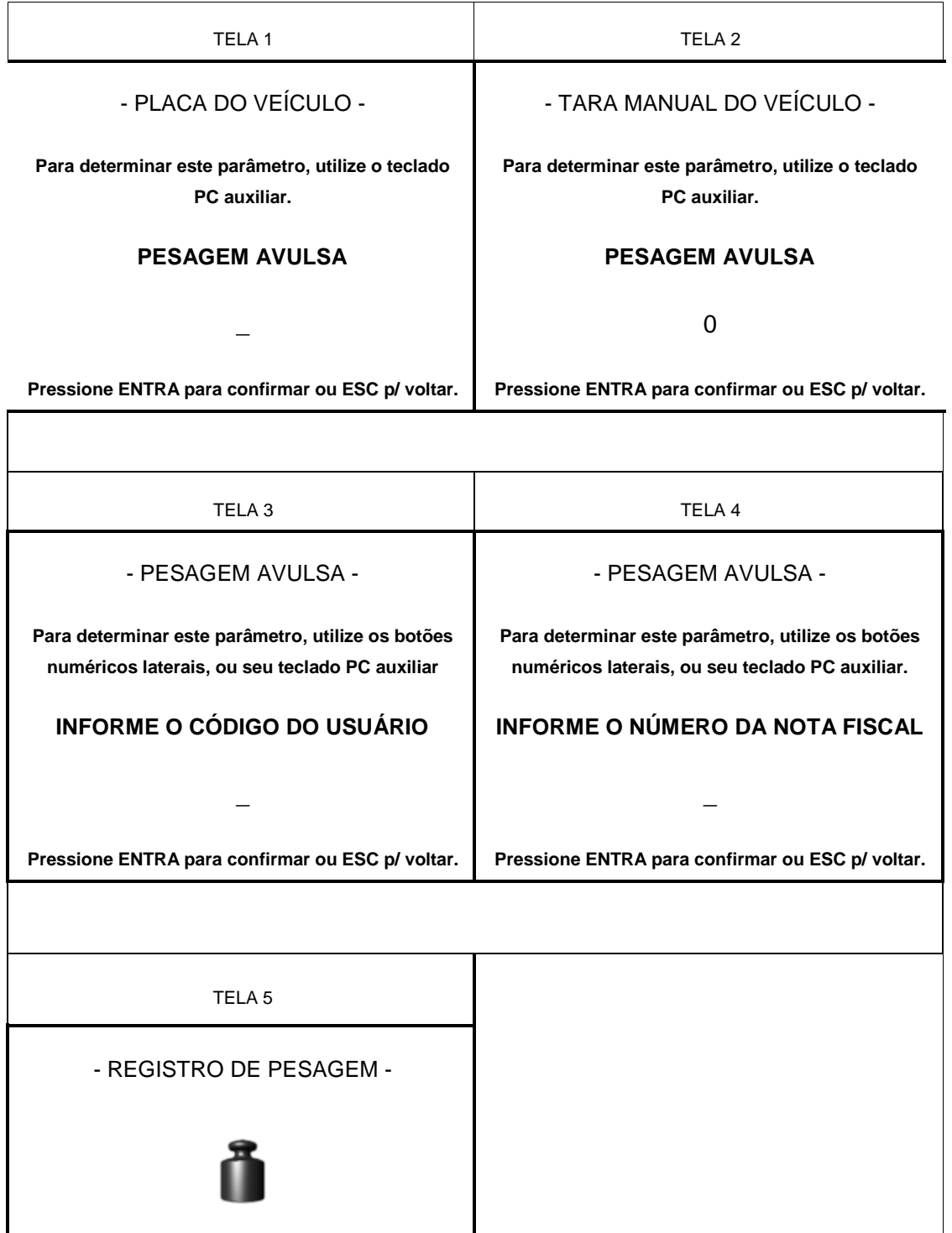

**OBTENDO VALOR DO PESO**

**POR FAVOR, AGUARDE**

**Só serão utilizados valores de peso estáveis**

- Após obtenção do valor de peso, o sistema confirmará o registro da pesagem, informando que se habilitada, será realizada a impressão do ticket.
- As sequencia de telas pode variar, dependendo da configuração feita em 5.5.3.

6.3.2 REGISTRO DE PESAGEM AVULSA, EM MODO CONTAINER.

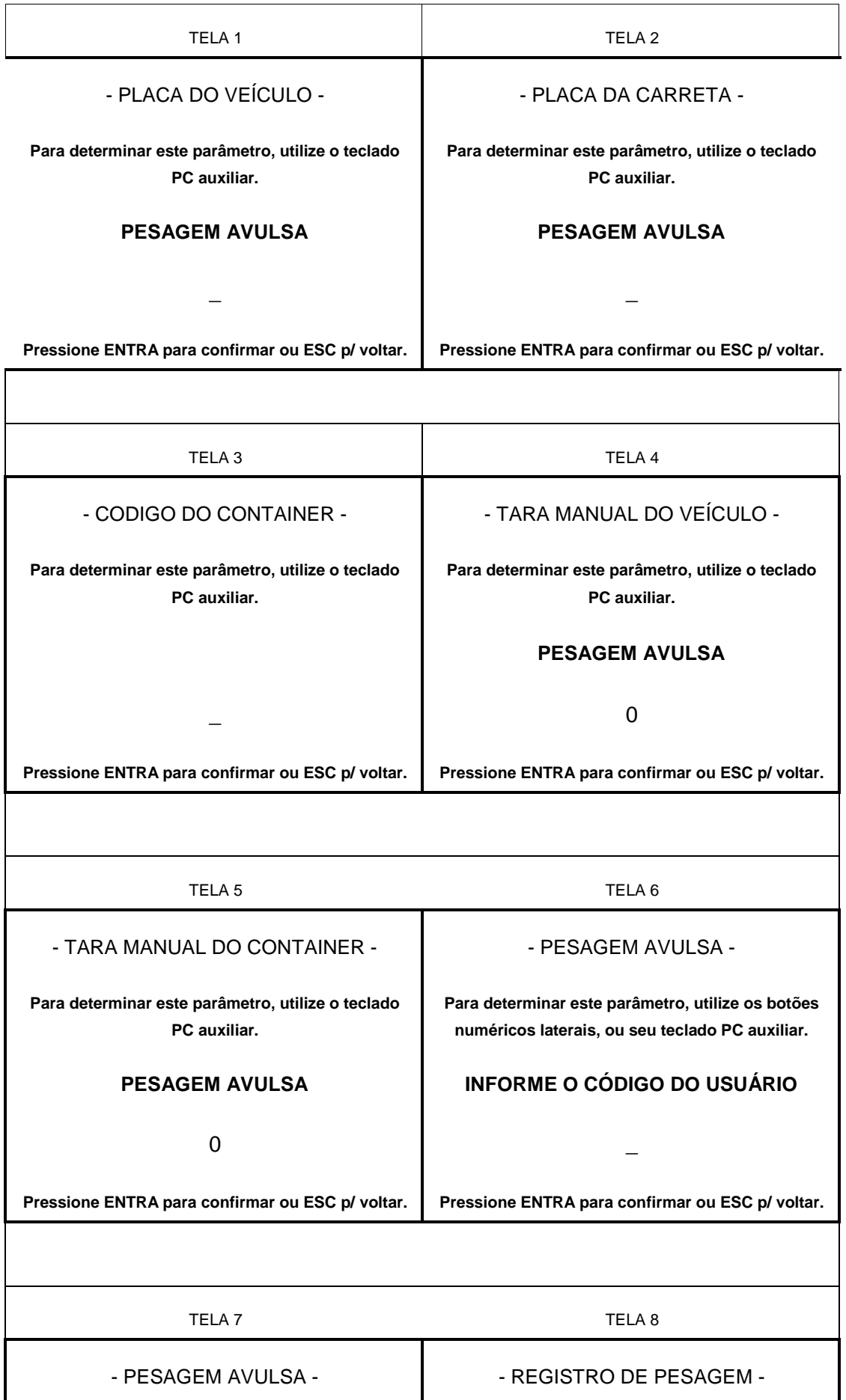

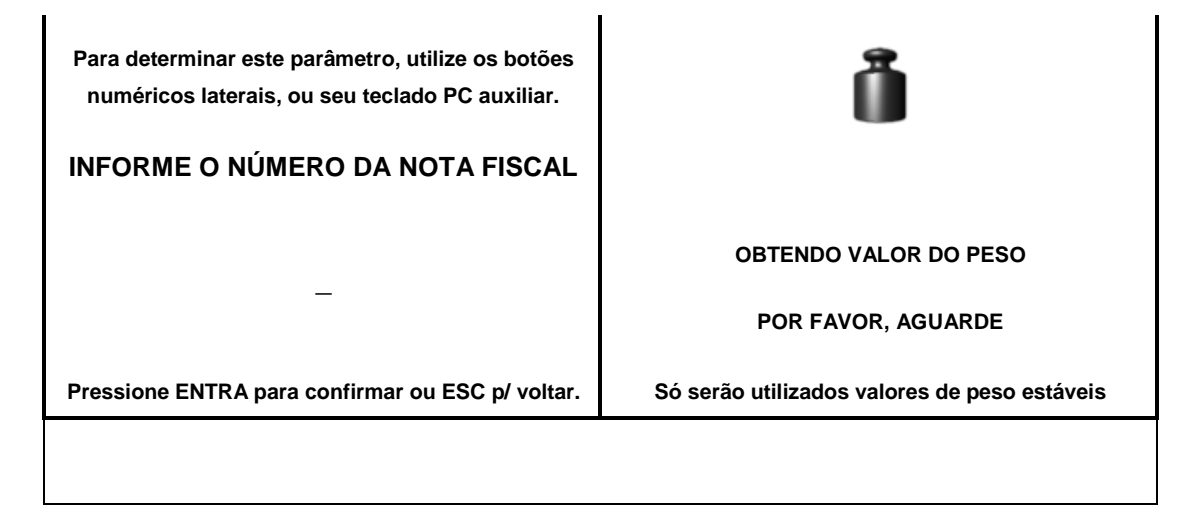

- Após obtenção do valor de peso, o sistema confirmará o registro da pesagem, informando que se habilitada, será realizada a impressão do ticket.
- As sequencia de telas pode variar, dependendo da configuração feita em 5.5.3.

## 6.4 RELATÓRIOS (**F9**).

Ao acessar a função de relatórios o indicador exibirá a tela abaixo.

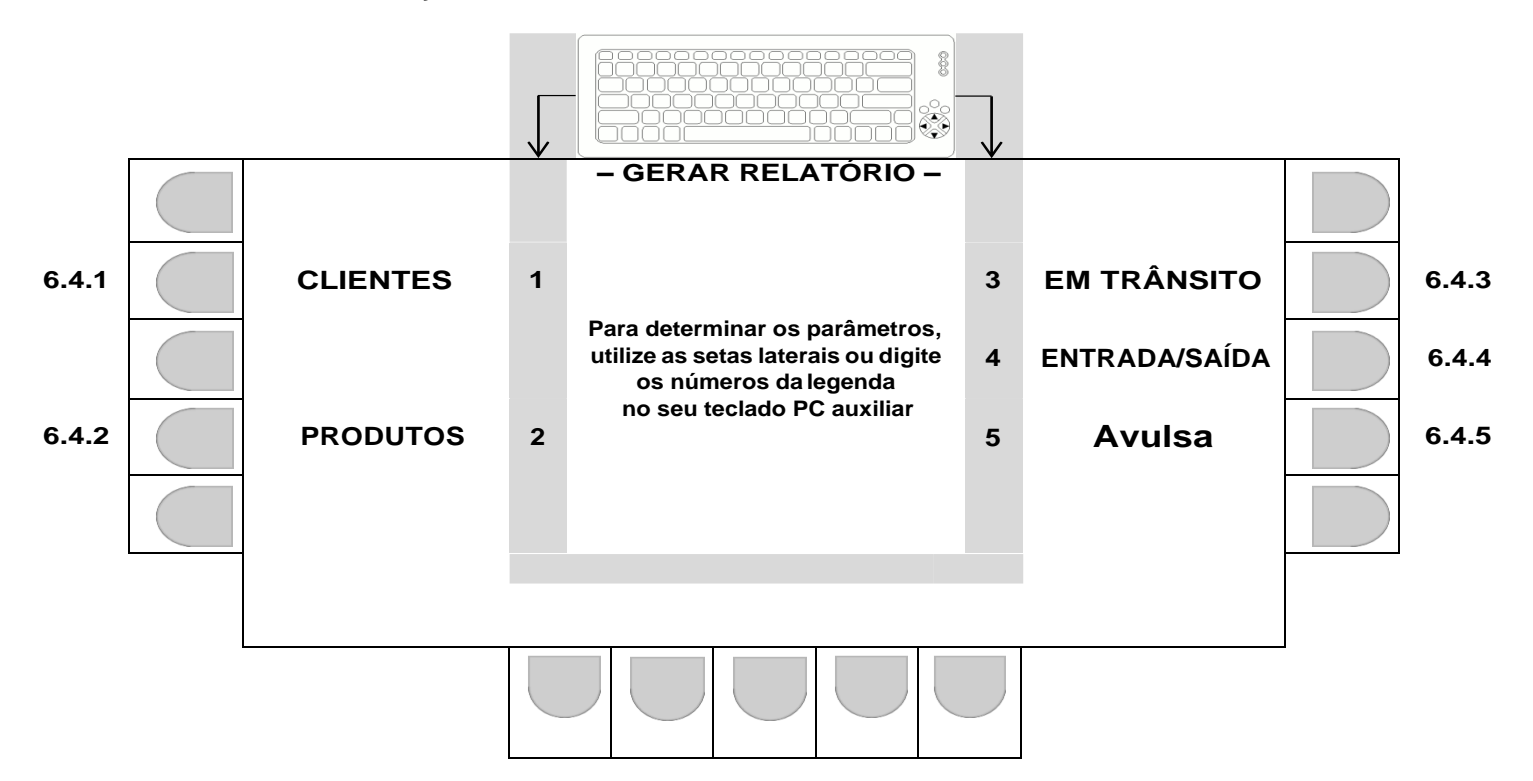

## 6.4.1 RELATÓRIO DE CLIENTES.

Relatório impresso, imediatamente após o acionamento da tecla correspondente.

## 6.4.2 RELATÓRIO DE PRODUTOS.

Relatório impresso, imediatamente após o acionamento da tecla correspondente.

## 6.4.3 RELATÓRIO DE VEÍCULOS EM TRÂNSITO.

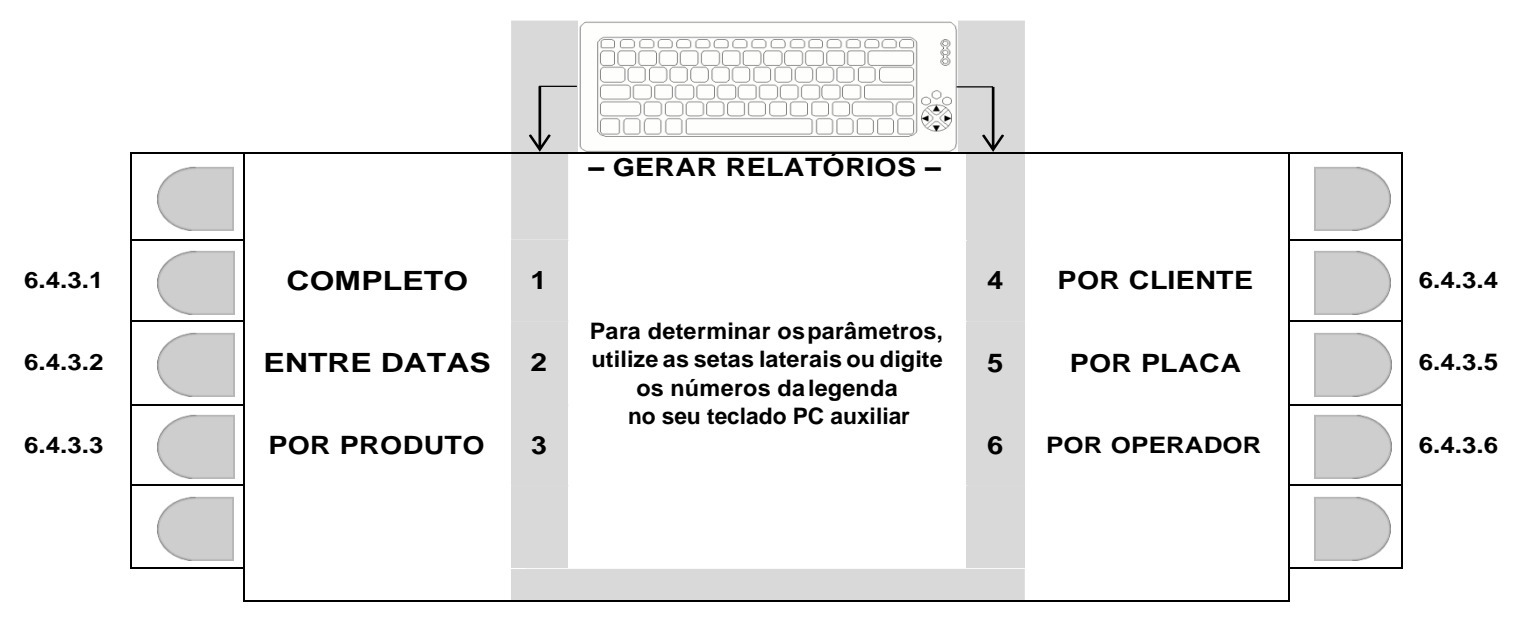

6.4.3.1 Relatório completo de veículos em trânsito.

Relatório impresso, imediatamente após o acionamento da tecla correspondente.

### 6.4.3.2 Relatório entre datas de veículos em trânsito.

#### O sistema solicitará:

- A data inicial no formato DD/MM/AA (dia/mês/ano), confirmar com ENTRA.
- A data final no formato DD/MM/AA (dia/mês/ano), confirmar com ENTRA.

A impressão será iniciada, imediatamente após determinado o intervalo entre datas.

Havendo erro na entrada dos dados, tecle ESC p/ retornar a tela em 6.4.3.

### 6.4.3.3 Relatório por produto de veículos em trânsito.

O sistema solicitará o código do produto, bastando teclar ENTRA, para confirmar. A impressão será iniciada, imediatamente após confirmado o código do produto.

#### 6.4.3.4 Relatório por cliente de produtos em trânsito.

O sistema solicitará o código do cliente, bastando teclar ENTRA, para confirmar. A impressão será iniciada, imediatamente após confirmado o código do cliente.

6.4.3.5 Relatório por placa de veículo em trânsito.

O sistema solicitará a placa do veículo, bastando teclar ENTRA, para confirmar. A impressão será iniciada, imediatamente após confirmado a placa do veículo.

#### 6.4.3.6 Relatório por operador do sistema de veículos em trânsito.

O sistema listará os operadores, bastando digitar o código correspondente. A impressão será iniciada, imediatamente após digitado o código correspondente.

- Usar teclado PC auxiliar p/ produtos, clientes e placa (dados alfanuméricos).
- ESC retorna para 6.4.3.
- Após a impressão, o sistema retorna para 6.4 automaticamente.

## 6.4.4 RELATÓRIO DE ENTRADA/SAÍDA.

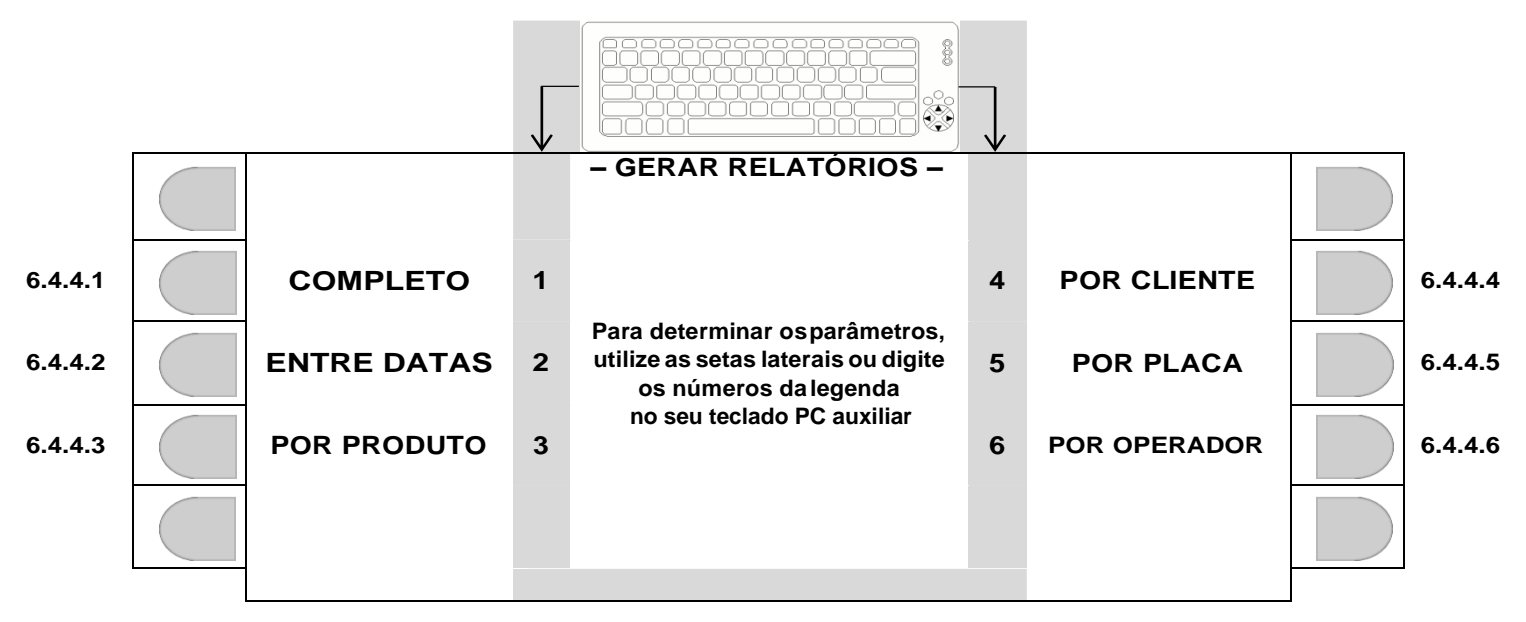

6.4.4.1 Relatório completo de entrada/saída.

Relatório impresso, imediatamente após o acionamento da tecla correspondente.

### 6.4.4.2 Relatório entre datas de entrada/saída.

#### O sistema solicitará:

A data inicial no formato DD/MM/AA (dia/mês/ano), confirmar com ENTRA.

A data final no formato DD/MM/AA (dia/mês/ano), confirmar com ENTRA.

A impressão será iniciada, imediatamente após determinado o intervalo entre datas.

Havendo erro na entrada dos dados, tecle ESC p/ retornar a tela em 6.4.3.

### 6.4.4.3 Relatório por produto de entrada/saída.

O sistema solicitará o código do produto, bastando teclar ENTRA, para confirmar. A impressão será iniciada, imediatamente após confirmado o código do produto.

#### 6.4.4.4 Relatório por cliente de entrada/saída.

O sistema solicitará o código do cliente, bastando teclar ENTRA, para confirmar. A impressão será iniciada, imediatamente após confirmado o código do cliente.

6.4.4.5 Relatório por placa de veículo abrangendo entrada/saída.

O sistema solicitará a placa do veículo, bastando teclar ENTRA, para confirmar. A impressão será iniciada, imediatamente após confirmado a placa do veículo.

6.4.4.6 Relatório por operador do sistema, abrangendo entrada/saída.

O sistema listará os operadores, bastando digitar o código correspondente. A impressão será iniciada, imediatamente após digitado o código correspondente.

- Usar teclado PC auxiliar p/ produtos, clientes e placa (dados alfanuméricos).
- ESC retorna para 6.4.3.
- Após a impressão, o sistema retorna para 6.4 automaticamente.

#### 6.4.5 RELATÓRIO DE PESAGENS AVULSAS.

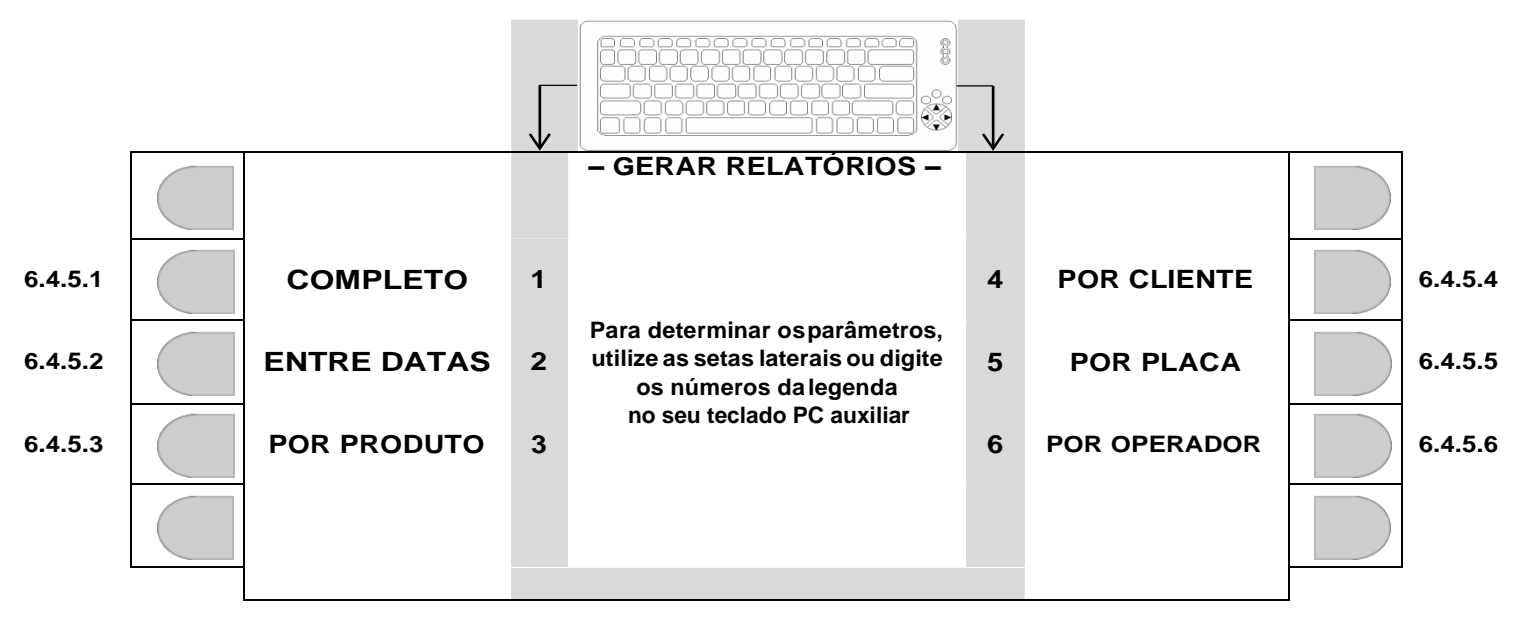

6.4.5.1 Relatório completo de pesagens avulsas.

Relatório impresso, imediatamente após o acionamento da tecla correspondente.

#### 6.4.5.2 Relatório entre datas de pesagens avulsas.

#### O sistema solicitará:

- A data inicial no formato DD/MM/AA (dia/mês/ano), confirmar com ENTRA.
- A data final no formato DD/MM/AA (dia/mês/ano), confirmar com ENTRA.

A impressão será iniciada, imediatamente após determinado o intervalo entre datas.

Havendo erro na entrada dos dados, tecle ESC p/ retornar a tela em 6.4.3.

#### 6.4.5.3 Relatório por produto de pesagens avulsas.

O sistema solicitará o código do produto, bastando teclar ENTRA, para confirmar. A impressão será iniciada, imediatamente após confirmado o código do produto.

## 6.4.5.4 Relatório por cliente de pesagens avulsas.

O sistema solicitará o código do cliente, bastando teclar ENTRA, para confirmar. A impressão será iniciada, imediatamente após confirmado o código do cliente.

6.4.5.5 Relatório por placa de veículo abrangendo pesagens avulsas.

O sistema solicitará a placa do veículo, bastando teclar ENTRA, para confirmar. A impressão será iniciada, imediatamente após confirmado a placa do veículo.

6.4.5.6 Relatório por operador do sistema, abrangendo pesagens avulsas.

O sistema listará os operadores, bastando digitar o código correspondente. A impressão será iniciada, imediatamente após digitado o código correspondente.

- Usar teclado PC auxiliar p/ produtos, clientes e placa (dados alfanuméricos).
- ESC retorna para 6.4.3.
- Após a impressão, o sistema retorna para 6.4 automaticamente.

# 6.5 BANCO DE TARAS (**F10**).

Ao acessar a função de banco de taras, o indicador exibirá a tela abaixo.

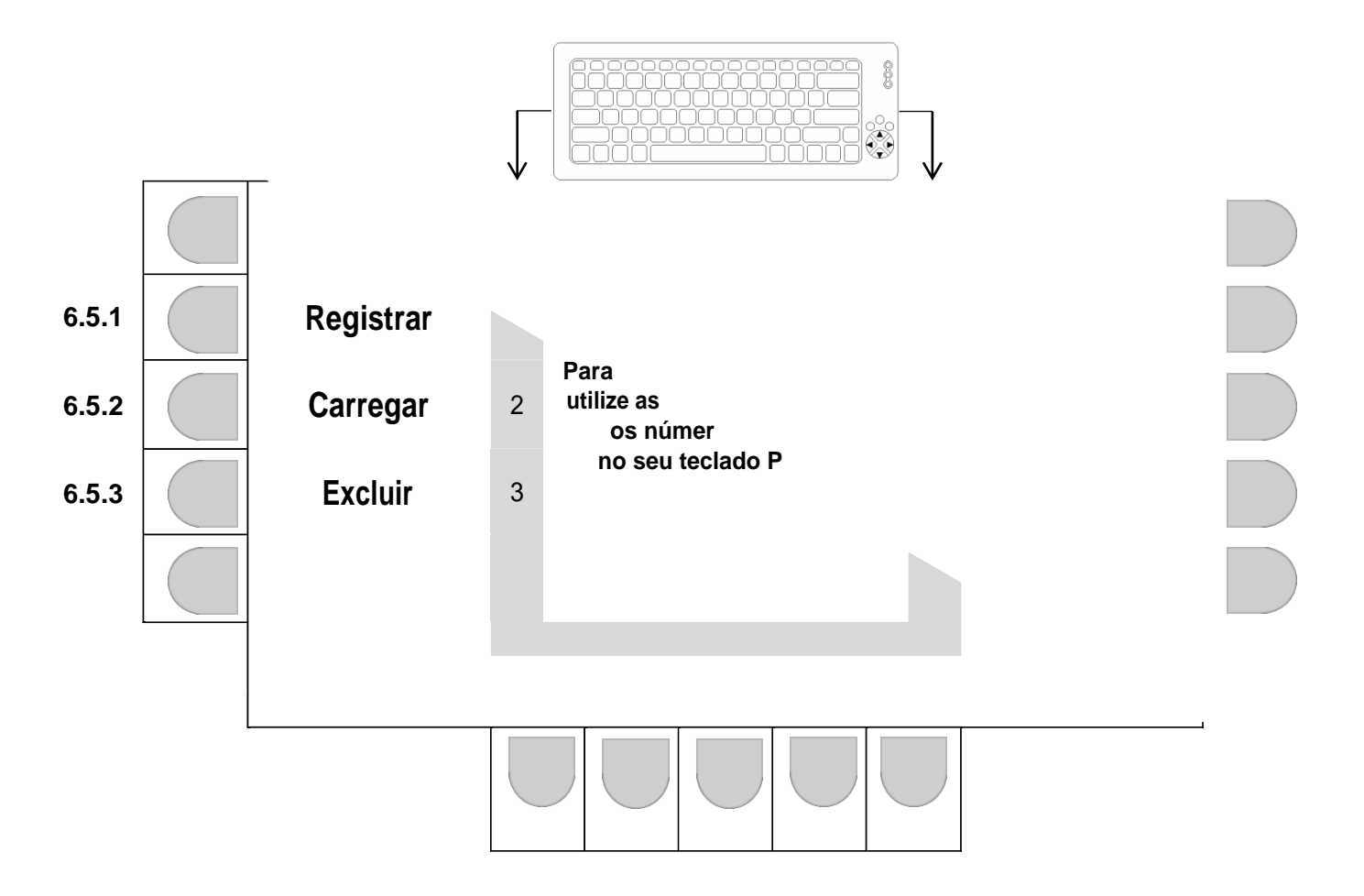

Selecione a tarefa desejada pressionando a tecla correspondente.

**ATENÇÃO:** Se LOGIN ATIVO, apenas o administrados efetuará a operação.

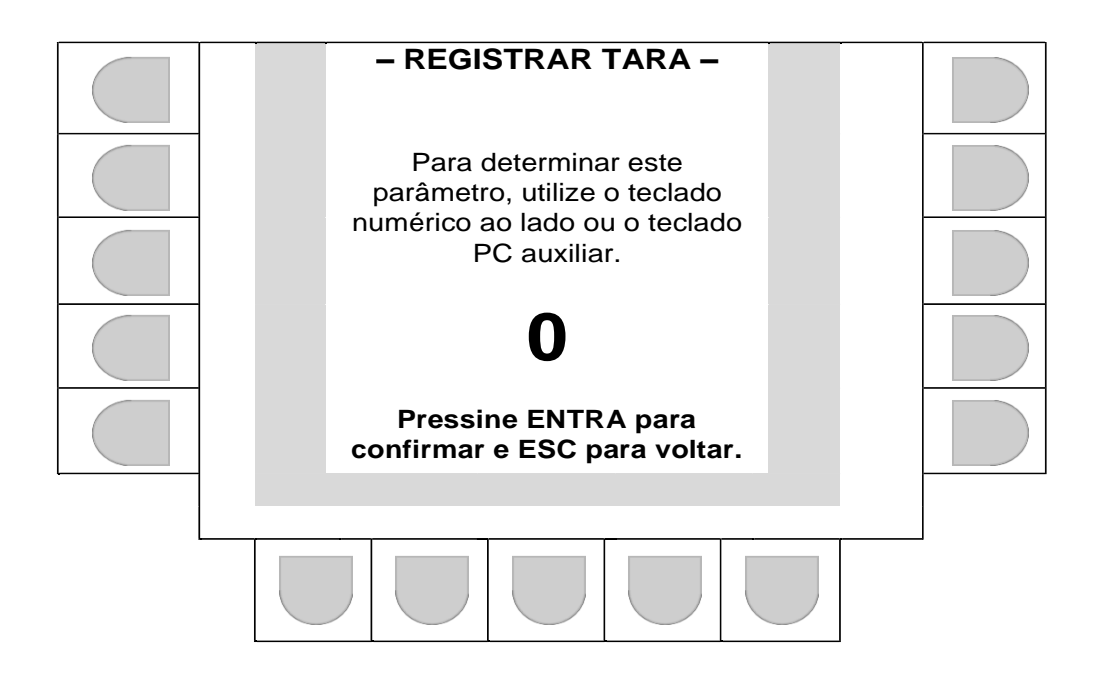

Insira o valor de tara desejado utilizando o teclado PC auxiliar ou através do teclado numérico do indicador e pressione "Entra".

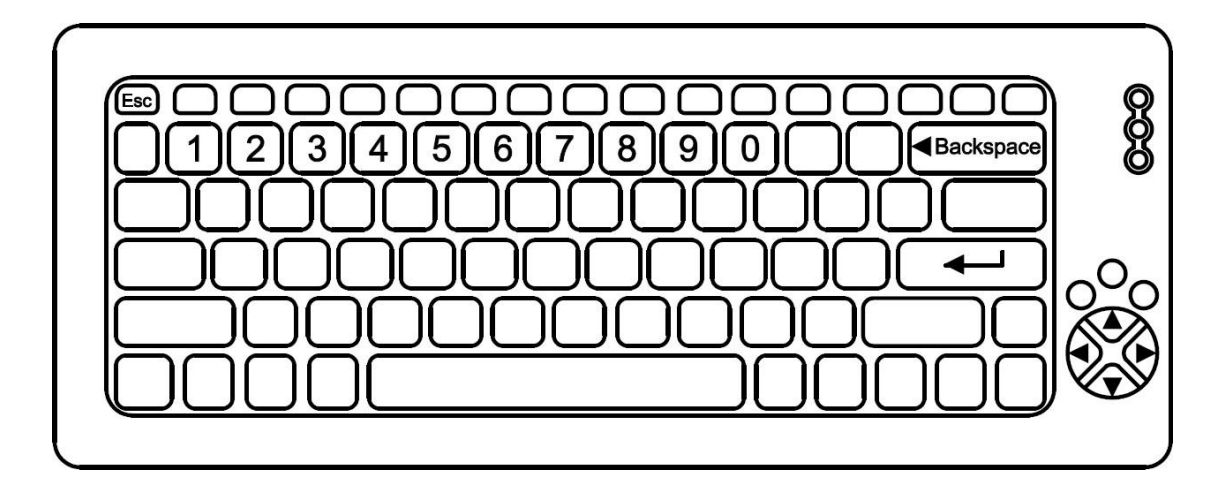

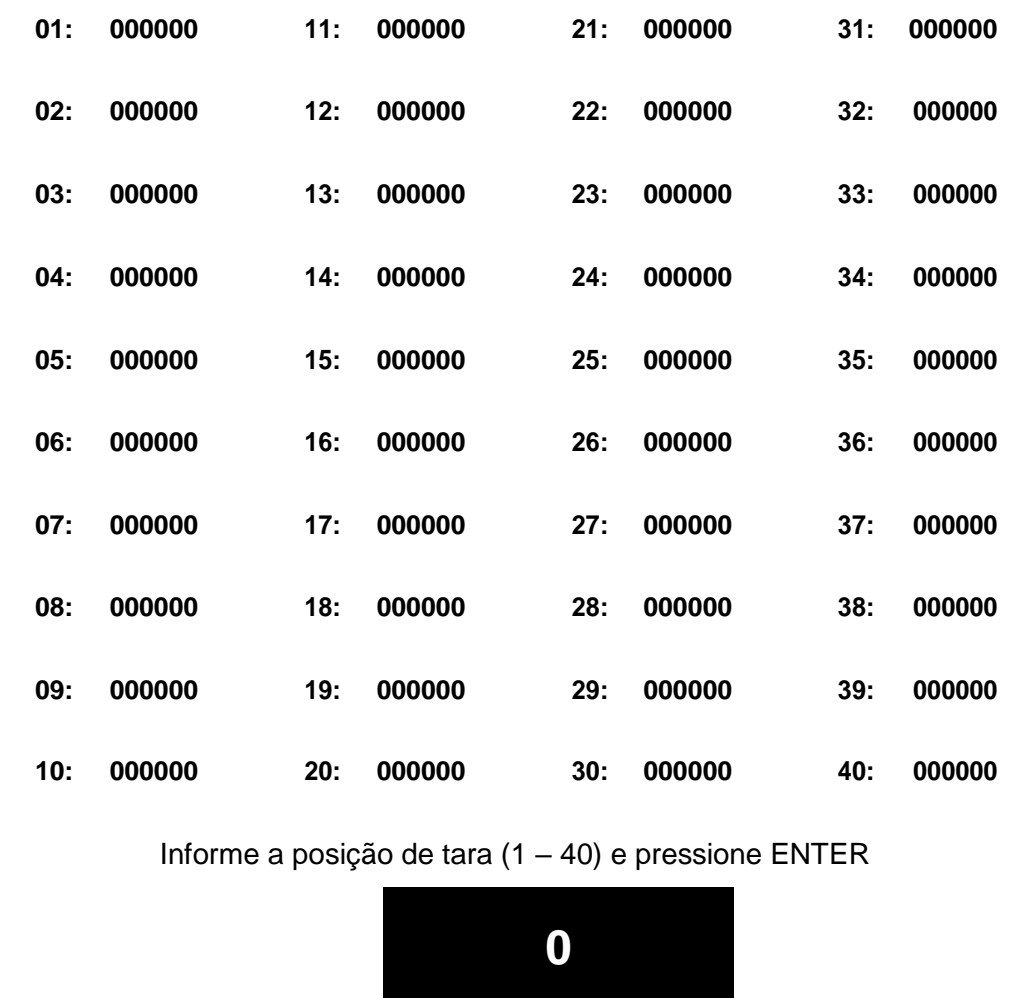

## - CARREGAR TARA DA MEMÓRIA -

Selecione o número da tara desejada utilizando o teclado PC auxiliar ou o teclado numérico do indicador e pressione "Entra".

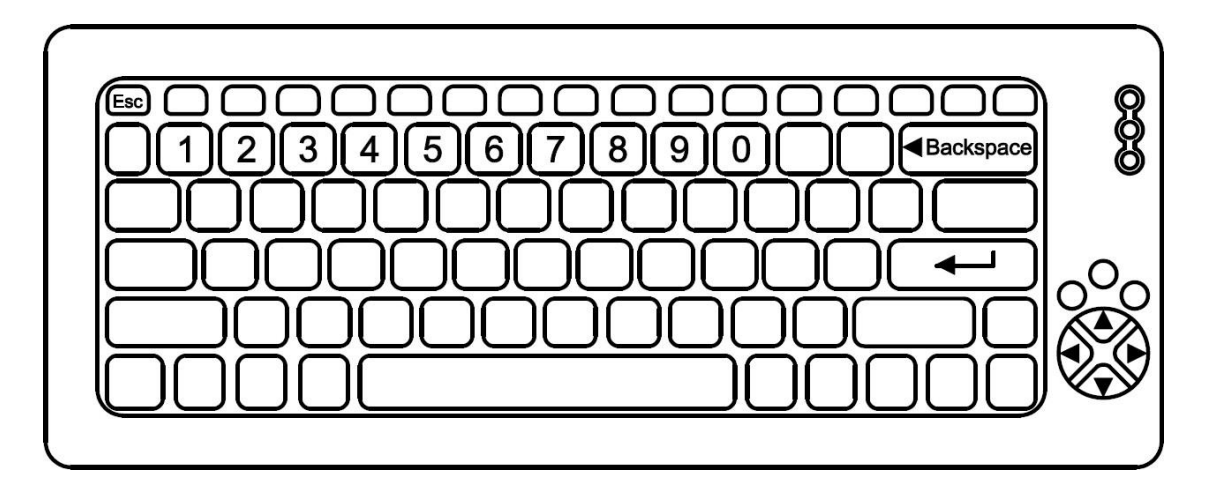

Após a confirmação o indicador retorna para a tela inicial com o valor selecionado subtraído do valor do peso líquido.
#### 6.5.3 APAGAR.

**ATENÇÃO:** Se LOGIN ATIVO, apenas o administrados efetuará a operação.

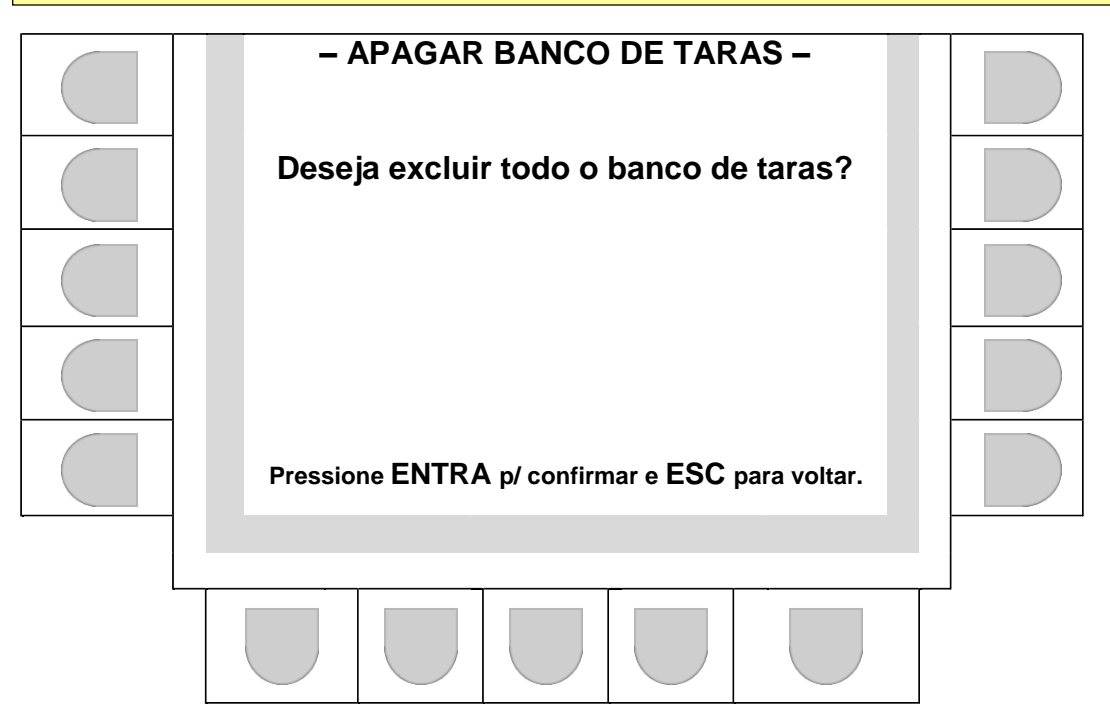

Para confirmar a operação utilize o teclado PC auxiliar ou a tecla "entra" do indicador.

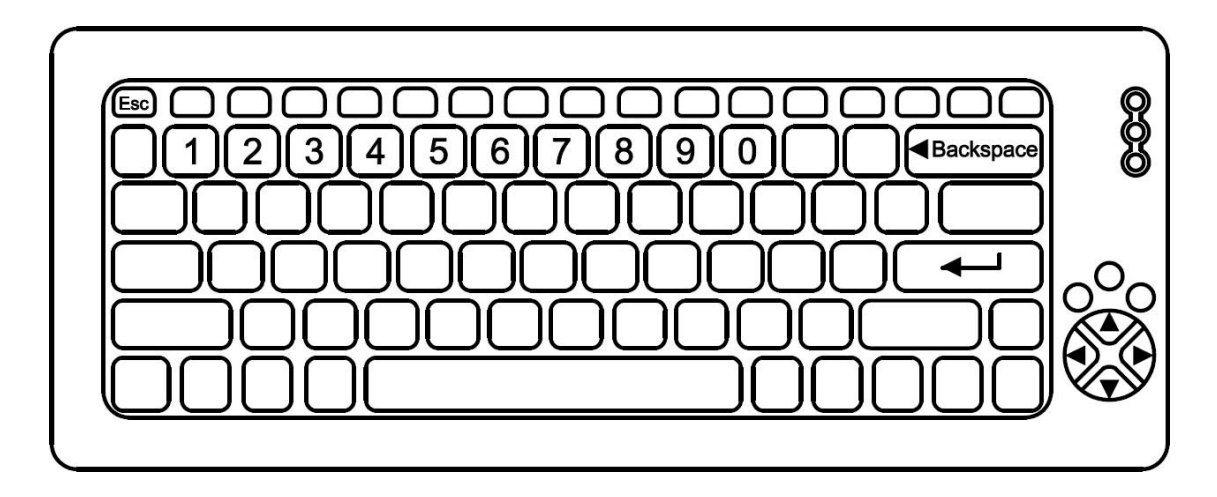

#### 6.6 REGISTRO DE PESAGEM (**F11**).

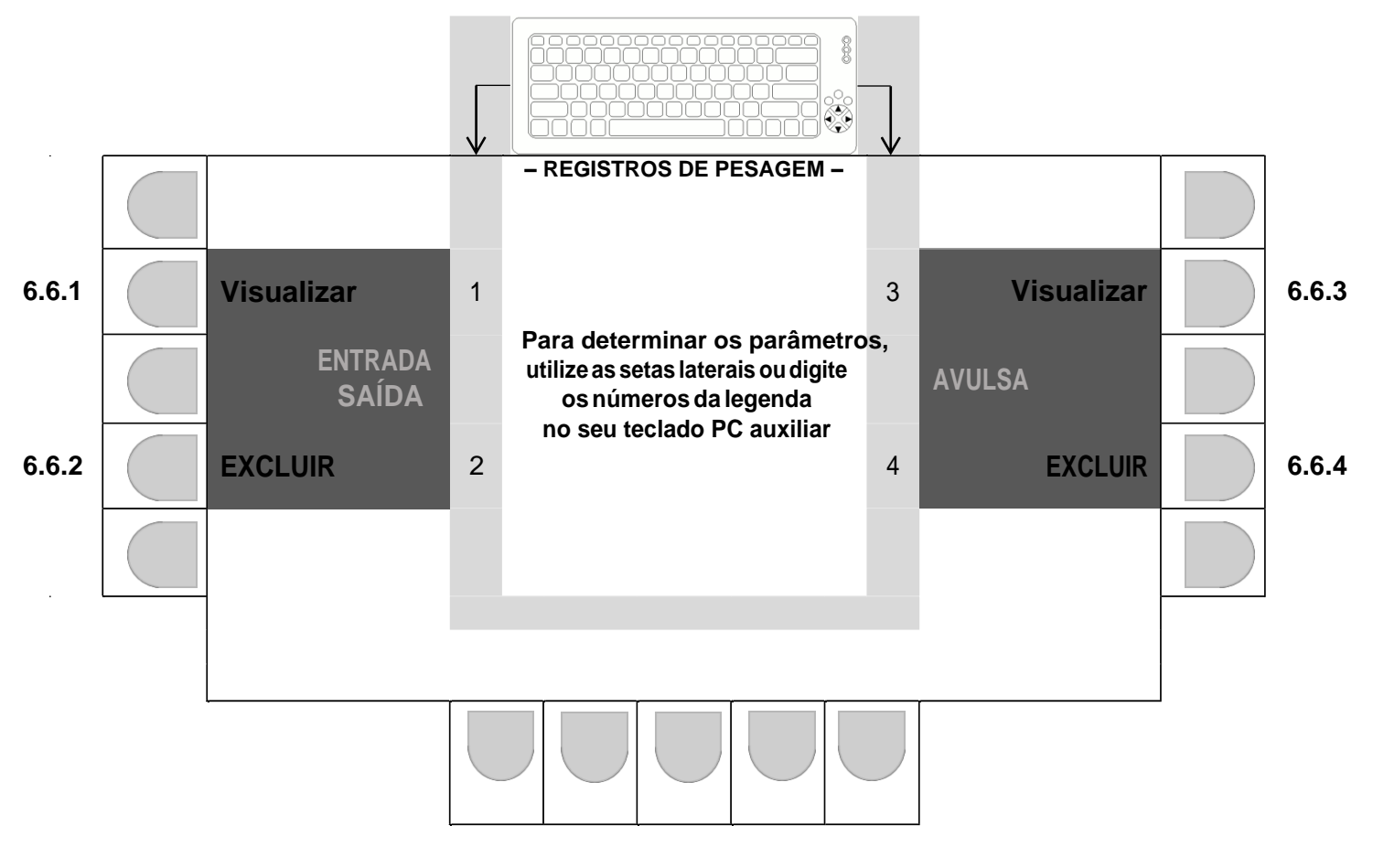

Selecione a função desejada pressionando a tecla correspondente.

**ATENÇÃO:** Se **LOGIN ATIVO**, apenas o administrados efetuará a operação de EXCLUSÃO.

6.6.1 VISUALIZAR REGISTROS DAS PESAGENS DE ENTRADA/SAÍDA.

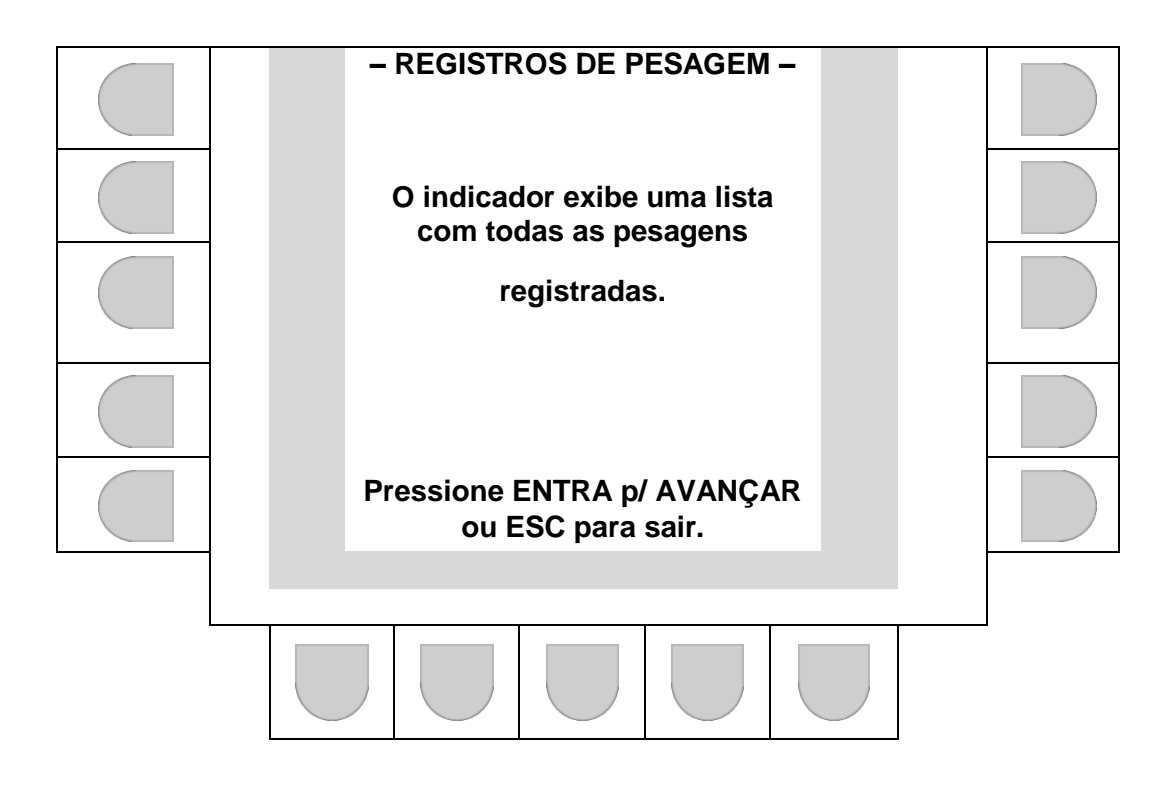

Pressione "Entra" para avançar para a próxima página de registros ou "Esc" para sair e retornar para a tela anterior.

 Se os últimos registros estiverem na tela, a mensagem "Não há mais registros para exibir" aparecerá na tela e o sistema retornará para tela em 6.6.

ATENÇÃO: Se LOGIN ATIVO, apenas o administrados efetuará a operação.

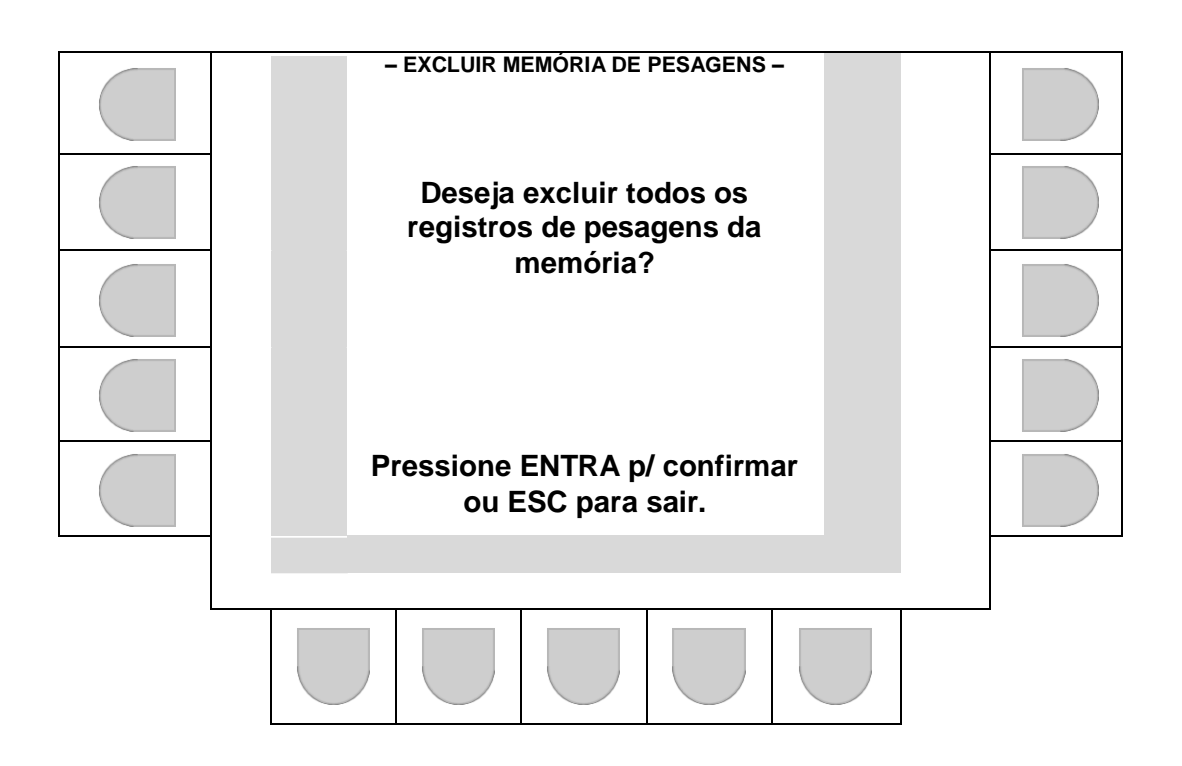

Pressione "Entra" p/ apagar registros, ou "Esc" p/ sair e retornar para a tela anterior.

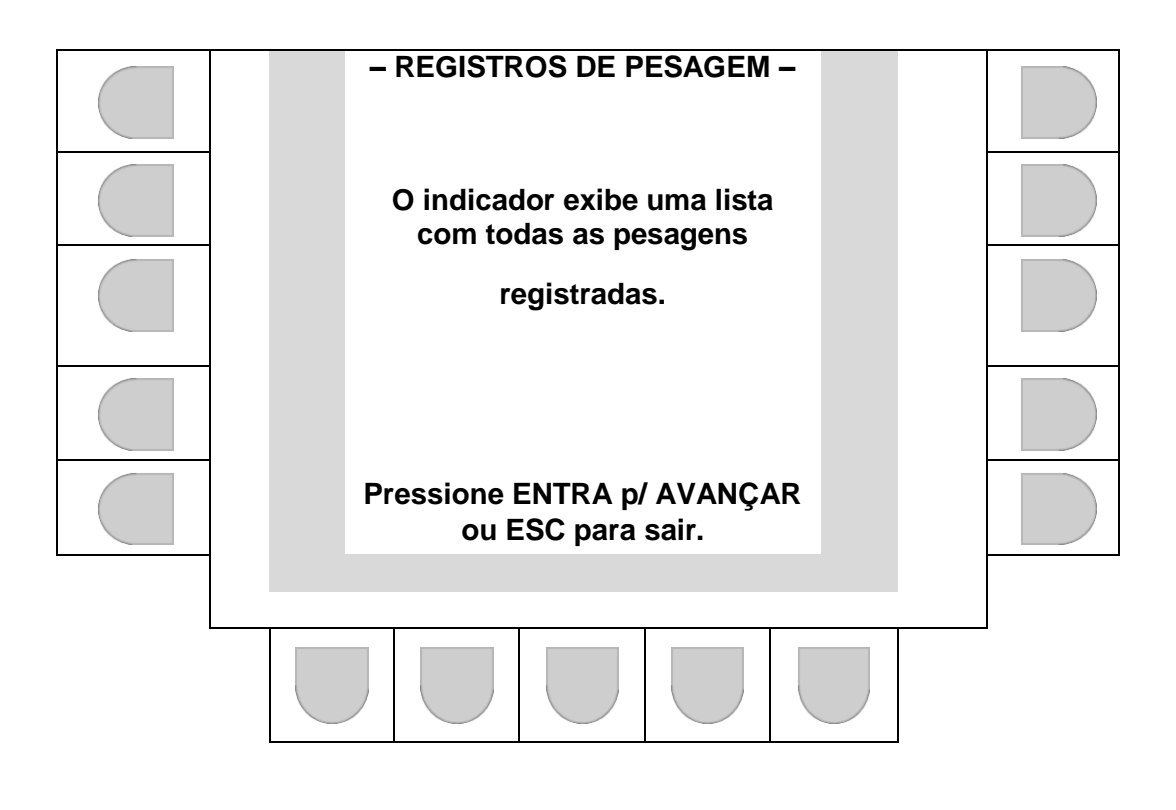

Pressione "Entra" para avançar para a próxima página de registros ou "Esc" para sair e retornar para a tela anterior.

 Se os últimos registros estiverem na tela, a mensagem "Não há mais registros para exibir" aparecerá na tela e o sistema retornará para tela em 6.6.

ATENÇÃO: Se LOGIN ATIVO, apenas o administrados efetuará a operação.

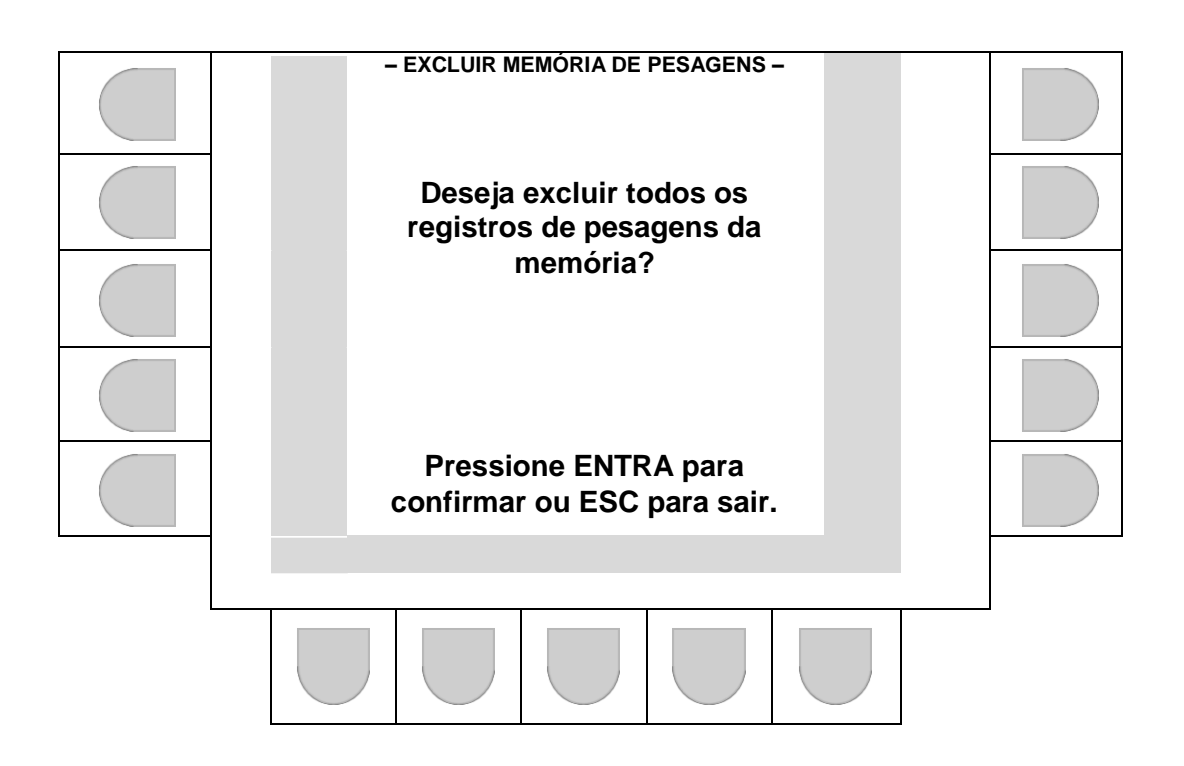

Pressione "Entra" p/ apagar registros, ou "Esc" p/ sair e retornar para a tela anterior.

#### 6.7 REIMPRESSÃO DE TICKET.

Enquanto o indicador estiver exibindo a tela inicial pressione R no teclado PC auxiliar ou o botão correspondente a tecla "R" no painel do indicador para reimprimir a última pesagem registrada.

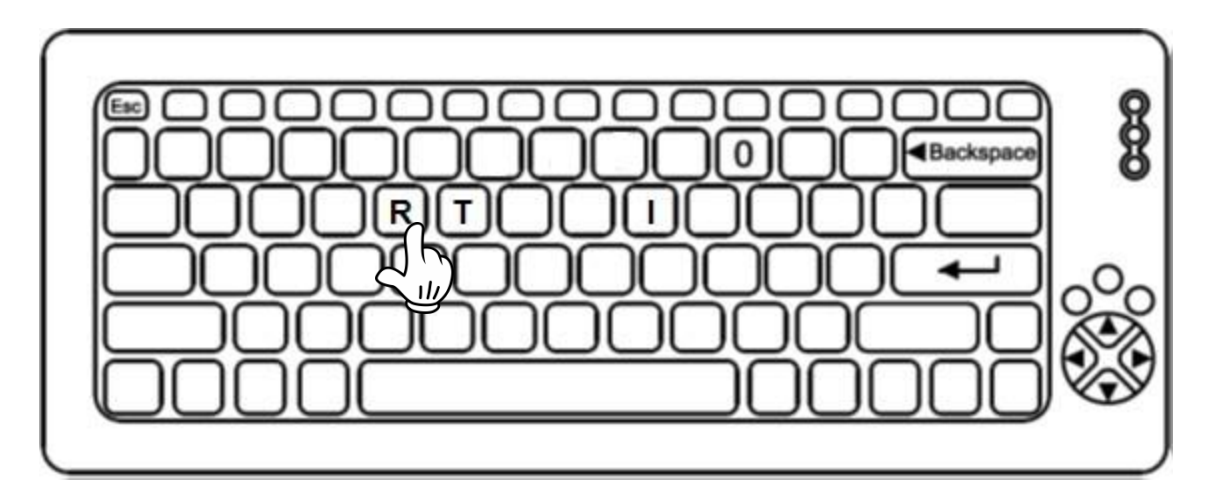

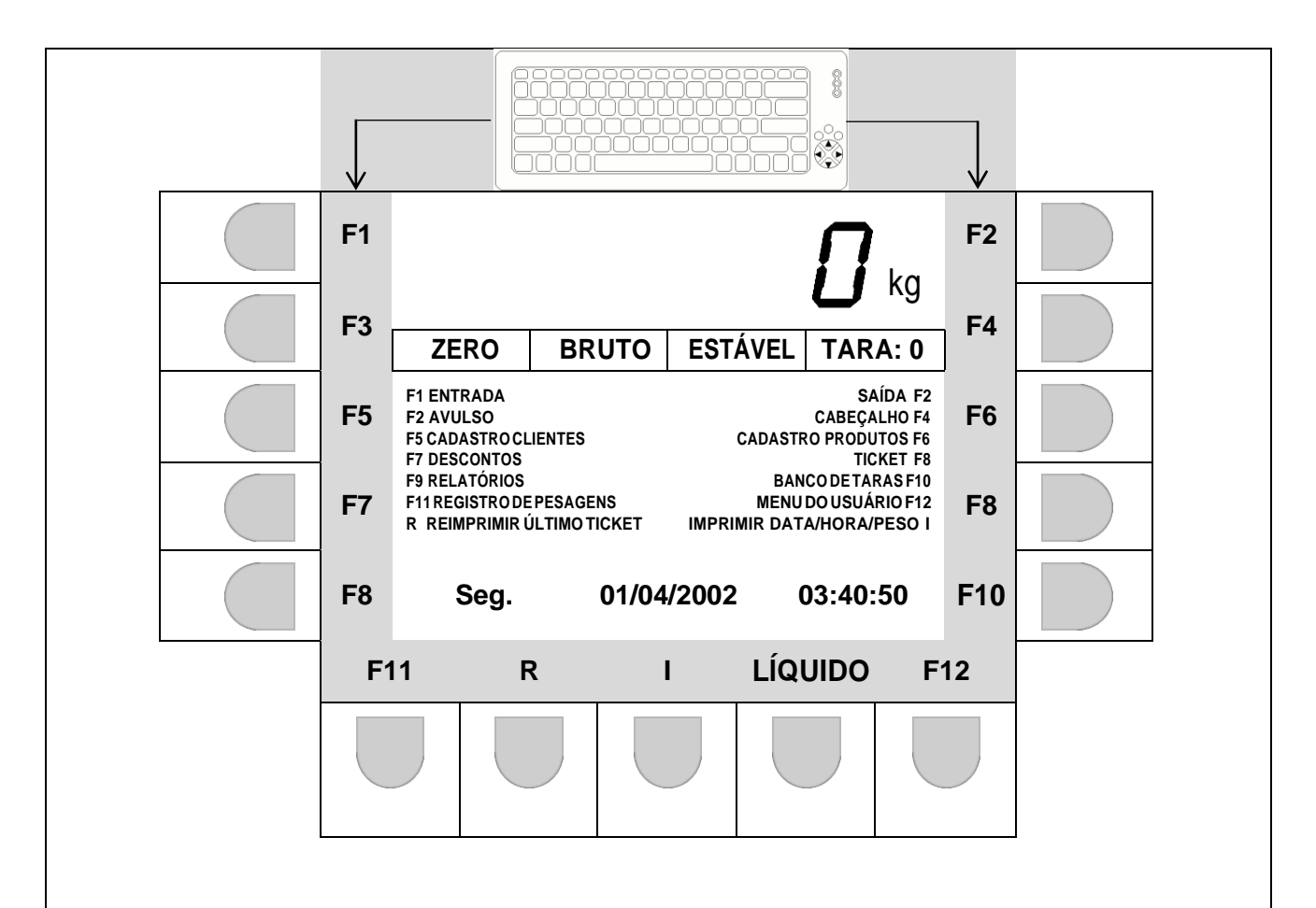

#### 6.8 INDICAÇÃO DE PESO LÍQUIDO.

Enquanto o indicador estiver exibindo a tela inicial, pressione botão correspondente a "LÍQUIDO" no painel do indicador, para alternar entre a exibição de peso líquido e bruto.

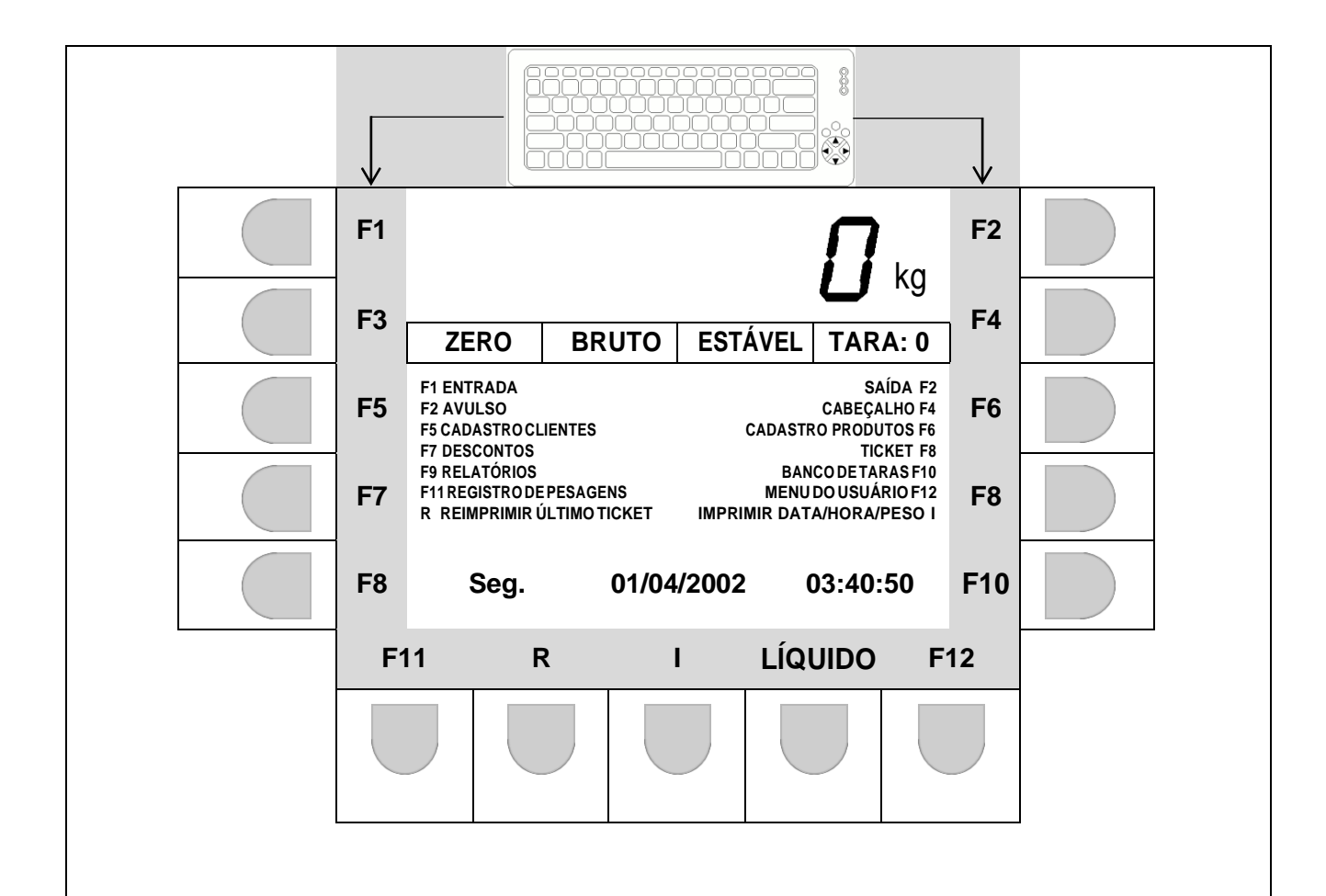

#### 6.9 IMPRESSÃO.

Enquanto o indicador estiver exibindo a tela inicial pressione I no teclado PC auxiliar ou o botão correspondente a tecla "I" no painel do indicador para imprimir o valor de peso instantâneo.

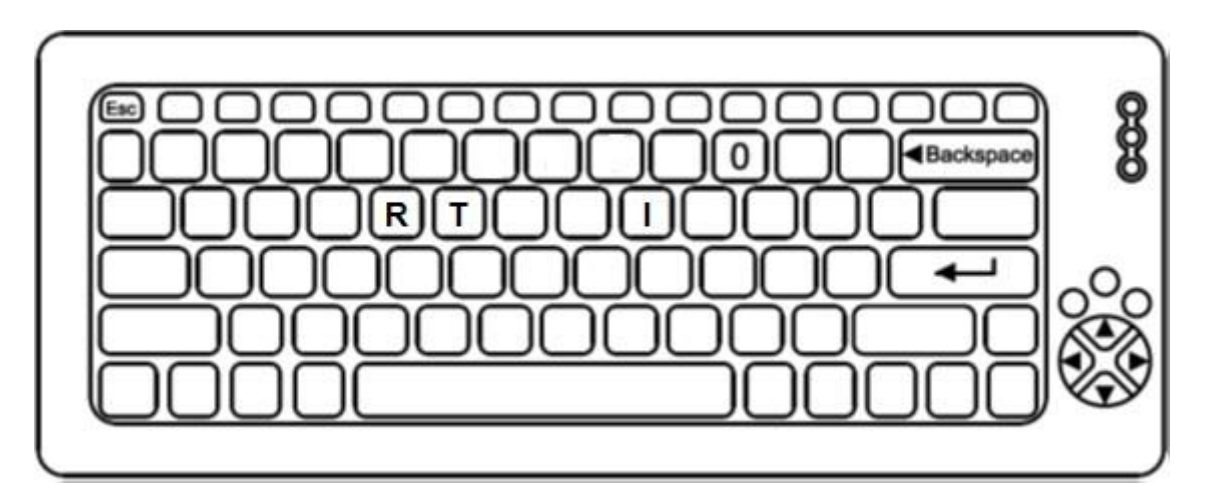

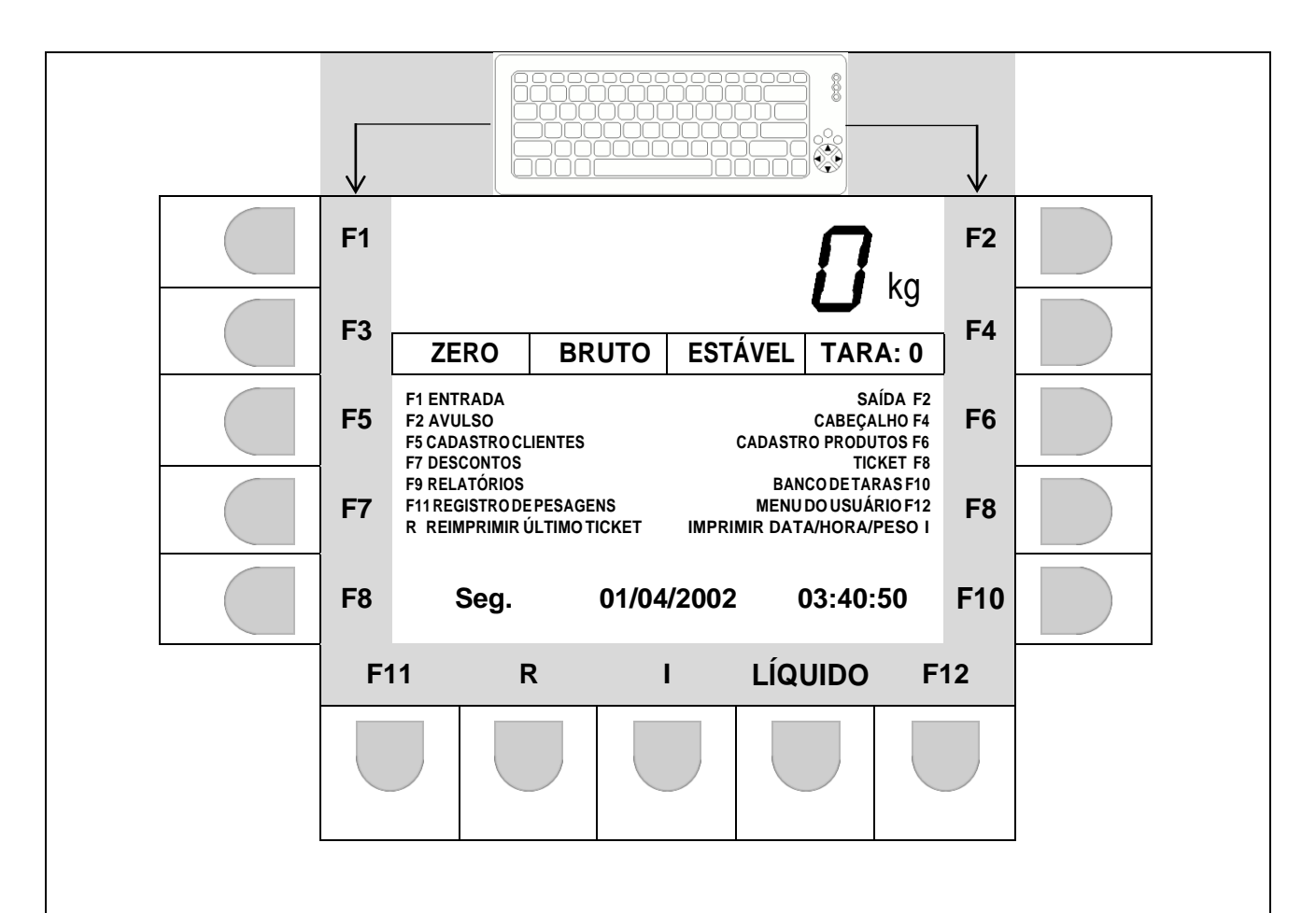

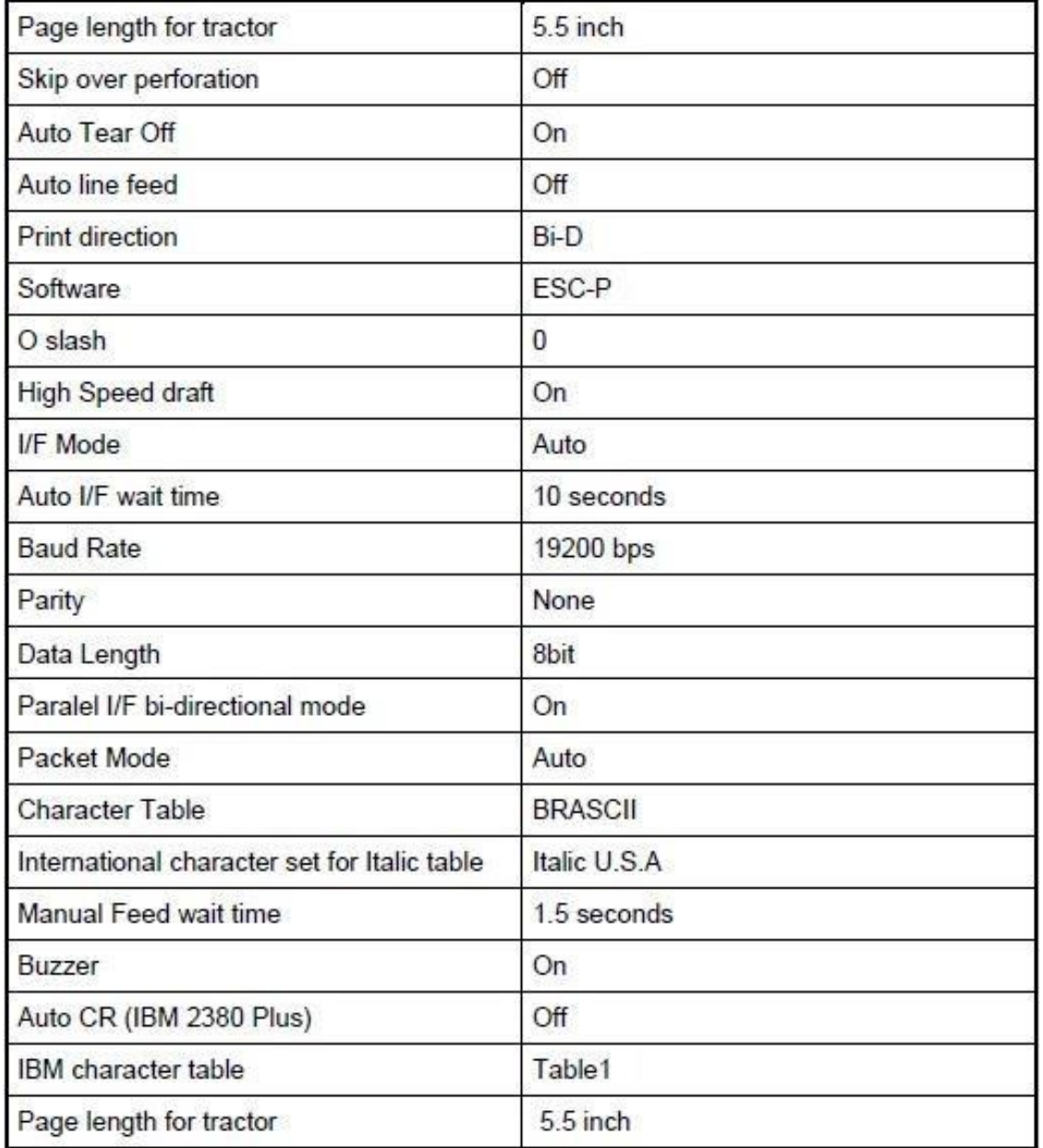

0=Estável / 1= instável

 $\bullet$ 

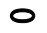

 $6.1.1$ 

**TRANSMISSÃO EM SOBRECARGA** 

O L o **l** o **l**

 $\begin{array}{|c|c|}\n\hline\n\end{array}\n\qquad \begin{array}{|c|c|}\n\hline\n\end{array}\n\qquad \begin{array}{|c|c|}\n\hline\n\end{array}\n\qquad \begin{array}{|c|c|}\n\hline\n\end{array}\n\qquad \qquad \begin{array}{|c|c|}\n\hline\n\end{array}\n\qquad \begin{array}{|c|c|}\n\hline\n\end{array}\n\qquad \qquad \begin{array}{|c|c|}\n\hline\n\end{array}\n\qquad \qquad \begin{array}{|c|c|c|}\n\hline\n\end{array}\n\qquad \qquad \begin{array}{|$ 

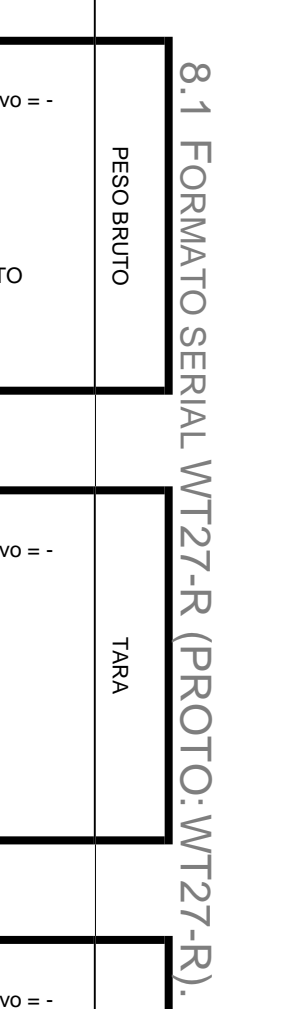

 $\infty$ 

**A**

**NEXO** 

**II –**

**PROTOCOLOS ROTOCOLOS** 

<u>ග</u>

**ERIAIS.**

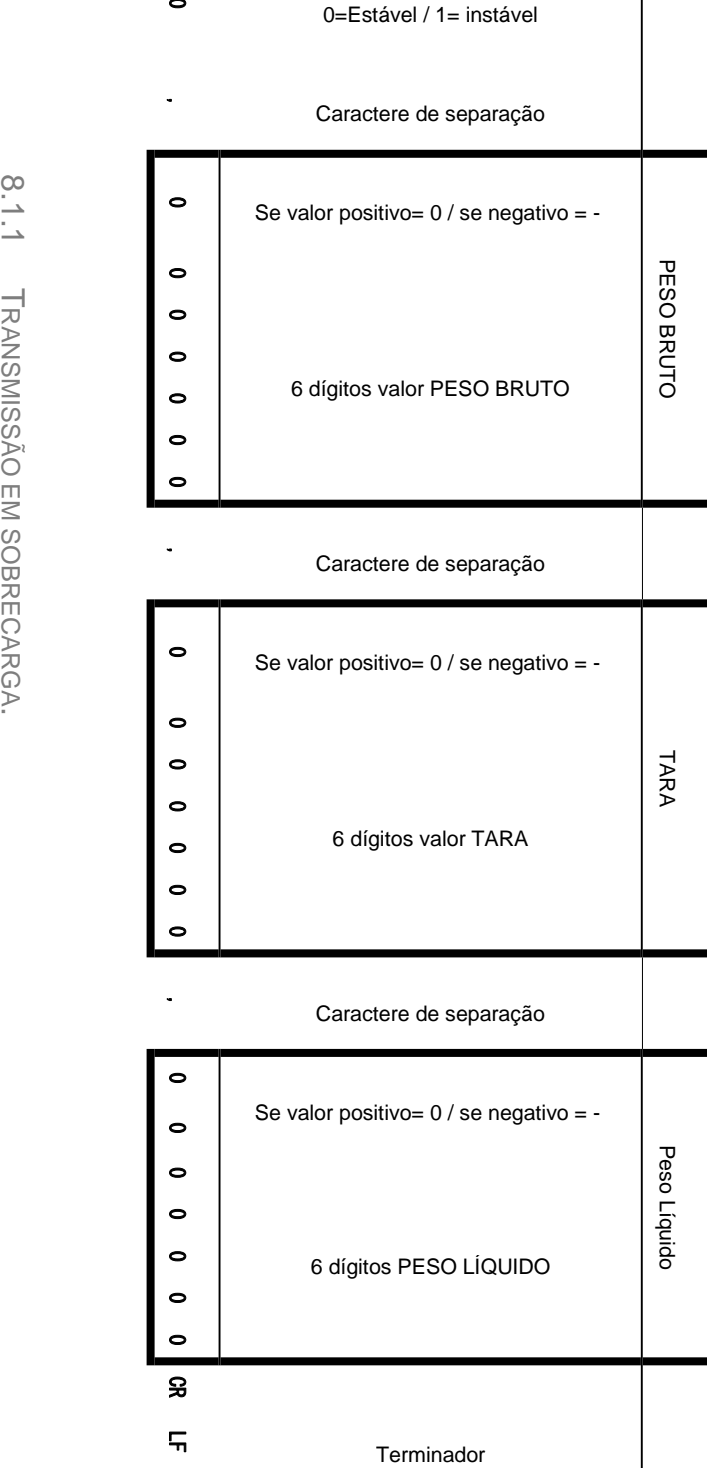

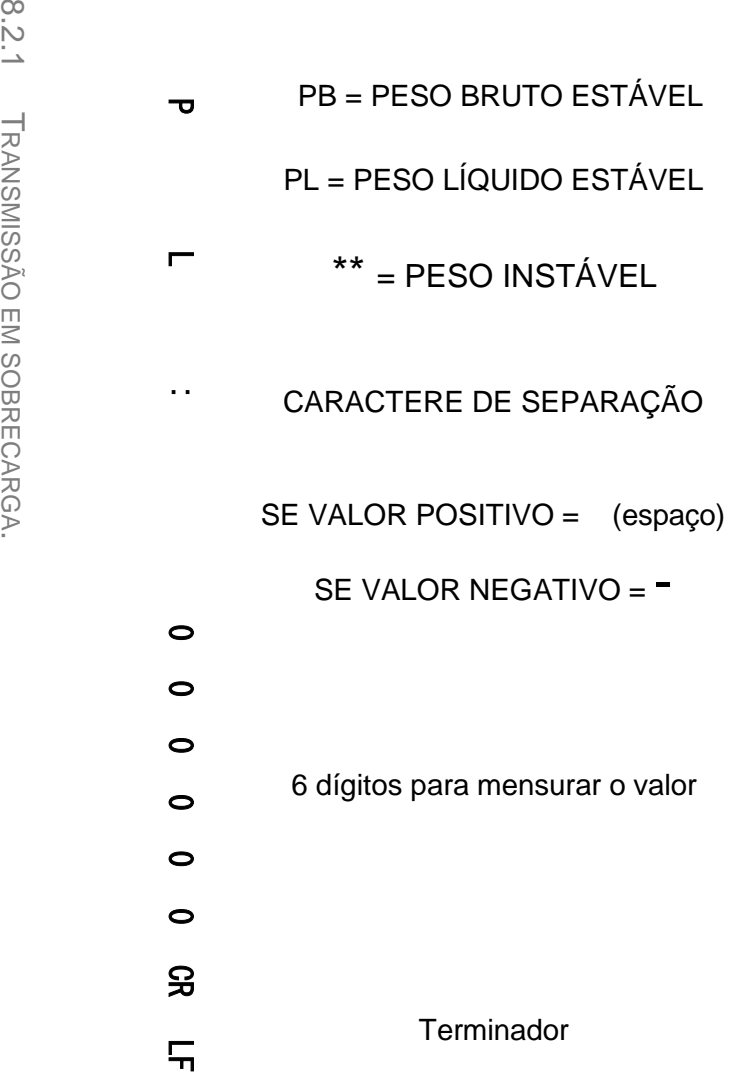

8.2 FORMATO SERIAL ASCII (PROTO: ASCII).

ASCII (PROTO: ASCII).

ORMATO SERIAL

 $8.2.1$ **TRANSMISSÃO EM SOBRECARGA.** 

# S O B R E CR<br>
S O B R E CR<br>
S O B R E CR<br>
S O B R E CR<br>
S O B R E CR<br>
S O B R E CR<br>
S O B R E CR<br>
S O B R E CR<br>
S O B R E CR<br>
S O B R E CR<br>
S O B R E CR<br>
S O B R E CR<br>
S O B R E CR<br>
S O B R E CR<br>
S O B R E CR<br>
S O B R E CR

#### 8.3 FORMATO SERIAL SATURNO (PROTO:SATURNO).

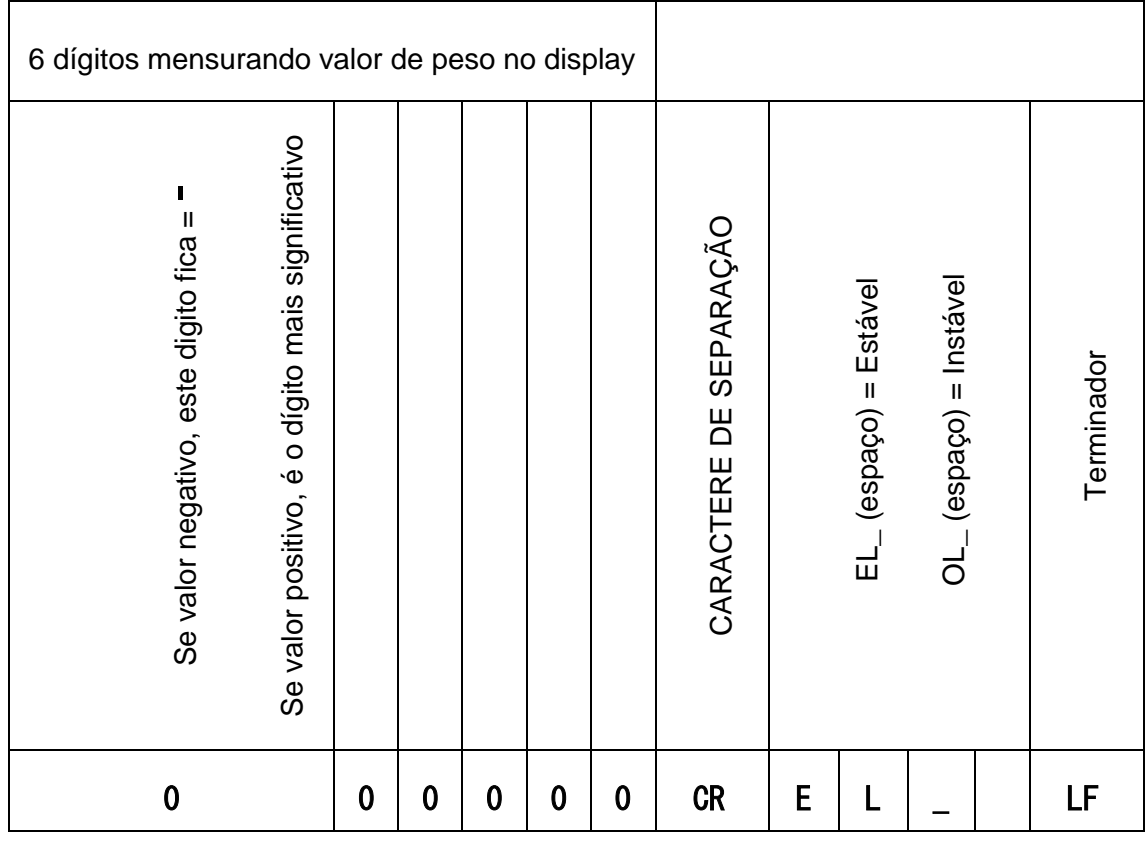

#### 8.3.1 TRANSMISSÃO EM SOBRECARGA.

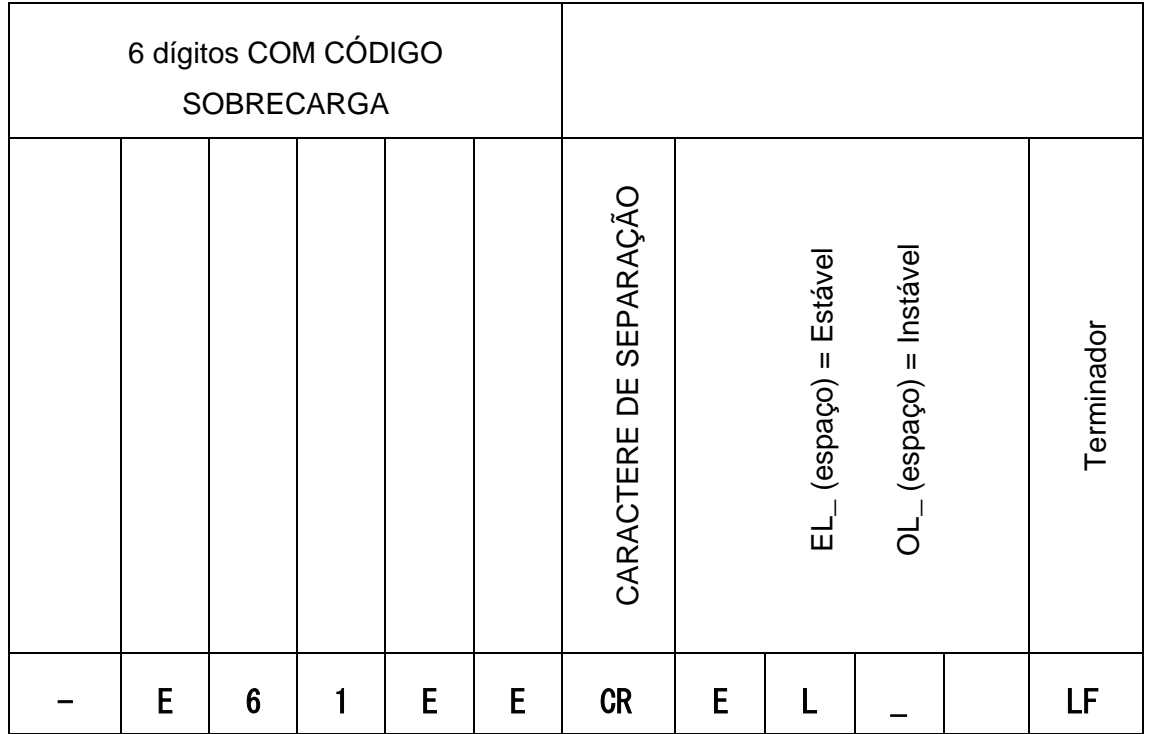

#### 8.4 FORMATO SERIAL DIGITRON(PROTO:DIGITRON).

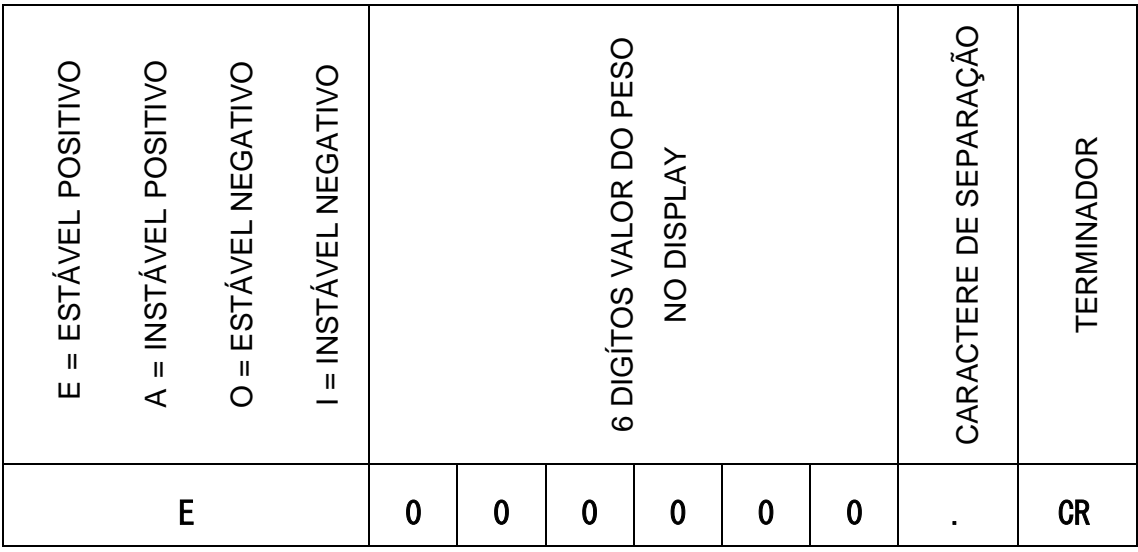

8.4.1 TRANSMISSÃO EM SOBRECARGA.

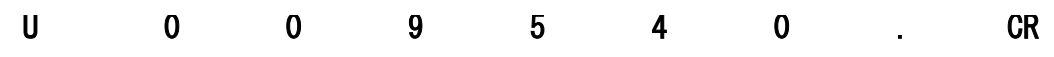

# 8.5 FORMATO SERIAL EPM (PROTO:EPM). ORMATO SERIAL EPM (PROTO:EPM).

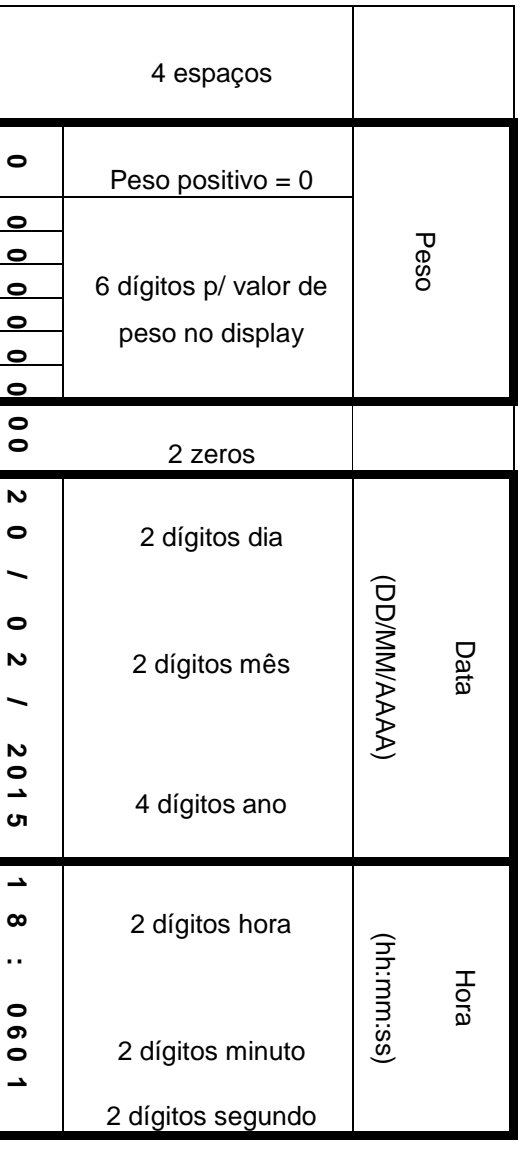

## 8.5.1  $\overline{\phantom{0}}$ RANSMISSÃO EM SOBRECARGA

.

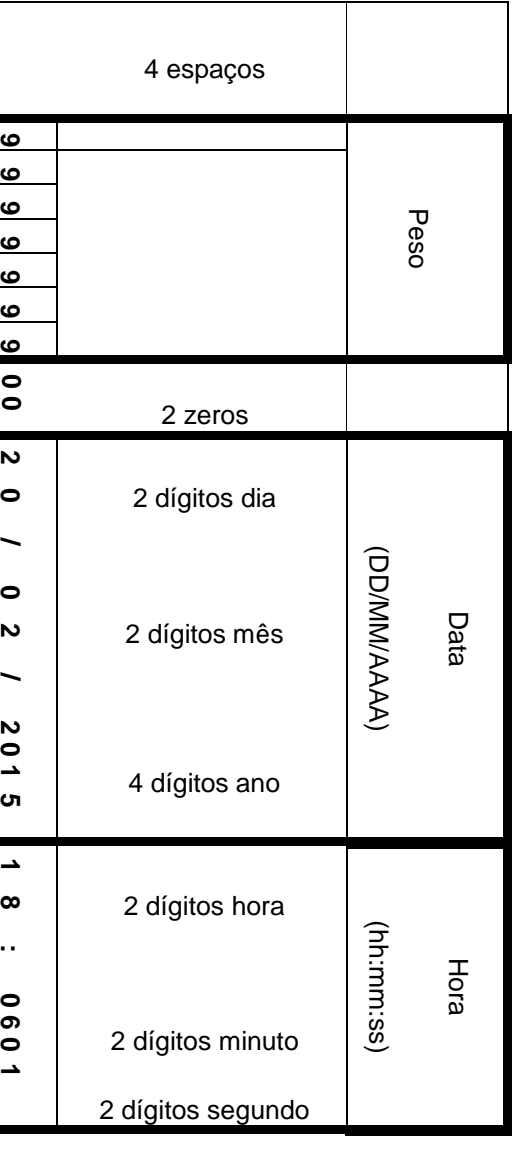

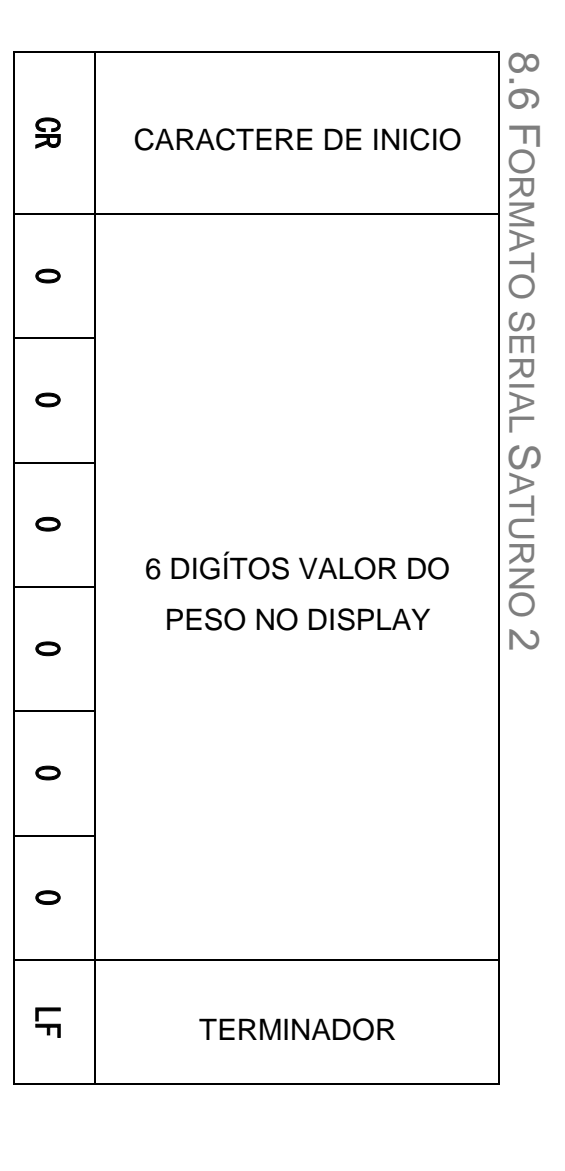

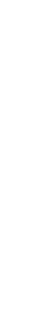

**WEIGHTECH**

**WEIGHTECH** 

### 8.7 TT, ORMATO SERIAL WT27 ( FORMATO OPETH)

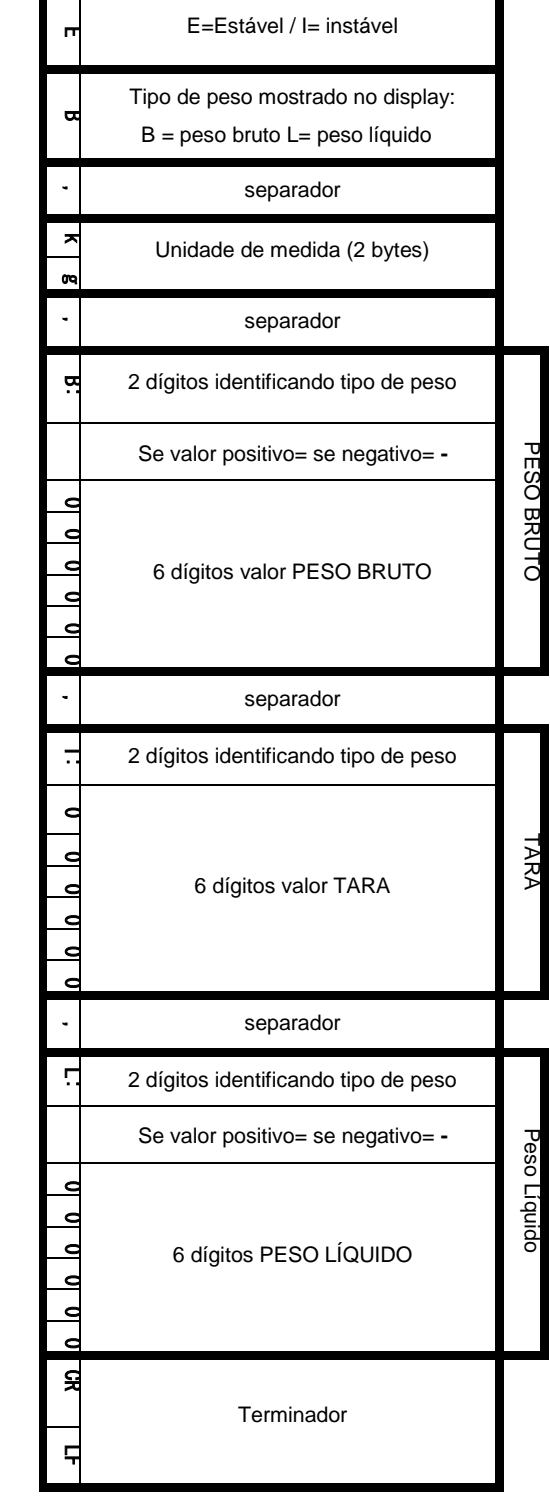

00<br>00

TT,

ORMATO SERIAL

W11

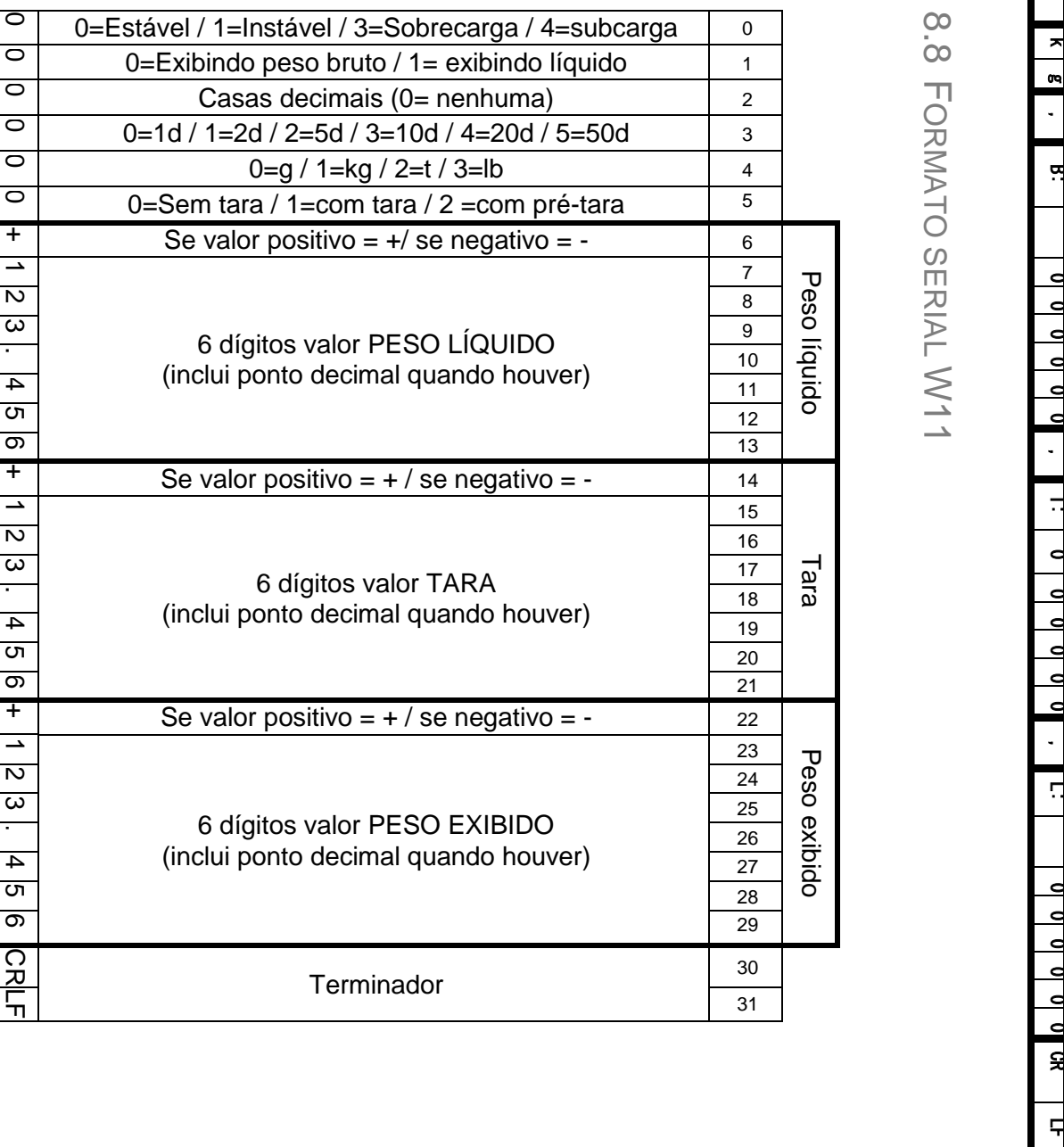

wt27r\_mt\_v20180718\_2.0 wt27r\_mt\_v20180718\_2.0

Página 153 Página 153